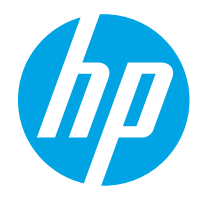

HP PageWide Enterprise Color 765 HP PageWide Color 755

Посібник користувача

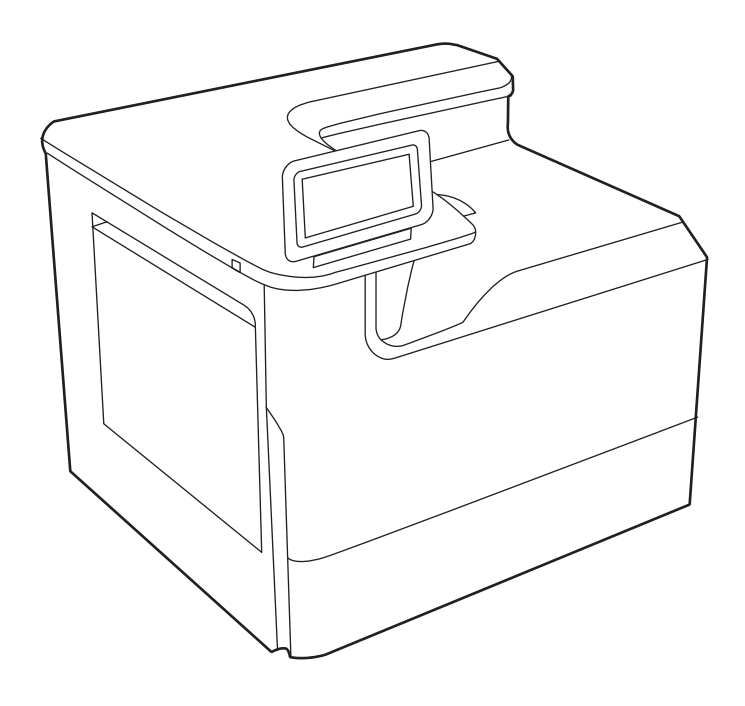

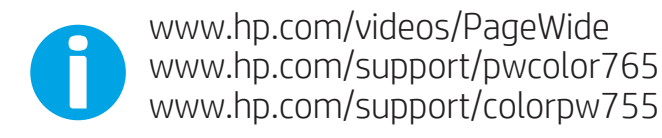

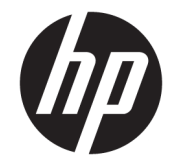

HP PageWide Enterprise Color 765, HP PageWide Color 755

Посібник користувача

#### Авторське право та ліцензія

© Copyright 2020 HP Development Company, L.P.

Заборонено відтворення, адаптацію чи переклад без попереднього письмового дозволу, окрім випадків, дозволених згідно із законами про авторські права.

Подана тут інформація може бути змінена без попередження.

Усі гарантійні зобов'язання щодо товарів і послуг HP викладено в положеннях прямої гарантії, яка додається до таких товарів і послуг. Жодна інформація в цьому документі не може бути витлумачена як така, що містить додаткові гарантійні зобов'язання. Компанія HP не несе відповідальності за технічні чи редакторські помилки або пропуски, що можуть міститися в цьому документі.

Edition 5, 12/2020

#### Перелік товарних знаків

Adobe® , Adobe Photoshop® , Acrobat® і PostScript® є товарними знаками Adobe Systems Incorporated.

Apple і емблема Apple є товарними знаками компанії Apple Inc., зареєстрованими в США та інших країнах/регіонах.

macOS є товарним знаком корпорації Apple Inc., зареєстрованим у США та інших країнах/ регіонах.

AirPrint є товарним знаком компанії Apple Inc., зареєстрованим у США та інших країнах/ регіонах.

Google™ є товарним знаком Google Inc.

Microsoft®, Windows® і Windows Server® є зареєстрованими в США товарними знаками корпорації Майкрософт (Microsoft Corporation).

UNIX® є зареєстрованим товарним знаком The Open Group.

# **Зміст**

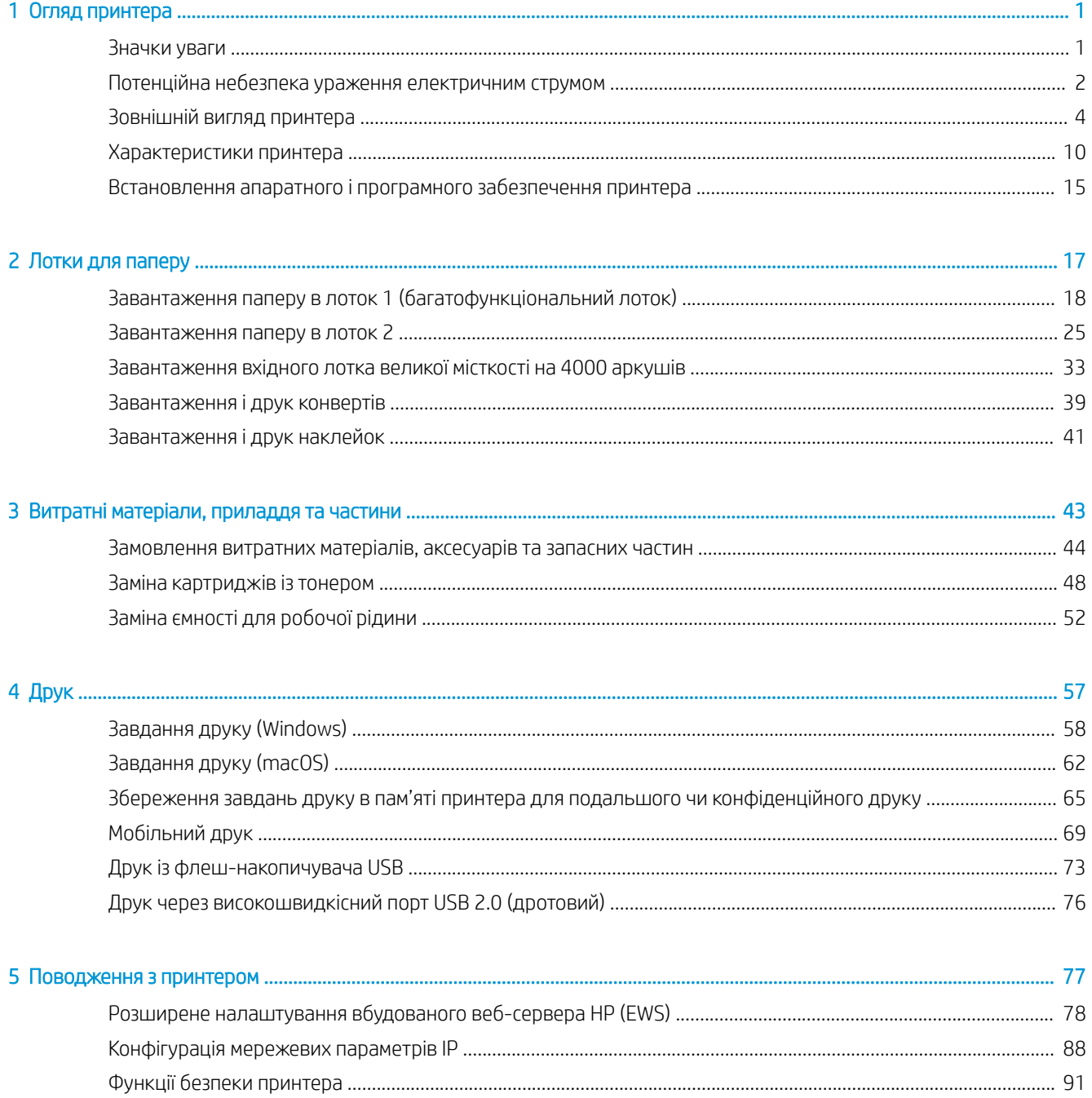

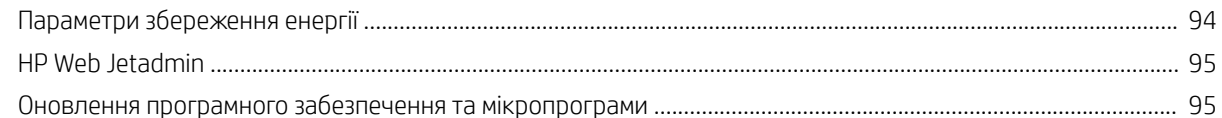

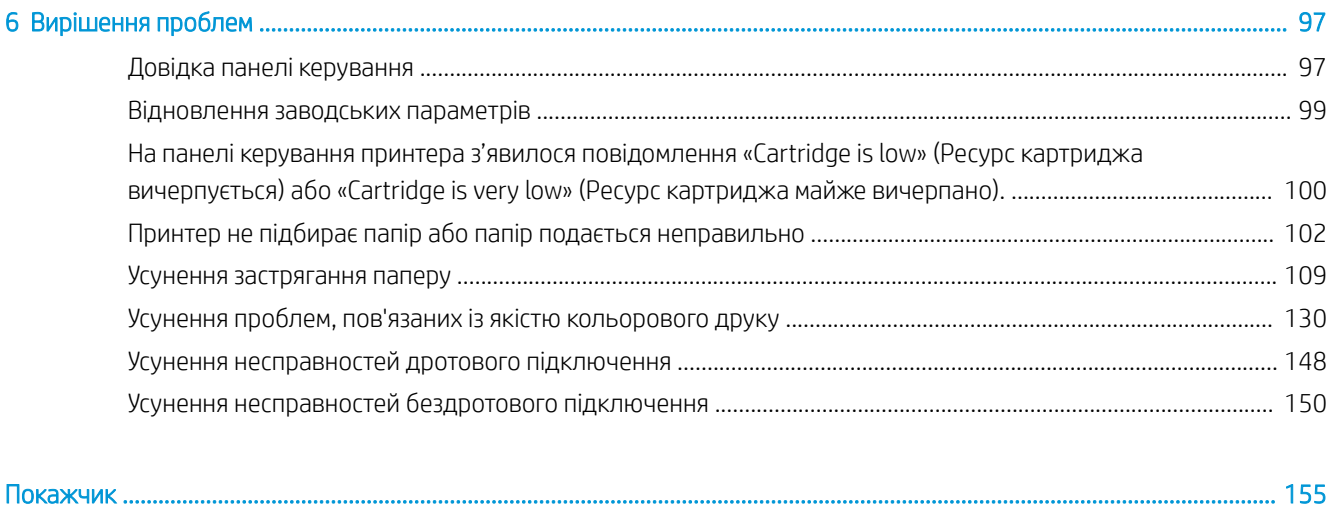

# <span id="page-6-0"></span>1 Огляд принтера

Перегляньте інформацію про функції принтера, фізичні і технічні характеристики принтера та відомості про те, де шукати інформацію щодо налаштування.

Допоміжні відео-матеріали містяться на веб-сторінці [www.hp.com/videos/PageWide](http://www.hp.com/videos/PageWide).

Подана інформація є достовірною на момент публікації. Поточну інформацію можна отримати на вебсторінці <http://www.hp.com/support/pwcolor765>або [http://www.hp.com/support/colorpw755.](http://www.hp.com/support/colorpw755)

#### Додаткові відомості:

Повна довідка HP для принтера включає таку інформацію:

- Встановлення й налаштування
- Знайомство й використання
- Вирішення проблем
- Оновлення програмного забезпечення і вбудованого програмного забезпечення
- Форуми технічної підтримки
- Гарантійна та нормативна інформація

## Значки уваги

Будьте уважними, коли бачите попереджувальну піктограму на принтері HP, як зазначено в описі піктограм.

Обережно! Гострі краї.

<span id="page-7-0"></span>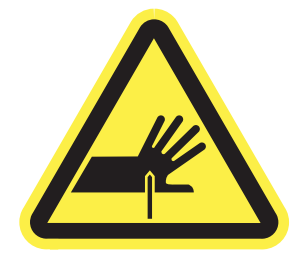

● Обережно! Тримайте частини тіла подалі від рухом частин.

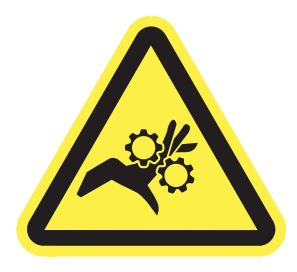

Обережно! Гаряча поверхня.

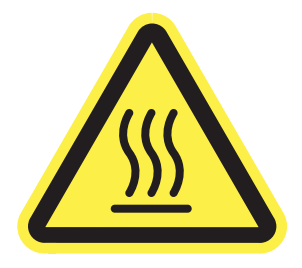

● Обережно! Ураження електричним струмом.

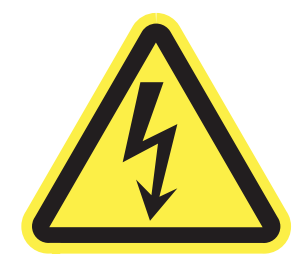

**Увага** 

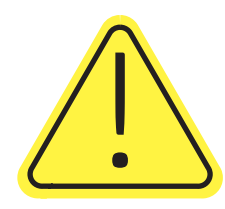

# Потенційна небезпека ураження електричним струмом

Перегляньте цю важливу інформацію з безпеки.

- Уважно прочитайте ці положення про безпеку для уникнення можливого ураження електричним струмом.
- Використовуючи цей виріб, обов'язково дотримуйтесь основних правил техніки безпеки, щоб зменшити ризик пожежі або ураження електричним струмом.
- Уважно прочитайте усі вказівки у посібнику користувача.
- Дотримуйтеся всіх інструкцій та зауважень, указаних на виробі.
- Підключаючи виріб до джерела живлення, використовуйте лише заземлену електричну розетку. Якщо невідомо, чи є розетка заземленою, проконсультуйтеся з кваліфікованим електриком.
- Не торкайтеся контактів на жодних роз'ємах на виробі. Заміняйте пошкоджені кабелі одразу.
- Перед чищенням від'єднуйте виріб від електричної розетки.
- Не встановлюйте та не використовуйте цей виріб біля води або коли ви мокрі.
- Надійно розташовуйте виріб на стійкій поверхні.
- Встановлюйте виріб у безпечних місцях, де неможливо наступити або спіткнутися об шнур живлення.

# <span id="page-9-0"></span>Зовнішній вигляд принтера

Визначення частин принтера і панелі керування.

### Вигляд принтера спереду

Ознайомтеся з деталями на передній панелі принтера.

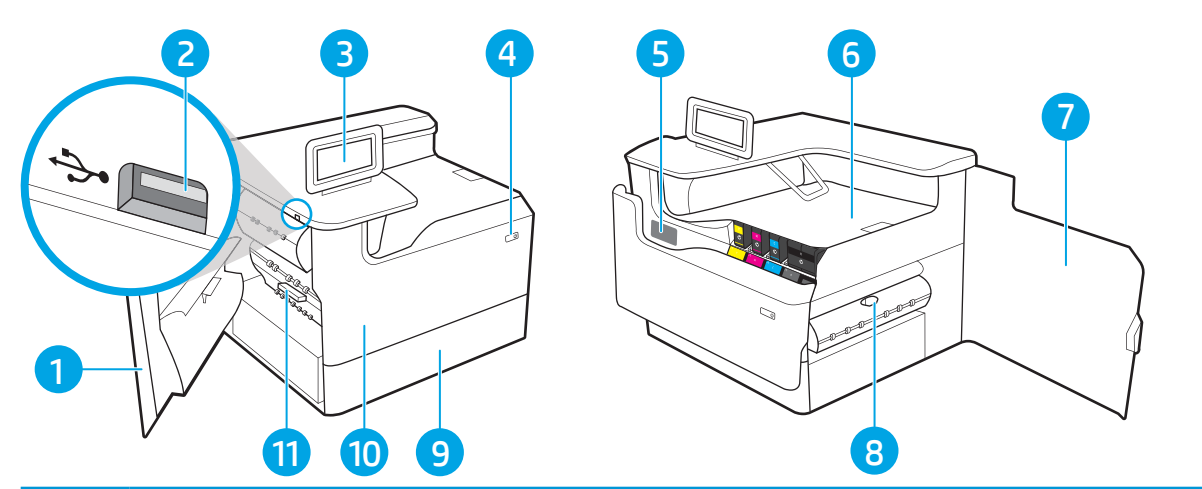

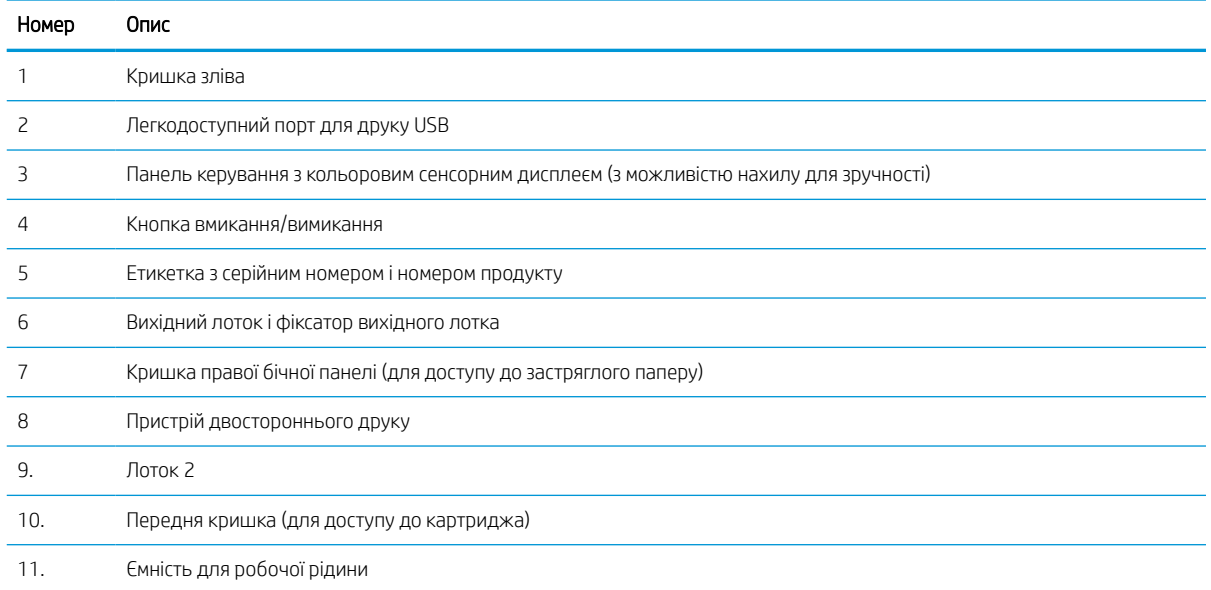

### Вигляд принтера ззаду

Ознайомтеся з деталями на задній панелі принтера.

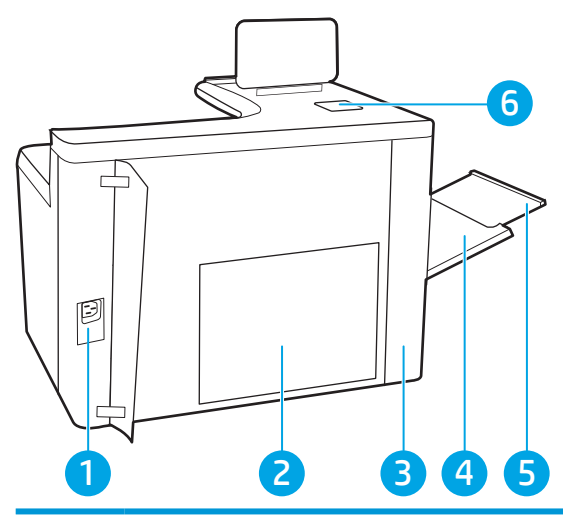

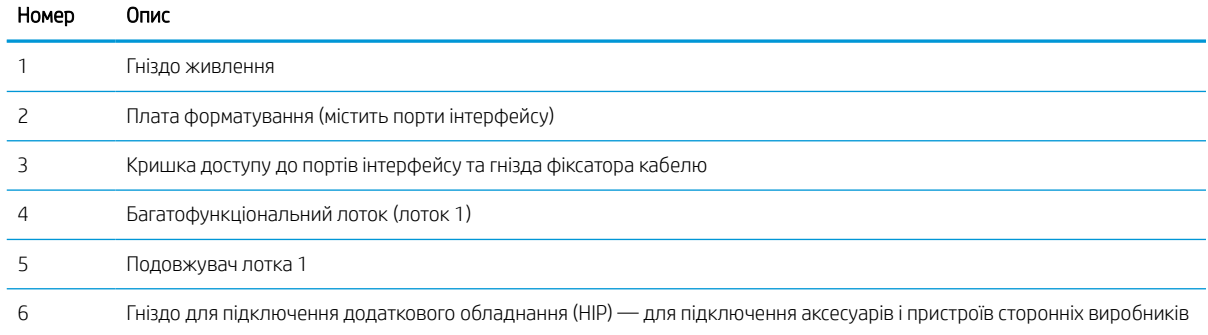

Принтер обладнано такими портами інтерфейсу.

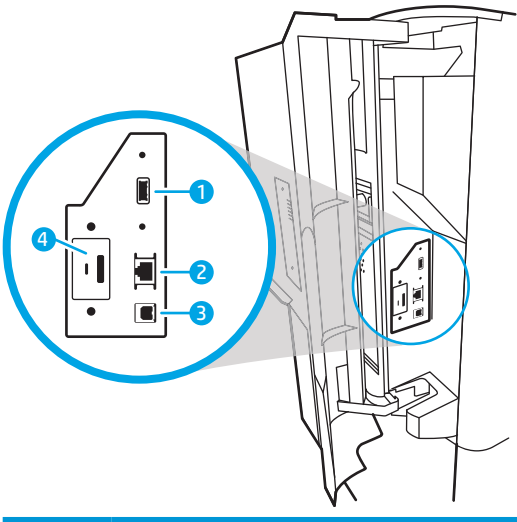

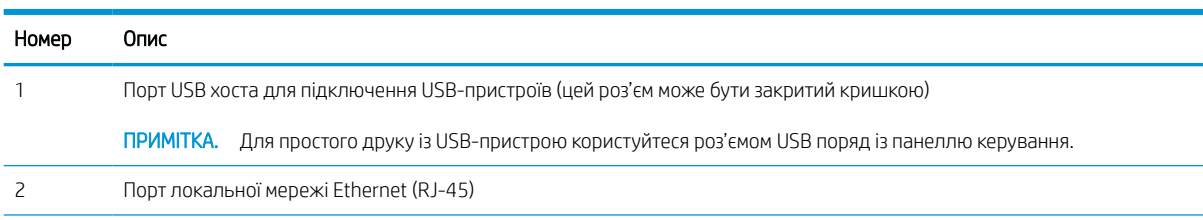

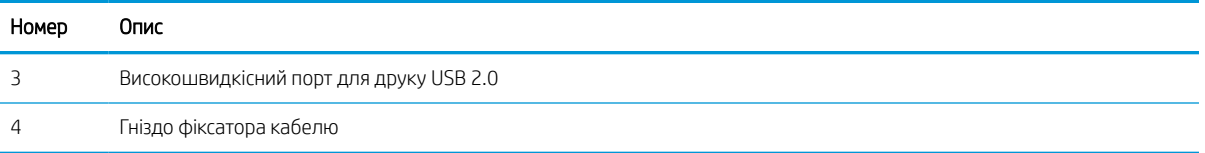

### Огляд панелі керування

За допомогою панелі керування із сенсорним екраном можна отримати відомості про стан принтера та завдання, а також налаштувати принтер.

**Э ПРИМІТКА.** Для зручності перегляду нахиліть панель керування.

Можна у будь-який момент повернутися на головний екран, натиснувши кнопку головного екрана  $\bigcap$  в нижній частині панелі керування принтера.

- **Э ПРИМІТКА.** Докладнішу інформацію про функції панелі керування принтера див. [http://www.hp.com/](http://www.hp.com/support/pwcolor765) [support/pwcolor765](http://www.hp.com/support/pwcolor765) або <http://www.hp.com/support/colorpw755>. Виберіть Manuals (Посібники), а тоді виберіть General reference (Загальний довідковий матеріал).
- **Э ПРИМІТКА.** Функції, які відображаються на головному екрані, залежать від конфігурації принтера.

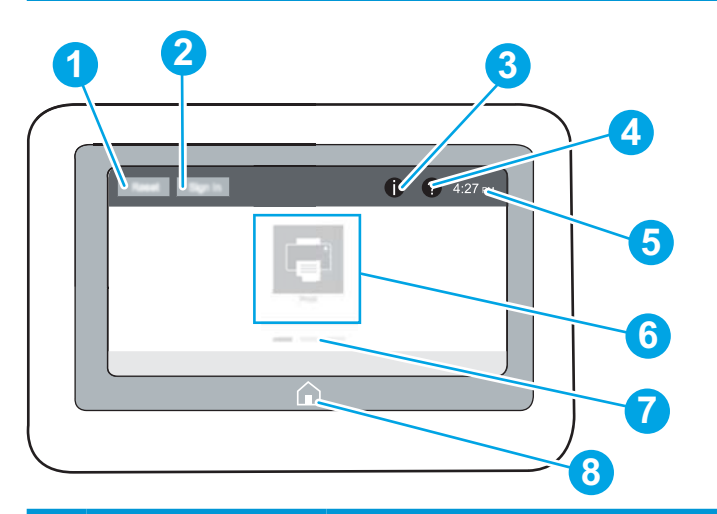

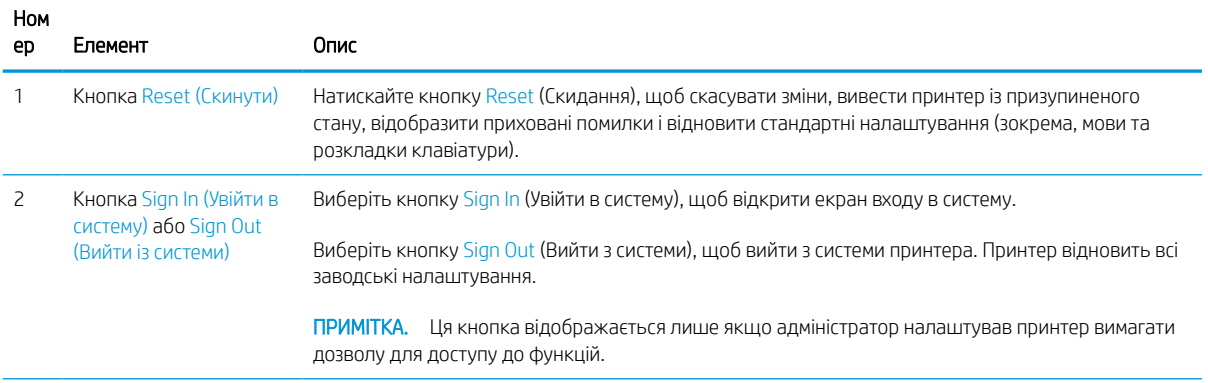

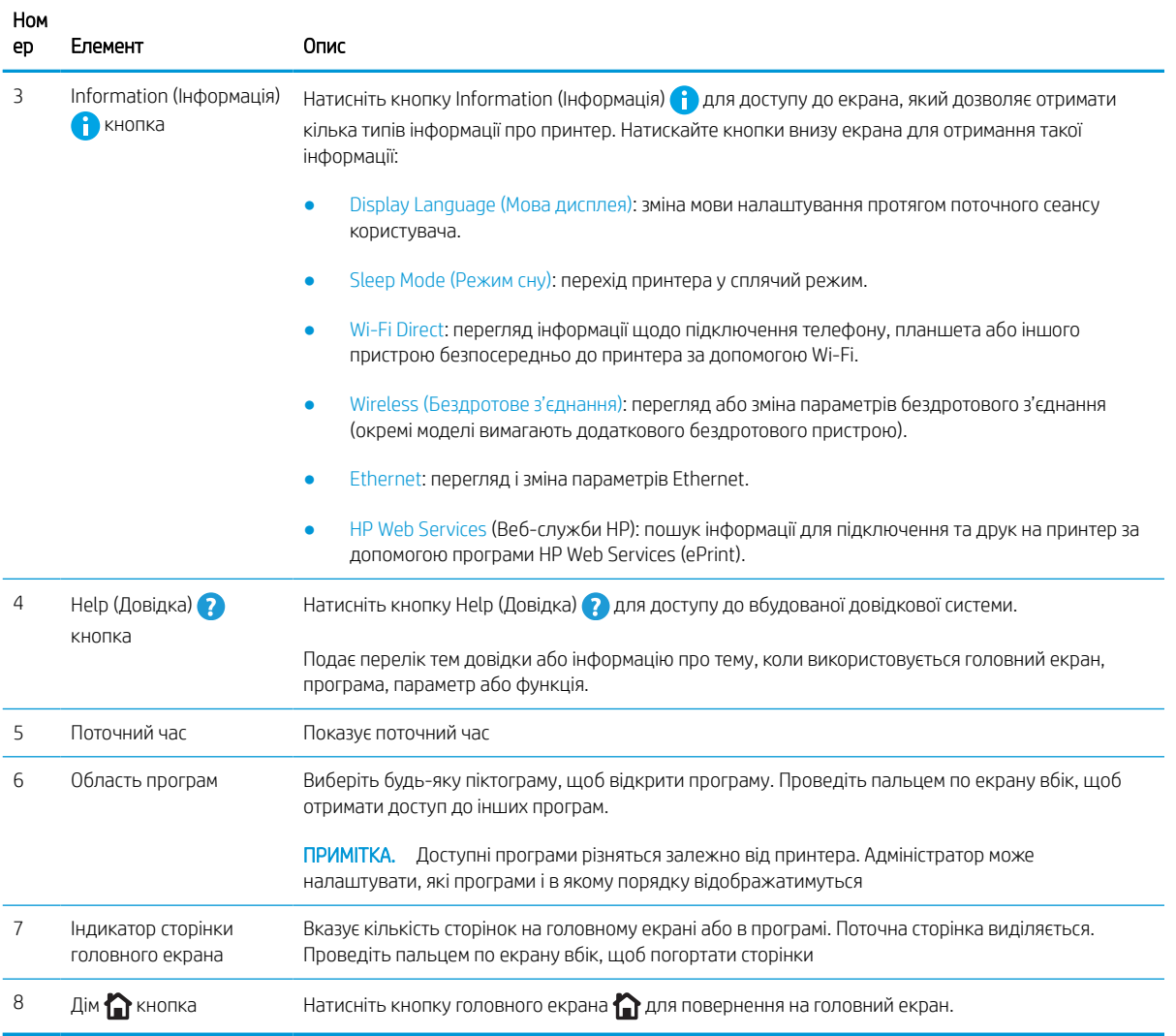

### Користування сенсорною панеллю керування

Сенсорна панель керування принтера підтримує дії, описані нижче.

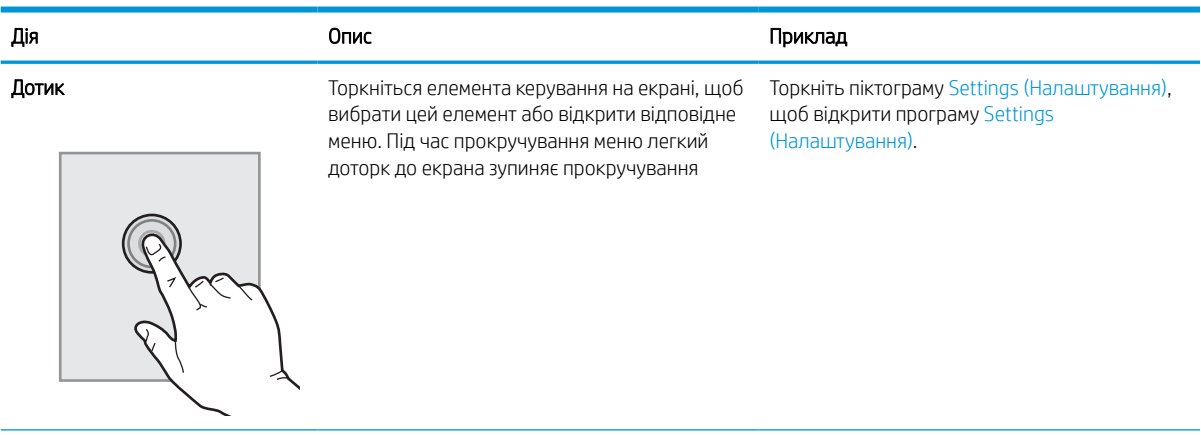

### Таблиця 1-1 Дії на сенсорній панелі керування

### Таблиця 1-1 Дії на сенсорній панелі керування (продовження)

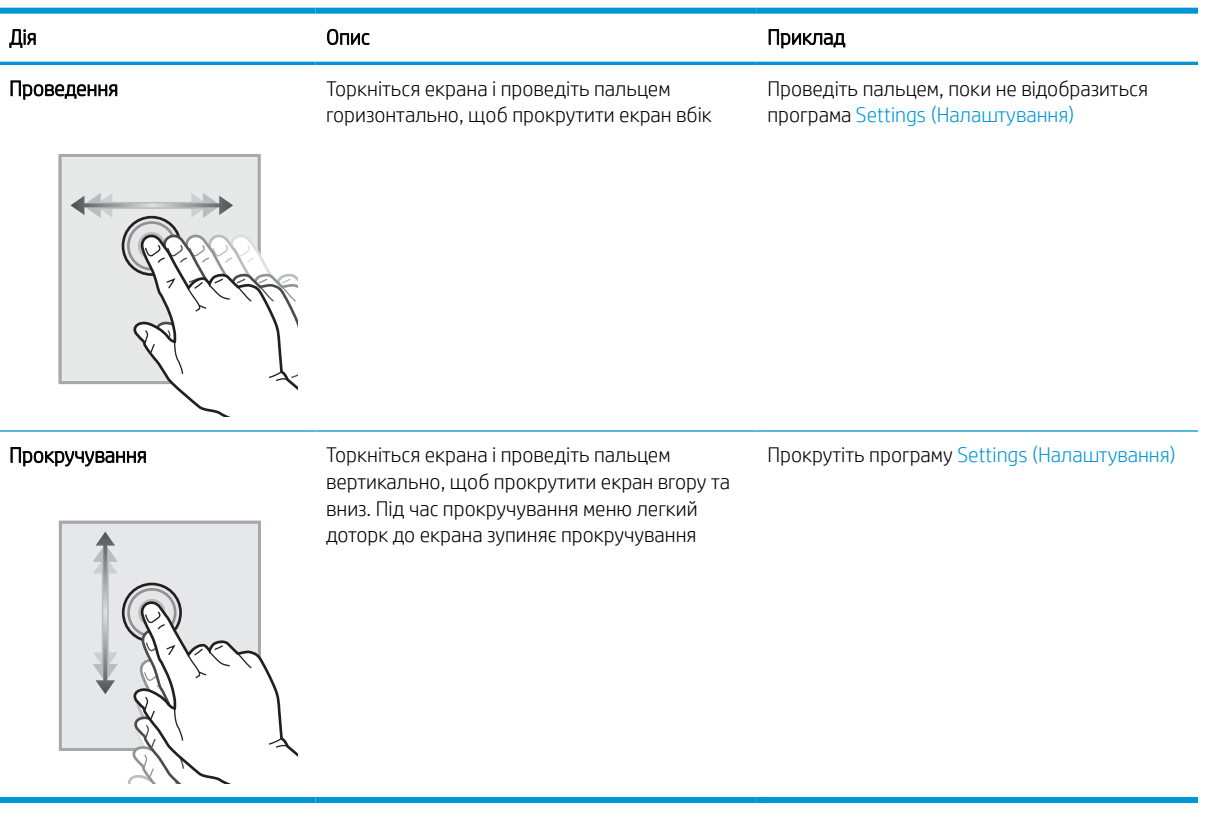

# <span id="page-15-0"></span>Характеристики принтера

Визначте специфікації для вашої моделі принтера.

### Технічні характеристики

Ознайомтеся з технічними характеристиками принтера.

Щоб отримати найновіші дані, див.<http://www.hp.com/support/pwcolor765> або [http://www.hp.com/support/](http://www.hp.com/support/colorpw755) [colorpw755.](http://www.hp.com/support/colorpw755)

### Номери виробу для кожної моделі

- 765dn J7Z04A
- 755dn 4PZ47A

#### Таблиця 1-2 Технічні характеристики подачі та обробки паперу

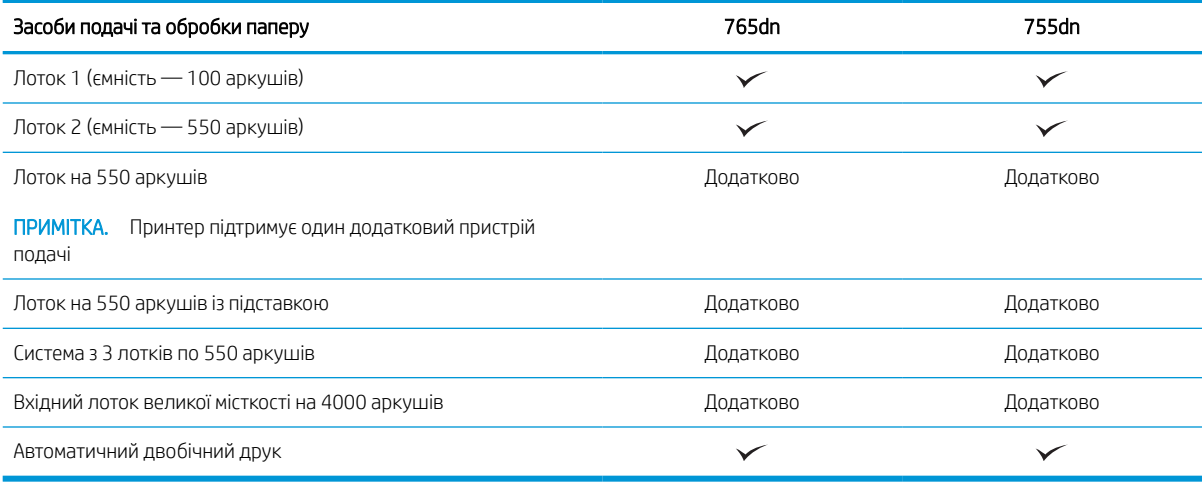

#### Таблиця 1-3 Технічні характеристики з'єднання

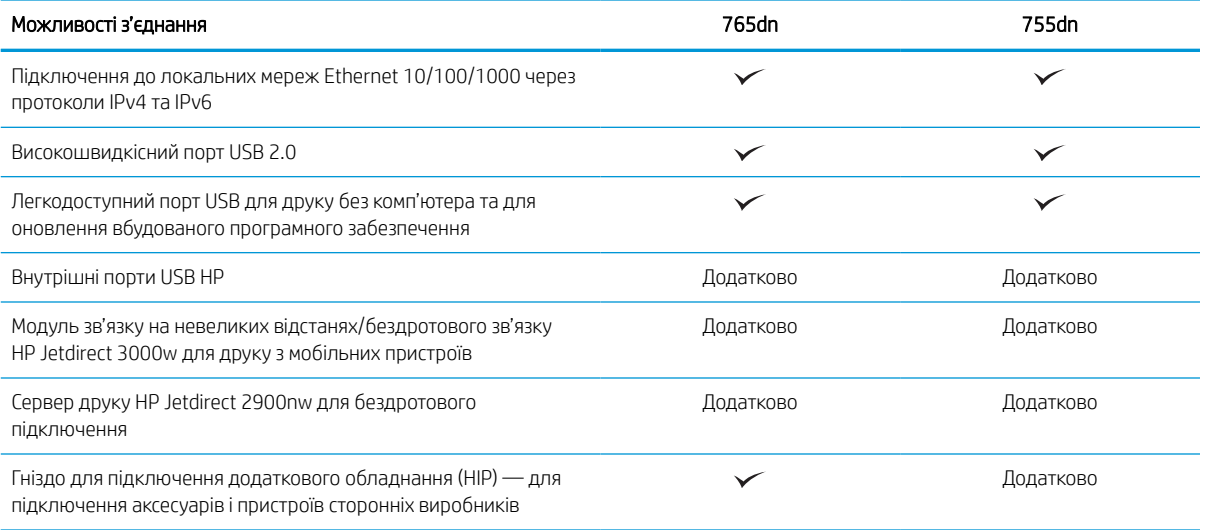

#### Таблиця 1-4 Технічні характеристики друку

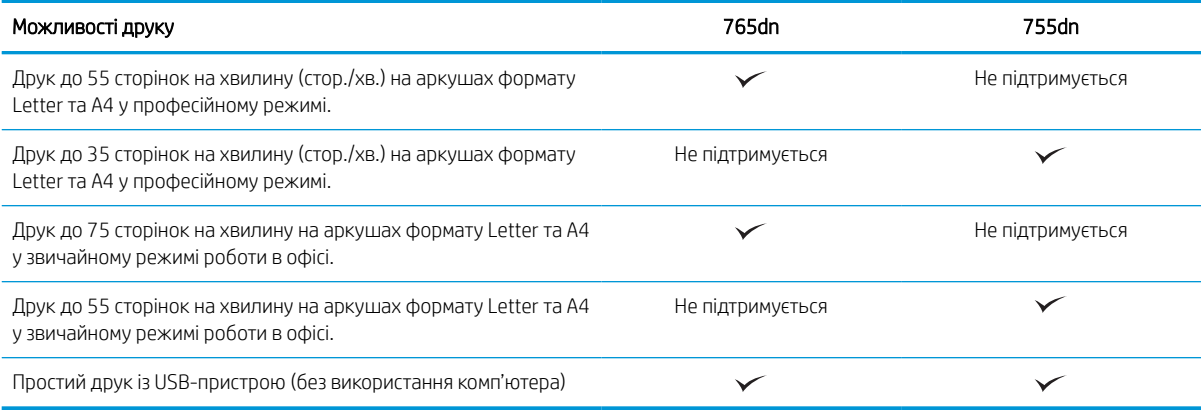

#### Таблиця 1-5 Інші технічні характеристики

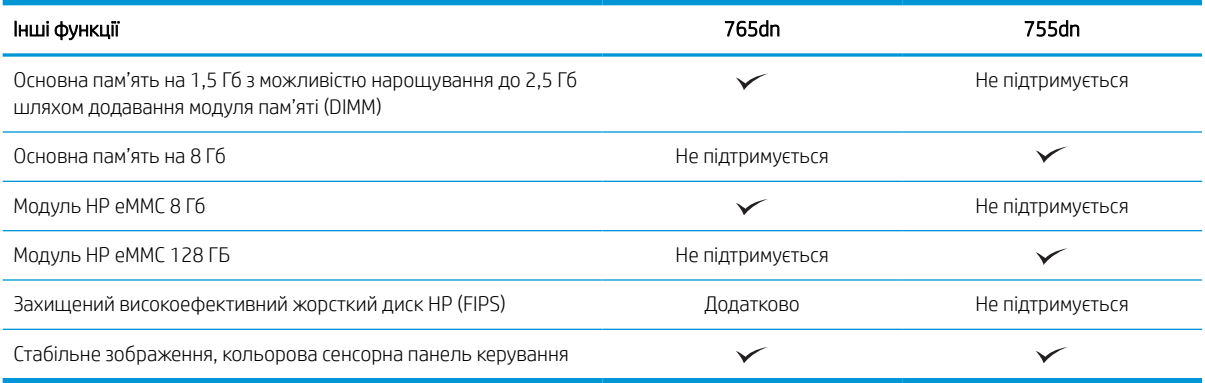

### Підтримувані операційні системи

Скористайтеся поданою нижче інформацією для забезпечення сумісності принтера з операційною системою комп'ютера.

Linux. Відомості та драйвери друку для Linux шукайте на сторінці [www.hp.com/go/linuxprinting](http://www.hp.com/go/linuxprinting).

UNIX. Інформацію та драйвери друку для UNIX® шукайте на сторінці [www.hp.com/go/unixmodelscripts.](http://www.hp.com/go/unixmodelscripts)

Подана нижче інформація стосується драйверів друку HP PCL 6 для Windows для цього принтера та драйверів друку HP для macOS, а також встановлювача програмного забезпечення.

Windows. Завантажте HP Easy Start зі сторінки [123.hp.com](http://123.hp.com) для встановлення драйвера друку HP. Або перейдіть на веб-сайт підтримки цього принтера: <http://www.hp.com/support/pwcolor765>або <http://www.hp.com/support/colorpw755>щоб завантажити драйвер друку або встановлювач програмного забезпечення для встановлення драйвера друку HP.

macOS. Цей принтер підтримується комп'ютерами Mac. Завантажте HP Easy Start зі сторінки [123.hp.com](http://123.hp.com) або зі сторінки підтримки принтера, тоді за допомогою програми HP Easy Start встановіть драйвер друку HP.

- 1. Відвідайте сторінку [123.hp.com.](http://123.hp.com)
- 2. Дотримуйтеся вказаних дій щодо завантаження програмного забезпечення принтера.

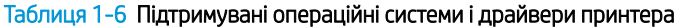

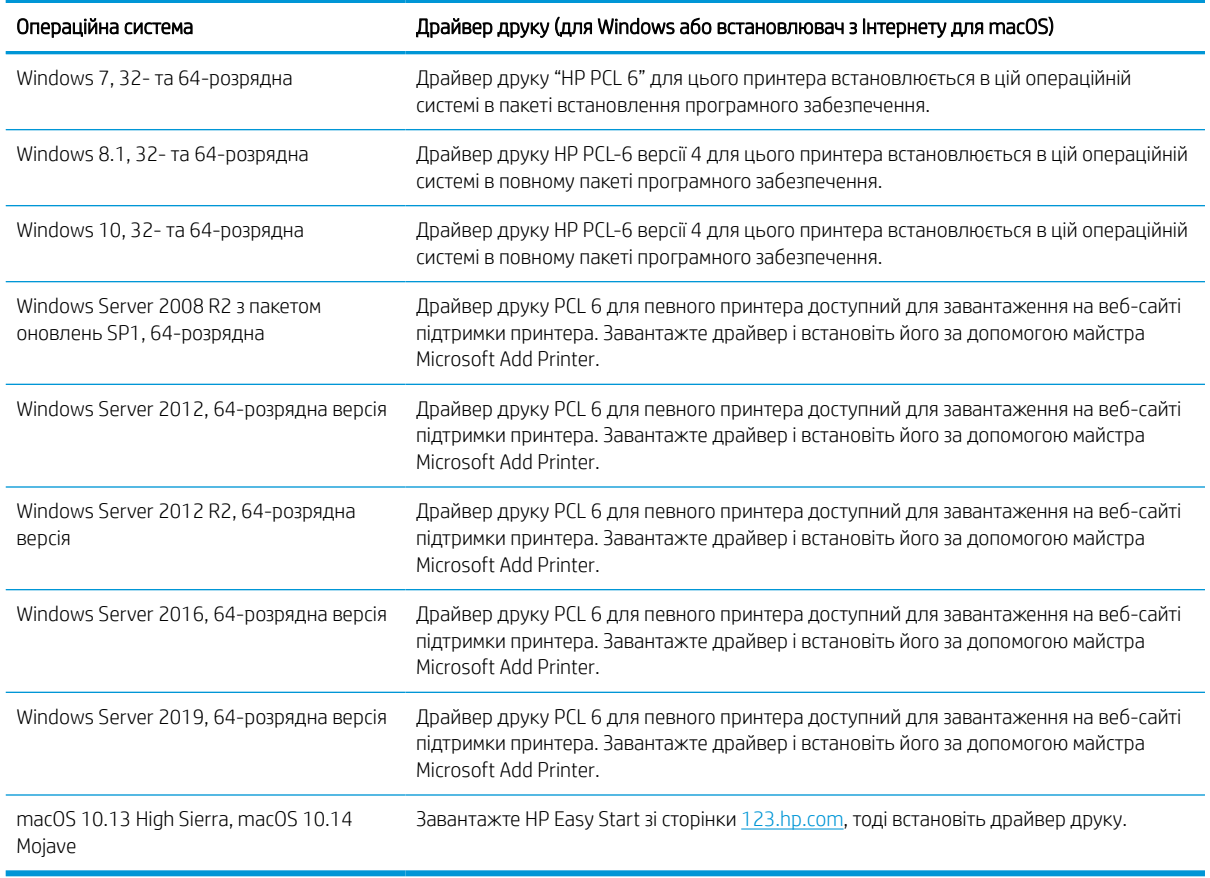

ПРИМІТКА. Підтримувані операційні системи можуть змінитися.

**Э ПРИМІТКА.** Поточний список підтримуваних операційних систем і повну довідку HP для цього принтера дивіться за адресою<http://www.hp.com/support/pwcolor765> або <http://www.hp.com/support/colorpw755>.

**Э ПРИМІТКА.** Докладніше про клієнта та операційні системи серверів, а також підтримку драйверів HP UPD цим принтером читайте на веб-сайті [www.hp.com/go/upd.](http://www.hp.com/go/upd) У пункті Additional information (Додаткова інформація) клацніть Specifications (Технічні характеристики).

#### Таблиця 1-7 Мінімальні системні вимоги

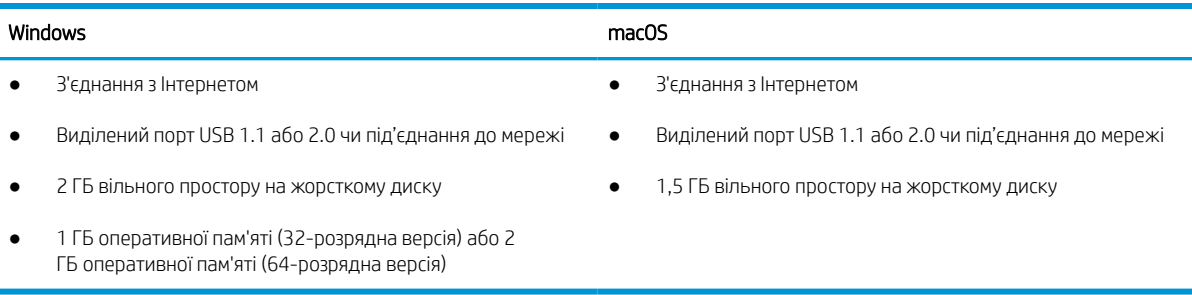

**Э ПРИМІТКА.** Встановлення служби HP Smart Device Agent Base виконується за допомогою встановлювача програмного забезпечення для Windows. Розмір файлу становить менше 100 Кб. Ця служба призначена виключно для щогодинної перевірки наявності підключених через USB принтерів. Жодні дані при цьому не збираються. Якщо USB-принтер не виявлено, ця служба спробує знайти в мережі екземпляр JetAdvantage Management Connector (JAMc). У разі виявлення програми JAMc вона використовується для оновлення служби HP Smart Device Agent Base до повної версії Smart Device Agent, що дозволить зберігати дані про роздруковані сторінки в обліковому записі служби Managed Print Services (MPS). Веб-пакети з сайту [www.hp.com,](http://www.hp.com) що містять лише драйвери принтера та встановлюються за допомогою майстра встановлення принтерів, не забезпечують встановлення цієї служби.

Щоб видалити цю службу, відкрийте Панель керування та виберіть Програми або Програми та засоби > Установка й видалення програм або Видалити програму. Ім'я файлу: HPSmartDeviceAgentBase.

### Рішення для мобільного друку

HP пропонує декілька рішень для мобільного друку, які забезпечують можливість зручного друку на принтері HP з ноутбука, планшета, смартфону чи інших мобільних пристроїв.

Щоб переглянути весь список та вибрати найвідповідніший варіант, перейдіть на сайт [www.hp.com/go/](http://www.hp.com/go/MobilePrinting) [MobilePrinting](http://www.hp.com/go/MobilePrinting).

### **Э ПРИМІТКА.** Оновіть вбудоване програмне забезпечення принтера для підтримки можливостей мобільного друку.

- Wi-Fi Direct (з встановленим модулем HP JetDirect 3100w BLE/NFC/бездротового зв'язку)
- HP ePrint через електронну пошту (потрібна активація веб-служб HP і реєстрація принтера в мережі HP Connected)
- Google Cloud Print
- **AirPrint**
- Друк із пристроїв Android
- HP Roam

### Розміри принтера

Перевірте, чи середовище для вашого принтера достатньо велике, щоб його вмістити.

**Э ПРИМІТКА.** Ці значення може бути змінено. Актуальну інформацію дивіться на сторінці [http://www.hp.com/](http://www.hp.com/support/pwcolor765) [support/pwcolor765](http://www.hp.com/support/pwcolor765) або <http://www.hp.com/support/colorpw755>.

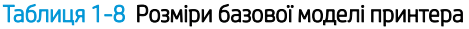

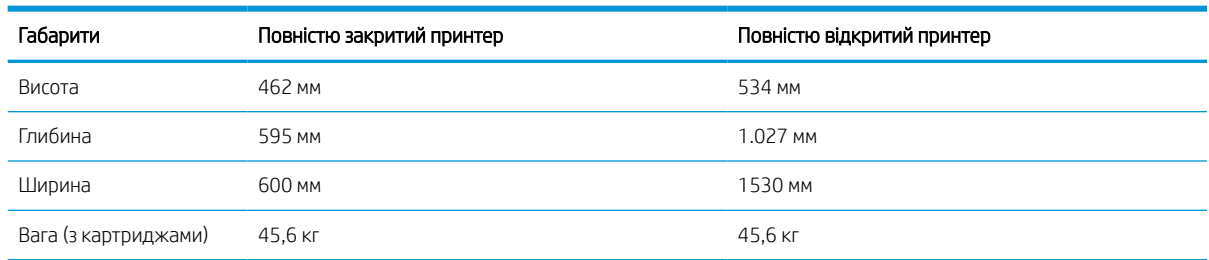

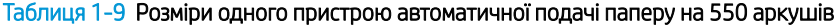

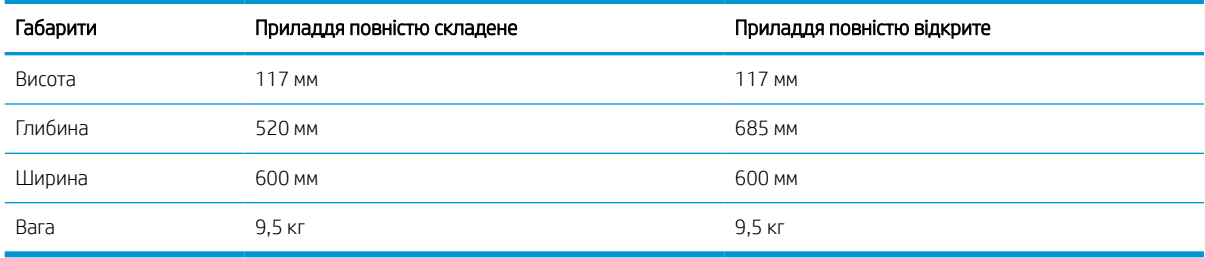

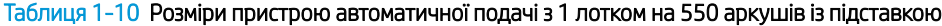

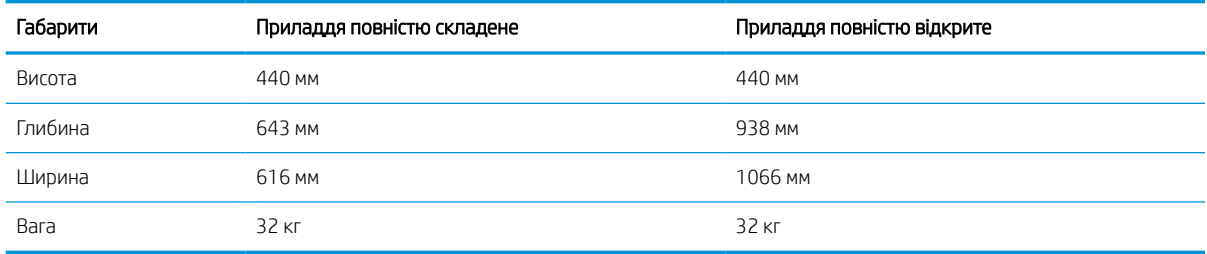

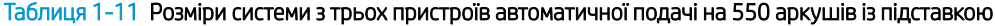

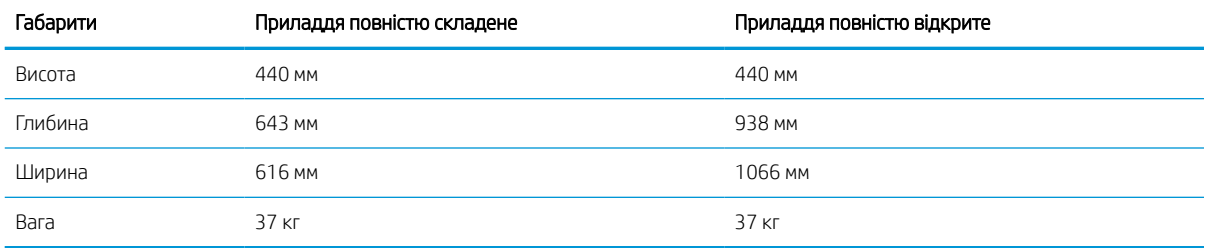

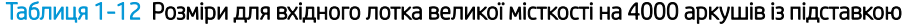

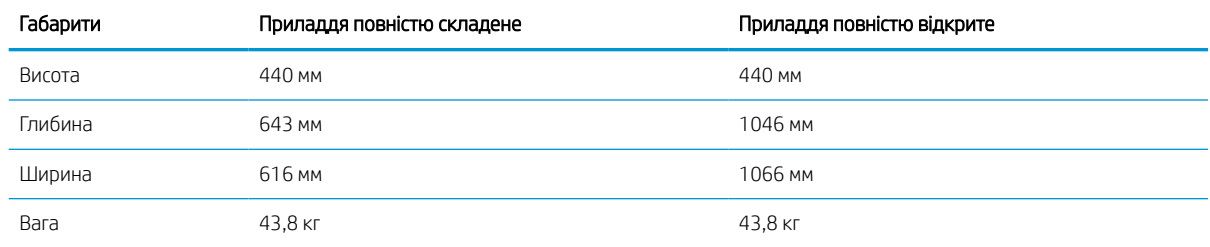

### Споживання живлення, електротехнічні характеристики та акустична емісія

Для належної роботи принтер має бути в середовищі, яке відповідає певним технічним характеристикам живлення.

Щоб отримати найновіші дані, див.<http://www.hp.com/support/pwcolor765> або [http://www.hp.com/support/](http://www.hp.com/support/colorpw755) [colorpw755.](http://www.hp.com/support/colorpw755)

<u>Л ПОПЕРЕДЖЕННЯ.</u> Вимоги до електричного живлення залежать від країни/регіону, де продано принтер. Не намагайтесь трансформувати робочу напругу. Це пошкодить принтер і скасує гарантію.

### <span id="page-20-0"></span>Діапазон умов експлуатації

Для належної роботи принтер має бути в середовищі, яке відповідає певним технічним характеристикам.

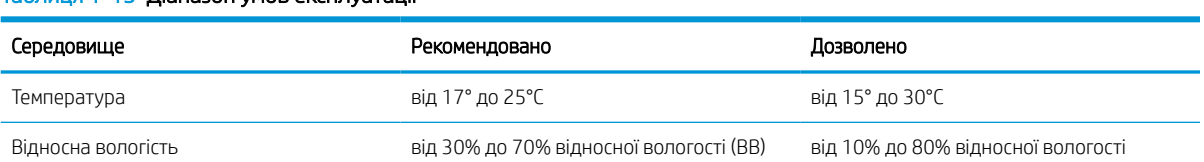

#### Таблиця 1-13 Діапазон умов експлуатації

## Встановлення апаратного і програмного забезпечення принтера

Базові вказівки щодо встановлення читайте в Посібнику зі встановлення апаратного забезпечення, що додається до принтера. Додаткові вказівки читайте на веб-сайті технічної підтримки HP.

Перейдіть до<http://www.hp.com/support/pwcolor765> або <http://www.hp.com/support/colorpw755>, щоб переглянути повну довідку HP для принтера, яка включає таку інформацію:

- Встановлення й налаштування
- Знайомство й використання
- Вирішення проблем
- Оновлення програмного забезпечення і вбудованого програмного забезпечення
- Форуми технічної підтримки
- Гарантійна та нормативна інформація
- Тут подано вказівки щодо використання майстра Microsoft Add Printer

# <span id="page-22-0"></span>2 Лотки для паперу

Дізнайтеся, як завантажувати та використовувати лотки для паперу, зокрема як завантажувати нестандартні елементи, наприклад конверти і наклейки.

Допоміжні відео-матеріали містяться на веб-сторінці [www.hp.com/videos/PageWide](http://www.hp.com/videos/PageWide).

Подана інформація є достовірною на момент публікації. Поточну інформацію можна отримати на вебсторінці <http://www.hp.com/support/pwcolor765>або [http://www.hp.com/support/colorpw755.](http://www.hp.com/support/colorpw755)

#### Додаткові відомості

Повна довідка HP для принтера включає таку інформацію:

- Встановлення й налаштування
- Знайомство й використання
- Вирішення проблем
- Оновлення програмного забезпечення і вбудованого програмного забезпечення
- Форуми технічної підтримки
- Гарантійна та нормативна інформація

### Вступ

Будьте обережні, завантажуючи папір у лотки.

 $\triangle$  ПОПЕРЕДЖЕННЯ. Не висувайте кілька лотків для паперу водночас.

Не використовуйте лоток для паперу як підніжку.

Під час переміщення принтера всі лотки мають бути закриті.

Закриваючи лотки з папером і висувні секції, бережіть руки.

# <span id="page-23-0"></span>Завантаження паперу в лоток 1 (багатофункціональний лоток)

Нижче наведено вказівки щодо завантаження паперу в лоток 1.

 $\triangle$  ПОПЕРЕДЖЕННЯ. Не висувайте кілька лотків для паперу водночас. Не використовуйте лоток для паперу як підніжку. Бережіть руки під час закривання лотків із папером. Під час переміщення принтера всі лотки мають бути закриті.

ПОПЕРЕДЖЕННЯ. Для уникнення застрягань забороняється завантажувати або виймати папір у лоток 1 тоді, коли виріб друкує.

### Завантаження лотка 1

Цей лоток вміщує до 100 аркушів паперу вагою 75 г/м 2 або 10 конвертів.

1. Відкрийте лоток 1.

ПРИМІТКА. Щоб друкувати на довшому папері, наприклад на папері формату Legal, витягніть висувну планку лотка 1.

ширини паперу.

2. Відрегулюйте напрямні паперу відповідно до

- 3. Завантажте папір у лоток. Відомості щодо вибору орієнтації паперу читайте у розділі <u>Орієнтація паперу лотка 1 на сторінці 19</u>.
- 
- 4. Відрегулюйте напрямні ширини так, щоб вони торкалися стосу паперу, але не загинали його.

### Орієнтація паперу лотка 1

Розташуйте папір правильно в лотку 1 для забезпечення найвищої якості друку.

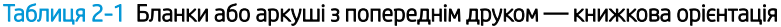

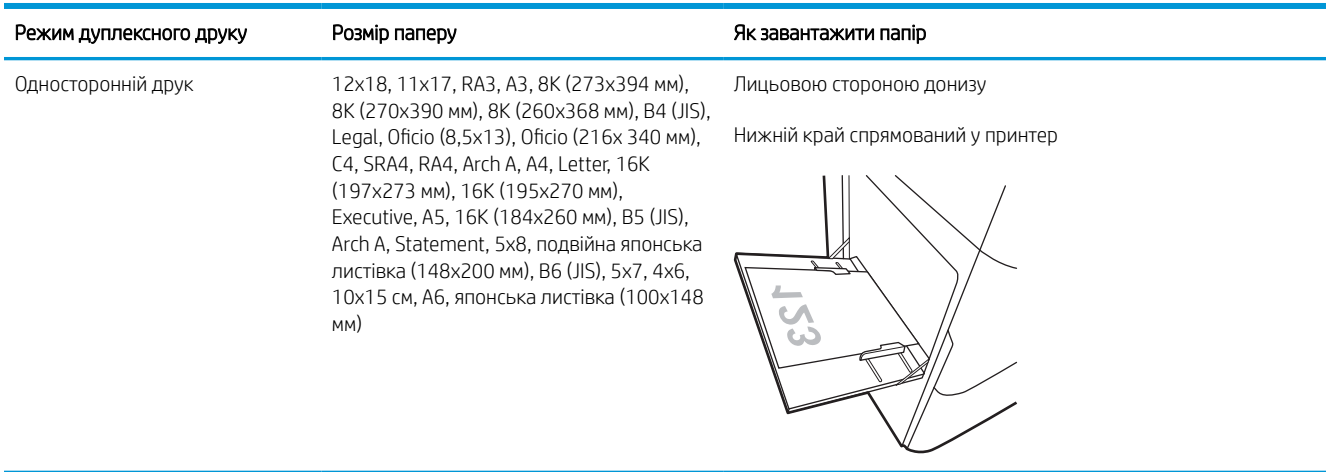

#### Таблиця 2-1 Бланки або аркуші з попереднім друком — книжкова орієнтація (продовження)

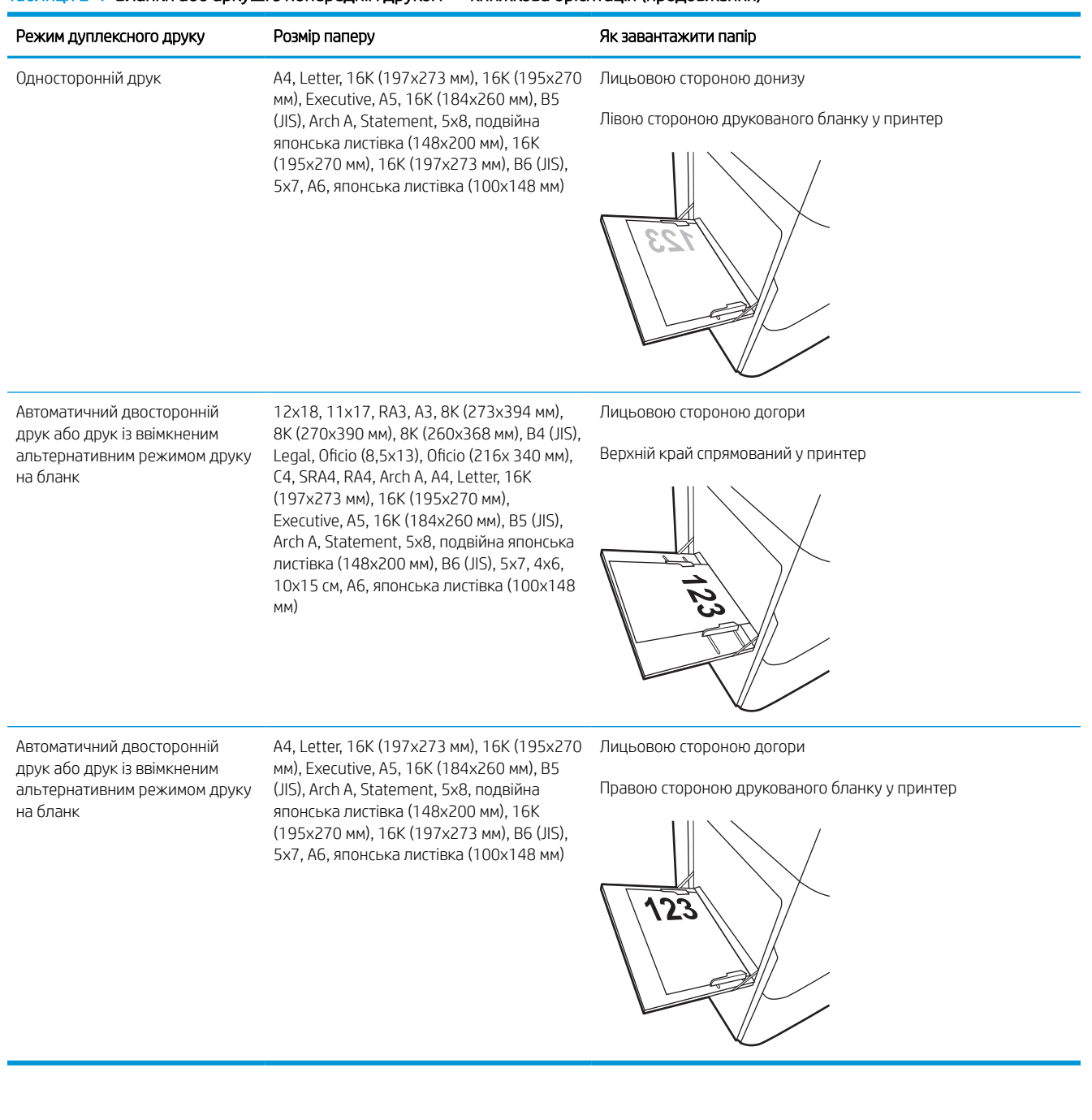

### Таблиця 2-2 Бланки або аркуші з попереднім друком — альбомна орієнтація

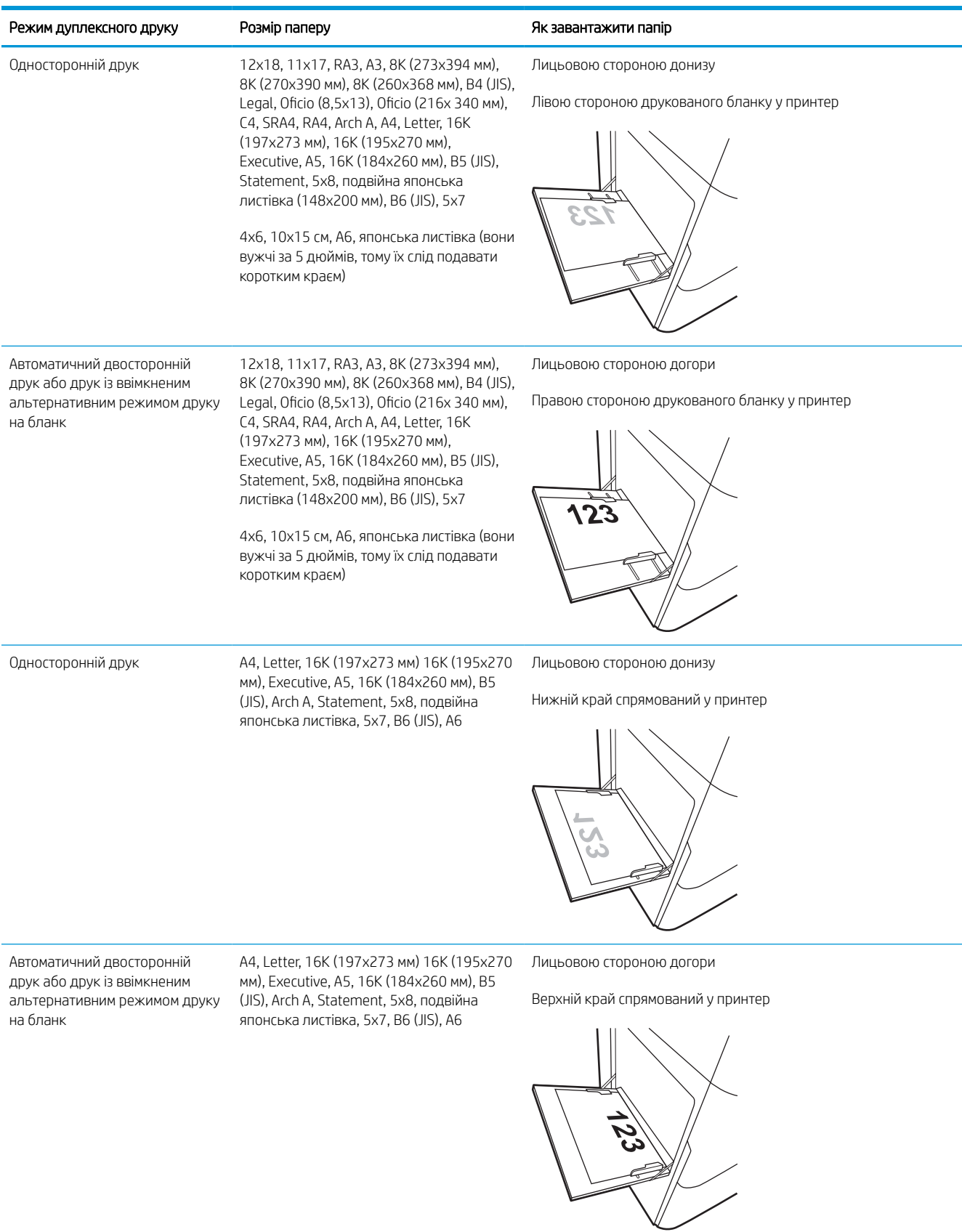

### Таблиця 2-3 Перфорований — книжкова орієнтація

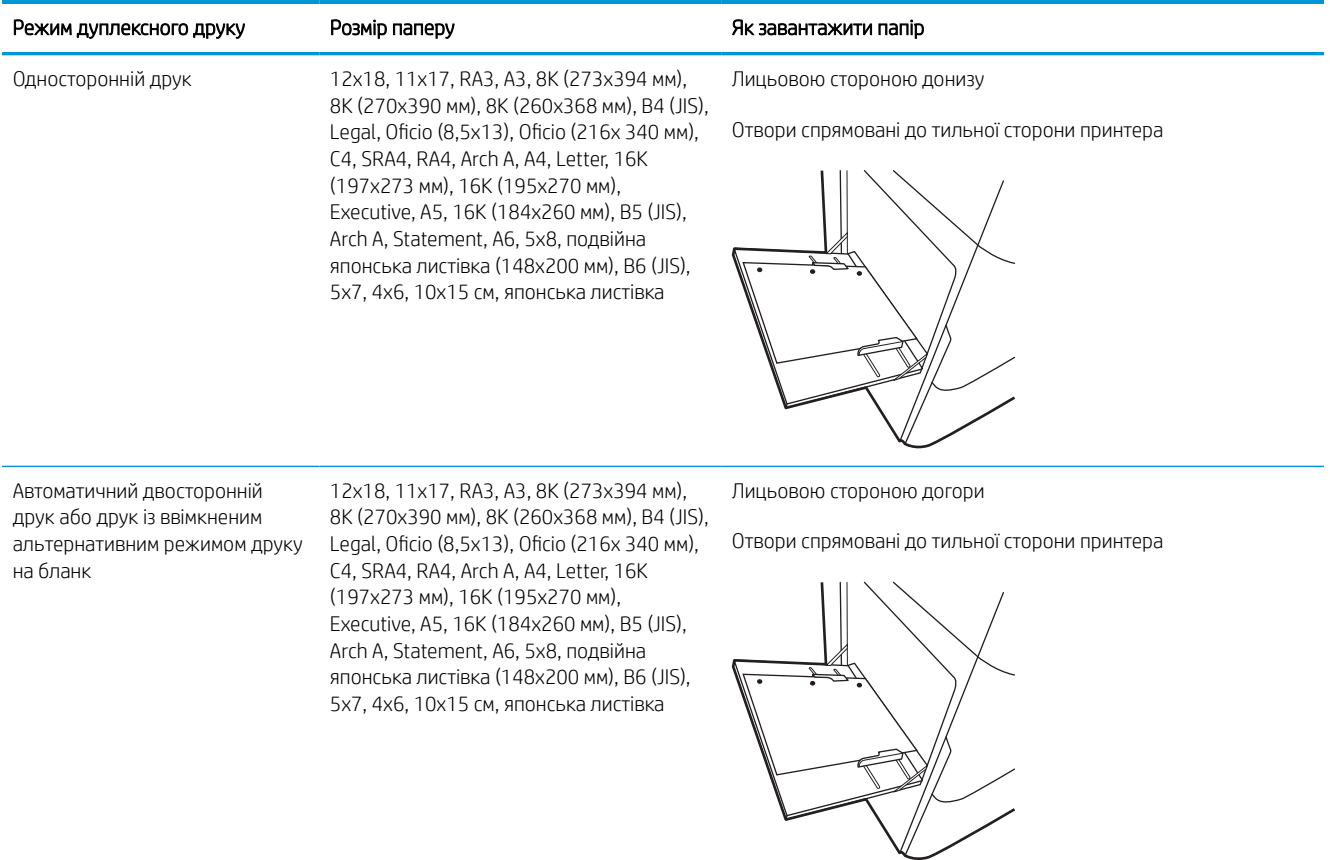

### Таблиця 2-4 Перфорований — альбомна орієнтація

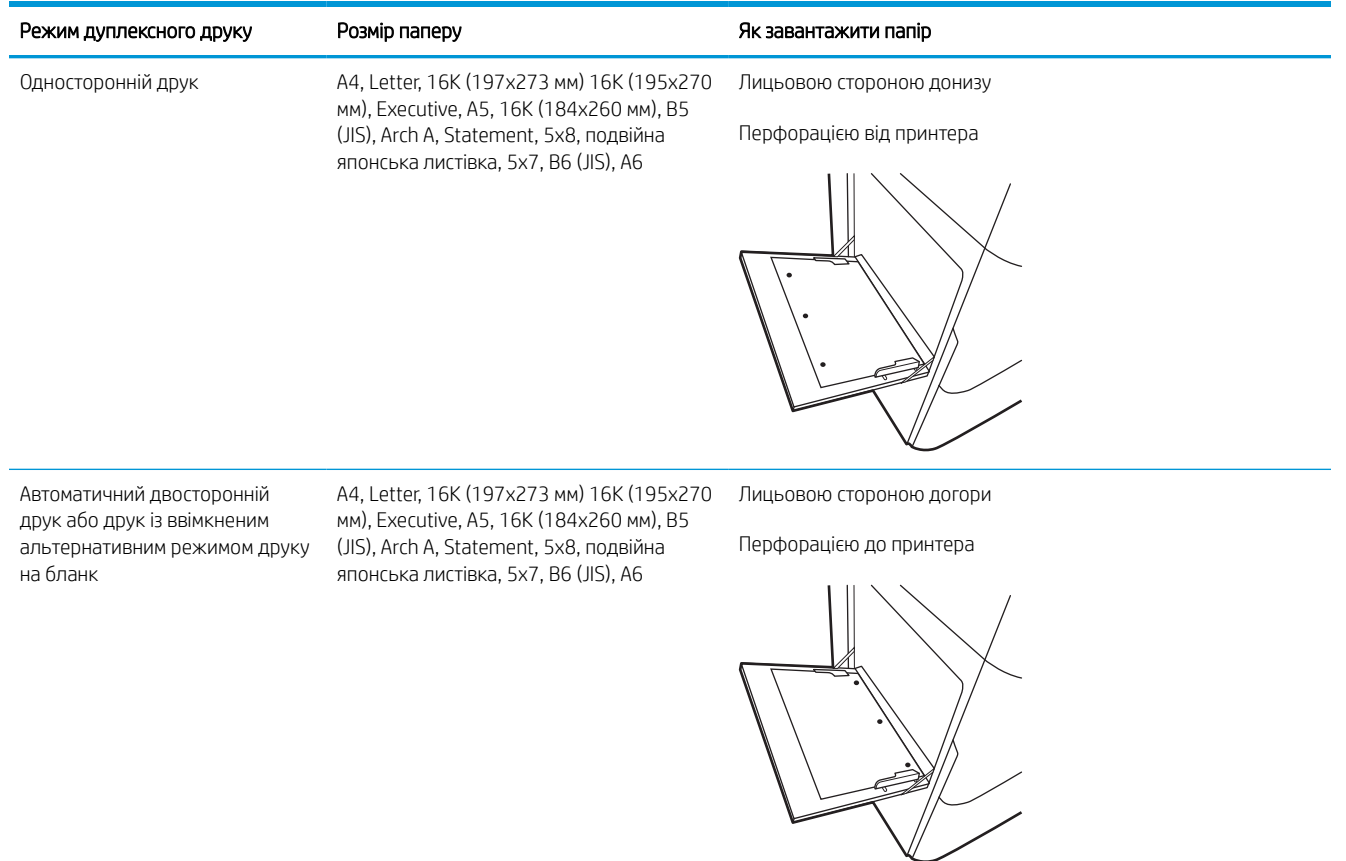

### Скористайтеся режимом Alternative Letterhead Mode (Альтернативний режим друку на бланк)

Функція Alternative Letterhead Mode (Альтернативний режим друку на бланк) дозволяє завантажувати бланки або аркуші з попереднім друком у лоток так само, як для усіх завдань друку з однієї чи з двох сторін аркуша. Якщо використовується цей режим, папір слід завантажувати як для автоматичного дуплексного друку.

### Увімкнення альтернативного режиму друку бланків у меню на панелі керування принтера

Використовуйте меню Settings (Налаштування) для налаштування параметрів Alternative Letterhead Mode (Альтернативний режим друку бланків).

- 1. На головному екрані на панелі керування пристрою відкрийте меню Settings (Налаштування).
- 2. Відкрийте такі меню:
	- а. Copy/Print (Копіювання/Друк) або Print (Друк).
	- б. Manage Trays (Керування лотками)
	- в. Alternative Letterhead Mode (Альтернативний режим друку на бланк)
- 3. Виберіть On (Увімк.).

## <span id="page-30-0"></span>Завантаження паперу в лоток 2

Нижче описано процедуру завантаження паперу в лоток 2 та додатковий лоток на 550 аркушів.

 $\triangle$  ПОПЕРЕДЖЕННЯ. Не висувайте кілька лотків для паперу водночас. Не використовуйте лоток для паперу як підніжку. Бережіть руки під час закривання лотків із папером. Під час переміщення принтера всі лотки мають бути закриті.

**Э ПРИМІТКА.** Процедура завантаження паперу в усі лотки на 550 аркушів така сама, як і для лотка 2. Тут зображено лише лоток 2.

### Завантаження лотка 2 та лотків на 550 аркушів

Ці лотки вміщують до 550 аркушів паперу щільністю 75 г/м 2 .

1. Відкрийте лоток.

ПРИМІТКА. Не відкривайте цей лоток, коли він використовується.

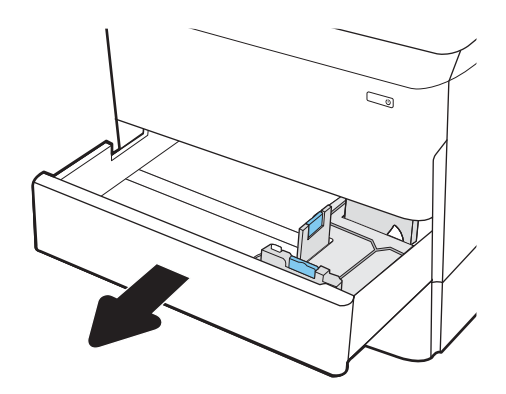

2. Налаштуйте напрямні довжини і ширини паперу, натиснувши на фіксатори налаштування і посунувши сині напрямні до країв паперу.

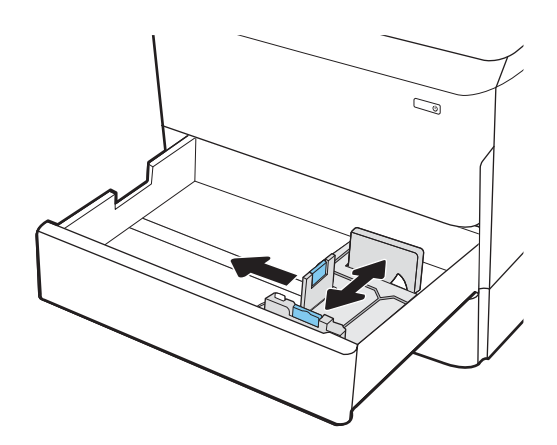

3. Завантажте папір у лоток. Перевірте, щоб напрямні торкалися стосу паперу, але не загинали його. Відомості щодо вибору орієнтації паперу читайте у розділі [Орієнтація паперу в](#page-32-0) [лотку 2 і лотках на 550 аркушів на сторінці 27.](#page-32-0)

ПРИМІТКА. Щоб уникнути застрягання паперу, не переповнюйте лоток. Переконайтеся, що верх стосу знаходиться нижче індикатора максимального заповнення.

ПРИМІТКА. Якщо лоток відрегульований неправильно, під час друку може з'явитися повідомлення про помилку або це може спричинити застрягання паперу.

4. Закрийте лоток.

- 5. На панелі керування відобразиться повідомлення з конфігурацією лотка.
- 6. Торкніть кнопку OK, щоб прийняти визначений тип і розмір, або торкніть кнопку Змінити, щоб вибрати інший розмір і тип паперу.

Для паперу користувацького розміру потрібно вказати розміри X та Y, коли на панелі керування принтера з'явиться відповідна вимога.

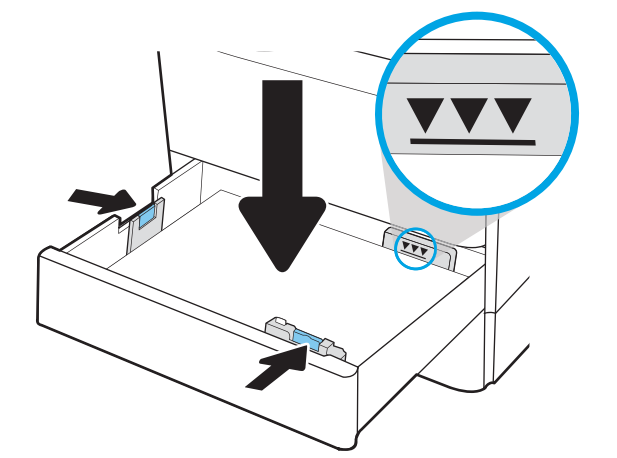

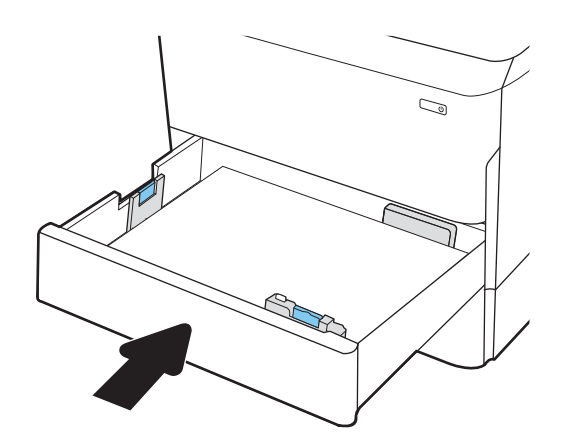

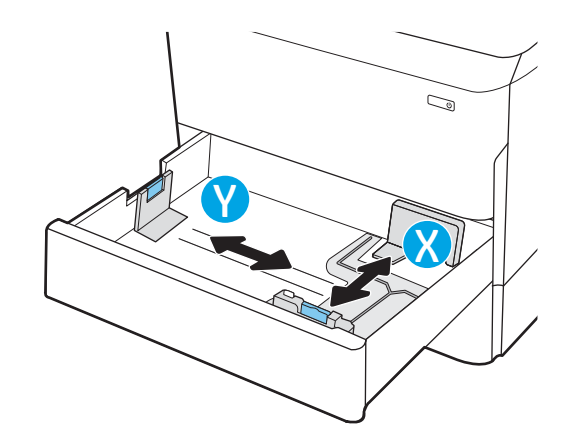

## <span id="page-32-0"></span>Орієнтація паперу в лотку 2 і лотках на 550 аркушів

Належним чином розмістіть папір у лотку 2 на 550 аркушів для забезпечення найвищої якості друку.

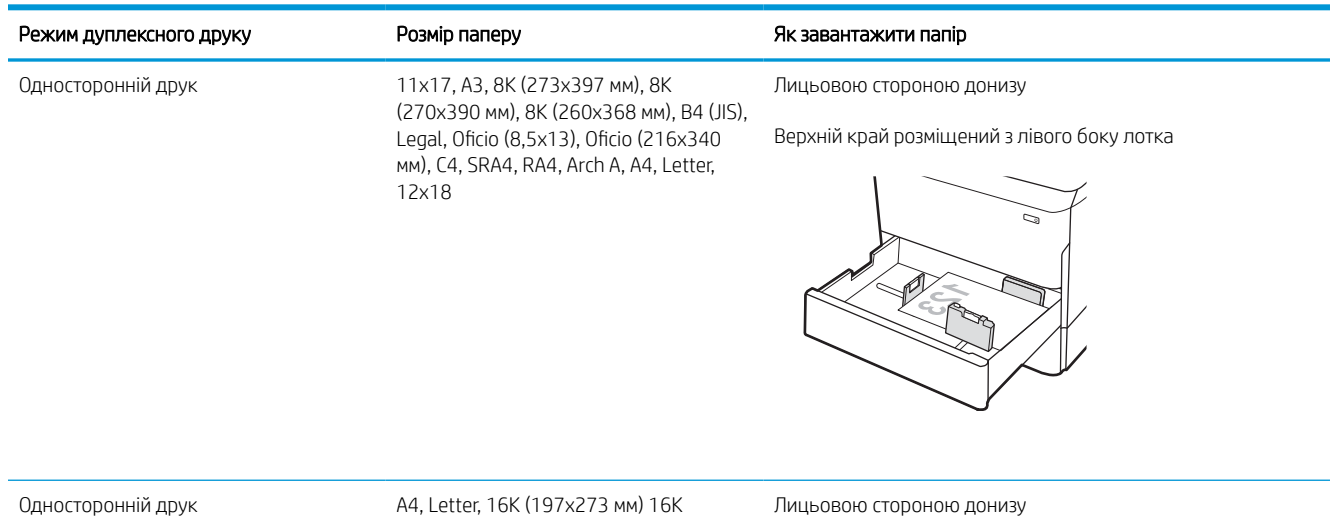

#### Таблиця 2-5 Бланки або аркуші з попереднім друком — книжкова орієнтація

(195x270 мм), Executive, A5, 16K (184x260 мм), B5 (JIS)

Лицьовою стороною донизу

Верхнім краєм до задньої стінки лотка

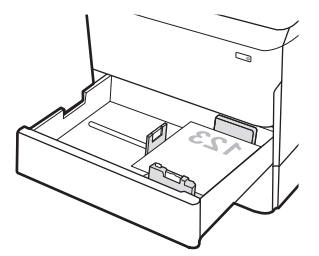

### Таблиця 2-5 Бланки або аркуші з попереднім друком — книжкова орієнтація (продовження)

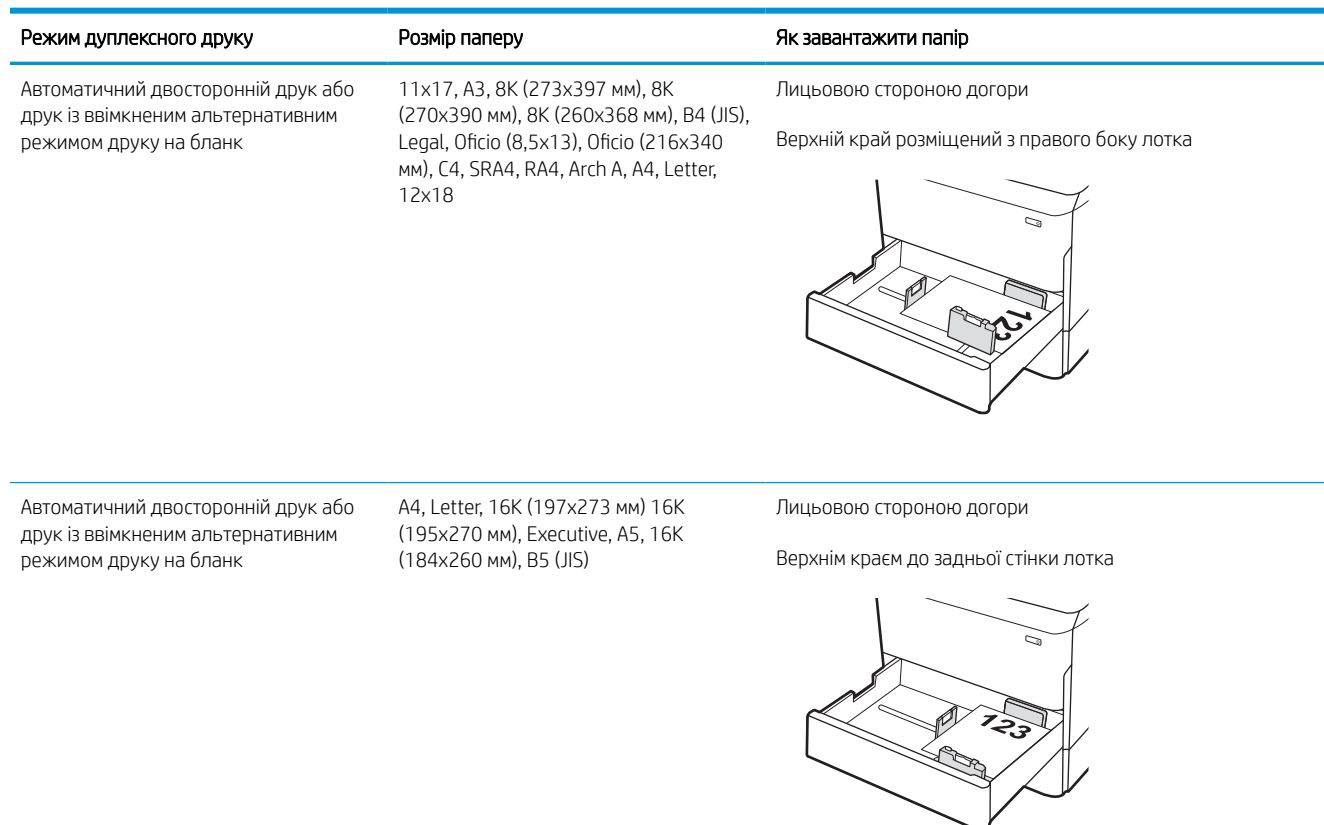

### Таблиця 2-6 Бланки або аркуші з попереднім друком — альбомна орієнтація

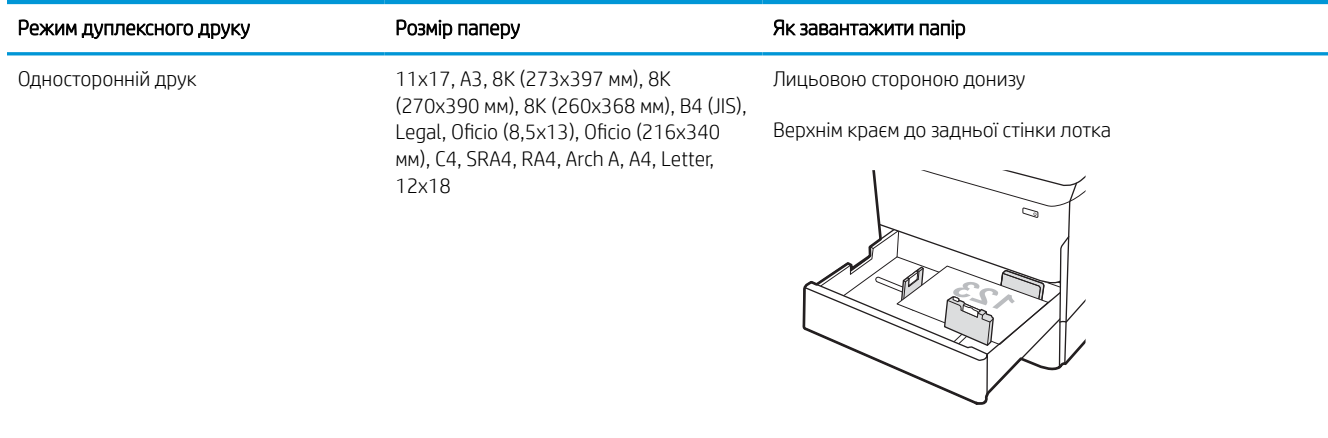

#### Таблиця 2-6 Бланки або аркуші з попереднім друком — альбомна орієнтація (продовження)

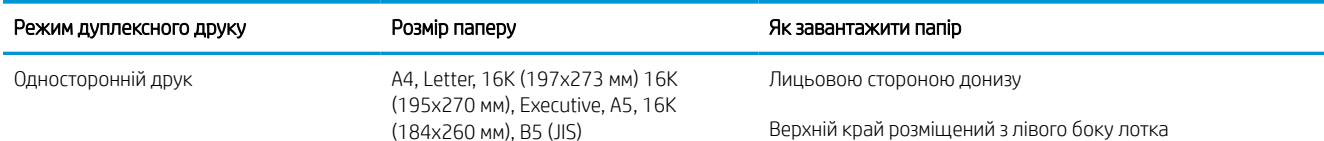

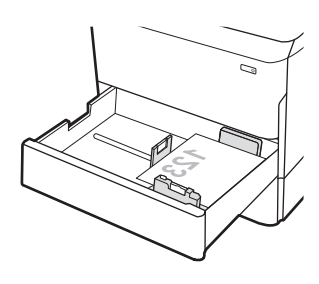

Автоматичний двосторонній друк або друк із ввімкненим альтернативним режимом друку на бланк

11x17, A3, 8K (273x397 мм), 8K (270x390 мм), 8K (260x368 мм), B4 (JIS), Legal, Oficio (8,5x13), Oficio (216x340 мм), C4, SRA4, RA4, Arch A, A4, Letter, 12x18

Лицьовою стороною догори

Верхнім краєм до задньої стінки лотка

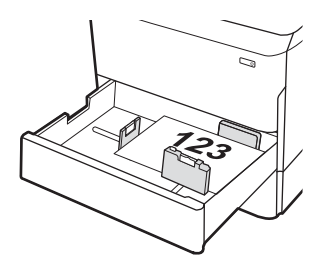

Автоматичний двосторонній друк або друк із ввімкненим альтернативним режимом друку на бланк

A4, Letter, 16K (197x273 мм) 16K (195x270 мм), Executive, A5, 16K (184x260 мм), B5 (JIS)

Лицьовою стороною догори

Верхній край розміщений з правого боку лотка

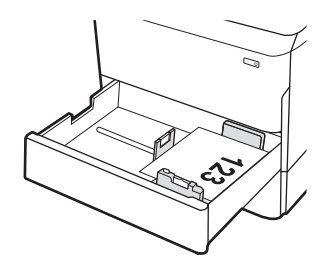

### Таблиця 2-7 Перфорований — книжкова орієнтація

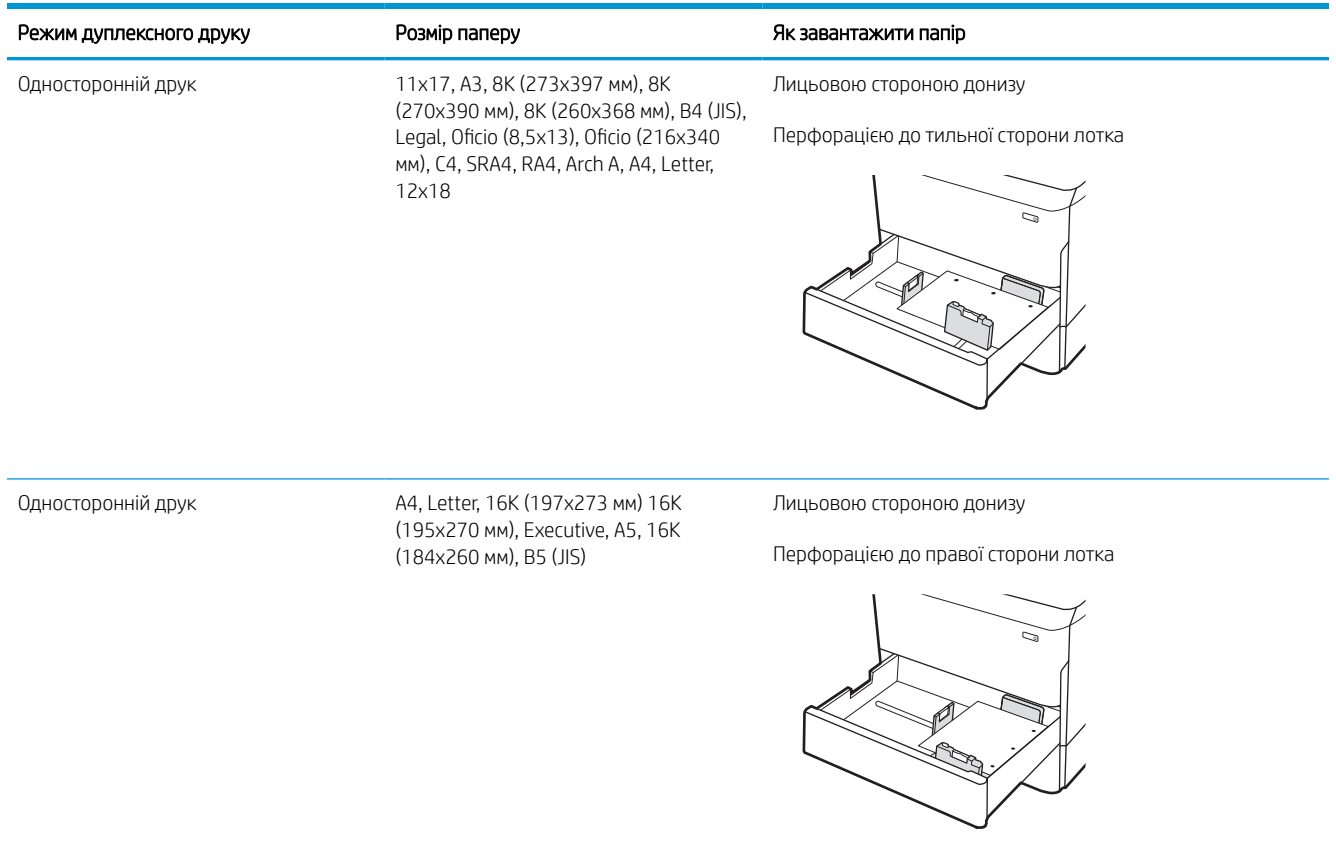
### Таблиця 2-7 Перфорований — книжкова орієнтація (продовження)

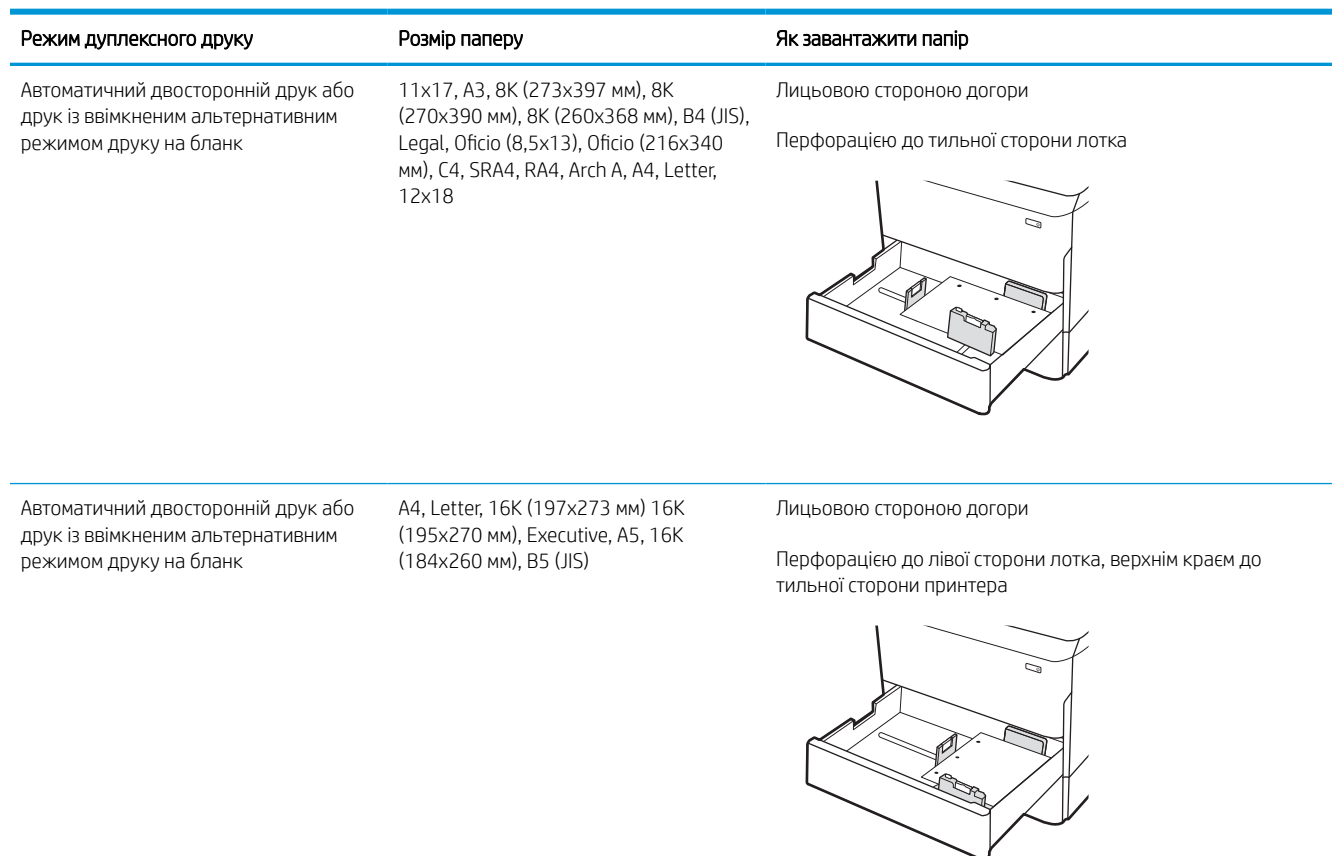

# Скористайтеся режимом Alternative Letterhead Mode (Альтернативний режим друку на бланк)

Функція Alternative Letterhead Mode (Альтернативний режим друку на бланк) дозволяє завантажувати бланки або аркуші з попереднім друком у лоток так само, як для усіх завдань друку з однієї чи з двох сторін аркуша. Якщо використовується цей режим, папір слід завантажувати як для автоматичного дуплексного друку.

### Увімкнення альтернативного режиму друку бланків у меню на панелі керування принтера

Використовуйте меню Settings (Налаштування) для налаштування параметрів Alternative Letterhead Mode (Альтернативний режим друку бланків).

- 1. На головному екрані на панелі керування пристрою відкрийте меню Settings (Налаштування).
- 2. Відкрийте такі меню:
	- а. Copy/Print (Копіювання/Друк) або Print (Друк).
	- б. Manage Trays (Керування лотками)
	- в. Alternative Letterhead Mode (Альтернативний режим друку на бланк)
- 3. Виберіть On (Увімк.).

# Завантаження вхідного лотка великої місткості на 4000 аркушів

Нижче наведено вказівки щодо завантаження паперу у вхідний лоток великої місткості, доступний як додаткове приладдя до всіх моделей.

 $\triangle$  ПОПЕРЕДЖЕННЯ. Не висувайте кілька лотків для паперу водночас. Не використовуйте лоток для паперу як підніжку. Бережіть руки під час закривання лотків із папером. Під час переміщення принтера всі лотки мають бути закриті.

# Завантажте пристрій великої ємності

Ці два лотки вміщують до 4000 аркушів паперу щільністю 75 г/м2.

1. Відкрийте лоток.

ПРИМІТКА. Не відкривайте цей лоток, коли він використовується.

2. Відрегулюйте напрямні паперу відповідно до паперу, який використовується.

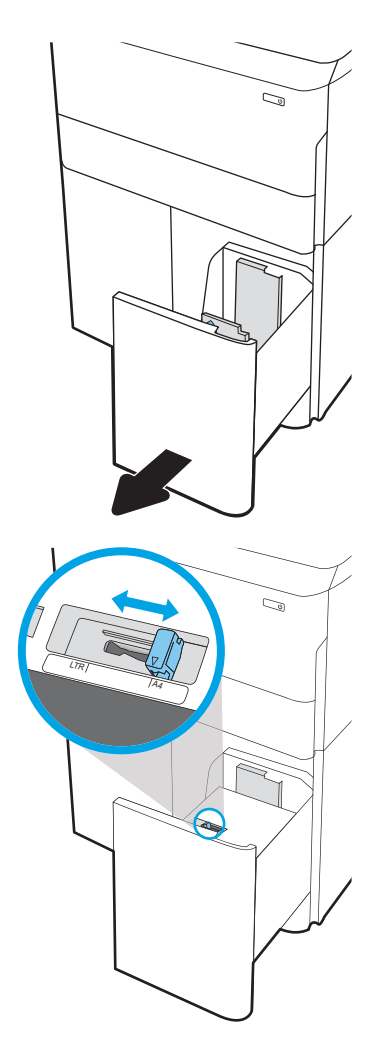

3. Завантажте папір у лоток. Перевірте, щоб напрямні злегка торкалися стосу паперу, але не загинали його.

ПРИМІТКА. Щоб уникнути застрягання паперу, не переповнюйте лоток. Переконайтеся, що верх стосу знаходиться нижче індикатора максимального заповнення.

ПРИМІТКА. Якщо лоток відрегульований неправильно, під час друку може з'явитися повідомлення про помилку або це може спричинити застрягання паперу.

4. Закрийте лоток.

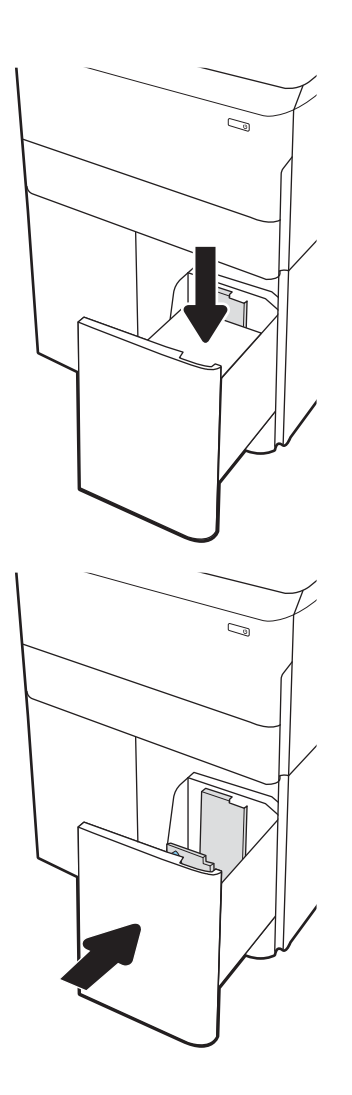

- 5. На панелі керування відобразиться повідомлення з конфігурацією лотка.
- 6. Торкніть кнопку OK, щоб прийняти визначений тип і розмір, або торкніть кнопку Змінити, щоб вибрати інший розмір і тип паперу.

# Орієнтація паперу в лотку великої місткості

Розташуйте папір правильно в пристрої великої ємності для забезпечення найвищої якості друку.

### Таблиця 2-8 Бланки або аркуші з попереднім друком — книжкова орієнтація

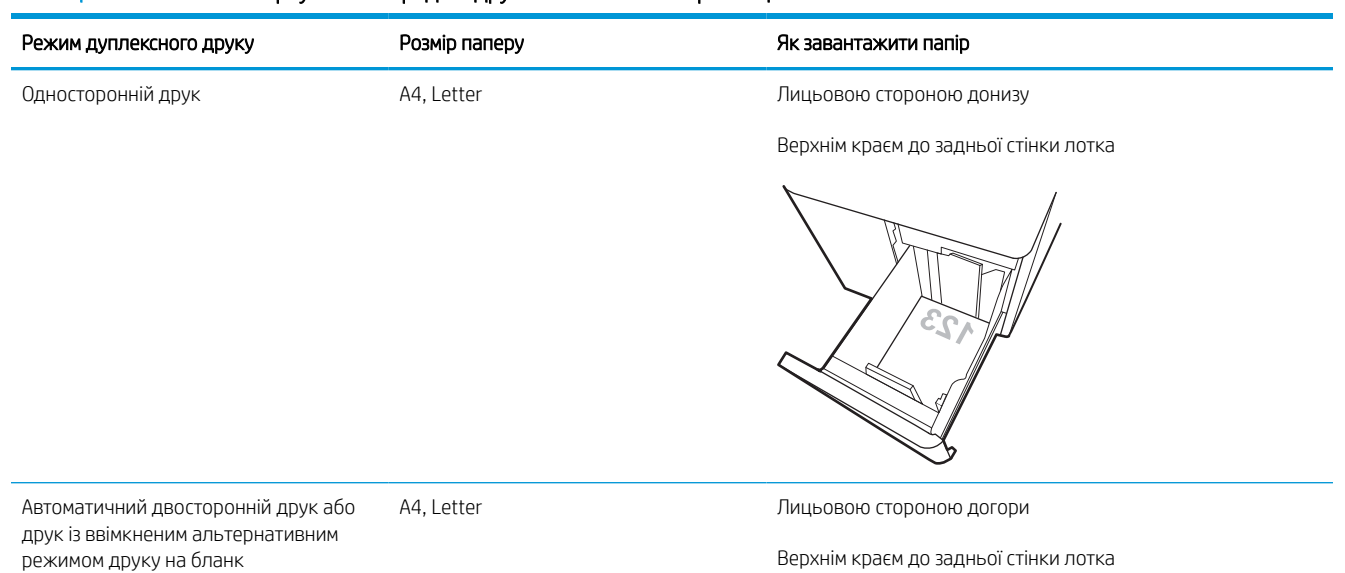

 $72$ 

### Таблиця 2-9 Бланки або аркуші з попереднім друком — альбомна орієнтація

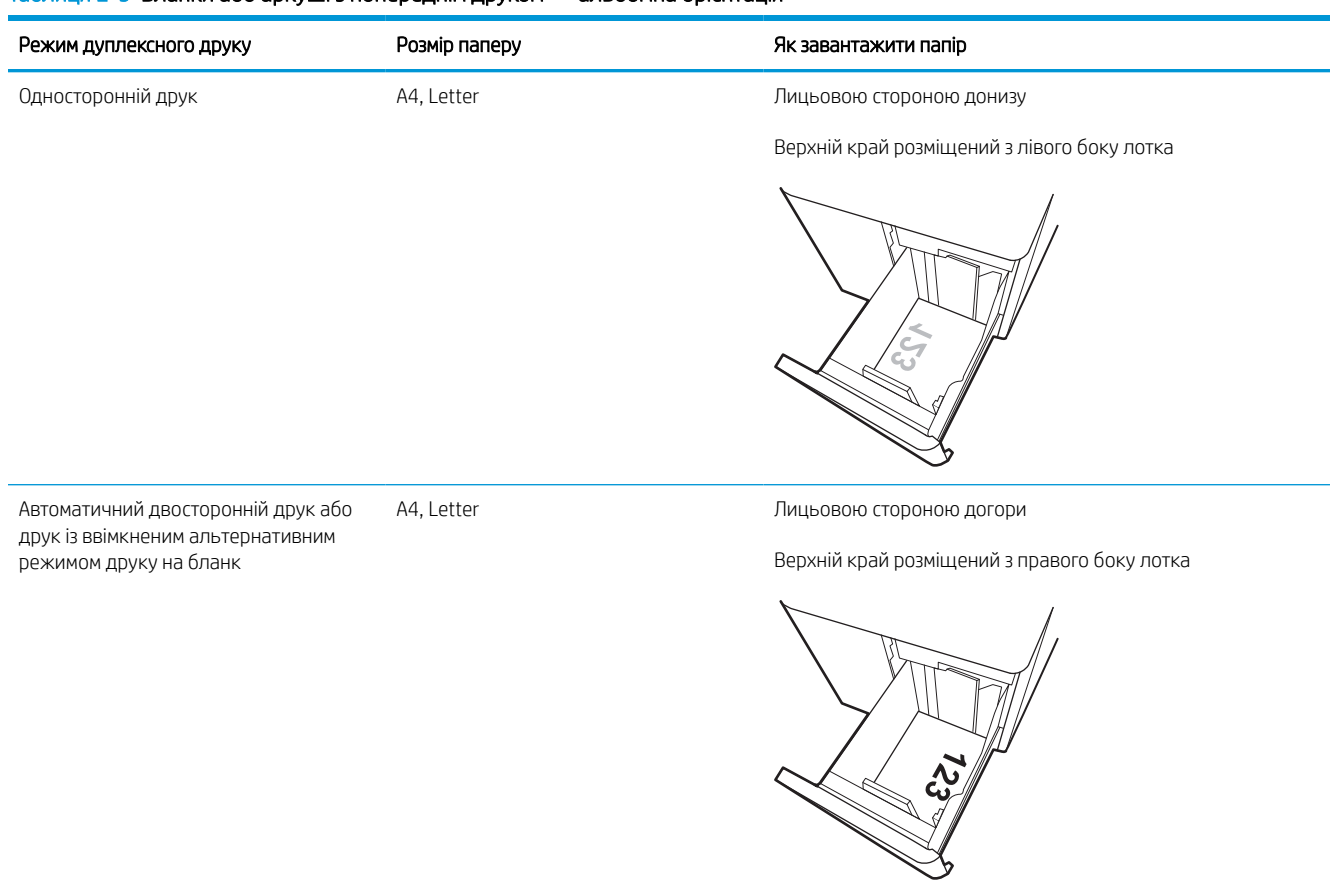

# Таблиця 2-10 Перфорований — альбомна орієнтація

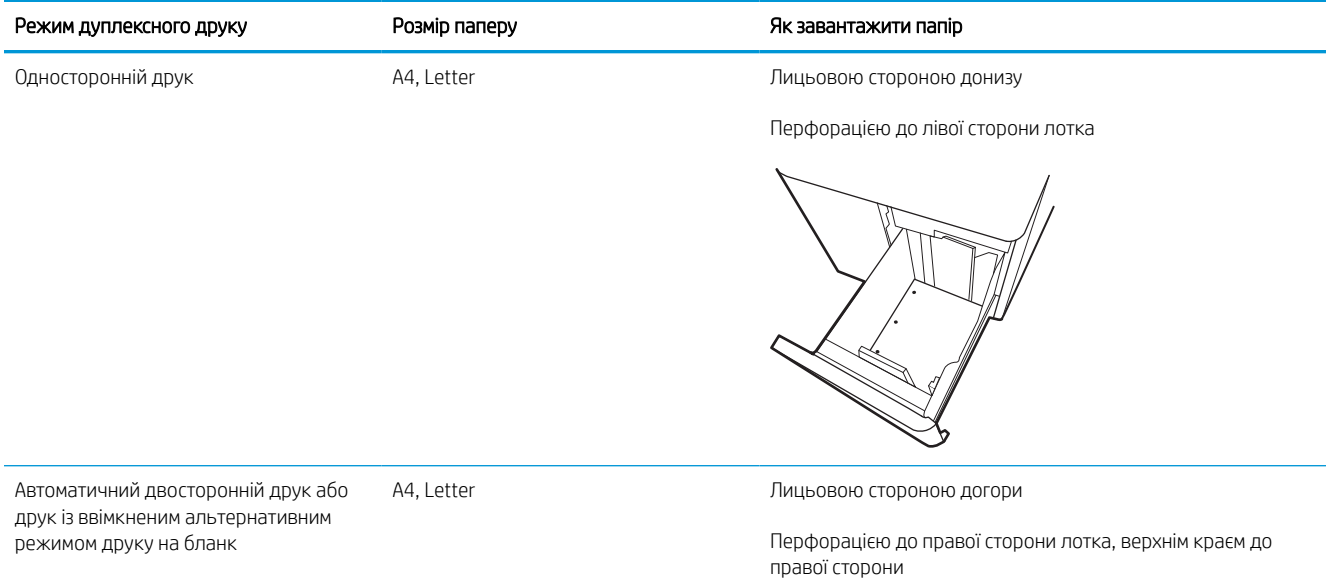

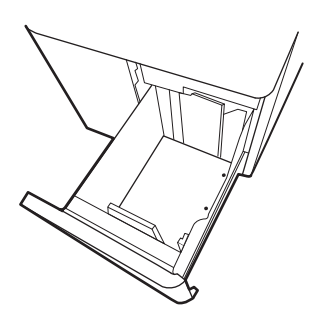

# Скористайтеся режимом Alternative Letterhead Mode (Альтернативний режим друку на бланк)

Функція Alternative Letterhead Mode (Альтернативний режим друку на бланк) дозволяє завантажувати бланки або аркуші з попереднім друком у лоток так само, як для усіх завдань друку з однієї чи з двох сторін аркуша. Якщо використовується цей режим, папір слід завантажувати як для автоматичного дуплексного друку.

### Увімкнення альтернативного режиму друку бланків у меню на панелі керування принтера

Використовуйте меню Settings (Налаштування) для налаштування параметрів Alternative Letterhead Mode (Альтернативний режим друку бланків).

- 1. На головному екрані на панелі керування пристрою відкрийте меню Settings (Налаштування).
- 2. Відкрийте такі меню:
	- а. Copy/Print (Копіювання/Друк) або Print (Друк).
	- б. Manage Trays (Керування лотками)
	- в. Alternative Letterhead Mode (Альтернативний режим друку на бланк)
- 3. Виберіть On (Увімк.).

# Завантаження і друк конвертів

Нижче наведено вказівки щодо друку і завантаження конвертів. Для друку на конвертах слід використовувати лише лоток 1. Лоток 1 вміщує до 14 конвертів, залежно від їхньої форми та операційного середовища.

# Друк конвертів

Для друку конвертів із використанням ручної подачі виконайте вказані дії, щоб вибрати правильні налаштування драйвера друку, а тоді завантажте конверти у лоток, попередньо надіславши завдання друку на принтер.

- **Э ПРИМІТКА.** У разі ручної подачі зачекайте, поки на панелі керування з'явиться повідомлення з проханням завантажити конверти в лоток 1.
	- 1. У програмі виберіть параметр Print (Друк).
	- 2. Виберіть принтер у списку принтерів і натисніть або торкніться кнопки Properties (Властивості) або Preferences (Установки), щоб відкрити драйвер друку.
	- **ПРИМІТКА.** Назви кнопок можуть бути для різних програм різними.
	- **Э ПРИМІТКА.** Цоб отримати доступ до цих функцій з меню пуску ОС Windows 8 чи 8.1, виберіть Пристрої, Друк, тоді виберіть принтер. Для Windows 10 виберіть Друк залежно від програми. Для Windows 8, 8.1 і 10 дизайн і функції цих програм відрізняються від описаних. Для драйвера HP PCL-6 V4 програма HP AiO Printer Remote завантажує додаткові функції драйвера, якщо вибрати Додаткові параметри.
	- 3. Виберіть вкладку Paper/Quality (Папір/Якість).
	- 4. У розкривному списку Paper size (Розмір паперу) виберіть потрібний розмір для конвертів.
	- 5. У розкривному списку Paper type (Тип паперу) виберіть More (Більше).
	- 6. У меню Type (Тип) виберіть Other (Інше), тоді виберіть Envelope (Конверт).
	- 7. У розкривному списку Paper source (Джерело паперу) виберіть Manual feed (Ручна подача).
	- 8. Щоб закрити діалогове вікно Document Properties (Властивості документа), натисніть кнопку OK.
	- 9. Для друку в діалоговому вікні Print (Друк) натисніть кнопку ОК.

### Орієнтація конверта

Конверти слід завантажувати певним чином для забезпечення належного друку.

**Э ПРИМІТКА.** Принтер не підтримує дуплексний друк на конвертах.

# Таблиця 2-11 Орієнтація конверта

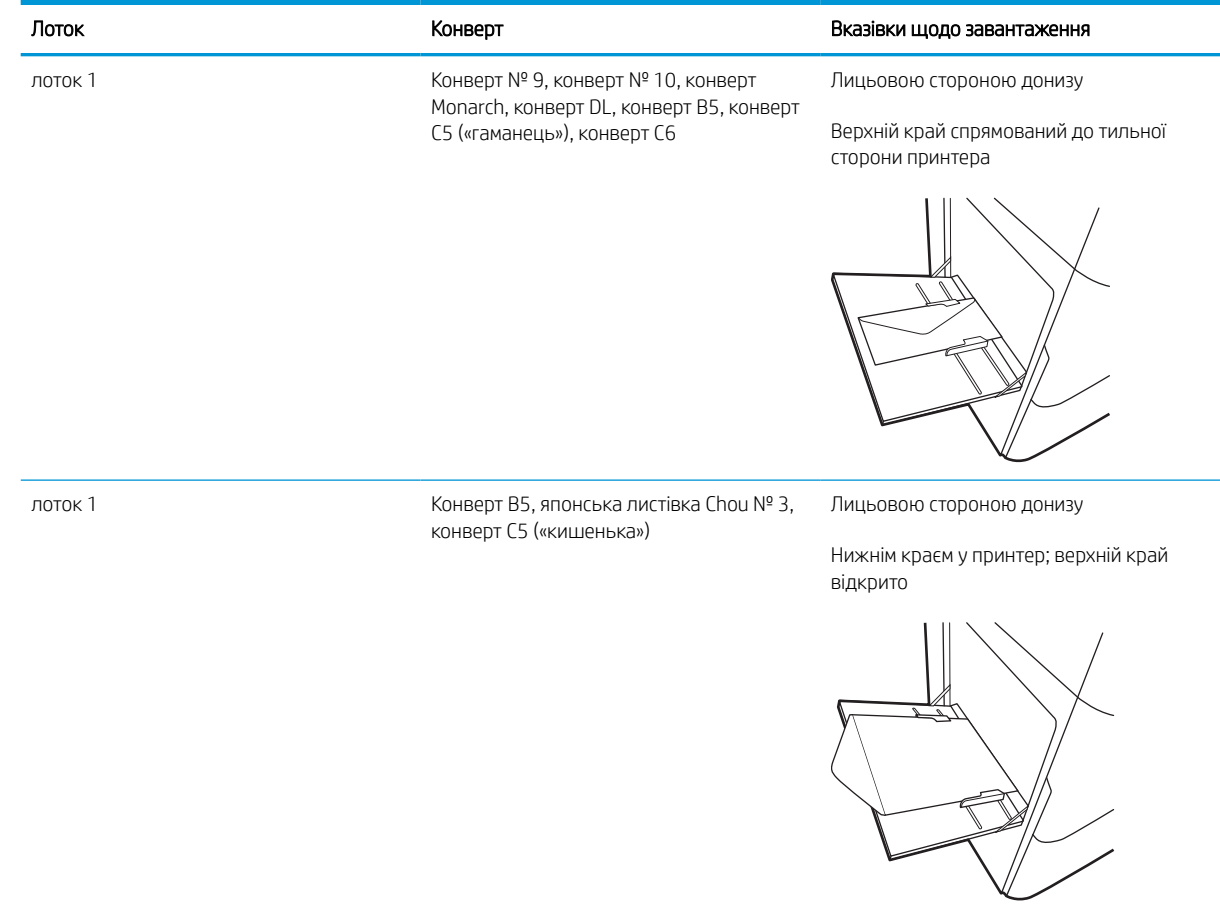

# Завантаження і друк наклейок

Нижче наведено вказівки щодо друку і завантаження наклейок.

# Ручна подача наклейок

Скористайтеся режимом ручного подання для лотка 1, щоб друкувати на аркушах із наклейками.

- 1. У програмі виберіть параметр **Print (Друк)**.
- 2. Виберіть принтер у списку принтерів і натисніть або торкніться кнопки Properties (Властивості) або Preferences (Установки), щоб відкрити драйвер друку.
- **Э ПРИМІТКА.** Назви кнопок можуть бути для різних програм різними.
- **Э ПРИМІТКА.** Цоб отримати доступ до цих функцій з меню пуску ОС Windows 8 чи 8.1, виберіть Пристрої, Друк, тоді виберіть принтер. Для Windows 10 виберіть Друк залежно від програми. Для Windows 8, 8.1 і 10 дизайн і функції цих програм відрізняються від описаних. Для драйвера HP PCL-6 V4 програма HP AiO Printer Remote завантажує додаткові функції драйвера, якщо вибрати Додаткові параметри.
- 3. Клацніть на вкладці Paper/Quality (Папір і якість друку).
- 4. У розкривному списку Paper size (Розмір паперу) виберіть потрібний розмір для аркушів із наклейками.
- 5. У розкривному списку Paper type (Тип паперу) виберіть Labels (Наклейки).
- 6. У розкривному списку Paper source (Джерело паперу) виберіть Manual feed (Ручна подача).
- 7. Щоб закрити діалогове вікно Document Properties (Властивості документа), натисніть кнопку OK.
- 8. Для друку в діалоговому вікні Print (Друк) натисніть кнопку Print (Друк).

## Орієнтація наклейок

Наклейки слід завантажувати певним чином для забезпечення належного друку.

### Таблиця 2-12 Орієнтація наклейок

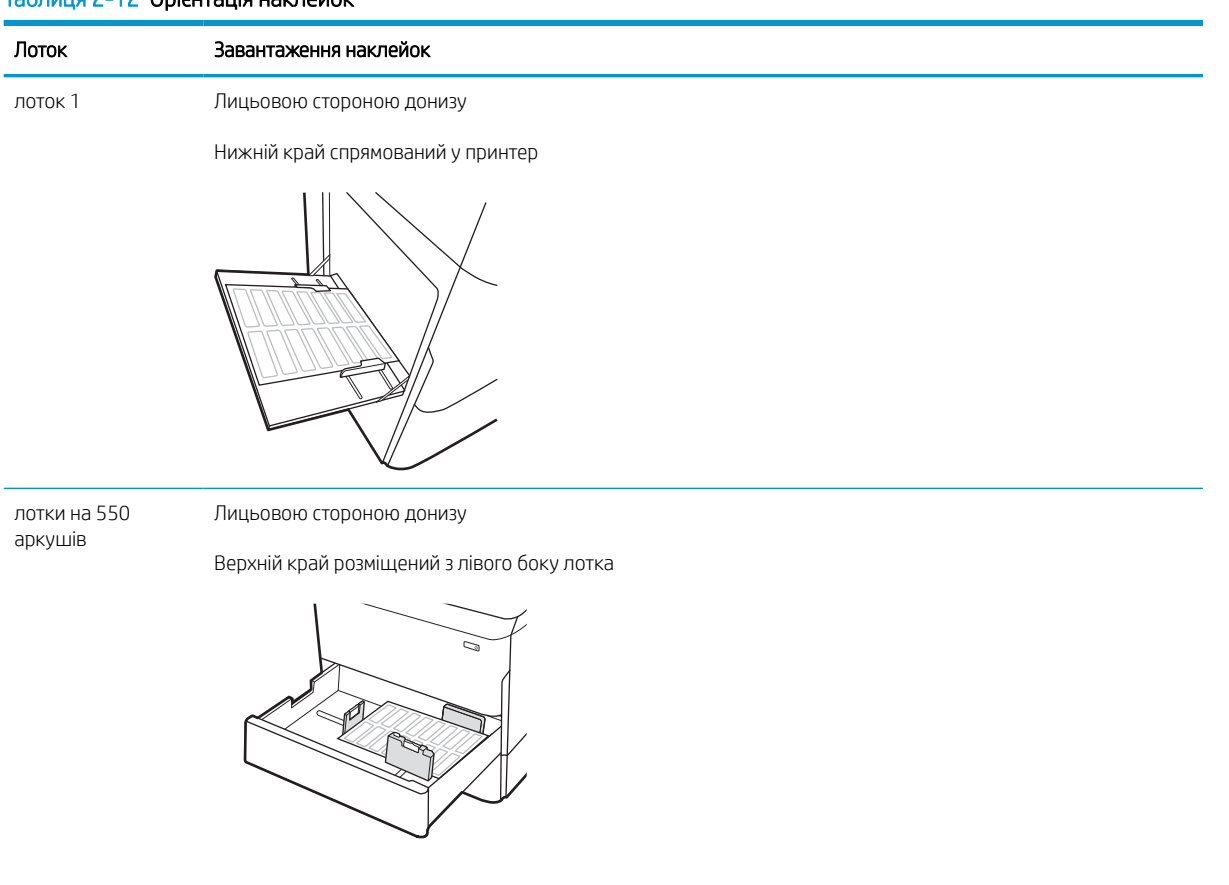

# 3 Витратні матеріали, приладдя та частини

Замовлення витратних матеріалів та аксесуарів, заміна картриджів із тонером або видалення і заміна інших компонентів.

Допоміжні відео-матеріали містяться на веб-сторінці [www.hp.com/videos/PageWide](http://www.hp.com/videos/PageWide).

Подана інформація є достовірною на момент публікації. Поточну інформацію можна отримати на вебсторінці <http://www.hp.com/support/pwcolor765>або [http://www.hp.com/support/colorpw755.](http://www.hp.com/support/colorpw755)

#### Додаткові відомості:

Повна довідка HP для принтера включає таку інформацію:

- Встановлення й налаштування
- Знайомство й використання
- Вирішення проблем
- Оновлення програмного забезпечення і вбудованого програмного забезпечення
- Форуми технічної підтримки
- Гарантійна та нормативна інформація

# Замовлення витратних матеріалів, аксесуарів та запасних частин

Дізнайтеся, як замовити замінні витратні матеріали, аксесуари та деталі для принтера.

# Замовлення

Замовляйте частини, витратні матеріали й аксесуари через один із таких каналів.

#### Таблиця 3-1 Варіанти замовлення

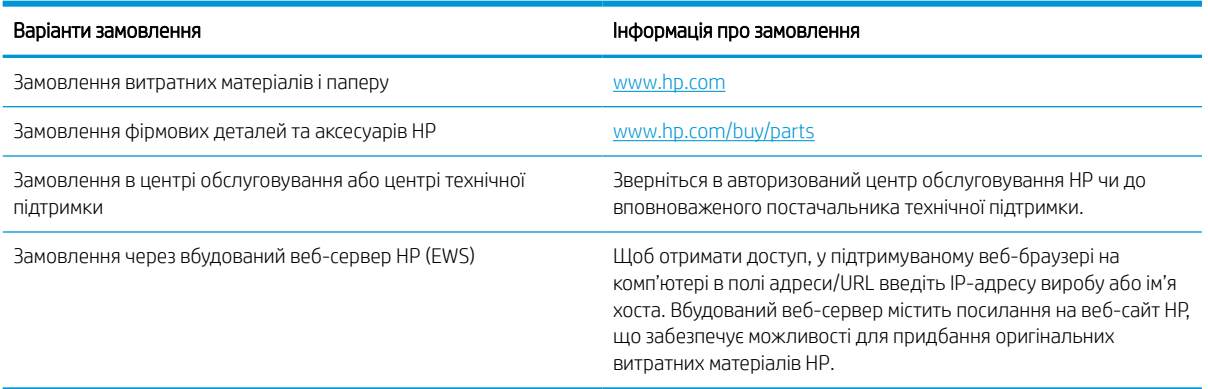

# Витратні матеріали та комплектуючі

Знаходьте інформацію про витратні матеріали та аксесуари, доступні для принтера.

#### Таблиця 3-2 Витратні матеріали

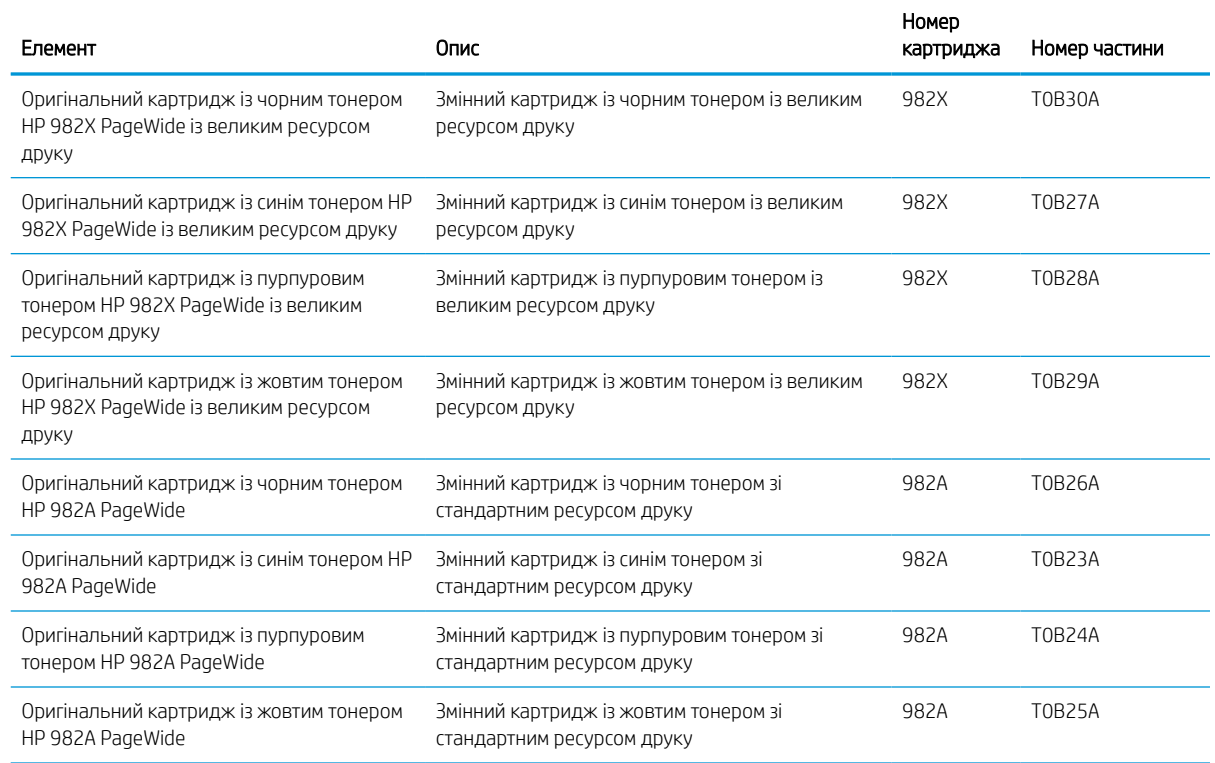

#### Таблиця 3-3 Додаткові пристрої

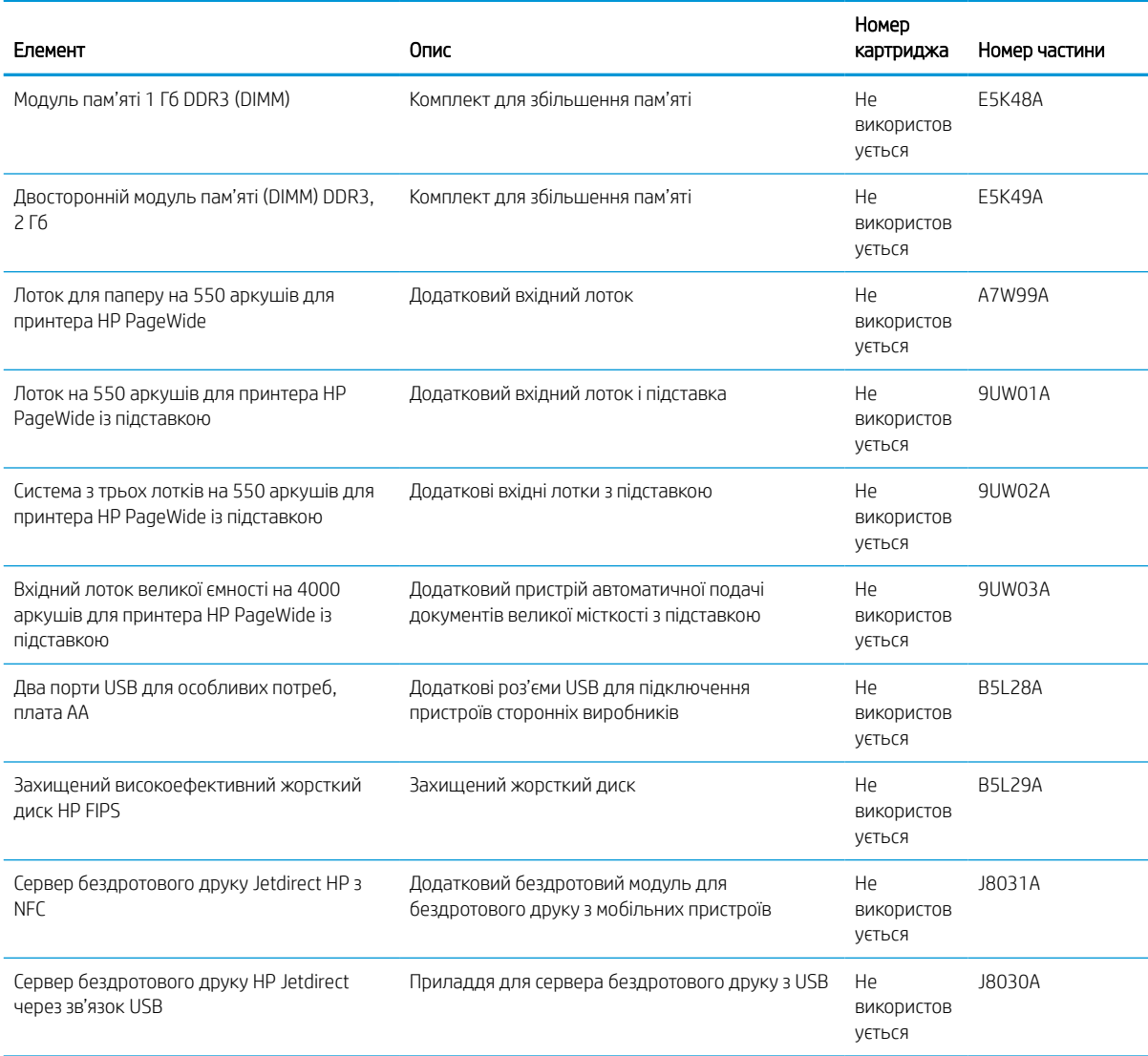

# Обслуговування та витратні матеріали з тривалим ресурсом (LLC)

Дізнайтеся інформацію про обслуговування та витратні матеріали з тривалим ресурсом, доступні для принтера.

#### Таблиця 3-4 Обслуговування та витратні матеріали з тривалим ресурсом (LLC)

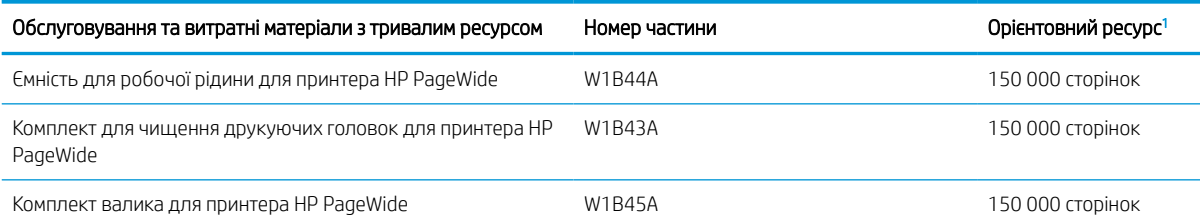

<sup>1</sup> Середній ресурс матеріалів для обслуговування та витратних матеріалів з тривалим ресурсом HP обчислюється на основі тестування в умовах, вказаних нижче. Реальний ресурс/вихід в нормальних умовах користування залежить від використання, середовища, паперу та інших факторів. Розрахунковий ресурс не передбачає і не впливає на гарантію.

Умови перевірки ресурсу витратних матеріалів з тривалим ресурсом

- Покриття друком: 5%, рівномірний розподіл
- Середовище: від 17° до 25°С; 30–70% відносної вологості (ВВ)
- Розмір носія: Letter/A4
- Щільність носія: 75 г/м2, звичайні носії
- Обсяг завдання: 4 сторінки
- Коротша сторона подачі (A3) (наприклад, розмір носія Legal)

Фактори, які можуть спричинити скорочення ресурсу:

- Носій вужчий, ніж Letter/A4 (коротша сторона подачі означає більшу активність механізму на сторінку)
- Папір цупкіший, ніж 75 г/м2 (цупкіші носії створюють більший тиск на компоненти принтера)
- Завдання друку менші за 4 зображення (менші завдання означають більшу активність механізму на сторінку)

### Деталі для самостійної заміни користувачем

Для принтера можна отримати такі компоненти.

- Деталі, наведені як деталі для обов'язкової самостійної заміни, мають встановлюватися користувачами. В іншому разі обслуговуючий персонал компанії HP може виконати платний ремонт. Гарантія HP не передбачає обслуговування для цих компонентів ані на місці, ані в сервісному центрі.
- Деталі, наведені як деталі для необов'язкової самостійної заміни, можуть безкоштовно встановлюватися обслуговуючим персоналом компанії HP протягом гарантійного періоду обслуговування пристрою.

#### Таблиця 3-5 Деталі для самостійної заміни користувачем

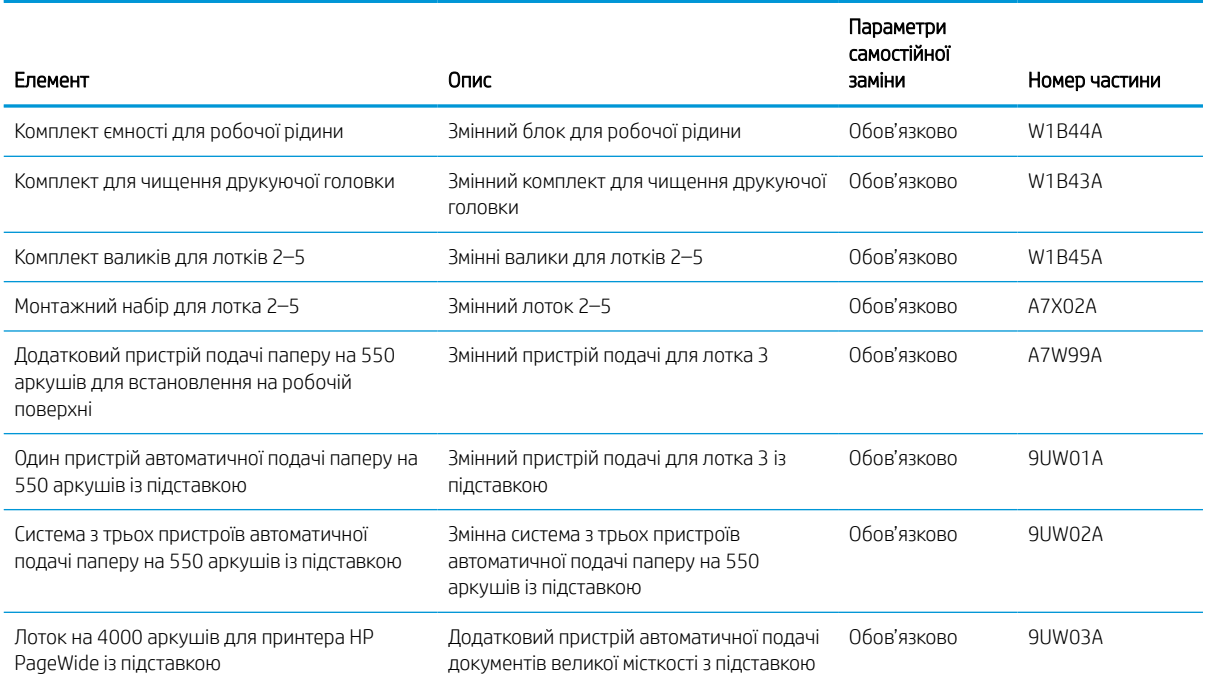

### Таблиця 3-5 Деталі для самостійної заміни користувачем (продовження)

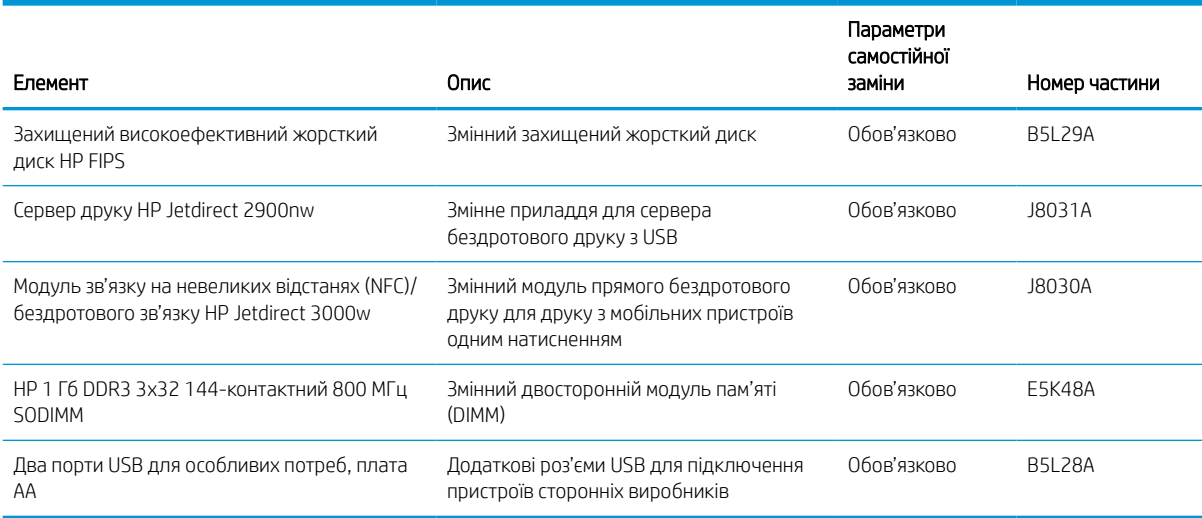

# Заміна картриджів із тонером

Заміняйте картриджі з тонером, коли отримаєте повідомлення на принтері або якщо у вас виникнуть проблеми з якістю друку.

### Інформація про картридж

Принтер повідомить, коли рівень тонера в картриджі знизиться до низького, дуже низького рівня або зовсім вичерпається.

Принтер використовує чотири кольори й окремий картридж для кожного кольору: жовтий (Y), блакитний (C), пурпуровий (M) та чорний (K).

Не відкривайте упаковку з картриджем, якщо ви не будете його використовувати.

<u>Л ПОПЕРЕДЖЕННЯ.</u> Щоб попередити пошкодження картриджа, не торкайтеся золотистих металевих контактів картриджа.

На цій ілюстрації зображені компоненти картриджа.

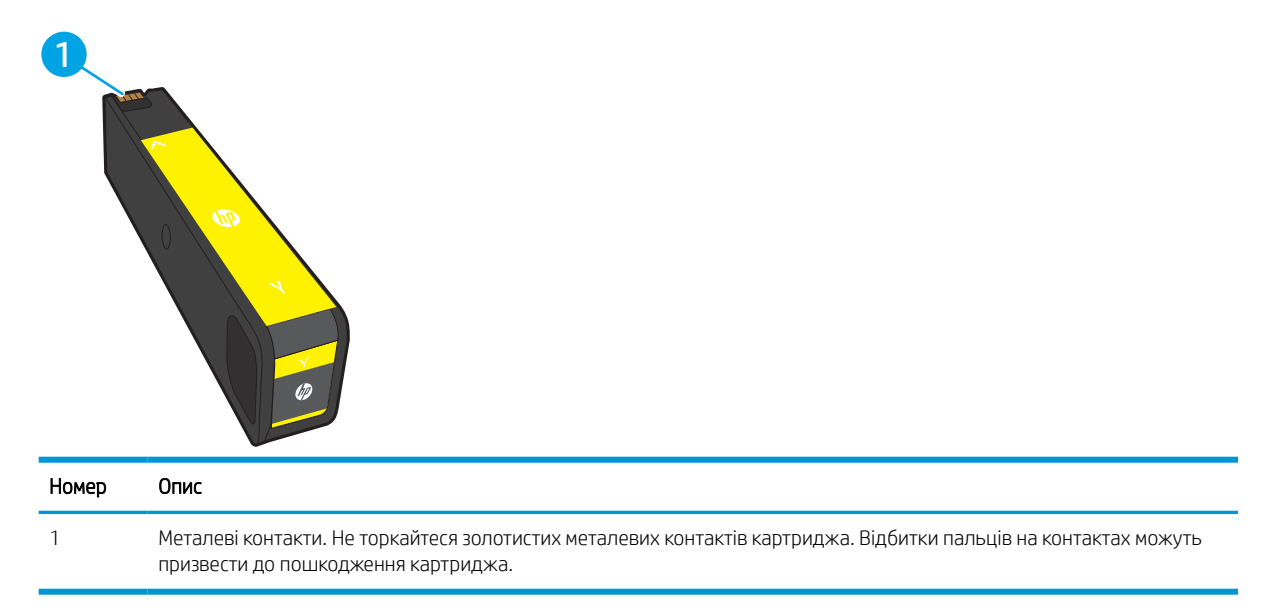

Щоб придбати картриджі або перевірити сумісність певного картриджа з цим принтером, відвідайте вебсайт [www.hp.com](http://www.hp.com). Прокрутіть сторінку до самого низу і перевірте правильність вибору країни/регіону.

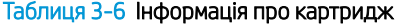

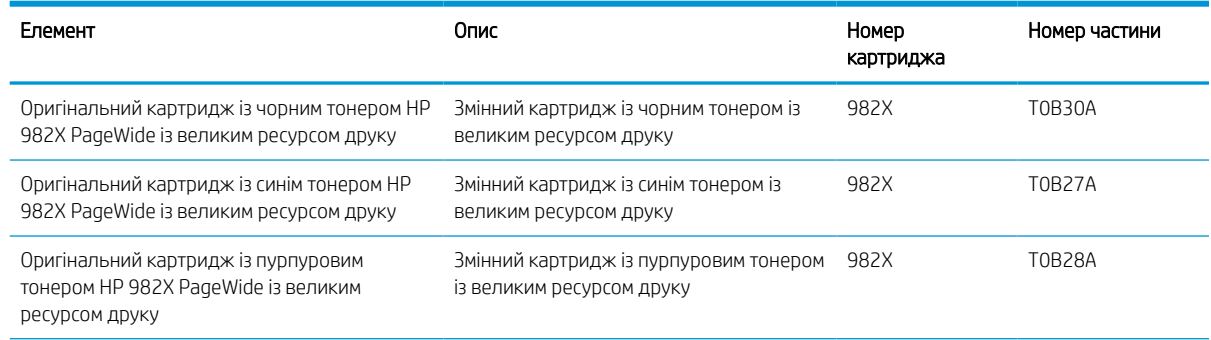

#### Таблиця 3-6 Інформація про картридж (продовження)

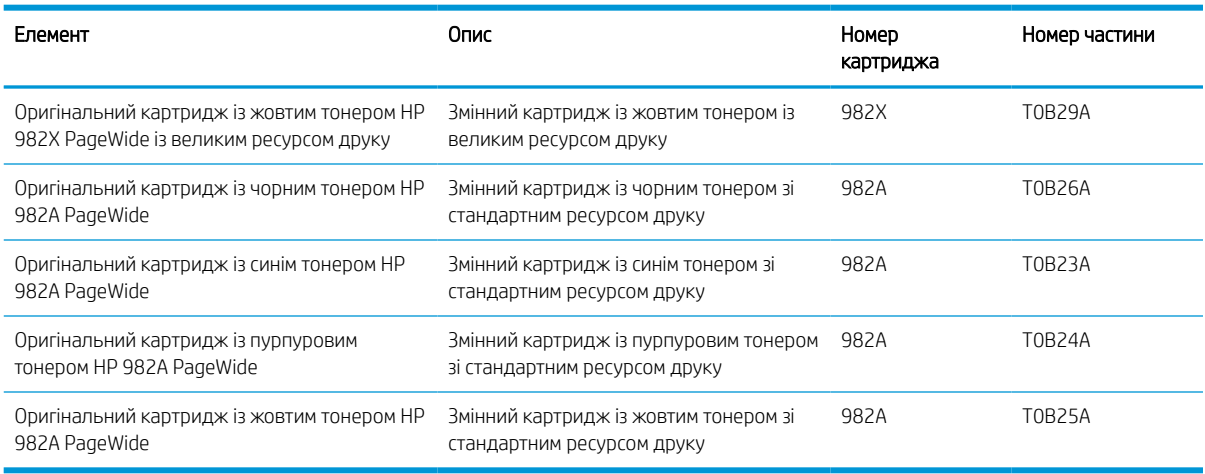

**В ПРИМІТКА.** Високоефективні картриджі містять більше пігменту порівняно з картриджами стандартної ємності, що дозволяє надрукувати більше сторінок. Детальнішу інформацію можна знайти на веб-сайті [www.hp.com/go/learnaboutsupplies](http://www.hp.com/go/learnaboutsupplies).

**Э ПРИМІТКА.** Інформацію про утилізацію використаних картриджів читайте на коробці картриджа.

# Знімання та заміна картриджів

Виконайте описані нижче дії для заміни картриджа з тонером.

1. Відкрийте кришку доступу до картриджів.

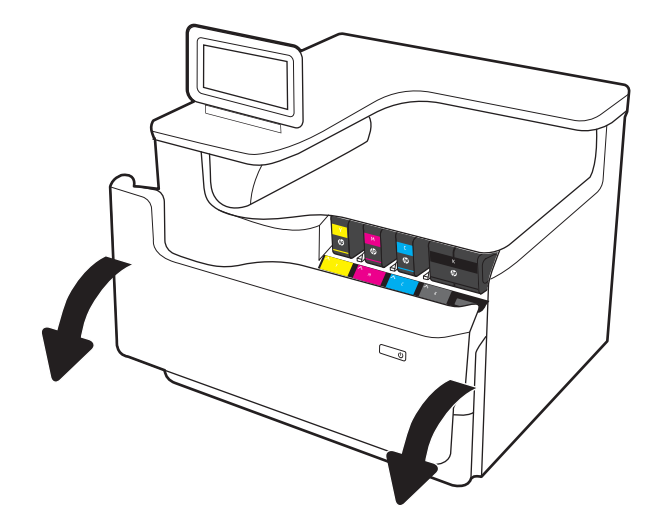

2. Штовхніть старий картридж усередину, щоб розблокувати його.

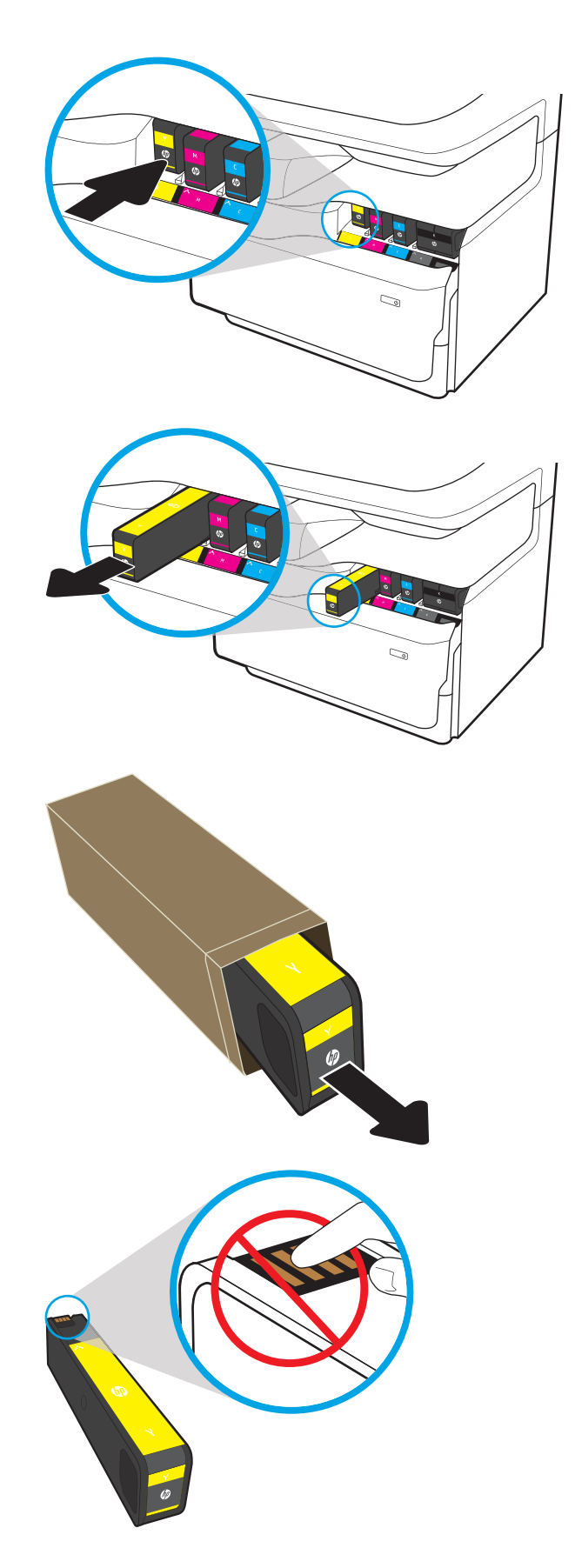

3. Візьміться за край старого картриджа і потягніть його прямо назовні, щоб вийняти.

4. Вийміть новий картридж з упаковки.

5. Не торкайтеся золотистих металевих контактів картриджа. Відбитки пальців на контактах можуть призвести до пошкодження картриджа. 6. Вставте новий картридж у пристрій. Перевірте, чи картридж надійно зафіксований на місці.

7. Закрийте кришку доступу до картриджів.

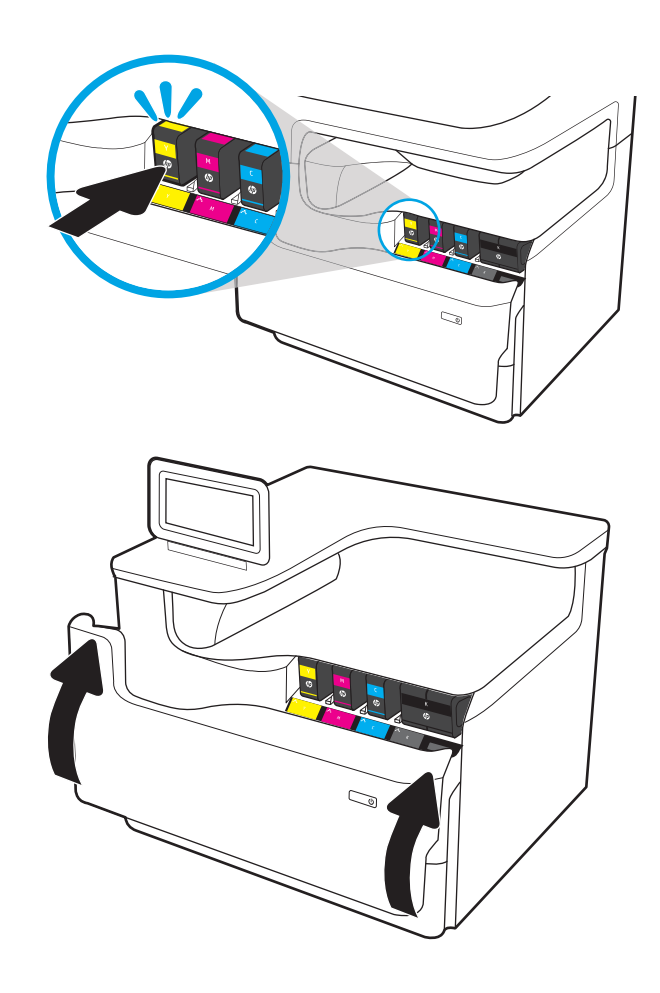

8. Запакуйте використаний картридж із тонером у коробку з-під нового картриджа. Дивіться вказівки у посібнику з утилізації, який додається.

HP допомагає здійснювати утилізацію оригінальних картриджів НР – це легко та безкоштовно завдяки програмі HP Planet Partners, доступній у понад 50 країнах/регіонах у всьому світі<sup>1)</sup>.

Щоб дізнатися про те, як утилізувати використані картриджі HP, завітайте на сторінку [www.hp.com/recycle.](http://www.hp.com/recycle)

<sup>1)</sup> Доступність програми різниться. Докладні відомості див. на сторінці [www.hp.com/recycle.](http://www.hp.com/recycle)

# Заміна ємності для робочої рідини

Інформація про те, як замінити ємність для робочої рідини.

# Інформація про ємність для робочої рідини

Нижче наведено докладні відомості про ємність для робочої рідини для принтера та вказівки щодо її заміни.

Принтер повідомляє про практично повне та повне заповнення ємності для робочої рідини. Коли ємність заповниться повністю, друк буде припинено до її заміни.

Щоб придбати ємність для робочої рідини (номер деталі W1B44A), відкрийте розділ HP Parts Store (Магазин деталей НР) на сайті [www.hp.com/buy/parts.](http://www.hp.com/buy/parts)

**Э ПРИМІТКА.** Ємність для робочої рідини призначена лише для одноразового використання. Не намагайтеся спорожнити та повторно використати її. Внаслідок цього чорнило може висипатися всередину принтера, що призведе до погіршення якості друку. Для утилізації ємності для робочої рідини слід скористатися програмою HP Planet Partners.

# Виймання і заміна ємності для робочої рідини

Дотримуйтеся цих кроків, щоб замінити ємність для робочої рідини.

1. Відкрийте ліву кришку.

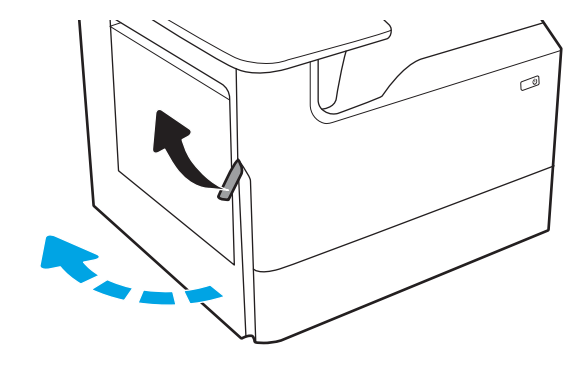

2. Вийміть ємність для робочої рідини з принтера.

ПОПЕРЕДЖЕННЯ. Виймаючи ємність для робочої рідини, уникайте прямого контакту з чорним циліндром, щоб запобігти забрудненню чорнилом шкіри або одягу.

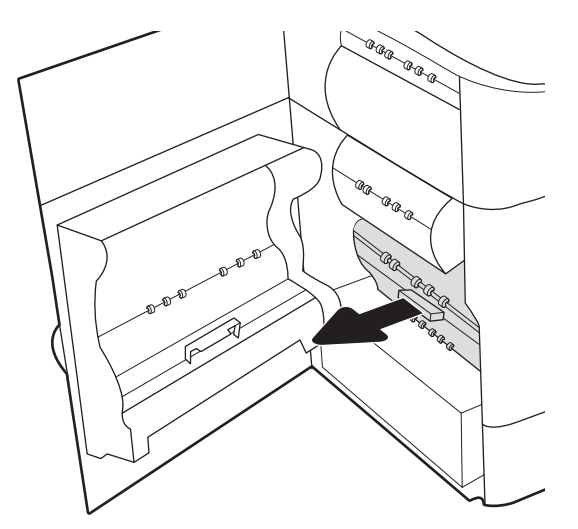

3. Зліва на ємності для робочої рідини вивільніть затискач, який утримує модуль у напрямних, тоді вийміть ліву сторону модуля.

4. Вийміть праву сторону з напрямних, тоді вийміть блок із принтера. Поставте колектор вертикально на шматок паперу, щоб запобігти розтіканню чорнила.

5. Вийміть нову ємність для робочої рідини з упаковки.

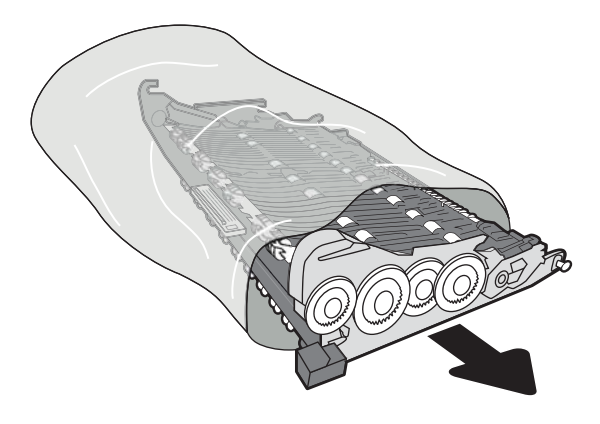

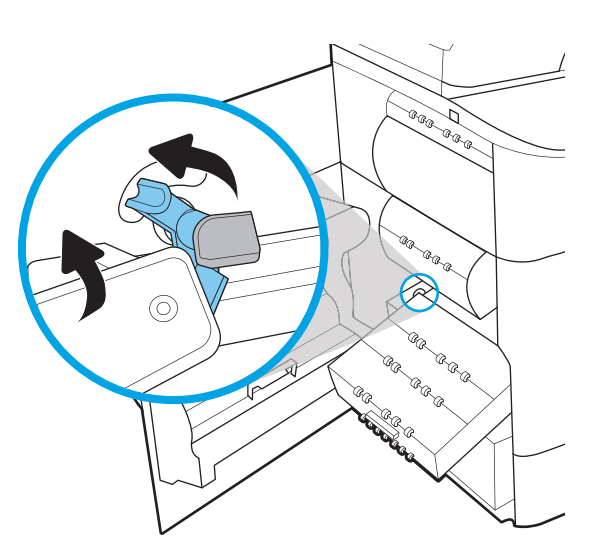

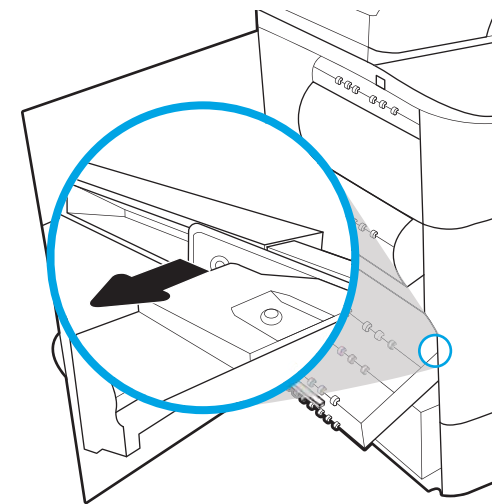

6. Спершу вставте правий край ємності для робочої рідини у напрямні.

7. Вставте лівий край ємності для робочої рідини у напрямні, тоді заблокуйте затискач, який утримує модуль на напрямних

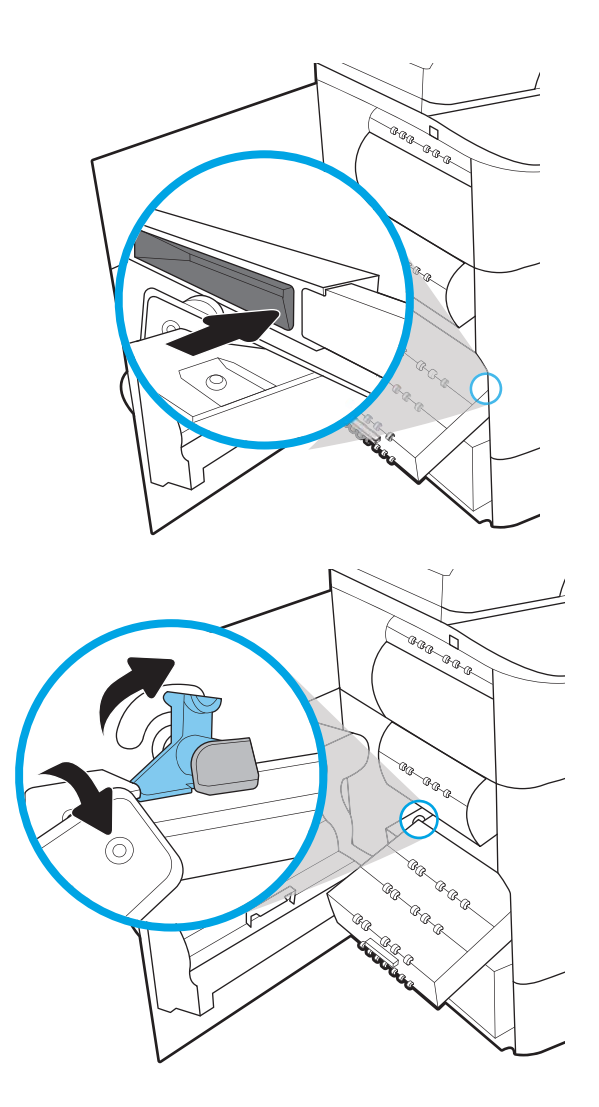

8. Потисніть ємність для робочої рідини у принтер.

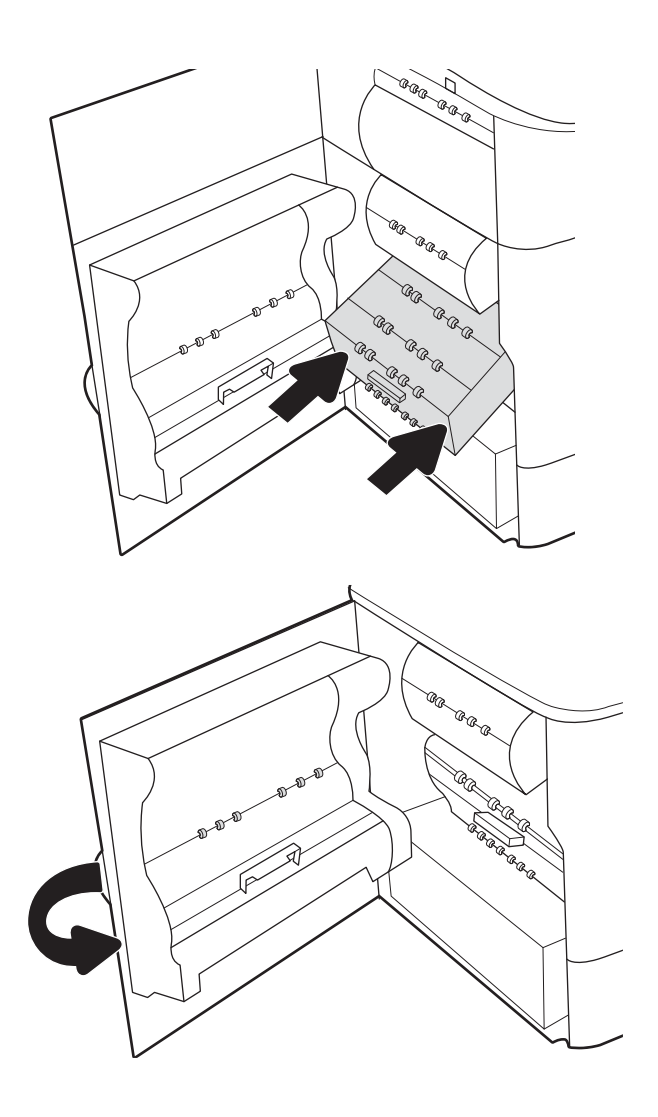

9. Закрийте ліву кришку.

# 4 Друк

Виконуйте друк за допомогою програмного забезпечення або з мобільного пристрою чи пристрою USB.

Допоміжні відео-матеріали містяться на веб-сторінці [www.hp.com/videos/PageWide](http://www.hp.com/videos/PageWide).

Подана інформація є достовірною на момент публікації. Поточну інформацію можна отримати на вебсторінці <http://www.hp.com/support/pwcolor765>або [http://www.hp.com/support/colorpw755.](http://www.hp.com/support/colorpw755)

#### Додаткові відомості:

Повна довідка HP для принтера включає таку інформацію:

- Встановлення й налаштування
- Знайомство й використання
- Вирішення проблем
- Оновлення програмного забезпечення і вбудованого програмного забезпечення
- Форуми технічної підтримки
- Гарантійна та нормативна інформація

# Завдання друку (Windows)

Дізнатися про типові завдання друку для користувачів Windows.

# Як друкувати (Windows)

За допомогою параметра Print (Друк) із програмного забезпечення виберіть принтер і основні параметри для завдання друку.

Подана процедура описує базовий процес друку в ОС Windows.

- 1. У програмі виберіть параметр **Print** (Друк).
- 2. Виберіть принтер у списку принтерів. Щоб змінити налаштування, натисніть кнопку Properties (Властивості) або Preferences (Установки), щоб відкрити драйвер принтера.

**Э ПРИМІТКА.** Назви кнопок можуть бути для різних програм різними.

У Windows 10, 8.1 і 8 дизайн і функції цих програм для ПК відрізняється від описаних. Щоб отримати доступ до функції друку з меню пуску, виконайте такі дії:

- Windows 10: виберіть Print (Друк), а потім виберіть принтер.
- Windows 8.1 або 8: виберіть Devices (Пристрої), виберіть Print (Друк), а тоді виберіть принтер.

Для драйвера HP PCL-6 V4, програма HP AiO Printer Remote викачує додаткові функції драйвера, якщо вибрати More settings (Додаткові параметри).

**Э ПРИМІТКА.** Для отримання детальнішої інформації натисніть кнопку довідки (?) у драйвері принтера.

- 3. Вибираючи вкладки в драйвері друку, налаштуйте доступні параметри. Наприклад, налаштуйте орієнтацію паперу у вкладці Finishing (Кінцева обробка), а у вкладці Paper/Quality (Папір/Якість) встановіть джерело подачі паперу, тип паперу, розмір паперу та параметри якості.
- 4. Натисніть OK, щоб повернутися до діалогового вікна Print (Друк). У цьому вікні виберіть кількість копій, яку потрібно надрукувати.
- 5. Щоб надрукувати завдання, натисніть кнопку Print (Друк).

# Автоматичний друк з обох сторін (Windows)

Якщо у принтері встановлено автоматичний пристрій двостороннього друку, можна автоматично друкувати з обох сторін аркуша паперу. Використовуйте розмір і тип паперу, що підтримується пристроєм двостороннього друку.

- 1. У програмі виберіть параметр Print (Друк).
- 2. Виберіть принтер у списку принтерів і натисніть або торкніться кнопки Properties (Властивості) або Preferences (Установки), щоб відкрити драйвер друку.

**Э ПРИМІТКА.** Назви кнопок можуть бути для різних програм різними.

У Windows 10, 8.1 і 8 дизайн і функції цих програм для ПК відрізняється від описаних. Щоб отримати доступ до функції друку з меню пуску, виконайте такі дії:

- Windows 10: виберіть Print (Друк), а потім виберіть принтер.
- Windows 8.1 або 8: виберіть Devices (Пристрої), виберіть Print (Друк), а тоді виберіть принтер.

Для драйвера HP PCL-6 V4, програма HP AiO Printer Remote викачує додаткові функції драйвера, якщо вибрати More settings (Додаткові параметри).

- 3. Клацніть вкладку Finishing (Кінцева обробка).
- 4. Виберіть Print on both sides (Друкувати з обох сторін). Щоб закрити діалогове вікно Document Properties (Властивості документа), натисніть кнопку OK.
- 5. Щоб розпочати друк, у діалоговому вікні Print (Друк) натисніть кнопку Print (Друк).

# Двосторонній друк із подачею вручну (Windows)

Використовуйте ці дії для принтерів, де не встановлено пристрій автоматичного двостороннього друку, або для друку на папері, який не підтримується пристроєм двостороннього друку.

- 1. У програмі виберіть параметр **Print** (Друк).
- 2. Виберіть принтер у списку принтерів і натисніть або торкніться кнопки Properties (Властивості) або Preferences (Установки), щоб відкрити драйвер друку.

**Э ПРИМІТКА.** Назви кнопок можуть бути для різних програм різними.

У Windows 10, 8.1 і 8 дизайн і функції цих програм для ПК відрізняється від описаних. Щоб отримати доступ до функції друку з меню пуску, виконайте такі дії:

- Windows 10: виберіть Print (Друк), а потім виберіть принтер.
- Windows 8.1 або 8: виберіть Devices (Пристрої), виберіть Print (Друк), а тоді виберіть принтер.

Для драйвера HP PCL-6 V4, програма HP AiO Printer Remote викачує додаткові функції драйвера, якщо вибрати Додаткові параметри.

- 3. Клацніть вкладку Finishing (Кінцева обробка).
- 4. Щоб закрити вікно Document Properties (Властивості документа), виберіть Print on both sides (manually) (Друкувати з обох сторін (вручну)) і натисніть OK.
- 5. Щоб надрукувати на одній стороні, у діалоговому вікні Print (Друк) натисніть кнопку Print (Друк)
- 6. Вийміть стос надрукованих аркушів із вихідного лотка і покладіть його в лоток 1.
- 7. Якщо з'явиться відповідна підказка, виберіть на панелі керування принтера відповідну кнопку, щоб продовжити друк.

### Друк кількох сторінок на одному аркуші (Windows)

Під час друку з програмного забезпечення з використанням параметра Print (Друк) можна вибрати параметр друку кількох сторінок на одному аркуші паперу. Наприклад, це можна робити, якщо ви друкуєте великий документ і хочете зекономити папір.

- 1. У програмі виберіть параметр **Print** (Друк).
- 2. Виберіть принтер у списку принтерів і натисніть або торкніться кнопки Properties (Властивості) або Preferences (Установки), щоб відкрити драйвер друку.

**Э ПРИМІТКА.** Назви кнопок можуть бути для різних програм різними.

У Windows 10, 8.1 і 8 дизайн і функції цих програм для ПК відрізняється від описаних. Щоб отримати доступ до функції друку з меню пуску, виконайте такі дії:

- Windows 10: виберіть Print (Друк), а потім виберіть принтер.
- Windows 8.1 або 8: виберіть Devices (Пристрої), виберіть Print (Друк), а тоді виберіть принтер.

Для драйвера HP PCL-6 V4, програма HP AiO Printer Remote викачує додаткові функції драйвера, якщо вибрати More settings (Додаткові параметри).

- 3. Клацніть вкладку Finishing (Кінцева обробка).
- 4. Виберіть кількість сторінок на аркуші в розкривному меню Pages per sheet (Сторінок на аркуші).
- 5. Виберіть правильні налаштування для параметрів Print page borders (Друкувати межі сторінки), Page order (Порядок сторінок) та Orientation (Орієнтація). Щоб закрити діалогове вікно Document Properties (Властивості документа), натисніть кнопку OK.
- 6. Щоб розпочати друк, у діалоговому вікні Print (Друк) натисніть кнопку Print (Друк).

# Вибір типу паперу (Windows)

Під час друку з програмного забезпечення із використанням параметра Друк можна встановити тип паперу, який використовується для завдання друку. Наприклад, якщо ваш тип паперу за замовчуванням Letter, проте для завдання друку ви використовуєте інший тип паперу, виберіть цей нестандартний тип паперу.

- 1. У програмі виберіть параметр **Print** (Друк).
- 2. Виберіть принтер у списку принтерів і натисніть або торкніться кнопки Properties (Властивості) або Preferences (Установки), щоб відкрити драйвер друку.
	- **Э ПРИМІТКА.** Назви кнопок можуть бути для різних програм різними.

У Windows 10, 8.1 і 8 дизайн і функції цих програм для ПК відрізняється від описаних. Щоб отримати доступ до функції друку з меню пуску, виконайте такі дії:

- Windows 10: виберіть Print (Друк), а потім виберіть принтер.
- Windows 8.1 або 8: виберіть Devices (Пристрої), виберіть Print (Друк), а тоді виберіть принтер.

Для драйвера HP PCL-6 V4, програма HP AiO Printer Remote викачує додаткові функції драйвера, якщо вибрати More settings (Додаткові параметри).

- 3. Клацніть на вкладці Paper/Quality (Папір і якість друку).
- 4. Виберіть тип паперу у розкривному списку Paper type (Тип друку).
- 5. Щоб закрити діалогове вікно Document Properties (Властивості документа), натисніть кнопку OK. Щоб розпочати друк, у діалоговому вікні Print (Друк) натисніть кнопку Print (Друк).

Якщо лоток потрібно налаштувати, на панелі керування принтера відображається повідомлення конфігурації лотків.

- 6. Завантажте в лоток папір вказаного розміру та типу і закрийте лоток.
- 7. Торкніться кнопки OK, щоб прийняти визначений тип і розмір, або торкніться кнопки Modify (Змінити), щоб вибрати інший розмір і тип паперу.
- 8. Виберіть правильний тип і розмір, тоді торкніться кнопки OK.

# Додаткові завдання друку

Читайте інформацію в мережі про виконання типових завдань друку.

Зайдіть на сайт <http://www.hp.com/support/pwcolor765>або [http://www.hp.com/support/colorpw755.](http://www.hp.com/support/colorpw755)

Ви матимете змогу переглянути вказівки щодо виконання завдань друку, зокрема:

- створення та використання ярликів швидкого виклику друку для Windows;
- вибір формату паперу і використання власних налаштувань формату паперу;
- вибір орієнтації сторінки;
- створення брошури;
- масштабування документа відповідно до вибраного розміру паперу;
- друк першої і останньої сторінок на нестандартному папері;
- друк водяних знаків на документі.

# Завдання друку (macOS)

Друкуйте за допомогою програмного забезпечення для друку HP для macOS, зокрема з обох сторін аркуша або кілька сторінок на аркуші.

# Інструкція з друку (macOS)

За допомогою параметра Print (Друк) із програмного забезпечення виберіть принтер і основні параметри для завдання друку.

Наведена нижче процедура описує базову процедуру друку в операційній системі macOS.

- 1. Клацніть меню File (Файл), після чого клацніть пункт Print (Друк).
- 2. Виберіть принтер.
- 3. Клацніть пункт Show Details (Детальніше) або Copies & Pages (Копії та сторінки) і виберіть інші меню для налаштування параметрів друку.

**Э ПРИМІТКА.** Назва елемента може різнитися для різних програм.

4. Натисніть кнопку Print (Друк).

# Автоматичний друк з обох боків аркуша (macOS)

Якщо у принтері встановлено автоматичний пристрій двостороннього друку, можна автоматично друкувати з обох сторін аркуша паперу. Використовуйте розмір і тип паперу, що підтримується пристроєм двостороннього друку.

**В ПРИМІТКА.** Наведена тут інформація стосується принтерів із пристроєм автоматичного двостороннього друку.

 $\overset{\textsf{\tiny F}}{\mathcal{W}}$  ПРИМІТКА. ⊔Чя функція доступна у разі встановлення драйвера друку НР. У разі використання AirPrint® вона може бути недоступна.

1. Клацніть меню File (Файл), після чого клацніть пункт Print (Друк).

- 2. Виберіть принтер.
- 3. Клацніть пункт Show Details (Детальніше) або Copies & Pages (Копії та сторінки) і виберіть меню Layout (Компонування).

macOS 10.14 Mojave та пізніші версії. Клацніть пункт Show Details (Детальніше), клацніть Two-Sided (Двостороння) і виберіть меню Layout (Компонування).

**Э ПРИМІТКА.** Назва елемента може різнитися для різних програм.

- 4. Виберіть параметри зшивання у випадному списку Two-Sided (Двосторонній).
- 5. Натисніть кнопку Print (Друк).

### Друк з обох боків аркуша з подаванням паперу вручну (macOS)

Використовуйте ці дії для принтерів, де не встановлено пристрій автоматичного двостороннього друку, або для друку на папері, який не підтримується пристроєм двостороннього друку.

- M ПРИМІТКА. Ця функція доступна у разі встановлення драйвера друку HP. У разі використання AirPrint вона може бути недоступна.
	- 1. Клацніть меню File (Файл), після чого клацніть пункт Print (Друк).
	- 2. Виберіть принтер.
	- 3. Клацніть пункт Show Details (Детальніше) або Copies & Pages (Копії та сторінки) і виберіть меню Manual Duplex (Ручний дуплекс).

**Э ПРИМІТКА.** Назва елемента може різнитися для різних програм.

- 4. Клацніть поле Manual Duplex (Ручний дуплекс) і виберіть параметр зшивання.
- 5. Натисніть кнопку Print (Друк).
- 6. У принтері вийміть увесь чистий папір із лотка 1.
- 7. Вийміть стос надрукованих аркушів із вихідного відсіку та вставте його у вхідний лоток надрукованою стороною донизу.
- 8. Якщо з'явиться підказка, натисніть на панелі керування принтера відповідну кнопку, щоб продовжити.

### Друк декількох сторінок на одному аркуші (macOS)

Під час друку з програмного забезпечення з використанням параметра Print (Друк) можна вибрати параметр друку кількох сторінок на одному аркуші паперу. Наприклад, це можна робити, якщо ви друкуєте великий документ і хочете зекономити папір.

- 1. Клацніть меню File (Файл), після чого клацніть пункт Print (Друк).
- 2. Виберіть принтер.
- 3. Клацніть пункт Show Details (Детальніше) або Copies & Pages (Копії та сторінки) і виберіть меню Layout (Компонування).

**В ПРИМІТКА.** Назва елемента може різнитися для різних програм.

- 4. Виберіть із розкривного списку Pages per Sheet (Сторінок на аркуш) кількість сторінок, які потрібно надрукувати на кожному аркуші.
- 5. В області Layout Direction (Напрямок компонування) виберіть послідовність і розташування сторінок на аркуші.
- 6. У меню Borders (Поля) виберіть тип поля для друку навколо кожної сторінки на аркуші.
- 7. Натисніть кнопку Print (Друк).

### Вибір типу паперу (macOS)

Під час друку з програмного забезпечення із використанням параметра Print (Друк) можна встановити тип паперу, який використовується для завдання друку. Наприклад, якщо ваш тип паперу за замовчуванням Letter, проте для завдання друку ви використовуєте інший тип паперу, виберіть цей нестандартний тип паперу.

- 1. Клацніть меню File (Файл), після чого клацніть пункт Print (Друк).
- 2. Виберіть принтер.
- 3. Клацніть пункт Show Details (Детальніше) або Copies & Pages (Копії та сторінки) і виберіть меню Media & Quality (Носії та якість) або Paper/Quality (Папір/Якість).
- **Э ПРИМІТКА.** Назва елемента може різнитися для різних програм.
- 4. Виберіть параметри в меню Media & Quality (Носії та якість) або Paper/Quality (Папір/Якість).

**В ПРИМІТКА.** Цей список містить основний набір доступних параметрів. Деякі параметри доступні не на всіх принтерах.

- Media Type (Типи носія): Виберіть параметр типу паперу для завдання друку.
- Print Quality (Якість друку) або Quality (Якість): Виберіть рівень роздільної здатності для завдання друку.
- **Edge-To-Edge Printing (Друк від краю до краю)**: Вибирайте цей параметр для друку біля країв паперу.
- 5. Натисніть кнопку Print (Друк).

### Додаткові завдання друку

Читайте інформацію в мережі про виконання типових завдань друку.

Зайдіть на сайт <http://www.hp.com/support/pwcolor765>або [http://www.hp.com/support/colorpw755.](http://www.hp.com/support/colorpw755)

Ви матимете змогу переглянути вказівки щодо виконання завдань друку, зокрема:

- створення та використання ярликів швидкого виклику друку для Windows;
- вибір формату паперу і використання власних налаштувань формату паперу;
- вибір орієнтації сторінки;
- створення брошури;
- масштабування документа відповідно до вибраного розміру паперу;
- друк першої і останньої сторінок на нестандартному папері;
- друк водяних знаків на документі.

# Збереження завдань друку в пам'яті принтера для подальшого чи конфіденційного друку

Зберігайте завдання друку в пам'яті принтера для друку в пізніший час.

## Вступ

Нижче подано інформацію, як створювати та друкувати документи, які зберігаються на флешнакопичувачі USB. Ці завдання можна надрукувати пізніше або конфіденційно.

# Створення збереженого завдання (Windows)

Зберігайте завдання на накопичувачі USB для приватного або відкладеного друку.

- 1. У програмі виберіть параметр Print (Друк).
- 2. Виберіть пристрій зі списку наявних принтерів, а тоді виберіть Properties (Властивості) або Preferences (Установки).
- **Э ПРИМІТКА.** Назви кнопок можуть бути для різних програм різними.

У Windows 10, 8.1 і 8 дизайн і функції цих програм для ПК відрізняється від описаних. Щоб отримати доступ до функції друку з меню пуску, виконайте такі дії:

- Windows 10: виберіть Print (Друк), а потім виберіть принтер.
- Windows 8.1 або 8: виберіть Devices (Пристрої), виберіть Print (Друк), а тоді виберіть принтер.

Для драйвера HP PCL-6 V4, програма HP AiO Printer Remote викачує додаткові функції драйвера, якщо вибрати More settings (Додаткові параметри).

- 3. Виберіть вкладку Job Storage (Сховище завдань).
- 4. Виберіть параметр для Job Storage Mode (Режим сховища завдань):
	- Proof and Hold (Надрукувати пробну та утримувати): друк однієї копії завдання, а потім зупинка до продовження друку.
	- Personal Job (Особисте завдання): таке завдання буде видруковано лише внаслідок відповідного запиту на панелі керування виробу. Для цього режиму збереження завдань можна вибрати один із параметрів Make Job Private/Secure (Зробити завдання приватним/захищеним). Якщо завданню призначено персональний ідентифікаційний номер (PIN), потрібний PIN потрібно ввести на панелі керування. Якщо завдання зашифровано, на панелі керування потрібно ввести пароль. Завдання буде видалене з пам'яті після друку та може бути втраченим у разі вимкнення живлення принтера.
	- **Quick Copy** (Швидка копія): дає змогу видрукувати потрібну кількість копій завдання, а потім зберегти копію цього завдання в пам'яті виробу для подальшого друку.
	- Stored Job (Збережене завдання): Дозволяє зберегти завдання в пам'яті принтера для можливості його подальшого друку будь-яким користувачем у будь-який час. Для цього режиму збереження завдань можна вибрати один із параметрів Make Job Private/Secure (Зробити завдання приватним/захищеним). Якщо завданню призначено персональний ідентифікаційний номер (PIN), користувач, який його друкуватиме, повинен ввести відповідний PIN на панелі керування. Якщо завдання зашифровано, користувач, який його друкуватиме, повинен ввести на панелі керування відповідний пароль.

5. Щоб використати спеціальне ім'я користувача або назву завдання, натисніть кнопку Custom (Інше) і введіть ім'я користувача або назву завдання.

Якщо існує інше завдання з таким ім'ям, виберіть потрібний параметр:

- Use Job Name + (1-99) (Використовувати ім'я + (1-99)): у кінці назви завдання додайте унікальний номер.
- Replace Existing File (Замінити існуючий файл): замініть наявне збережене завдання новим.
- 6. Щоб закрити діалогове вікно Document Properties (Властивості документа), натисніть кнопку OK. Для друку в діалоговому вікні Print (Друк) натисніть кнопку Print (Друк).

# Створення збереженого завдання (macOS)

Зберігайте завдання на накопичувачі USB для приватного або відкладеного друку.

- 1. Клацніть меню File (Файл), після чого клацніть пункт Print (Друк).
- 2. У меню Printer (Принтер) виберіть пристрій.
- 3. Клацніть пункт Show Details (Детальніше) або Copies & Pages (Копії та сторінки) і виберіть меню Job Storage (Сховище завдань).
- **Э ПРИМІТКА.** Якщо меню **Job Storage (Збереження завдань)** не відображається, щоб активувати його, виконайте вказівки розділу «Вимкнення й увімкнення функції збереження завдань».
- 4. У розкривному списку Mode (Режим) виберіть тип збереженого завдання.
	- Proof and Hold (Надрукувати пробну та утримувати): друк однієї копії завдання, а потім зупинка до продовження друку. Перша копія друкується відразу. Друк подальших копій потрібно запустити з передньої панелі керування пристрою. Наприклад, якщо надіслано 10 копій, одну копію пристрій друкує відразу, а інші дев'ять після отримання завдання. Після друку всіх копій завдання буде видалено.
	- Personal Job (Особисте завдання): Таке завдання буде видрукувано лише внаслідок відповідного запиту на панелі керування принтера. Якщо завданню призначено персональний ідентифікаційний номер (PIN), відповідний PIN потрібно ввести на панелі керування. Після друку завдання буде видалено з пам'яті.
	- **Quick Сору (Швидка копія)**: Дає змогу видрукувати потрібну кількість копій завдання, а потім зберегти копію цього завдання в пам'яті виробу для подальшого друку. Завдання буде видалено вручну або за розкладом утримування завдань.
	- Stored Job (Збережене завдання): Дозволяє зберегти завдання в пам'яті принтера для можливості його подальшого друку будь-яким користувачем у будь-який час. Якщо завданню призначено персональний ідентифікаційний номер (PIN), особа, яка друкує завдання, повинна ввести відповідний PIN на панелі керування. Завдання буде видалено вручну або за розкладом утримування завдань.
- 5. Щоб використати спеціальне ім'я користувача або назву завдання, натисніть кнопку Custom (Інше) і введіть ім'я користувача або назву завдання.

Якщо існує інше завдання з таким ім'ям, виберіть потрібний параметр:

**Э ПРИМІТКА. macOS 10.14 Mojave та пізніші версії**. Драйвер друку більше не містить кнопки Custom (інше). За допомогою способів, наведених у розкривному списку Mode (Режи) налаштуйте збережене завдання.
- Use Job Name + (1-99) (Використовувати ім'я + (1-99)): у кінці назви завдання додайте унікальний номер.
- Replace Existing File (Замінити існуючий файл): замініть наявне збережене завдання новим.
- 6. Якщо у списку Mode (Режим) вибрано параметр Stored Job (Збережене завдання) або Personal Job (Особисте завдання), завдання можна захистити за допомогою номера PIN. Введіть 4-цифрове число у полі Use PIN to Print (Використовувати PIN для друку). Під час спроби інших користувачів друкувати це завдання, на принтері з'явиться запит ввести цей номер PIN.
- 7. Щоб надрукувати завдання, натисніть кнопку Print (Друк).

### Друк збереженого завдання

Виконайте наведену нижче процедуру, щоб роздрукувати завдання, збережене в пам'яті принтера.

- 1. На головному екрані на панелі керування принтера виберіть Print from Job Storage (Друк збереженого завдання).
- 2. Виберіть назву папки, в якій зберігається завдання, або виберіть Choose (Вибрати), щоб переглянути список папок.
- 3. Виберіть ім'я завдання. Якщо завдання приватне або зашифроване, введіть PIN-код або натисніть OK, щоб відкрити клавіатуру для введення пароля.
- 4. Щоб задати кількість копій, виберіть відповідне поле. Для введення кількості копій використовуйте клавіатуру.
- 5. Виберіть кнопку пуску © або кнопку Print (Друк), щоб надрукувати завдання.

## Видалення збереженого завдання

Якщо збережені документи більше не потрібні, їх можна видалити. Можна також встановити максимальну кількість завдань для збереження на принтері.

#### Видалення завдання, збереженого на принтері

На панелі керування видаліть завдання, збережене в пам'яті принтера.

- 1. На головному екрані на панелі керування принтера виберіть піктограму Print from Job Storage (Друк збереженого завдання).
- 2. Виберіть назву папки, в якій зберігається завдання, або виберіть Choose (Вибрати), щоб переглянути список папок.
- 3. Виберіть ім'я завдання. Якщо завдання приватне або зашифроване, введіть PIN-код або натисніть OK, щоб відкрити клавіатуру для введення пароля.
- 4. Виберіть кнопку кошика  $\blacksquare$ , щоб видалити завдання.

#### Зміна обмеження на зберігання завдань

У разі збереження у пам'яті принтера нового завдання він скасовує всі попередні завдання з таким самим ім'ям користувача та назвою. Якщо завдання не було збережено під такою самою назвою та ім'ям користувача і принтер потребує додаткового місця для збереження, він може видаляти інші збережені завдання, починаючи із найдавнішого.

Щоб змінити кількість завдань, які можна зберігати на принтері, виконайте такі дії:

- 1. На головному екрані панелі керування принтера виберіть програму Settings (Налаштування), тоді виберіть піктограму Settings (Налаштування).
- 2. Відкрийте такі меню:
	- а. Copy/Print (Копіювання/Друк) або Print (Друк).
	- б. Manage Stored Jobs (Керування збереженими завданнями)
	- в. Temporary Job Storage Limit (Тимчасове обмеження сховища завдань)
- 3. Для введення кількості завдань, які зберігає принтер, використовуйте клавіатуру.
- 4. Виберіть OK або Done (Готово), щоб зберегти налаштування.

### Інформація, яка надсилається на принтер з метою облікування завдань

Завдання друку, які надсилаються з драйверів клієнта (наприклад, комп'ютера) на пристрої друку і обробки зображень HP, можуть містити інформацію, за якою можна ідентифікувати вашу особу. Ця інформація може включати, але не лише, ім'я користувача та ім'я клієнта, з якого надсилається завдання, і може бути використана для облікування завдань відповідно до визначеного адміністратором пристрою друку. Ця інформація також може зберігатися із завданням на накопичувачі (наприклад, на диску) пристрою друку, коли використовується функція зберігання завдання.

# Мобільний друк

Портативні рішення та рішення ePrint забезпечують можливість зручного друку за допомогою принтера HP з ноутбука, планшета, смартфона та інших мобільних пристроїв.

# Вступ

HP пропонує численні рішення для мобільного друку, які забезпечують можливість зручного друку за допомогою принтера HP із ноутбука, планшета, смартфону чи інших мобільних пристроїв.

Щоб переглянути весь список та вибрати найвідповідніший варіант, перейдіть на сайт [www.hp.com/go/](http://www.hp.com/go/LaserJetMobilePrinting) [LaserJetMobilePrinting](http://www.hp.com/go/LaserJetMobilePrinting).

## Wi-Fi, друк через Wi-Fi Direct, друк на невеликих відстанях (NFC) і друк через Bluetooth із низьким енергоспоживанням (BLE)

HP пропонує функцію друку Wi-Fi Direct, друку на невеликих відстанях (NFC) і друку через Bluetooth із низьким енергоспоживанням (BLE) для принтерів, які підтримують модуль бездротового друку HP Jetdirect 3100w BLE/NFC. Це додатковий компонент.

Ці функції забезпечують можливість (мобільним) пристроям, які підтримують Wi-Fi, підключатися через бездротовий зв'язок безпосередньо до принтера без використання бездротового маршрутизатора.

Для прямого друку з мобільного пристрою принтер не потрібно підключати до мережі.

Функцію друку через Wi-Fi Direct можна використовувати для бездротового друку з описаних нижче пристроїв.

- iPhone, iPad або iPod touch за допомогою Apple AirPrint
- Мобільні пристрої на базі Android із вбудованим рішенням для друку Android

Докладніше про бездротовий друк читайте на сторінці [www.hp.com/go/LaserJetMobilePrinting.](http://www.hp.com/go/LaserJetMobilePrinting)

Функції друку через Wi-Fi Direct, NFC та друк BLE можна вмикати та вимикати на панелі керування принтера.

#### Увімкнення бездротового друку

Для бездротового друку з мобільних пристроїв слід увімкнути Wi-Fi Direct.

- 1. На головному екрані на панелі керування пристрою виберіть меню Settings (Налаштування).
- 2. Виберіть такі меню:
	- **а.** Networking (Робота в мережі)
	- б. Wi-Fi Direct
	- в. Стан
- 3. Виберіть параметр On (Увімк.) і натисніть кнопку OK, щоб увімкнути бездротовий друк.

#### Змінення імені Wi-Fi Direct

Змініть ідентифікатор принтера Wi-Fi Direct за допомогою вбудованого веб-сервера HP (EWS).

**Э ПРИМІТКА.** У середовищах, де встановлено два або більше принтери однієї моделі, радимо присвоювати цим принтерам унікальний ідентифікатор Wi-Fi Direct для полегшення їх ідентифікації під час друку через HP Wi-Fi Direct. Назви бездротових мереж, наприклад Wi-Fi, Wi-Fi Direct тощо, доступні на екрані інформації, який можна відкрити, вибравши піктограму інформації  $\bigcap$ а потім піктограму Wi-Fi Direct  $\square$ .

Щоб змінити ім'я принтера Wi-Fi Direct, виконайте описані нижче дії.

- 1. На головному екрані на панелі керування пристрою виберіть піктограму Settings (Налаштування).
- 2. Відкрийте такі меню:
- **а.** Networking (Робота в мережі)
- б. Wi-Fi Direct
- в. Wi-Fi Direct Name (Ім'я Wi-Fi Direct)
- 3. За допомогою клавіатури змініть ім'я в полі Wi-Fi Direct Name (Ім'я Wi-Fi Direct) і натисніть OK.

## HP ePrint з використанням ел. пошти

Функція HP ePrint використовується для друку документів шляхом їх надсилання як вкладення в повідомленні електронної пошти на адресу електронної пошти пристрою з будь-якого пристрою з підтримкою електронної пошти.

Функція HP ePrint використовується для друку документів шляхом їх надсилання як вкладення в повідомленні електронної пошти на адресу електронної пошти пристрою з будь-якого пристрою з підтримкою електронної пошти.

Для використання функції HP ePrint виріб повинен відповідати таким вимогам:

- він повинен бути підключений до кабельної або бездротової мережі й мати доступ до Інтернету;
- на принтері мають бути активовані веб-служби HP, а також слід зареєструвати принтер у HP Smart.

Виконайте описану нижче процедуру, щоб увімкнути веб-служби HP і зареєструвати виріб у HP Smart:

- 1. Відкрийте вбудований веб-сервер HP.
	- а. на панелі керування принтера натисніть кнопку інформації і за допомогою кнопок зі стрілками виберіть меню  $\frac{R}{2A}$  Ethernet . Натисніть кнопку ОК, щоб відкрити меню і відобразити IP-адресу чи мережеве ім'я.
	- б. Відкрийте веб-браузер і введіть в адресному рядку IP-адресу або ім'я хоста, що відображаються на панелі керування принтера. Натисніть клавішу Enter на клавіатурі комп'ютера. Відкриється вікно вбудованого веб-сервера HP.

https://10.10.XXXXX/

- **В ПРИМІТКА.** Якщо веб-браузер виводить повідомлення з інформацією про те, що запитуваний веб-сайт може не бути безпечним, виберіть можливість продовження роботи з веб-сайтом. Використання цього веб-сайту не завдасть шкоди комп'ютеру.
- 2. Виберіть вкладку HP Web Services (Веб-служби HP).
- 3. Виберіть параметр увімкнення веб-служб.

**Э ПРИМІТКА.** Увімкнення веб-служб може тривати декілька хвилин.

4. Перейдіть на веб-сайт [www.hpconnected.com,](http://www.hpconnected.com) створіть обліковий запис і завершіть процес налаштування.

## **AirPrint**

Функція прямого друку за допомогою AirPrint від Apple підтримується в iOS, а також на комп'ютерах Mac із операційною системою macOS 10.7 Lion або новіших версіях.

Функція AirPrint використовується для друку на принтері безпосереднього з пристроїв iPad, iPhone (3GS чи новіших версіях) або iPod touch (третього покоління чи пізнішої версії) у таких мобільних програмах:

- **Пошта**
- Фотографії
- Safari
- **iBooks**
- Вибір програм сторонніх виробників

Для використання функції AirPrint принтер потрібно підключити до тієї ж мережі (підмережі), що й пристрій Apple. Додаткову інформацію про використання функції AirPrint і сумісні з нею принтери HP див. за адресою [www.hp.com/go/MobilePrinting.](http://www.hp.com/go/MobilePrinting)

TPUMITKA. Перш ніж використовувати функцію AirPrint за допомогою з'єднання USB, перевірте номер версії. AirPrint версії 1.3 та раніших версій не підтримує з'єднання USB.

## Вбудована функція друку Android

Вбудоване програмне забезпечення HP для друку з пристроїв Android та Kindle дозволяє здійснювати автоматичний пошук принтерів НР з мобільних пристроїв та друк на них у мережі або в радіусі дії бездротового зв'язку для безпосереднього друку Wi-Fi Direct.

Рішення друку вбудовано в багатьох версіях операційної системи.

**Э ПРИМІТКА.** Якщо друк недоступний на вашому пристрої, перейдіть до [Google Play > Android apps](https://play.google.com/store/apps/details?id=com.hp.android.printservice) і встановіть службову програму HP Print Service Plugin.

Докладніше про використання функції вбудованого друку Android та про те, які пристрої Android підтримуються, дивіться на сайті [www.hp.com/go/MobilePrinting.](http://www.hp.com/go/MobilePrinting)

# Друк із флеш-накопичувача USB

Цей принтер підтримує простий доступ до друку з USB для роздруку файлів без використання комп'ютера.

До принтера можна під'єднувати стандартні флеш-накопичувачі USB (до USB-порту, що біля панелі керування). Підтримуються такі типи файлів:

- .pdf
- .prn
- .pcl
- .ps
- .cht

## Активація роз'єму USB для друку

За замовчуванням USB-порт вимкнено. Перш ніж користуватися цією функцією, потрібно ввімкнути USBпорт.

Увімкнути роз'єм можна одним із таких способів:

#### Спосіб 1: Увімкнення з'єднання USB з панелі керування принтера

Використовуйте панель керування принтера, щоб увімкнути USB-порт для друку.

- 1. На головному екрані панелі керування принтера виберіть програму Settings (Налаштування), тоді виберіть піктограму Settings (Налаштування).
- 2. Відкрийте такі меню:
	- а. Copy/Print (Копіювання/Друк) або Print (Друк).
	- б. Enable Device USB (Увімкнути пристрій USB)
- 3. Виберіть Enable Print from USB Drive (Увімкнути друк із накопичувача USB).

#### Спосіб 2: Увімкнення з'єднання USB із вбудованого веб-сервера HP (лише для принтерів, підключених до мережі).

Використовуйте панель керування принтера, щоб увімкнути USB-порт для друку.

- 1. Відкрийте вбудований веб-сервер HP.
	- $\overline{a}$ . на панелі керування принтера натисніть кнопку інформації  $\bigcap$  і за допомогою кнопок зі стрілками виберіть меню 黑 Ethernet . Натисніть кнопку ОК, щоб відкрити меню і відобразити IP-адресу чи мережеве ім'я.
	- б. Відкрийте веб-браузер і введіть в адресному рядку IP-адресу або ім'я хоста, що відображаються на панелі керування принтера. Натисніть клавішу Enter на клавіатурі комп'ютера. Відкриється вікно вбудованого веб-сервера HP.

https://10.10.XXXX/

- ПРИМІТКА. Якщо веб-браузер виводить повідомлення з інформацією про те, що запитуваний веб-сайт може не бути безпечним, виберіть можливість продовження роботи з веб-сайтом. Використання цього веб-сайту не завдасть шкоди комп'ютеру.
- 2. Виберіть вкладку Copy/Print (Копіювання/Друк) для багатофункціональних моделей або Print (Друк) для моделей, які виконують одну функцію.
- 3. У лівому меню виберіть Print from USB Drive Settings (Параметри друку з накопичувача USB).
- 4. Виберіть Enable Print from USB Drive (Увімкнути друк із накопичувача USB).
- 5. Натисніть Apply (Застосувати).

## Друк документів із накопичувача USB (клавіатурна панель керування)

1. Вставте флеш-накопичувач USB у роз'єм USB на пристрої.

- **Э ПРИМІТКА.** Можливо, роз'єм буде закритий кришкою. У деяких принтерів ця кришка відкидна. В інших принтерах слід витягнути кришку, щоб відкрити роз'єм.
- 2. На головному екрані панелі керування принтера виберіть USB Drive (Накопичувач USB).
- 3. Виберіть Choose (Вибрати), а тоді виберіть назву документа для друку і торкніть Select (Вибрати).

**Э ПРИМІТКА.** Документ може зберігатися в папці. Відкрийте потрібну папку.

- 4. Щоб налаштувати кількість копій, виберіть відповідне поле. Для введення кількості копій використовуйте клавіатуру.
- 5. Щоб надрукувати документ, натисніть кнопку пуску  $\circledast$ .

# Друк через високошвидкісний порт USB 2.0 (дротовий)

Увімкніть високошвидкісний порт USB 2.0 для дротового друку з USB. Порт розташований в області портів інтерфейсу та вимкнений за замовчуванням.

Увімкнути високошвидкісний порт USB 2.0 можна одним з описаних нижче способів. Увімкнувши порт, встановіть програмне забезпечення, щоб друкувати через цей порт.

## Спосіб 1. Увімкнення високошвидкісного порту USB 2.0 у меню на панелі керування принтера

Увімкніть порт із панелі керування.

- 1. На головному екрані панелі керування принтера виберіть програму Settings (Налаштування), тоді виберіть піктограму Settings (Налаштування).
- 2. Відкрийте такі меню:
	- а. General (Загальна інформація)
	- б. Enable Device USB (Увімкнути пристрій USB)
- 3. Виберіть параметр Enabled (Увімкнено).

## Спосіб 2: Увімкнення високошвидкісного з'єднання USB 2.0 із вбудованого вебсервера HP (лише для принтерів, підключених до мережі).

Увімкніть порт із вбудованого веб-сервера HP.

- 1. Відкрийте вбудований веб-сервер HP.
	- а. на панелі керування принтера натисніть кнопку інформації і за допомогою кнопок зі стрілками виберіть меню - Е thernet . Натисніть кнопку ОК, щоб відкрити меню і відобразити IP-адресу чи мережеве ім'я.
	- б. Відкрийте веб-браузер і введіть в адресному рядку IP-адресу або ім'я хоста, що відображаються на панелі керування принтера. Натисніть клавішу Enter на клавіатурі комп'ютера. Відкриється вікно вбудованого веб-сервера HP.

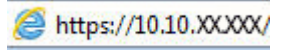

**Э ПРИМІТКА.** Якщо веб-браузер виводить повідомлення з інформацією про те, що запитуваний веб-сайт може не бути безпечним, виберіть можливість продовження роботи з веб-сайтом. Використання цього веб-сайту не завдасть шкоди комп'ютеру.

- 2. Виберіть вкладку Security (Безпека).
- 3. Ліворуч на екрані виберіть General Security (Загальна безпека).
- 4. Виберіть Hardware Ports (Порти устаткування) і встановіть позначку, щоб увімкнути обидва параметри:
	- Enable Device USB (Увімкнути пристрій USB)
	- Enable Host USB plug and play (Увімкнути plug-and-play для USB-хоста)
- 5. Натисніть Apply (Застосувати).

# 5 Поводження з принтером

Використовуйте засоби керування, параметри безпеки та збереження енергії, а також оновлення вбудованого програмного забезпечення для принтера.

Допоміжні відео-матеріали містяться на веб-сторінці [www.hp.com/videos/PageWide](http://www.hp.com/videos/PageWide).

Подана інформація є достовірною на момент публікації. Поточну інформацію можна отримати на вебсторінці <http://www.hp.com/support/pwcolor765>або [http://www.hp.com/support/colorpw755.](http://www.hp.com/support/colorpw755)

#### Додаткові відомості:

Повна довідка HP для принтера включає таку інформацію:

- Встановлення й налаштування
- Знайомство й використання
- Вирішення проблем
- Оновлення програмного забезпечення і вбудованого програмного забезпечення
- Форуми технічної підтримки
- Гарантійна та нормативна інформація

# Розширене налаштування вбудованого веб-сервера HP (EWS)

Скористайтеся вбудованим веб-сервером HP для керування розширеними функціями друку.

## Вступ

Вбудований веб-сервер HP дає змогу керувати функціями друку з комп'ютера, а не з панелі керування принтера.

- Перегляд інформації про стан принтера
- Визначення залишкового ресурсу всіх витратних матеріалів і замовлення нових
- Перегляд і зміна конфігурації лотків
- Перегляд і зміна налаштувань меню панелі керування принтера
- Перегляд і друк внутрішніх сторінок
- Отримання повідомлень про події, пов'язані з принтером або витратними матеріалами
- Перегляд і зміна конфігурації мережі

Вбудований веб-сервер HP працює з принтером, підключеним до мережі на основі IP. Вбудований вебсервер HP не підтримує з'єднання принтера на основі IPX. Для запуску та використання вбудованого вебсервера НР не потрібен доступ до Інтернету.

У разі підключення принтера до мережі вбудований веб-сервер HP стає доступним автоматично.

**Э ПРИМІТКА.** Вбудований веб-сервер HP недоступний за межами брандмауера мережі.

## Відкривання вбудованого веб-сервера HP

Виконайте описані нижче дії, щоб відкрити вбудований веб-сервер.

- 1. На головному екрані панелі керування принтера торкніться піктограми інформації **(1)** а потім торкніть піктограму Ethernet - प्रद्ध щоб відобразити IP-адресу чи мережеве ім'я.
- 2. Відкрийте веб-браузер і введіть в адресному рядку IP-адресу або ім'я хоста, що відображаються на панелі керування принтера. Натисніть клавішу Enter на клавіатурі комп'ютера. Відкриється вікно вбудованого веб-сервера HP.

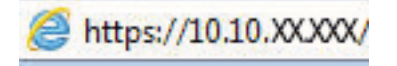

**Э ПРИМІТКА.** Якщо веб-браузер виводить повідомлення з інформацією про те, що запитуваний вебсайт може не бути безпечним, виберіть можливість продовження роботи з веб-сайтом. Використання цього веб-сайту не завдасть шкоди комп'ютеру.

Для використання вбудованого веб-сервера HP браузер має відповідати таким вимогам:

#### Windows® 7

- Internet Explorer (версія 8.x або пізніша)
- Google Chrome (версія 34.x або пізніша)
- Firefox (версія 20.x або пізніша)

#### Windows® 8 або пізніша

- Internet Explorer (версія 9.x або пізніша)
- Google Chrome (версія 34.x або пізніша)
- Firefox (версія 20.x або пізніша)

#### macOS

- Firefox (версія 5.x або пізніша)
- Google Chrome (версія 34.x або пізніша)

#### Linux

- Google Chrome (версія 34.x або пізніша)
- Firefox (версія 20.x або пізніша)

# Функції вбудованого веб-сервера HP

Дізнайтеся про функції вбудованого веб-сервера HP, доступні на кожній вкладці.

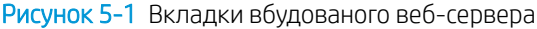

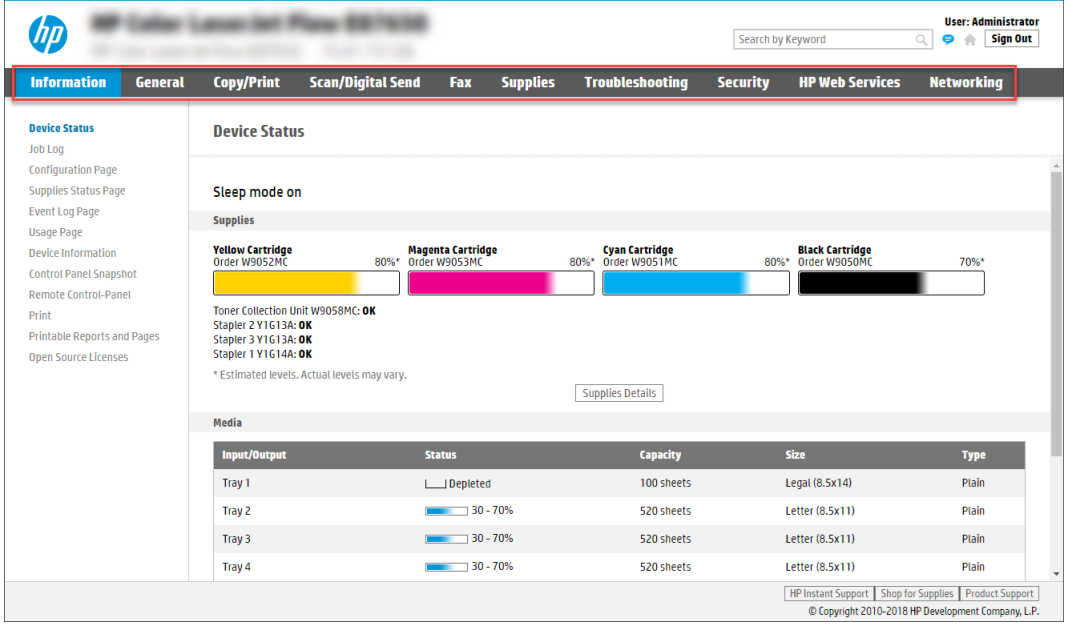

**Э ПРИМІТКА.** Вкладки Copy/Print (Копіювання/Друк), Scan/Digital Send (Сканування/Цифрове надсилання) і Fax (Факс) відображаються тільки для багатофункційних пристроїв (MFP). Вкладка Print (Друк) відображається тільки для однофункційних пристроїв (SFP).

## Вкладка Information (Інформація)

Дивіться таблицю параметрів у вкладці Information (Інформація).

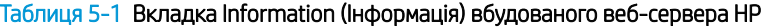

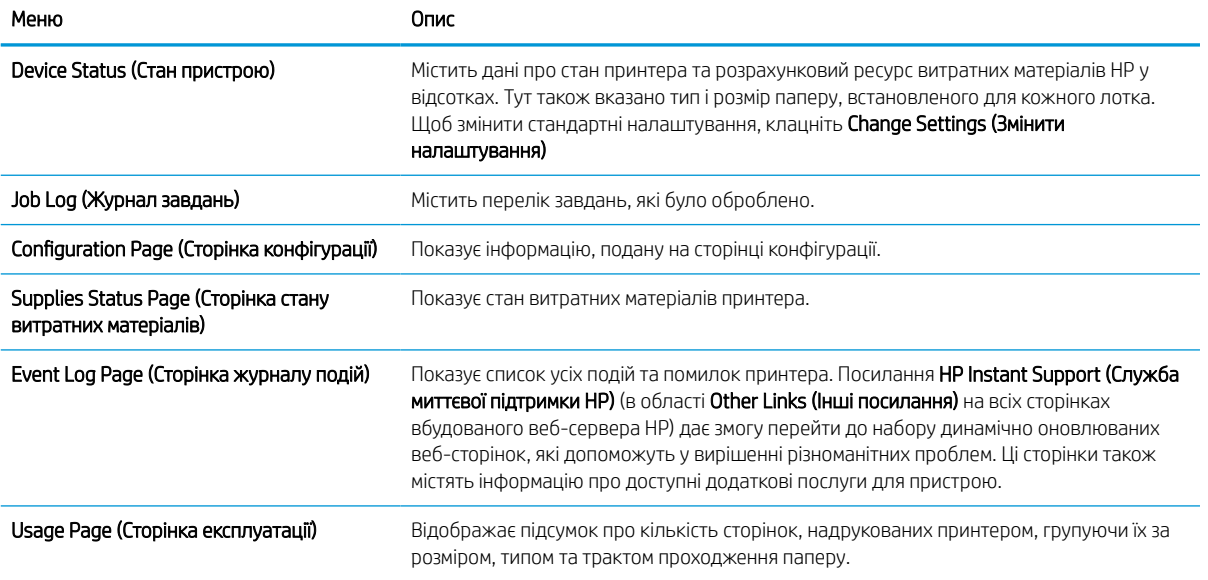

#### Таблиця 5-1 Вкладка Information (Інформація) вбудованого веб-сервера HP (продовження)

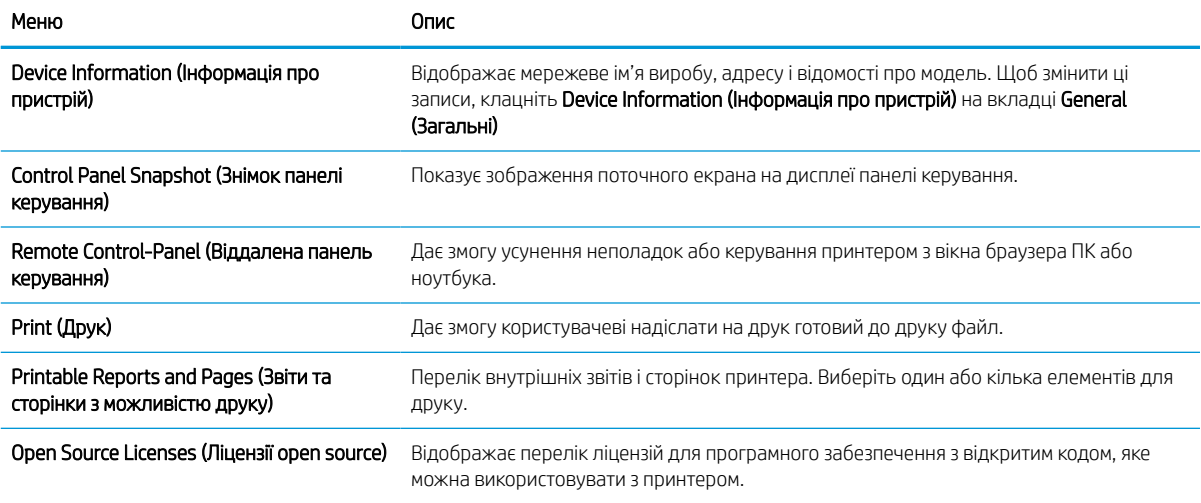

## Вкладка General (Загальне)

Дивіться таблицю параметрів у вкладці General (Загальне).

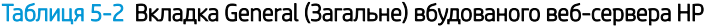

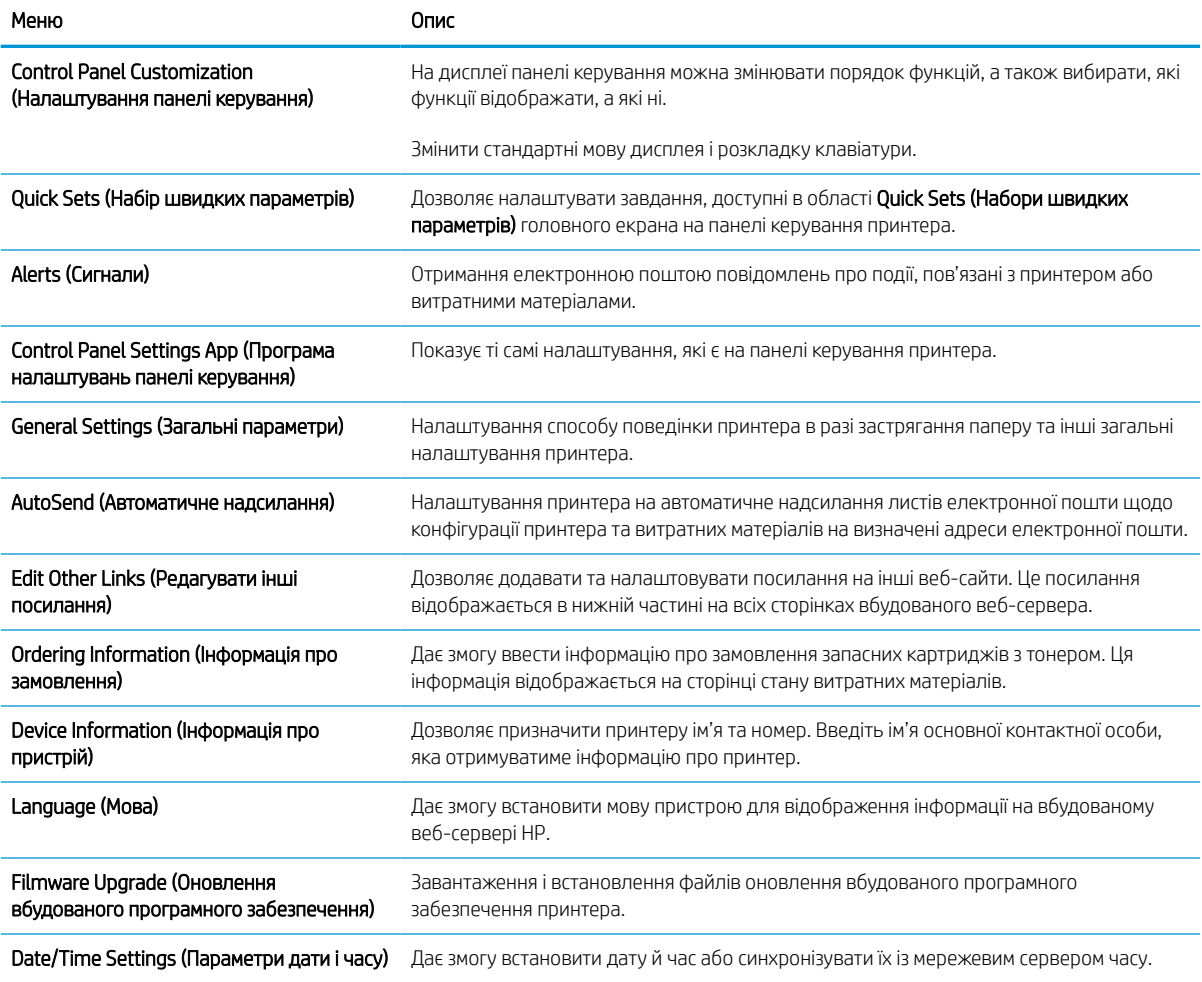

#### Таблиця 5-2 Вкладка General (Загальне) вбудованого веб-сервера HP (продовження)

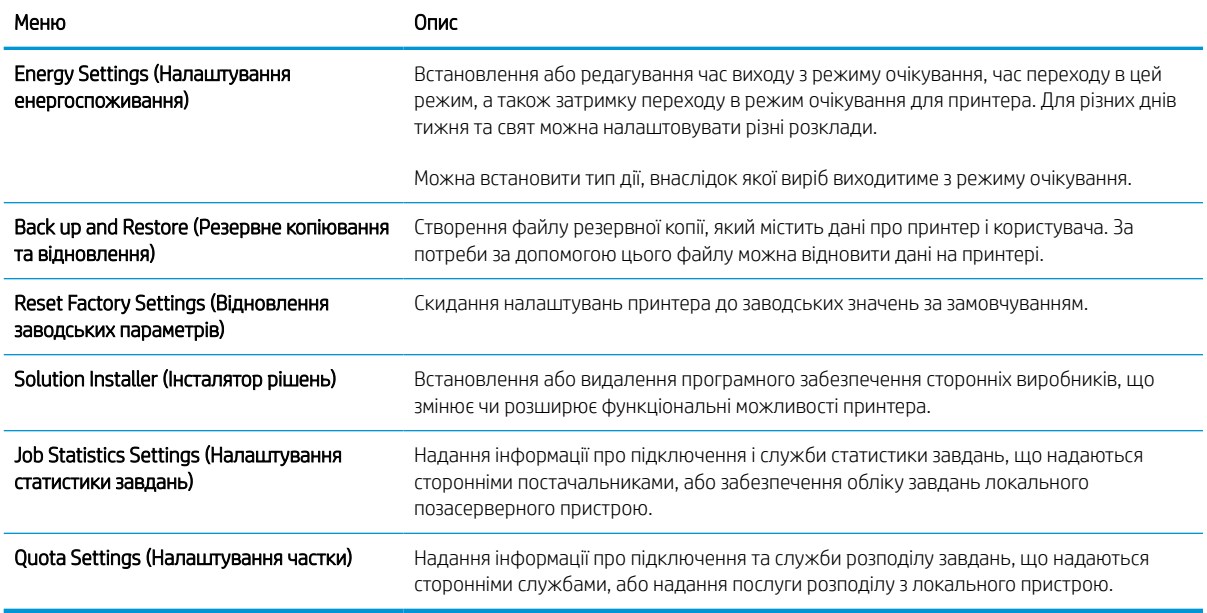

### Список Other Links (Інші посилання)

Дозволяє налаштувати посилання, які відображатимуться внизу сторінки вбудованого веб-сервера HP за допомогою меню Edit Other Links (Редагувати інші посилання) у вкладці General (Загальні).

**Э ПРИМІТКА.** Нижче наведено стандартні посилання.

#### Таблиця 5-3 Список Other Links (Інші посилання) вбудованого веб-сервера HP

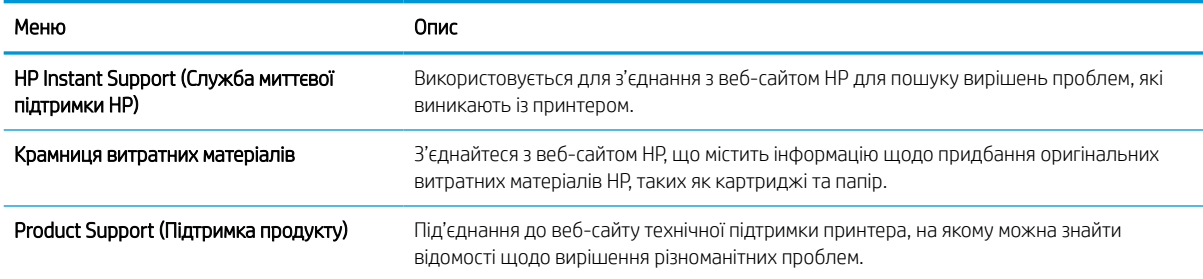

## Вкладка Print (Друк)

Дивіться таблицю параметрів у вкладці Print (Друк).

#### Таблиця 5-4 Вкладка Print (Друк) вбудованого веб-сервера HP

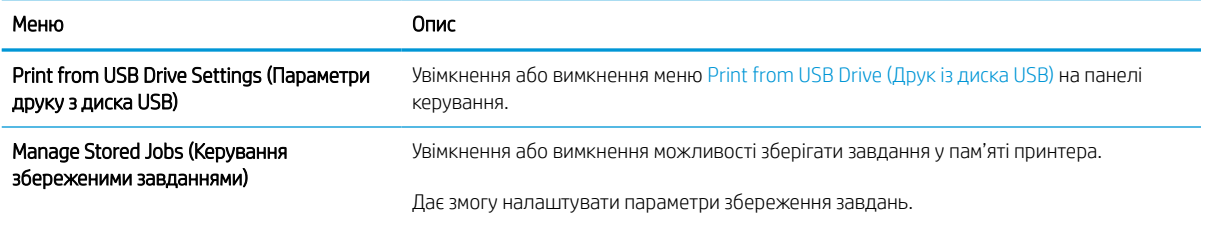

#### Таблиця 5-4 Вкладка Print (Друк) вбудованого веб-сервера HP (продовження)

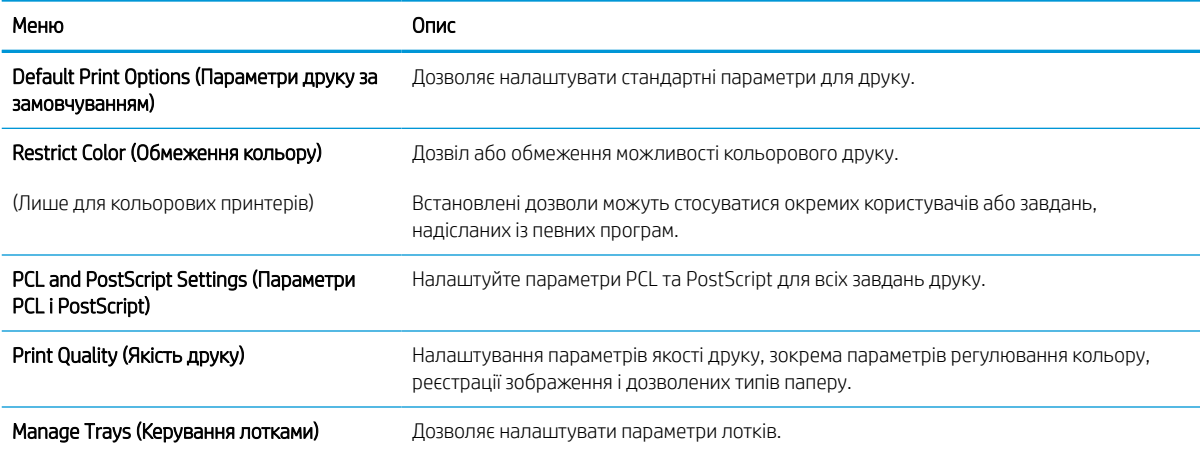

## Вкладка Supplies (Витратні матеріали)

Дивіться таблицю параметрів у вкладці Supplies (Витратні матеріали).

#### Таблиця 5-5 Вкладка Supplies (Витратні матеріали) вбудованого веб-сервера HP

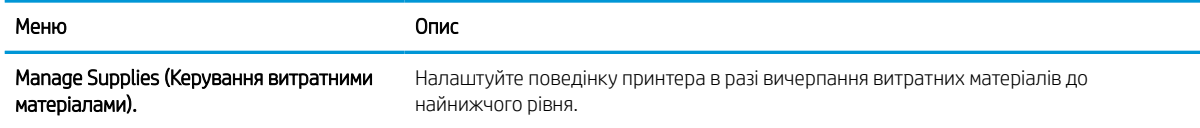

### Вкладка Troubleshooting (Усунення несправностей)

Дивіться таблицю параметрів у вкладці Troubleshooting (Усунення несправностей).

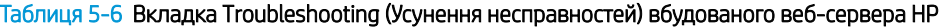

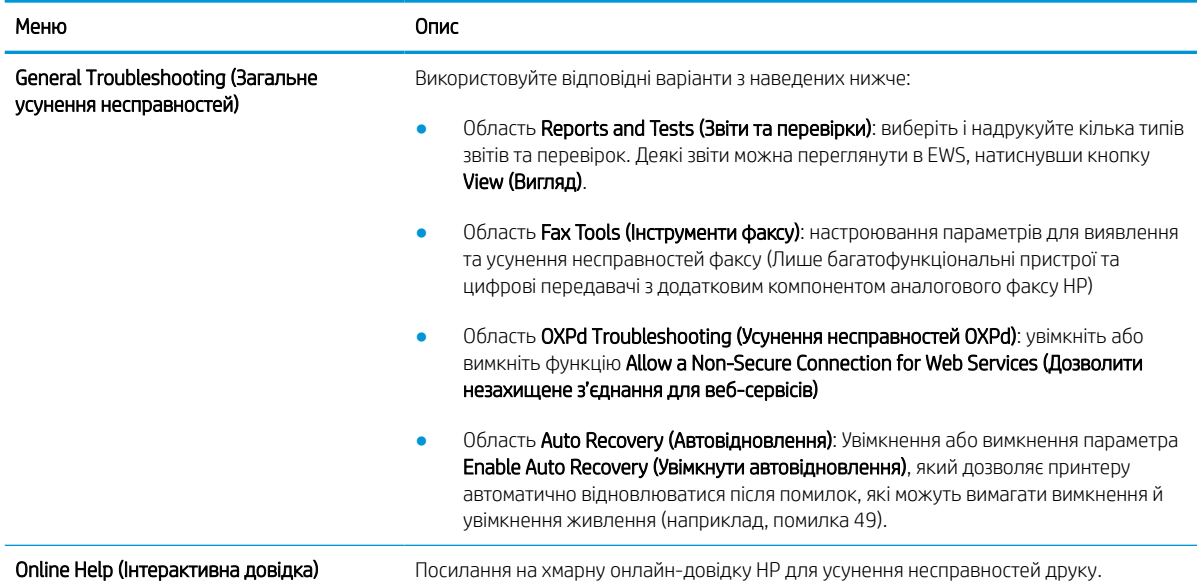

#### Таблиця 5-6 Вкладка Troubleshooting (Усунення несправностей) вбудованого веб-сервера HP (продовження)

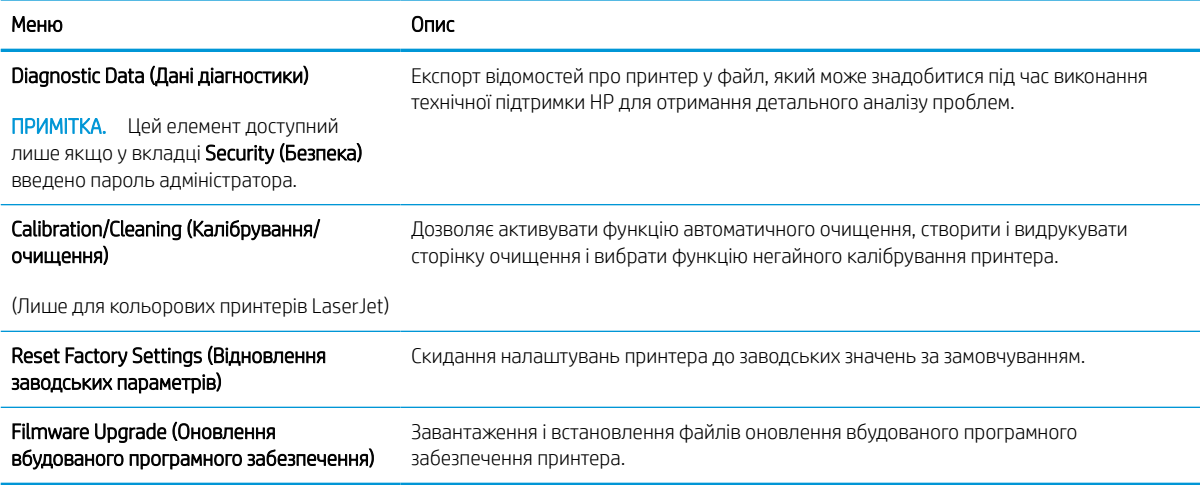

## Вкладка Security (Безпека)

Дивіться таблицю параметрів у вкладці Security (Безпека).

#### Таблиця 5-7 Вкладка Security (Безпека) вбудованого веб-сервера HP

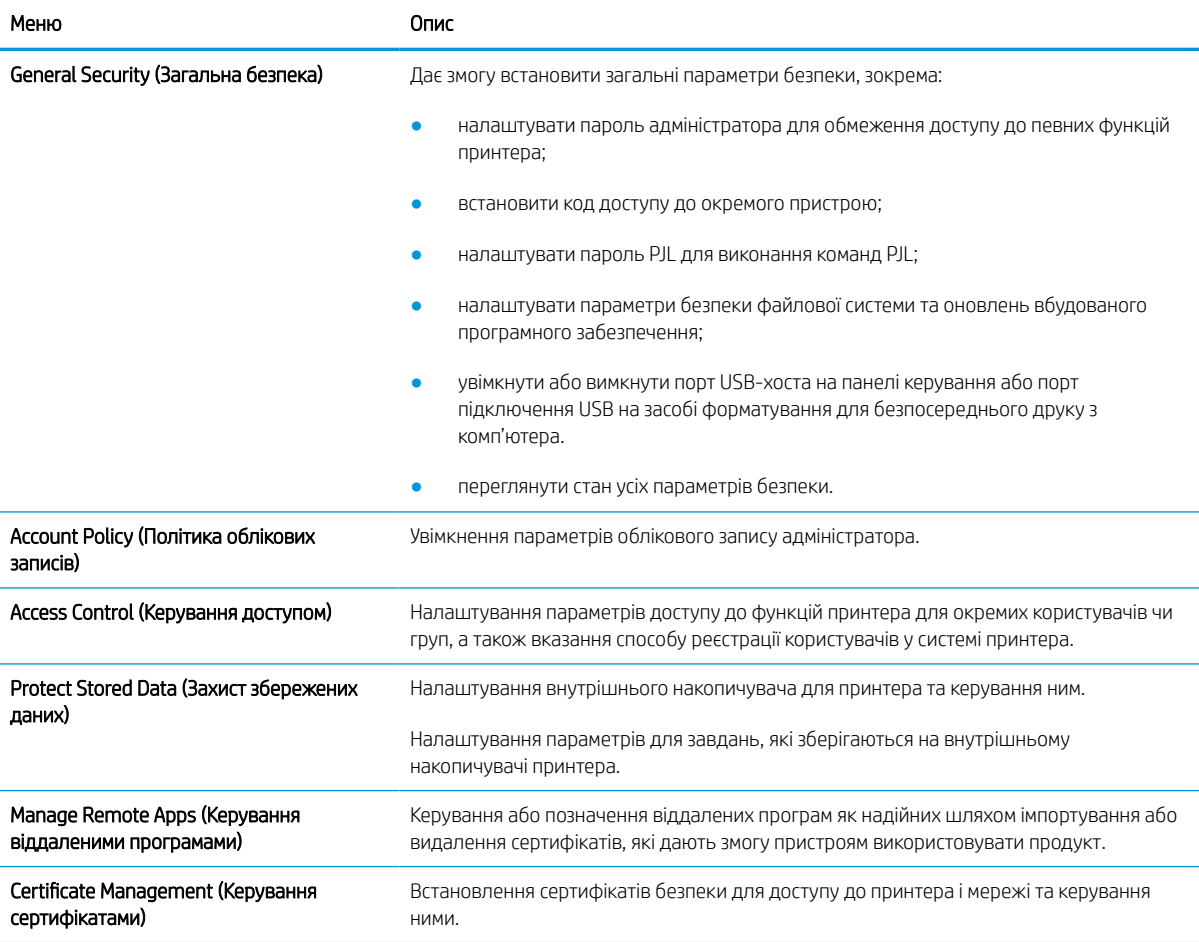

#### Таблиця 5-7 Вкладка Security (Безпека) вбудованого веб-сервера HP (продовження)

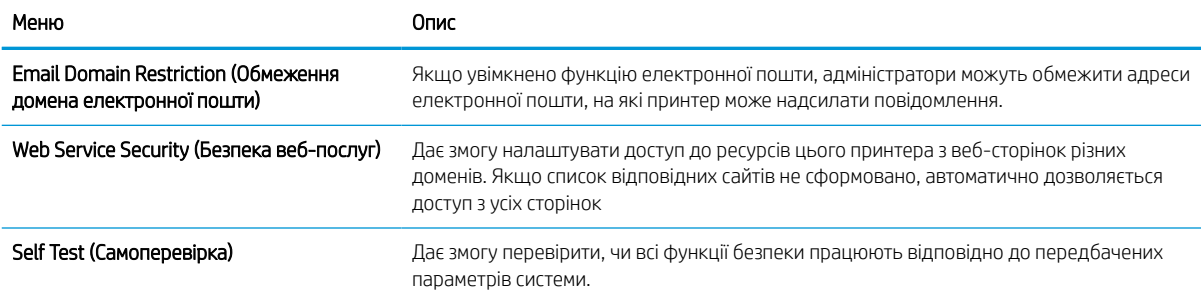

### Вкладка HP Web Services (Веб-послуги НР)

Вкладка HP Web Services (Веб-послуги HP) використовується для налаштування й увімкнення вебслужб HP для цього принтера. Для використання функції HP ePrint потрібно ввімкнути веб-послуги HP.

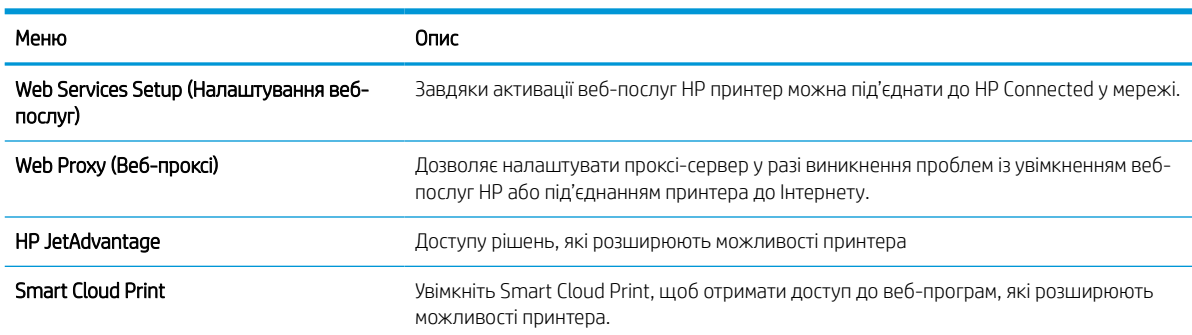

#### Таблиця 5-8 Вкладка вбудованого веб-сервера HP HP Web Services (Веб-послуги HP)

## Вкладка Networking (Робота в мережі)

Вкладка Networking (Робота в мережі) використовується для налаштування і захисту параметрів мережі принтера в разі його підключення до мережі через протокол IP. Ця вкладка не відображається, якщо принтер під'єднано до інших типів мереж.

#### Таблиця 5-9 Вкладка Networking (Робота в мережі) вбудованого веб-сервера HP > Configuration settings (Параметри конфігурації)

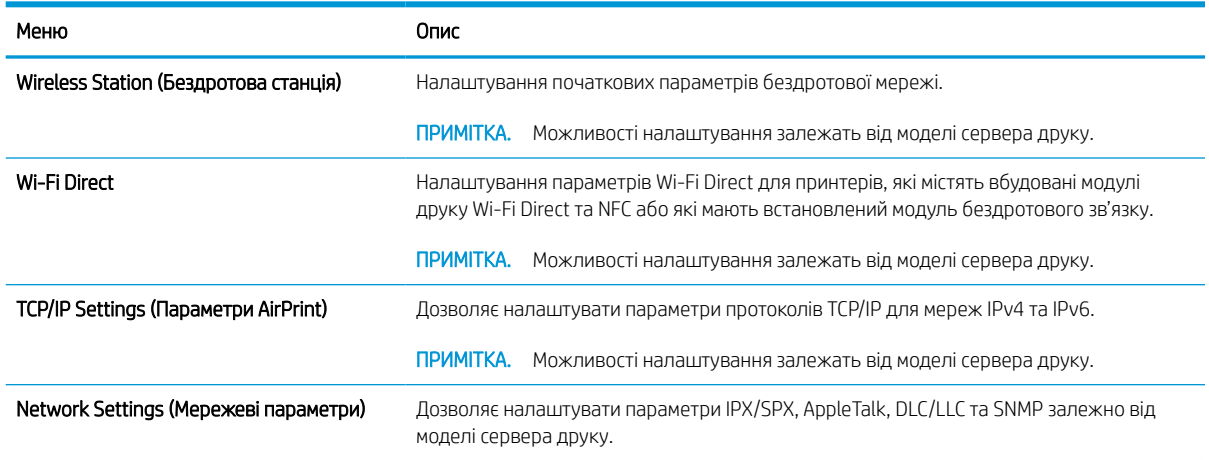

#### Таблиця 5-9 Вкладка Networking (Робота в мережі) вбудованого веб-сервера HP > Configuration settings (Параметри конфігурації) (продовження)

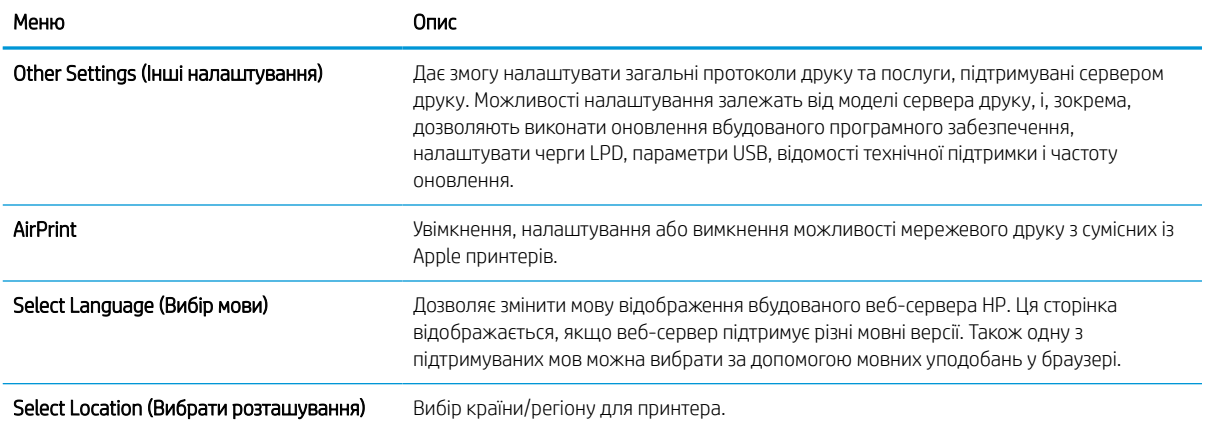

#### Таблиця 5-10 Вкладка Networking (Робота в мережі) вбудованого веб-сервера HP > Google Cloud Print settings (Параметри Google Cloud Print)

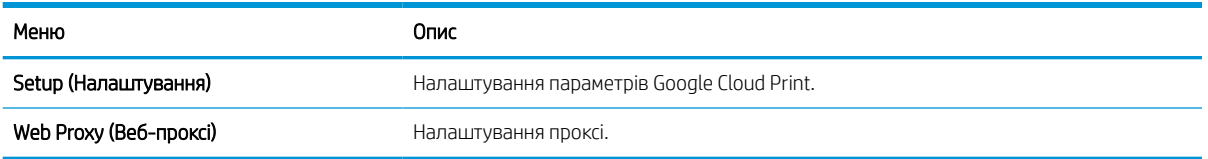

#### Таблиця 5-11 Вкладка Networking (Робота в мережі) вбудованого веб-сервера HP > Security settings (Параметри безпеки)

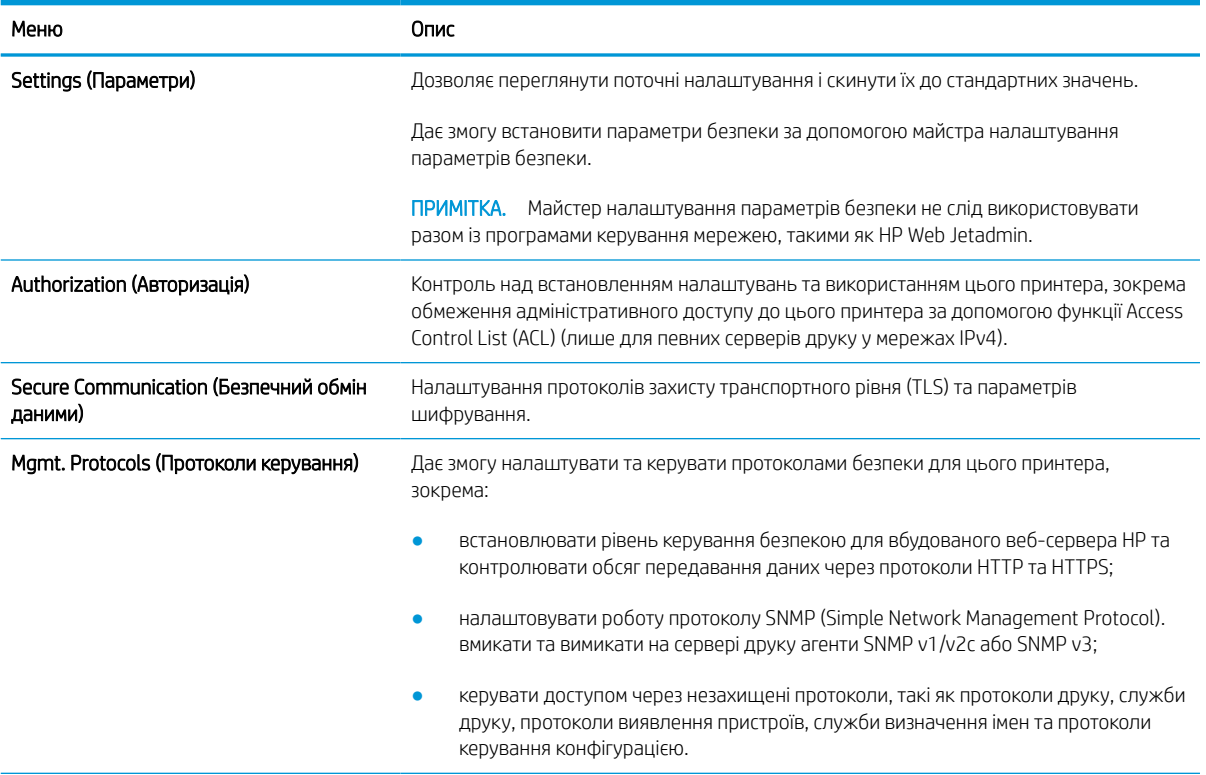

#### Таблиця 5-11 Вкладка Networking (Робота в мережі) вбудованого веб-сервера HP > Security settings (Параметри безпеки) (продовження)

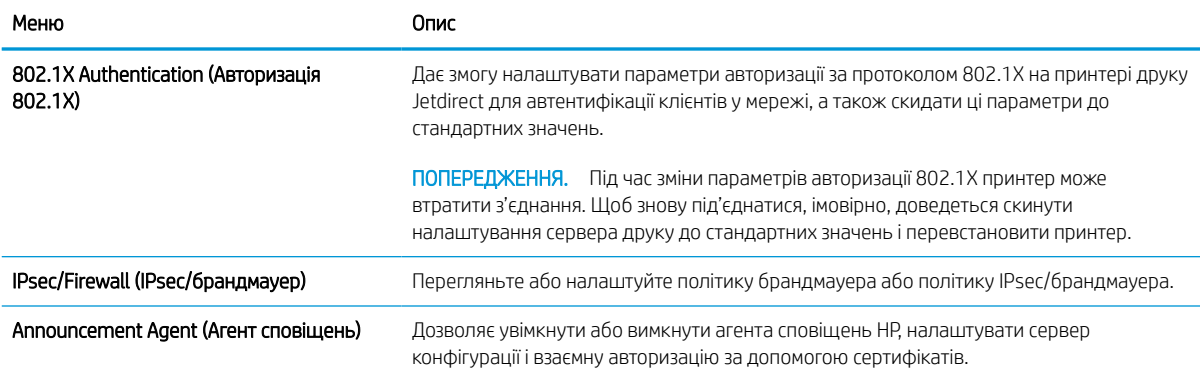

#### Таблиця 5-12 Вкладка Networking (Робота в мережі) вбудованого веб-сервера HP > Diagnostics settings (Параметри діагностики)

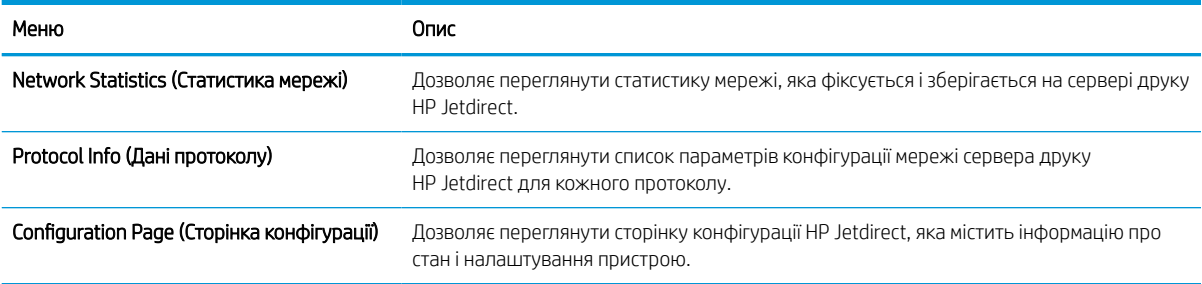

# Конфігурація мережевих параметрів ІР

Налаштуйте мережеві параметри принтера, скориставшись вбудованим веб-сервером.

### Обмеження спільного використання принтера

Перегляньте це обмеження.

HP не підтримує функції однорангових мереж, оскільки ця можливість є функцією операційних систем Microsoft, а не драйверів друку HP. Відвідайте веб-сайт корпорації Майкрософт [www.microsoft.com.](http://www.microsoft.com)

## Перегляд або зміна мережевих параметрів

Для перегляду чи зміни налаштувань ІР-адреси можна використовувати вбудований веб-сервер HP.

- 1. Відкрийте вбудований веб-сервер HP.
	- а. На головному екрані панелі керування принтера торкніться піктограми інформації  $\bigcap$ а потім торкніть піктограму Ethernet щоб відобразити IP-адресу чи мережеве ім'я.
	- б. Відкрийте веб-браузер і введіть в адресному рядку IP-адресу або ім'я хоста, що відображаються на панелі керування принтера. Натисніть клавішу Enter на клавіатурі комп'ютера. Відкриється вікно вбудованого веб-сервера HP.

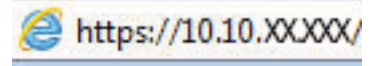

- **Э ПРИМІТКА.** Якщо веб-браузер виводить повідомлення з інформацією про те, що запитуваний веб-сайт може не бути безпечним, виберіть можливість продовження роботи з веб-сайтом. Використання цього веб-сайту не завдасть шкоди комп'ютеру.
- 2. Виберіть вкладку Networking (Робота в мережі), щоб отримати відомості про мережу. Встановіть потрібні налаштування.

### Перейменування принтера в мережі

Щоб перейменувати принтер у мережі для його однозначної ідентифікації, скористайтеся вбудованим вебсервером HP.

- 1. Відкрийте вбудований веб-сервер HP.
	- а. На головному екрані панелі керування принтера торкніться піктограми інформації **по** а потім торкніть піктограму Ethernet щоб відобразити IP-адресу чи мережеве ім'я.
	- б. Відкрийте веб-браузер і введіть в адресному рядку IP-адресу або ім'я хоста, що відображаються на панелі керування принтера. Натисніть клавішу Enter на клавіатурі комп'ютера. Відкриється вікно вбудованого веб-сервера HP.

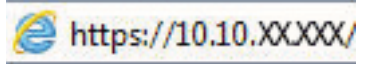

- $\mathbb{B}$  примітка. Якщо веб-браузер виводить повідомлення з інформацією про те, що запитуваний веб-сайт може не бути безпечним, виберіть можливість продовження роботи з веб-сайтом. Використання цього веб-сайту не завдасть шкоди комп'ютеру.
- 2. Відкрийте вкладку General (Загальне).

3. На сторінці Device Information (Інформація про пристрій) у полі Device Name (Ім'я пристрою) вказується стандартне ім'я принтера. Це ім'я можна змінити для однозначної ідентифікації принтера.

**В ПРИМІТКА.** Заповнювати інші поля на цій сторінці необов'язково.

4. Щоб зберегти зміни, натисніть кнопку Apply (Застосувати).

## Ручне налаштування параметрів IPv4 TCP/IP за допомогою панелі керування

За допомогою меню Settings (Налаштування) на панелі керування можна вручну встановити адресу IPv4, маску підмережі та шлюз за замовчуванням.

- 1. На головному екрані панелі керування принтера виберіть програму Settings (Налаштування), тоді виберіть піктограму Settings (Налаштування).
- 2. Відкрийте такі меню:
	- **а.** Networking (Робота в мережі)
	- б. Ethernet
	- $B.$   $T(P/IP)$
	- г. IPV 4 Settings (Параметри IPV 4)
	- ґ. Config Method (Спосіб налаштування)
- 3. Виберіть пункт Manual (Вручну) і натисніть кнопку Save (Зберегти).
- 4. Відкрийте меню Manual Settings (Налаштування вручну).
- 5. Виберіть пункт IP Address (ІР-адреса), Subnet Mask (Маска підмережі) або Default Gateway (Стандартний шлюз).
- 6. Виберіть перше поле, щоб відкрити клавіатуру. Введіть у полі відповідні цифри і натисніть кнопку OK.

Повторіть цю процедуру для всіх полів, після чого натисніть кнопку Save (Зберегти).

### Ручне налаштування параметрів IPv6 TCP/IP за допомогою панелі керування

За допомогою меню Settings (Налаштування) на панелі керування можна вручну встановити адресу IPv6.

- 1. На головному екрані панелі керування принтера виберіть програму Settings (Налаштування), тоді виберіть піктограму Settings (Налаштування).
- 2. Щоб увімкнути налаштування вручну, відкрийте такі меню:
	- **а.** Networking (Робота в мережі)
	- б. Ethernet
	- в. TCP/IP
	- г. IPV6 Settings (Параметри IPv6)
- 3. Виберіть Enable (Увімкнути) і натисніть On (Увімк.).
- 4. Виберіть пункт Enable Manual Settings (Увімкнути налаштування вручну) і натисніть кнопку Done (Готово).
- 5. Щоб налаштувати адресу, відкрийте меню Address (Адреса), а потім торкніться відповідного поля, щоб відкрити клавіатуру.
- 6. За допомогою клавіатури введіть адресу, після чого натисніть кнопку OK.
- 7. Торкніть Save (Зберегти).

### Швидкість з'єднання і параметри двостороннього друку

Виконайте ці дії, щоб змінити швидкість підключення та параметри двостороннього друку.

**Э ПРИМІТКА.** Ця інформація стосується лише локальних кабельних мереж. Вона не пов'язана з бездротовими мережами.

Швидкість і режим з'єднання сервера друку мають відповідати параметрам мережі. У більшості випадків принтер повинен залишатися в автоматичному режимі. Невідповідні зміни швидкості з'єднання та параметрів двостороннього друку можуть перешкодити обмінові даних між принтером та іншими мережевими пристроями. Зміни можна внести за допомогою панелі керування принтера.

**Э ПРИМІТКА.** Налаштування принтера мають збігатися з налаштуваннями мережевого пристрою (мережевий концентратор, комутаційна панель, шлюз, маршрутизатор або комп'ютер).

**Э ПРИМІТКА.** Внаслідок внесення змін до цих налаштувань принтер вимикається, а потім вмикається знову. Внесення змін слід здійснювати тільки під час того, як принтер перебуває у стані очікування.

- 1. На головному екрані панелі керування принтера виберіть програму Settings (Налаштування), тоді виберіть піктограму Settings (Налаштування).
- 2. Відкрийте такі меню:
	- **а.** Networking (Робота в мережі)
	- б. Ethernet
	- в. Link Speed (Швидкість з'єднання)
- 3. Виберіть один із викладених далі варіантів:
	- Auto (Авто): Сервер друку автоматично налаштовується на найвищу швидкість зв'язку та дозволений у мережі режим зв'язку.
	- 10T Half (Половина 10Т): 10 мегабіт за секунду (Mбіт/с), напівдуплексний режим
	- 10T Full (Повний 1000Т): 10 Mбіт/с, режим двостороннього друку
	- 10T Auto (Авто 10T): 10 Mбіт/с, автоматичний дуплексний режим
	- 100TX Half (Половина 10T): 100 Мбіт/с, напівдуплексний режим
	- 100TX Full (Повний 1000Т): 100 Mбіт/с, режим двостороннього друку
	- 100TX Auto (Авто 10Т): 100 Mбіт/с, автоматичний дуплексний режим
	- 1000T Full (Повний 1000Т): 1000 Mбіт/с, режим двостороннього друку
- 4. Натисніть кнопку Save (Зберегти). Принтер вимкнеться, а потім увімкнеться знов.

# Функції безпеки принтера

Обмежте доступ до параметрів конфігурації, безпеки і цінних компонентів обладнання.

## Вступ

У принтері передбачено низку функцій безпеки для обмеження доступу до налаштувань, захисту даних та попередження доступу до цінних компонентів устаткування.

# Положення про безпеку

Перегляньте це важливе положення про безпеку.

Принтер підтримує стандарти безпеки і рекомендовані протоколи, що підтримують безпеку принтера, захищають важливу інформацію мережі і полегшують спосіб контролю і підтримки принтера.

## Призначення паролю адміністратора

Встановіть пароль адміністратора для доступу до принтера та вбудованого веб-сервера HP, щоб запобігти можливості змінення налаштувань невповноваженими користувачами.

#### Встановлення пароля за допомогою вбудованого веб-сервера HP

Дотримуйтеся поданих далі вказівок, щоб встановити пароль для принтера.

- 1. Відкрийте вбудований веб-сервер HP.
	- **а.** На головному екрані панелі керування принтера торкніться піктограми інформації **(\*)** а потім торкніть піктограму Ethernet щоб відобразити IP-адресу чи мережеве ім'я.
	- б. Відкрийте веб-браузер і введіть в адресному рядку IP-адресу або ім'я хоста, що відображаються на панелі керування принтера. Натисніть клавішу Enter на клавіатурі комп'ютера. Відкриється вікно вбудованого веб-сервера HP.

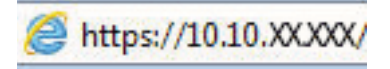

- **Э ПРИМІТКА.** Якщо веб-браузер виводить повідомлення з інформацією про те, що запитуваний веб-сайт може не бути безпечним, виберіть можливість продовження роботи з веб-сайтом. Використання цього веб-сайту не завдасть шкоди комп'ютеру.
- 2. Виберіть вкладку Security (Безпека).
- 3. Відкрийте меню General Security (Загальна безпека).
- 4. В області Set the Local Administrator Password (Встановити пароль локального адміністратора) введіть ім'я, яке буде асоціюватися з паролем у полі Username (Ім'я користувача).
- 5. Введіть пароль у полі New Password (Новий пароль) і повторіть його у полі Verify Password (Перевірка пароля).
	- **Э ПРИМІТКА.** У разі зміни наявного пароля потрібно спочатку ввести його в полі **Old Password (Старий** пароль).
- 6. Натисніть кнопку Apply (Застосувати).
	- ВАЖЛИВО. Запишіть пароль і зберігайте його в надійному місці. Неможливо відновити пароль адміністратора. Якщо ви втратили або загубили пароль адміністратора, зверніться до служби технічної підтримки HP, щоб повністю скинути принтер.

[Клацніть тут, щоб зверніутися до служби підтримки HP щодо скидання паролю принтера.](http://support.hp.com)

#### Надання облікових даних користувача на панелі керування принтера

Виконайте описані нижче дії, щоб увійти в систему панелі керування.

Для деяких функцій панелі керування принтера можна встановити захист від несанкціонованого використання. Якщо для функції встановлено захист, то перед її використанням принтер відобразить запит на вхід у систему. Ви можете також увійти в систему, не очікуючи відображення запиту, натиснувши кнопку Sign In (Увійти в систему) на панелі керування принтера.

Зазвичай реєстраційні дані для входу в систему принтера такі ж, як і для входу в мережу. Зверніться до мережевого адміністратора цього принтера, якщо у вас виникнуть запитання щодо використання облікових даних.

- 1. На головному екрані панелі керування принтера виберіть Sign In (Увійти в систему).
- 2. Для введення реєстраційних даних дотримуйтеся підказок.

**Э ПРИМІТКА.** Задля безпеки принтера, завершивши роботу з ним, натисніть кнопку Sign Out (Вийти із системи).

## IP Security

IP Security (IPsec) – це набір протоколів, що контролюють потік даних на принтер і з принтера у мережах на основі IP. IPsec забезпечує автентифікацію між хостами, цілісність даних та шифрування мережевих зв'язків.

Для принтерів, що підключені до мережі та містять сервер друку HP Jetdirect, IPsec можна налаштувати за допомогою вкладки Networking (Робота в мережі) на вбудованому веб-сервері HP.

## Підтримка шифрування. Захищений високоефективний жорсткий диск HP

Цей жорсткий диск забезпечує шифрування даних на апаратному рівні, що дозволяє безпечно зберігати важливі дані без погіршення роботи принтера. У роботі цього жорсткого диска використовується найновіший стандарт AES (Advanced Encryption Standard — удосконалений стандарт шифрування), а також універсальні функції для економії часу, що забезпечує безвідмовне функціонування.

Для налаштування диска скористайтеся меню Security (Безпека) на вбудованому веб-сервері НР.

### Блокування механізму форматування

У модулі форматування є гніздо, куди можна підключити кабель безпеки.

Якщо заблокувати модуль форматування, це дозволить попередити вилучення з нього цінних компонентів.

# Параметри збереження енергії

Дізнайтеся про можливості енергозаощадження, доступні на принтері.

## Установлення таймера очікування та налаштування принтера на споживання не більше 2 Вт електроенергії

Параметри сплячого режиму впливають на те, скільки енергії споживає принтер, час прокидання \засинання, швидкість переходу в режим сну та швидкість виходу з режиму сну.

Щоб налаштувати принтер на використання не більше 2 Вт електроенергії в режимі сну, задайте значення параметрів Sleep after Inactivity (Переходити в режим сну у разі бездіяльності) та Auto Off after sleep (Автоматично вимикатися після переходу в режим сну).

- 1. На головному екрані панелі керування принтера виберіть Settings (Налаштування).
- 2. Відкрийте такі меню:
	- General (Загальна інформація)
	- Energy Settings (Налаштування енергоспоживання)
	- Sleep Settings (Параметри режиму сну)
- 3. Виберіть параметр Sleep after Inactivity (Засинати після неактивності), щоби вказати, після скількох хвилин неактивності принтер переходитиме в режим сну. Введіть потрібний час.
- 4. Виберіть Auto Off after sleep (Автоматичне вимкнення після сну), щоб після періоду сну принтер переходив у глибший режим заощадження енергії. Введіть потрібний час.
	- **Э ПРИМІТКА.** За замовчуванням принтер буде вмикатися після автоматичного вимикання у відповідь на будь-яку дію, крім з'єднання USB або Wi-Fi. Для більшого заощадження енергії принтер можна налаштувати на ввімкнення лише після натиснення кнопки живлення; для цього виберіть Shut down (wake on power button only) (Вимкнути (вмикати лише кнопкою живлення)).
- 5. Натисніть Done (Готово) для збереження налаштування.

## Встановлення розкладу переходу у сплячий режим

Функція Sleep Schedule (Розклад переходу в режим сну) дає змогу налаштувати принтер на автоматичне прокидання чи перехід у режим сну у певний час у певні дні тижня.

- 1. На головному екрані панелі керування принтера виберіть програму Settings (Налаштування), тоді виберіть піктограму Settings (Налаштування).
- 2. Відкрийте такі меню:
	- а. General (Загальна інформація)
	- б. Energy Settings (Налаштування енергоспоживання)
	- в. Sleep Schedule (Розклад переходу в сплячий режим)
- 3. Торкніть кнопку New Event (Нова подія) і виберіть тип події для налаштування розкладу: Wake Event (Подія прокидання) або Sleep Event (Подія засинання).
- 4. Для події увімкнення або переходу в режим сну встановіть час і дні тижня. Натисніть Save (Зберегти) для збереження налаштування.

# HP Web Jetadmin

HP Web Jetadmin – це відзначений нагородами провідний інструмент для ефективного керування цілою низкою мережевих пристроїв HP, включно з принтерами, багатофункціональними принтерами та цифровими передавачами. Це комплексне рішення дає змогу віддалено інсталювати, відстежувати й обслуговувати середовище друку та роботи із зображенням, а також усувати пов'язані з ним несправності та питання безпеки, завдяки чому значно підвищується продуктивність бізнесу, заощаджується час, здійснюється керування витратами та захист інвестицій.

Для підтримки окремих функцій пристрою періодично випускаються оновлення HP Web Jetadmin. Додаткові відомості дивіться на сайті [www.hp.com/go/webjetadmin](http://www.hp.com/go/webjetadmin).

# Оновлення програмного забезпечення та мікропрограми

Компанія HP регулярно оновлює функції, доступні у вбудованому програмному забезпеченні принтера. Щоб скористатися перевагами найновіших функцій, оновіть вбудоване програмне забезпечення принтера.

Завантажте найновіший файл оновлення вбудованої програми з мережі:

Зайдіть на сайт <http://www.hp.com/support/pwcolor765>або [http://www.hp.com/support/colorpw755.](http://www.hp.com/support/colorpw755) Клацніть Software, Drivers and Firmware (ПЗ, драйвери та мікропрограми).

# 6 Вирішення проблем

Усунення проблем, пов'язаних із принтером. Шукайте додаткові ресурси для довідки та технічної підтримки.

Допоміжні відео-матеріали містяться на веб-сторінці [www.hp.com/videos/PageWide](http://www.hp.com/videos/PageWide).

Подана інформація є достовірною на момент публікації. Поточну інформацію можна отримати на вебсторінці <http://www.hp.com/support/pwcolor765>або [http://www.hp.com/support/colorpw755.](http://www.hp.com/support/colorpw755)

#### Додаткові відомості:

Повна довідка HP для принтера включає таку інформацію:

- Встановлення й налаштування
- Знайомство й використання
- Вирішення проблем
- Оновлення програмного забезпечення і вбудованого програмного забезпечення
- Форуми технічної підтримки
- Гарантійна та нормативна інформація

# Довідка панелі керування

Принтер обладнано вбудованою системою довідки, що пояснює, як використовувати кожен екран. Щоб відкрити довідкову систему, торкніть кнопку довідки  $\bullet$  кнопка на панелі керування.

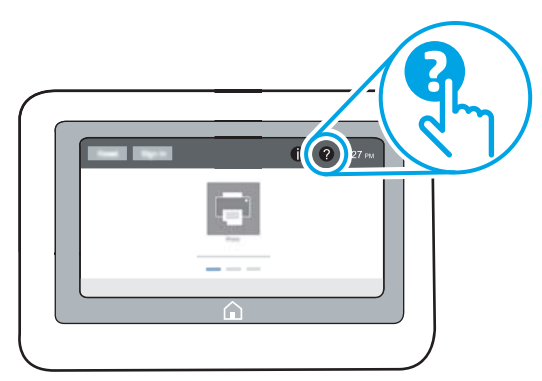

Для деяких екранів довідка відкривається у вигляді загального меню, в якому подано перелік певних тем. Пересуватись по меню можна за допомогою кнопок у меню.

Деякі екрани довідки містять анімацію, яка ілюструє певні процедури, наприклад, усунення застрягань паперу.

Якщо принтер сповістить про помилку або подасть попередження, торкніть кнопку довідки, ? щоб відкрити повідомлення, яке описує проблему. У повідомлені будуть також наведені вказівки щодо вирішення проблеми.

# Відновлення заводських параметрів

Відновлення заводських параметрів принтера може допомогти вирішити проблеми.

## Вступ

Оригінальні заводські налаштування принтера можна відновити одним із описаних нижче способів.

## Спосіб 1: Відновлення заводських налаштувань на панелі керування принтера

Відновлюйте заводські налаштування за допомогою панелі керування принтера.

- 1. На головному екрані панелі керування принтера виберіть програму Settings (Налаштування), тоді виберіть піктограму Settings (Налаштування).
- 2. Відкрийте такі меню:
	- а. General (Загальна інформація)
	- б. Reset Factory Settings (Відновлення заводських параметрів)
- 3. Виберіть Reset (Скинути).

На екрані відобразиться повідомлення з нагадуванням про те, що виконання функції відновлення заводських параметрів може призвести до втрати даних.

4. Щоб завершити процес, виберіть пункт Reset (Скинути).

**Э ПРИМІТКА.** Після завершення процедури скидання параметрів принтер автоматично перезавантажиться.

## Спосіб 2: Відновлення заводських налаштувань через вбудований веб-сервер НР (лише для принтерів, підключених до мережі)

За допомогою вбудованого веб-сервера HP скиньте налаштування принтера до заводських значень.

- 1. На панелі керування принтера виберіть піктограму інформації **вой** потім виберіть піктограму мережі • Д щоб відобразити IP-адресу чи мережеве ім'я.
- 2. Відкрийте вкладку General (Загальне).
- 3. Ліворуч на екрані клацніть пункт Restore Factory Settings (Відновлення заводських налаштувань).
- 4. Натисніть кнопку Reset (Скинути).

**Э ПРИМІТКА.** Після завершення процедури скидання параметрів принтер автоматично перезавантажиться.

# На панелі керування принтера з'явилося повідомлення «Cartridge is low» (Ресурс картриджа вичерпується) або «Cartridge is very low» (Ресурс картриджа майже вичерпано).

Перегляньте можливі рішення цієї проблеми.

Cartridge low (Ресурс картриджа вичерпується): Принтер повідомить, коли рівень тонера в картриджі знизиться. Реальний ресурс картриджа, що залишився, може бути різним. Варто подбати про наявність запасного картриджа, який можна буде встановити, коли якість друку стане неприйнятною. Картридж не обов'язково заміняти одразу.

Cartridge is very low (Ресурс картриджа майже вичерпано): Принтер повідомить, коли рівень тонера в картриджі знизиться до найнижчого рівня. Реальний ресурс картриджа, що залишився, може бути різним. Варто подбати про наявність запасного картриджа, який можна буде встановити, коли якість друку стане неприйнятною. Негайна заміна картриджа не є необхідною, якщо якість друку залишається прийнятною.

Термін дії гарантійної програми HP Premium Protection Warranty завершується разом із ресурсом використовуваного картриджа. Перевірити стан картриджа можна на сторінці стану витратних матеріалів або у вбудованому веб-сервері HP (EWS).

**В ПРИМІТКА.** Цей принтер не призначений для використання системи безперервної подачі чорнила. Щоб продовжити друк, вийміть систему безперервної подачі чорнила і встановіть оригінальні (або сумісні) картриджі HP.

**Э ПРИМІТКА.** Цей пристрій призначений для використання чорнильних картриджів, поки картриджі не спорожніють. Наповнення картриджів чорнилом до його вичерпання може призвести до несправностей у роботі принтера. У такому разі вставте новий картридж (оригінальний картридж HP або сумісний), щоб продовжувати друк.

### Зміна налаштування найнижчого рівня ресурсу

Поведінку принтера в разі вичерпання витратних матеріалів до найнижчого рівня можна змінити. Після встановлення нового картриджа повторно призначати ці параметри не потрібно.

- 1. На головному екрані панелі керування принтера виберіть Settings (Налаштування).
- 2. Відкрийте такі меню:
	- а. Manage Supplies (Керування витратними матеріалами)
	- б. Very Low Behavior (Поведінка у разі дуже низького ресурсу)
	- в. Black Cartridge (Чорний картридж) або Color Cartridges (Кольорові картриджі)
- 3. Виберіть один із викладених далі варіантів:
	- Виберіть пункт Stop (Зупинити), щоб принтер припинив друк, коли картридж досягне порогового значення рівня ресурсу Very Low (Дуже низький).
	- Виберіть пункт Continue (Продовжити), щоб отримувати повідомлення про дуже низький рівень ресурсу картриджа і продовжувати друк, незважаючи на рівень ресурсу Very Low (Дуже низький) і не виконуючи додаткових дій. Це може призвести до незадовільної якості друку.
	- Виберіть пункт Prompt to continue (Запит продовжити), щоб принтер припинив друк, коли картридж досягне порогового значення рівня ресурсу Very Low (Дуже низький). Можна підтвердити запит або замінити картридж, щоб відновити друк.

## Для принтерів із підтримкою факсового зв'язку

Якщо для принтера налаштовано значення Stop (Зупинити) або Prompt to continue (Запит продовжити), існує ризик, що факси не друкуватимуться після того, як принтер відновить друк. Таке може статися, якщо принтер отримав більше факсових повідомлень, аніж може вмістити пам'ять, поки принтер перебував у режимі очікування.

Принтер може безперебійно друкувати факси навіть після досягнення найнижчого порогу вичерпування ресурсу картриджа, якщо для картриджа встановити налаштування Continue (Продовжити), однак якість друку при цьому може погіршитися.

## Замовлення витратних матеріалів

Замовлення витратних матеріалів і паперу для принтера HP.

#### Таблиця 6-1 Варіанти замовлення

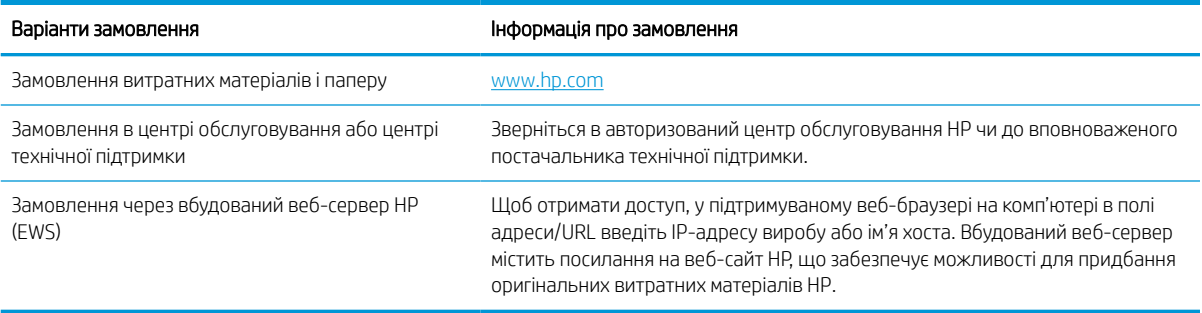

# Принтер не підбирає папір або папір подається неправильно

Скористайтеся цією інформацією, якщо принтер не захоплює папір із лотка або якщо захоплює одночасно кілька аркушів паперу.

## Вступ

Подані рішення можуть допомогти розв'язати проблему, якщо принтер не захоплює папір із лотка або якщо захоплює одночасно кілька аркушів паперу. Будь-яка з цих ситуацій може призвести до застрягання паперу.

### Принтер не захоплює папір

Якщо принтер не захоплює папір із лотка, спробуйте вдатися до таких рішень.

- 1. Відкрийте принтер і вийміть рештки застряглого паперу. Переконайтеся, що всередині принтера не залишилося відірваних залишків паперу.
- 2. Завантажте у лоток папір із розміром відповідно до завдання.
- 3. Перевірте, чи правильно вказано тип і розмір паперу на панелі керування принтера.
- 4. Перевірте правильність встановлення напрямних для паперу в лотку відповідно до розміру паперу. Налаштуйте напрямні згідно з належними відступами в лотку. Стрілка на регуляторі лотка має бути точно вирівняна з маркуванням на лотку.
- **ПРИМІТКА.** Не встановлюйте напрямні для паперу впритул до стосу паперу. Встановлюйте їх відповідно до пазів чи позначок у лотку.

Подані зображення відображають приклади пазів відповідно до розміру паперу в лотках для різних принтерів. Більшість принтерів HP мають позначками, подібно до цих.

Рисунок 6-1 Позначки розмірів для лотка 1 чи багатофункціонального лотка

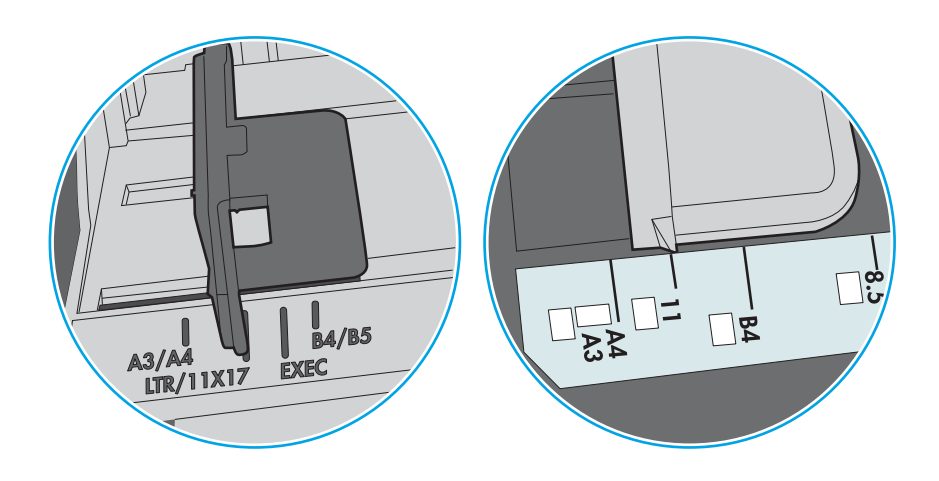

Рисунок 6-2 Позначки розмірів для касетних лотків

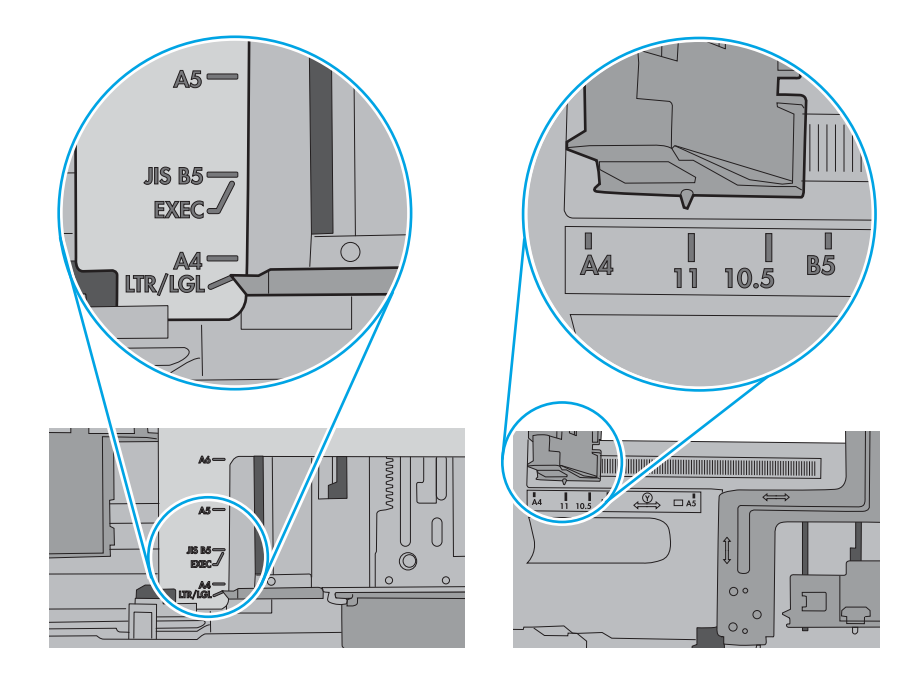

5. Перевірте, чи вологість у кімнаті відповідає технічним вимогам для цього принтера та чи папір зберігається у закритих упаковках. Більшість пачок паперу продаються у вологозахисній обгортці, щоб зберегти папір сухим.

У середовищах із високою вологістю папір угорі стосу в лотку може вбирати вологи, а тому може мати хвилястий або нерівномірний зовнішній вигляд. У такому разі вийміть верхні 5–10 аркушів паперу зі стосу.

У середовищах з низькою вологістю надмірна статична електрика може призвести до злипання аркушів паперу. У цьому випадку вийміть папір із лотка і зігніть стос, тримаючи його руками з обох сторін і стягуючи кінці до U-подібної форми. Потім розігніть і повторно зігніть в іншу сторону до Uподібної форми. Потім, утримуючи стос паперу з обох боків, повторіть ці дії. Цей процес вивільніть окремі аркуші без утворення статичної електрики. Вирівняйте стос паперу до столу та покладіть його на місце у лоток.

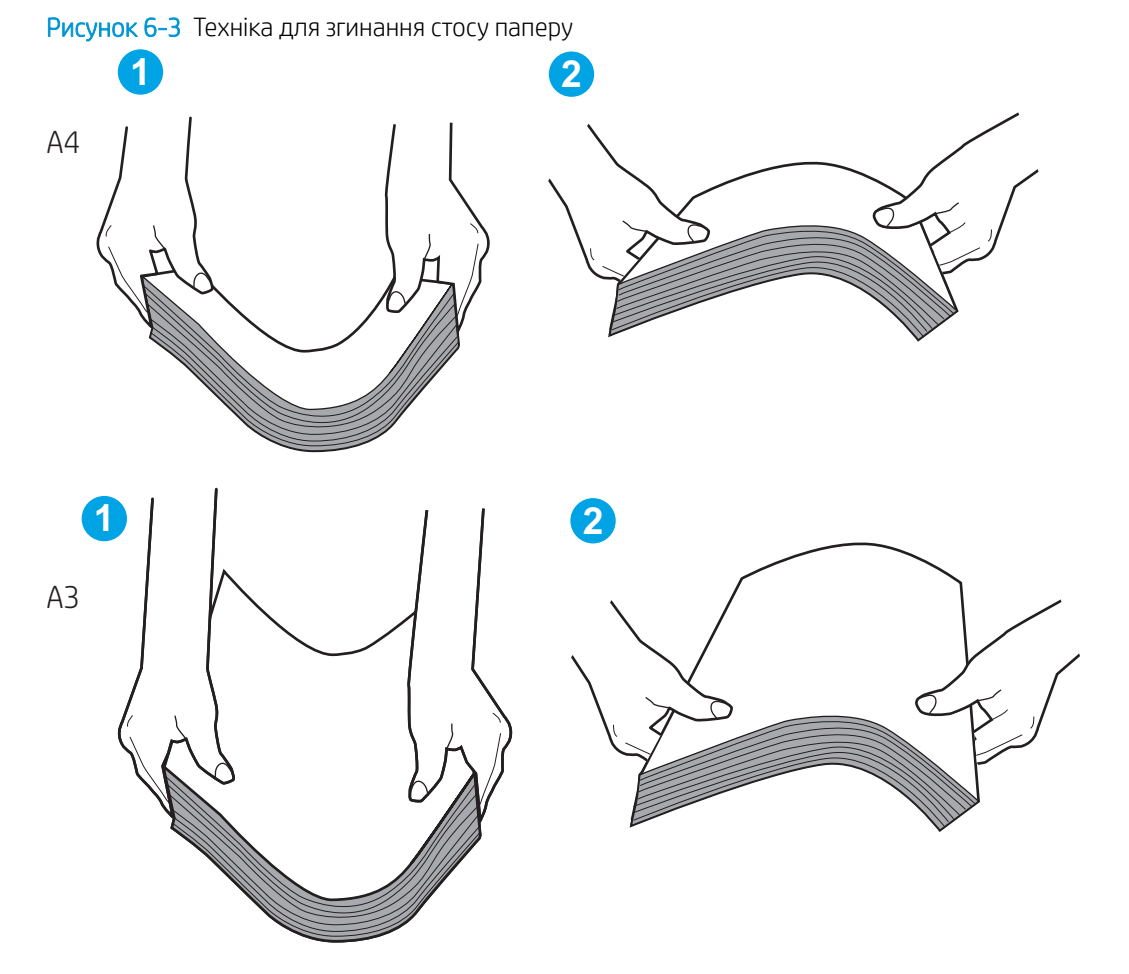

6. Перевірте панель керування принтера, можливо, пристрій очікує підтвердження підказки про ручну подачу паперу. Завантажте папір і продовжуйте.

104 Розділ 6 Вирішення проблем UKWW

- 7. Імовірно, забруднилися ролики над лотком. Протріть ролики безворсовою тканиною, змоченою теплою водою. Використовуйте дистильовану воду, якщо можливо.
	- $\triangle$  ПОПЕРЕДЖЕННЯ. Не розпилюйте воду безпосередньо на принтер. Замість цього розпиліть воду на тканину або змочіть тканину водою і викрутіть її, перш ніж чистити ролики.

Подані зображення відображають приклади розташування роликів для різних принтерів.

Рисунок 6-4 Розташування роликів для лотка 1 чи багатофункціонального лотка

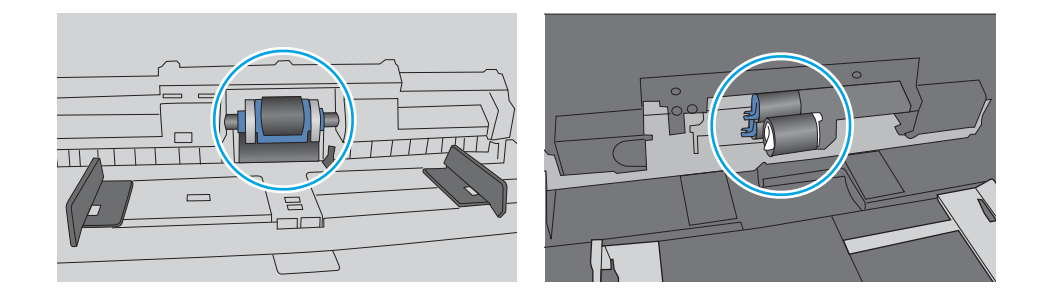

### Принтер захоплює одночасно кілька аркушів паперу

Якщо принтер захоплює одночасно кілька аркушів паперу, спробуйте вдатися до таких рішень.

- 1. Вийміть стос паперу з лотка, зігніть його, поверніть на 180 градусів та прогортайте. *Не розкривайте папір віялом.* Встановіть стос паперу в лоток.
	- $\mathbb{F}$  примітка. Обмахування папером може призвести до утворення статичної електрики. Замість обмахування папером зігніть стос, тримаючи його руками з обох сторін і стягуючи кінці до U-подібної форми. Потім розігніть і повторно зігніть в іншу сторону до U-подібної форми. Потім, утримуючи стос паперу з обох боків, повторіть ці дії. Цей процес вивільніть окремі аркуші без утворення статичної електрики. Вирівняйте стос паперу до столу та покладіть його на місце у лоток.

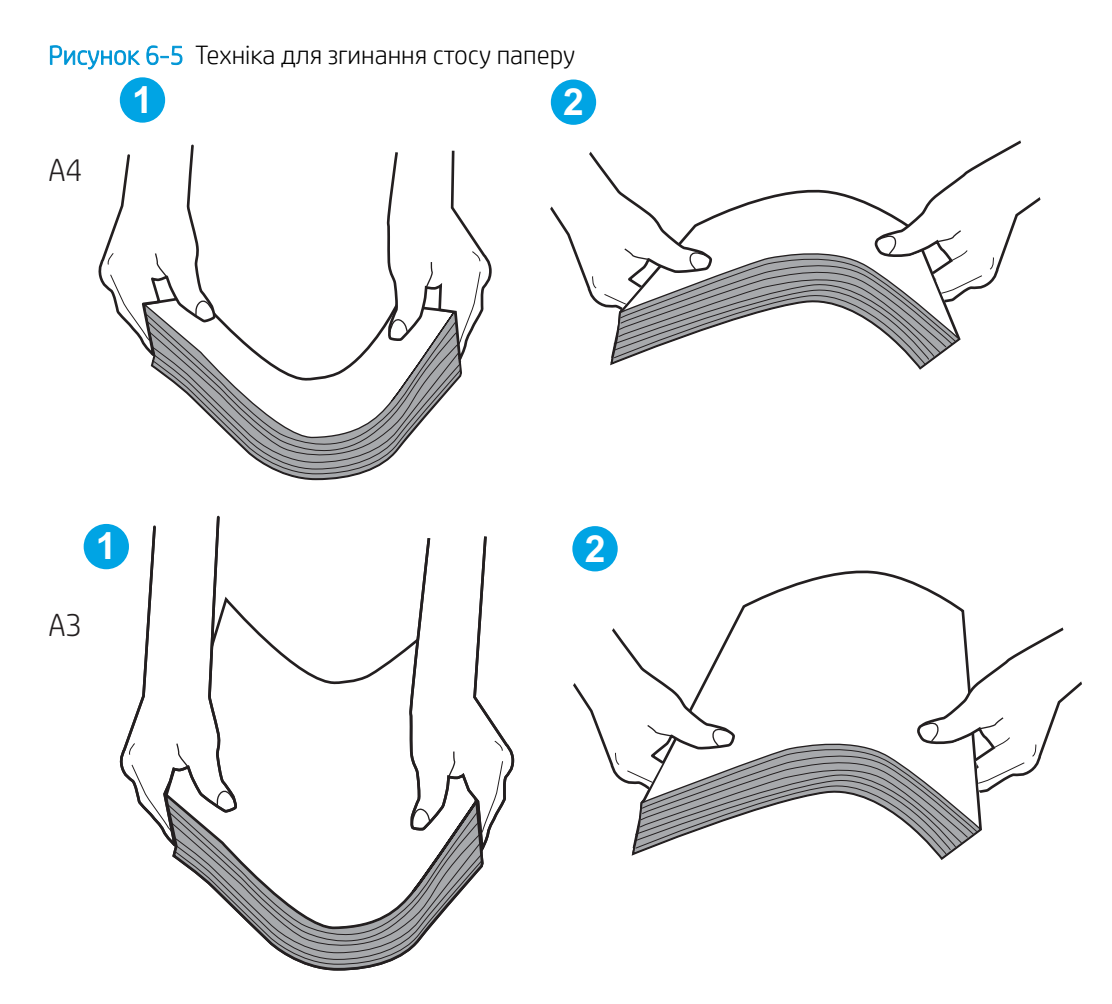

- 2. Використовуйте лише той папір, який відповідає технічним вимогам НP для цього принтера.
- 3. Перевірте, чи вологість у кімнаті відповідає технічним вимогам для цього принтера та чи папір зберігається у закритих упаковках. Більшість пачок паперу продаються у вологозахисній обгортці, щоб зберегти папір сухим.

У середовищах із високою вологістю папір угорі стосу в лотку може вбирати вологи, а тому може мати хвилястий або нерівномірний зовнішній вигляд. У такому разі вийміть верхні 5–10 аркушів паперу зі стосу.

У середовищах з низькою вологістю надмірна статична електрика може призвести до злипання аркушів паперу. Якщо таке станеться, вийміть папір із лотка і зігніть стос, як описано вище.

4. Папір не повинен бути зморщеним, зігнутим або пошкодженим. У разі потреби скористайтеся папером із іншої пачки.

5. Переконайтеся, що лоток не переповнений, перевіривши позначки висоти стосу всередині лотка. Якщо лоток переповнений, вийміть увесь стос паперу із лотка, вирівняйте його та поверніть частину паперу в лоток.

Подані зображення відображають приклади позначок висоти стосу в лотках для різних принтерів. Більшість принтерів HP мають позначками, подібно до цих. Слід також перевірити, що всі аркуші паперу є нижче лапок біля позначок висоти стосу. Ці лапки допомагають тримати папір у правильному положенні, коли він входить у принтер.

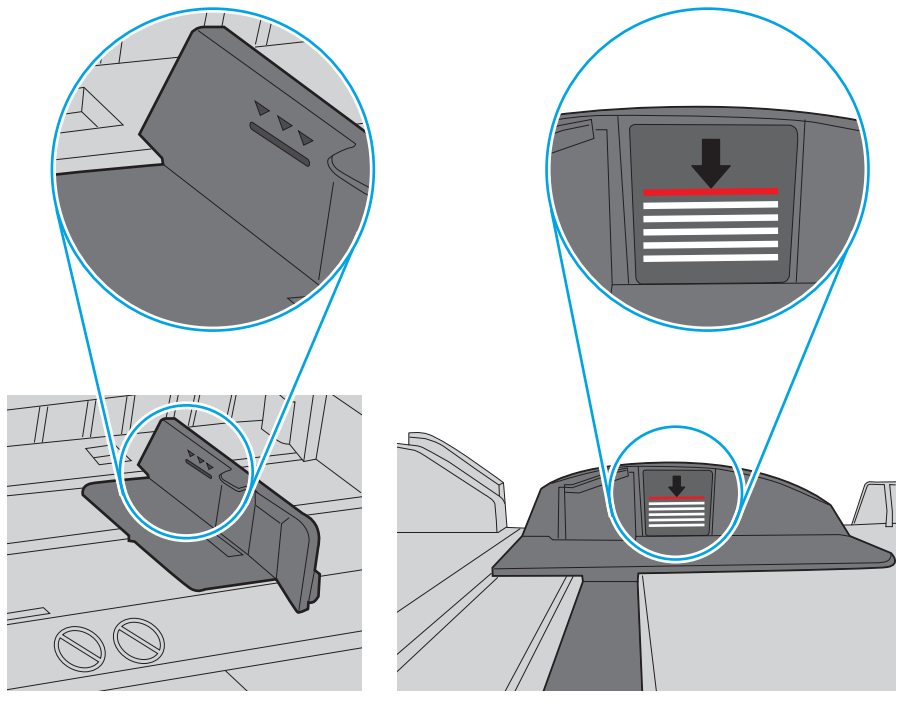

Рисунок 6-6 Позначки висоти стосу

Рисунок 6-7 Вушко для стосу паперу

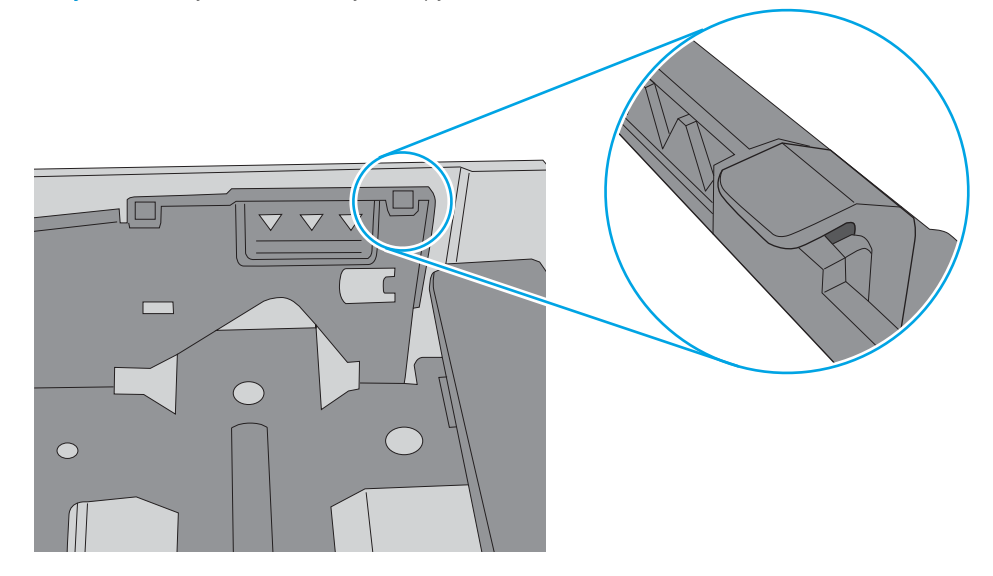

- 6. Перевірте правильність встановлення напрямних для паперу в лотку відповідно до розміру паперу. Налаштуйте напрямні згідно з належними відступами в лотку. Стрілка на регуляторі лотка має бути точно вирівняна з маркуванням на лотку.
	- **Э ПРИМІТКА.** Не встановлюйте напрямні для паперу впритул до стосу паперу. Встановлюйте їх відповідно до пазів чи позначок у лотку.

Подані зображення відображають приклади пазів відповідно до розміру паперу в лотках для різних принтерів. Більшість принтерів HP мають позначками, подібно до цих.

Рисунок 6-8 Позначки розмірів для лотка 1 чи багатофункціонального лотка

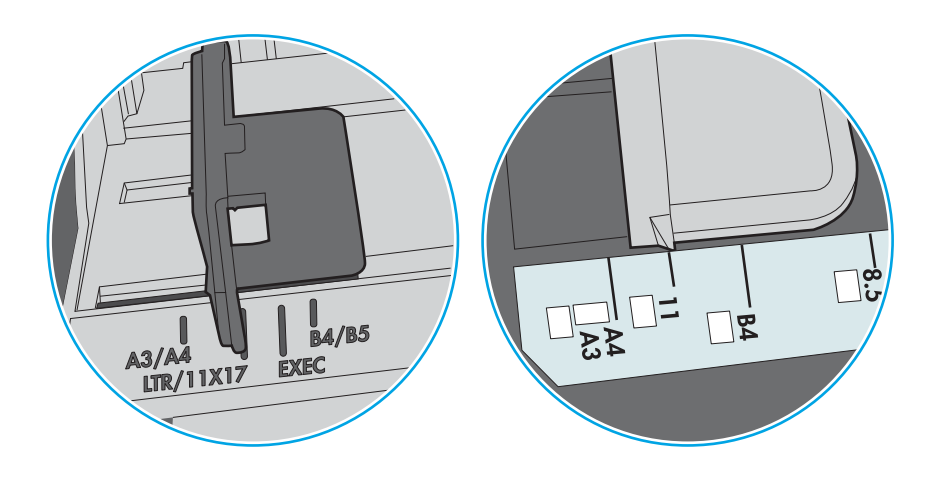

Рисунок 6-9 Позначки розмірів для касетних лотків

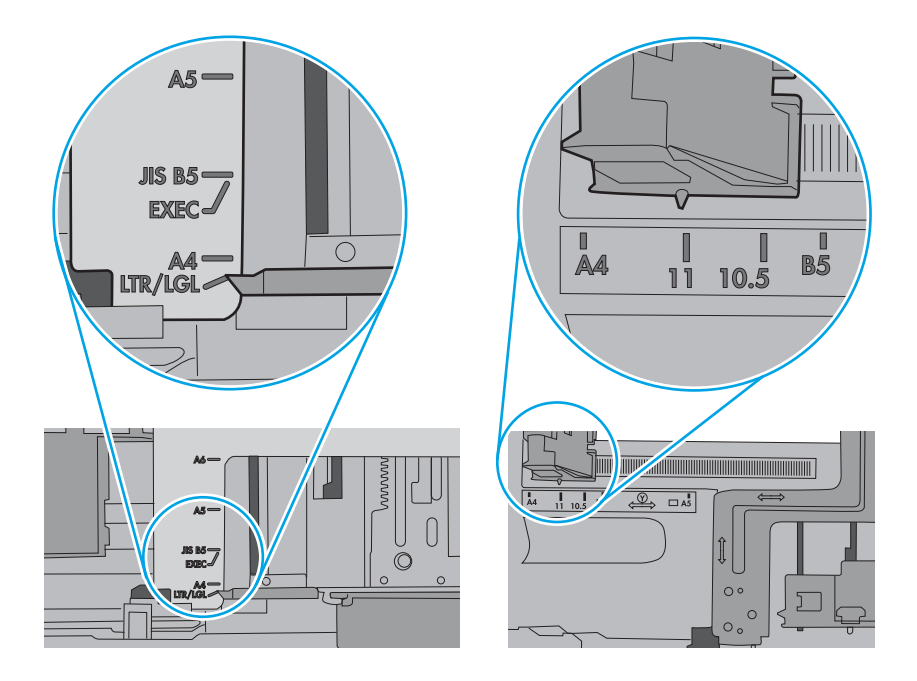

7. Перевірте, чи середовище друку відповідає рекомендованим технічним характеристикам.

# Усунення застрягання паперу

За допомогою операцій, перелічених у цьому розділі, усуньте застрягання зі шляху проходження паперу.

### Місця застрягання паперу

Застрягання можуть спостерігатись у таких місцях.

Рисунок 6-10 Місця застрягання паперу

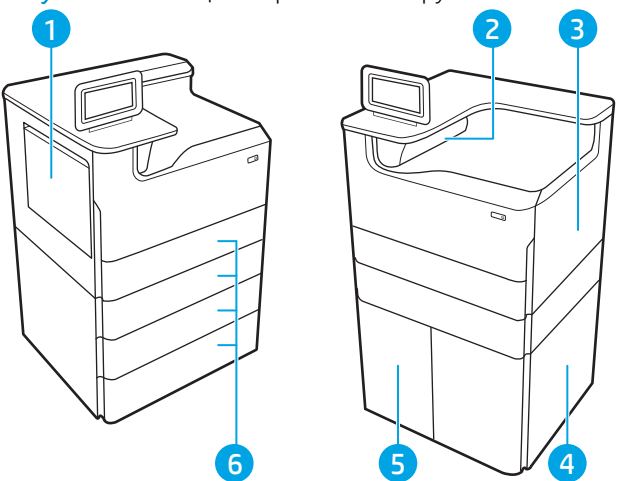

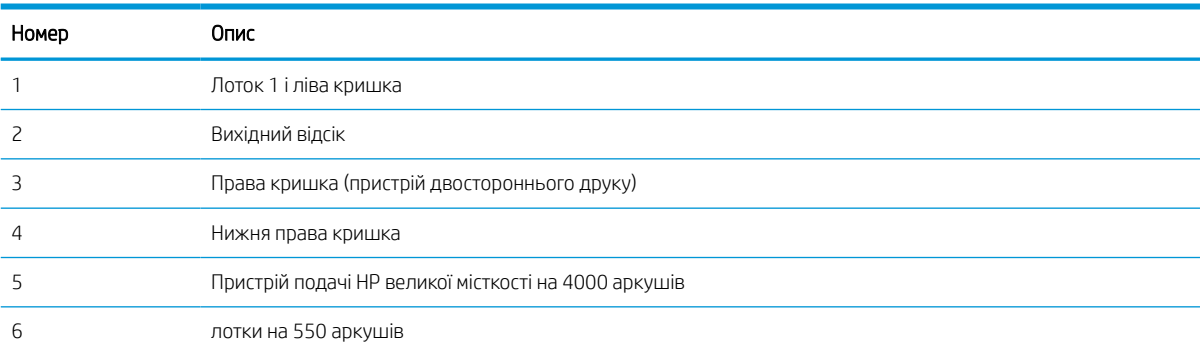

# Автонавігація для усунення застрягань паперу

Дізнайтеся про автонавігацію для усунення застрягань паперу у принтері.

Функція автонавігації допомагає усунути застрягання, відображаючи покрокові вказівки на панелі керування.

Після виконання одного кроку, принтер подає наступну вказівку, поки не буде виконано всієї процедури.

# Регулярно або часто застрягає папір?

Щоб зменшити кількість застрягання паперу, спробуйте вдатися до таких рішень.

- 1. Використовуйте лише той папір, який відповідає технічним вимогам НP для цього принтера.
- 2. Папір не повинен бути зморщеним, зігнутим або пошкодженим. У разі потреби скористайтеся папером із іншої пачки.
- 3. Не використовуйте папір, на якому щось друкували або копіювали раніше.
- 4. Перевірте, чи не переповнений лоток. Якщо це так, вийміть увесь стос із лотка, вирівняйте його та поверніть частину в лоток.
- 5. Перевірте правильність встановлення напрямних для паперу в лотку відповідно до розміру паперу. Встановіть напрямні таким чином, щоби вони лише торкалися стосу паперу, не згинаючи його.
- 6. Перевірте, чи лоток повністю встановлено у принтер.
- 7. У випадку друку на цупкому, тисненому або перфорованому папері слід користуватися функцією ручної подачі паперу і подавати аркуші по одному.
- 8. Відкрийте меню Trays (Лотки) на панелі керування принтера. Перевірте, чи лоток налаштовано відповідно до типу та розміру використовуваного паперу.
- 9. Перевірте, чи середовище друку відповідає рекомендованим технічним характеристикам.

## Усунення застрягання паперу в лотку 1 — 15.A1.yz; 15.D1.51; 15.D1.81; 15.D2.A1; 15.D2.D1

У випадку застрягання на панелі керування з'явиться повідомлення про помилку й анімація, яка допоможе усунути застрягання.

На застрягання паперу в лотку 1 вказують наступні коди помилок:

- 15.A1.yz
- 15.D1.51
- 15.D1.81
- 15.D2.A1
- 15.D2.D1

Щоб усунути застрягання паперу, виконайте наведені нижче дії.

1. Якщо папір, який застряг, видно у лотку 1, усуньте застрягання, обережно потягнувши його на себе.

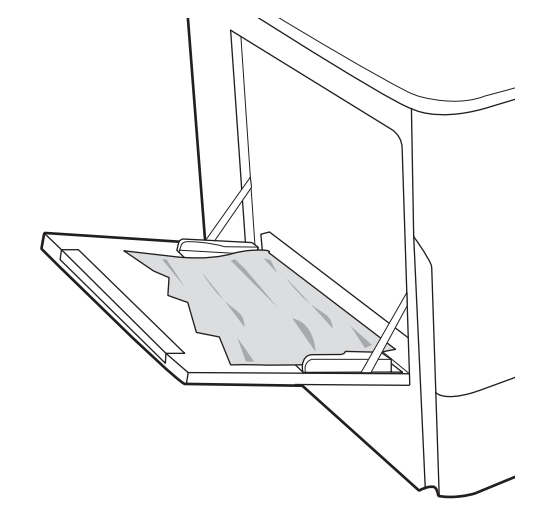

2. Закрийте лоток 1.

3. Відкрийте ліву кришку.

4. Вийміть весь застряглий папір, не згинаючи його.

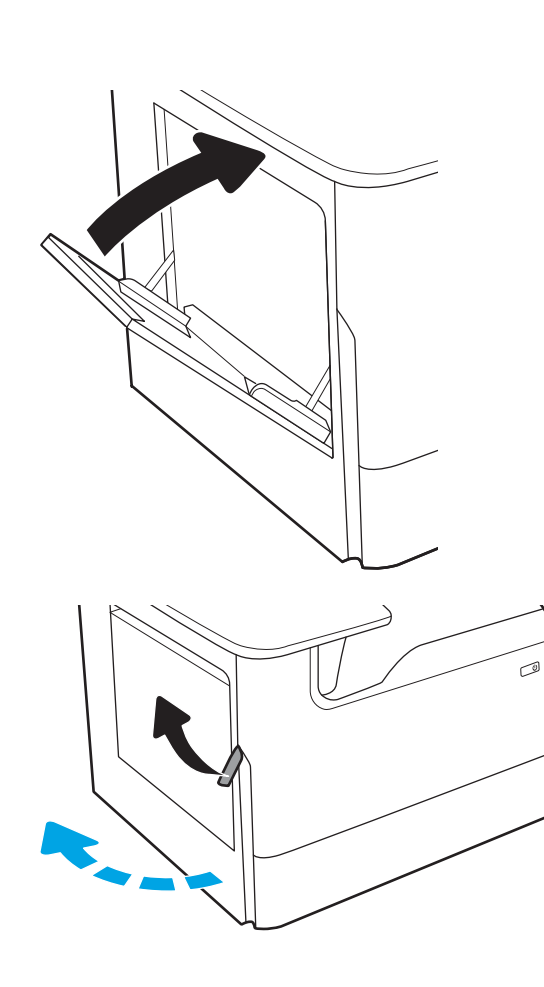

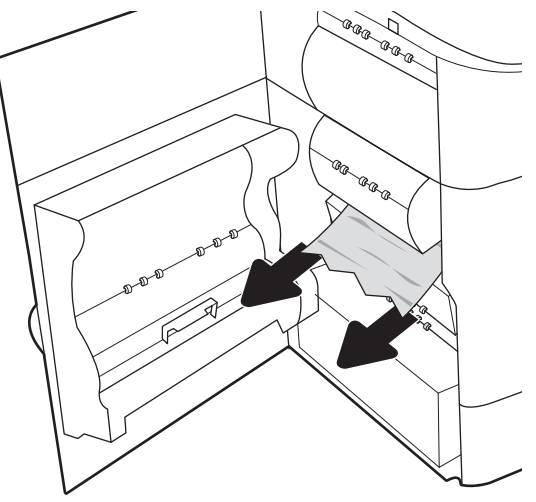

5. Якщо паперу не видно, вийміть ємність для робочої рідини.

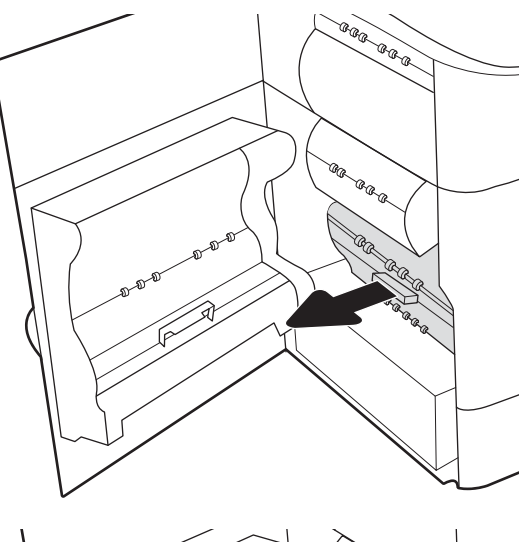

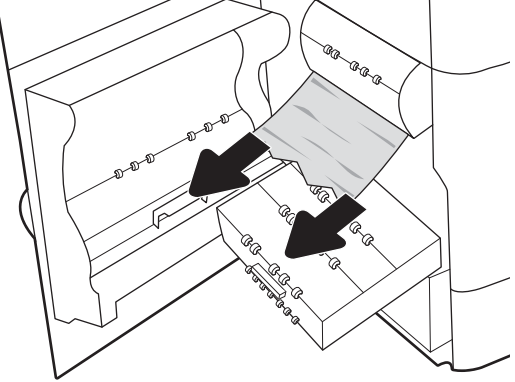

6. Вийміть весь застряглий папір, не згинаючи його.

7. Потисніть ємність для робочої рідини у принтер.

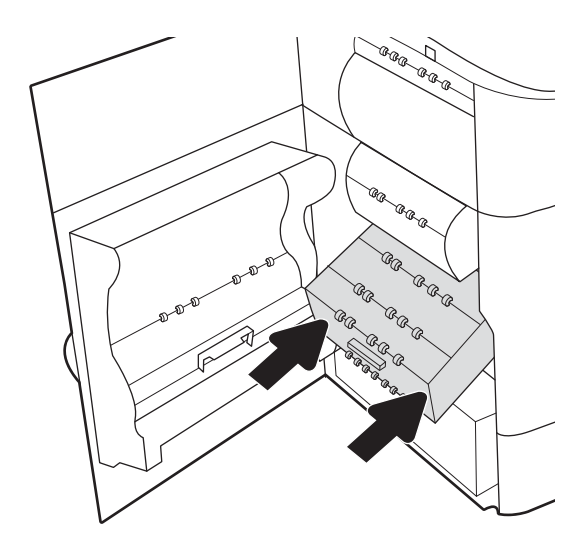

8. Закрийте ліву кришку.

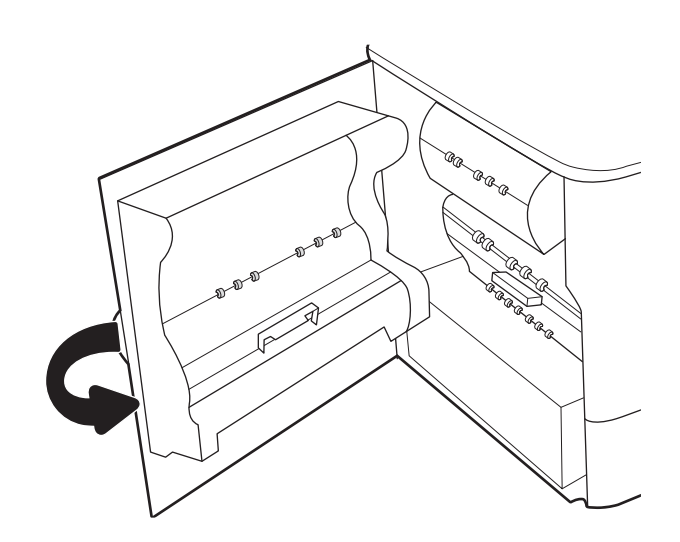

9. Якщо у принтері ще залишився папір, на панелі керування з'являться вказівки щодо того, як усунути залишки паперу.

# Усунення застрягання паперу в лотку 2 — 15.A2.yz; 15.D2.52; 15.D2.82; 15.D2.A2; 15.D2.D2

У випадку застрягання на панелі керування з'явиться повідомлення про помилку й анімація, яка допоможе усунути застрягання.

На застрягання паперу в лотку 2 вказують наступні коди помилок:

- 15.A2.yz
- 15.D2.52
- 15.D2.82
- 15.D2.A2
- 15.D2.D2

Щоб усунути застрягання паперу, виконайте наведені нижче дії.

1. Відкрийте праві дверцята.

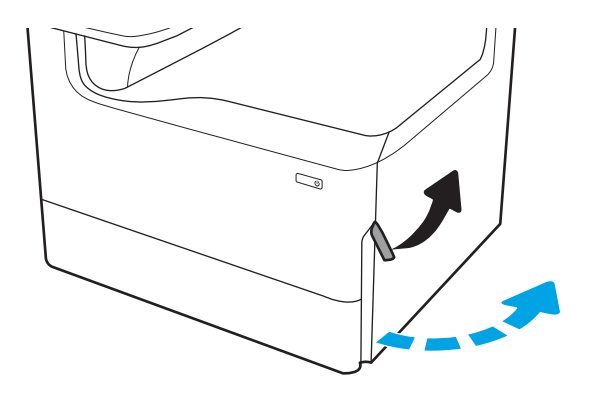

2. Витягніть увесь застряглий папір.

3. Якщо паперу не видно, вийміть пристрій дуплексного друку.

4. Вийміть весь застряглий папір, не згинаючи його.

5. Вставте пристрій двостороннього друку на місце.

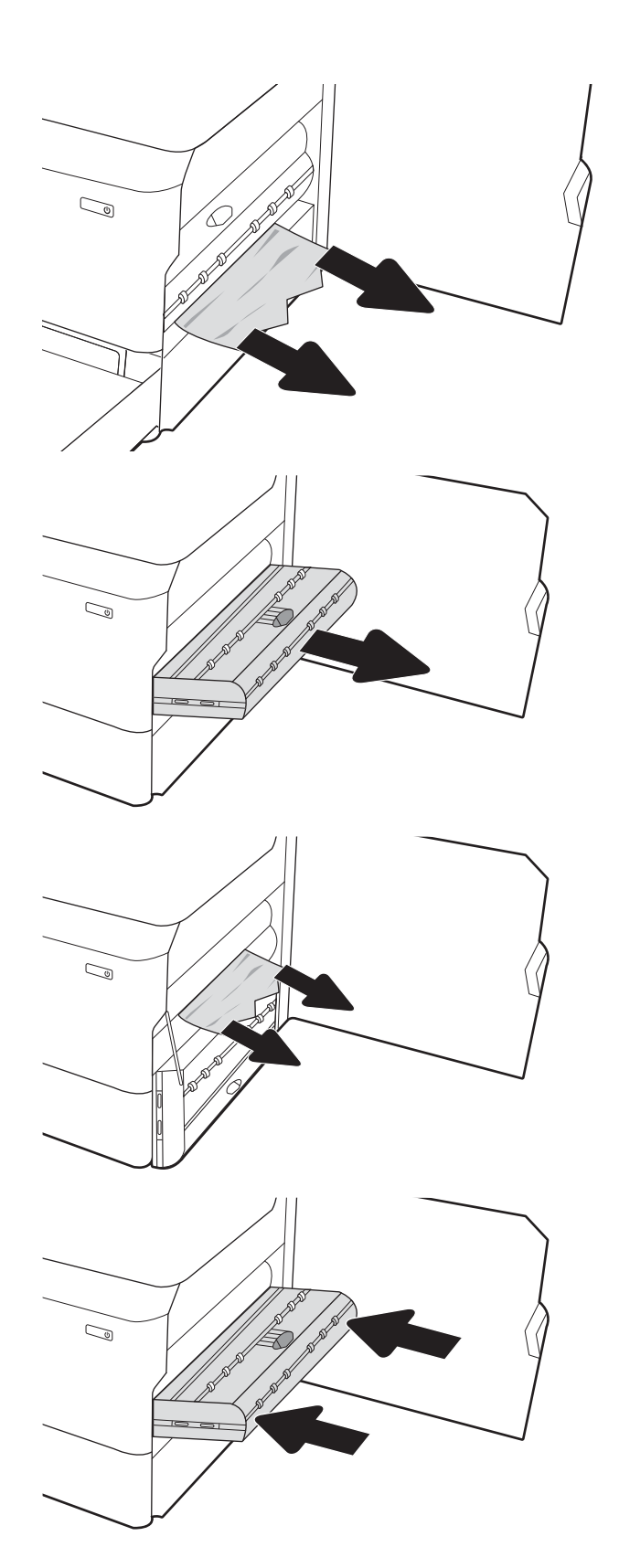

6. Відкрийте лоток.

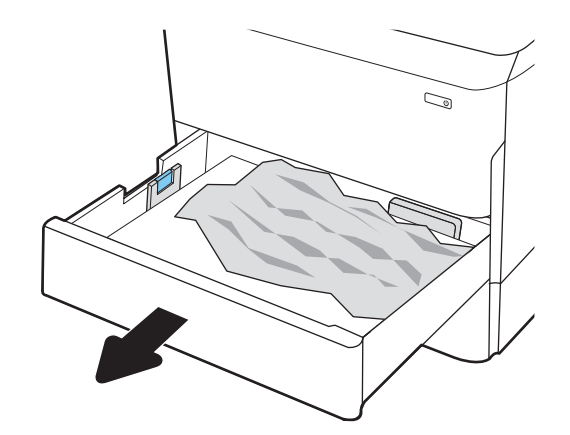

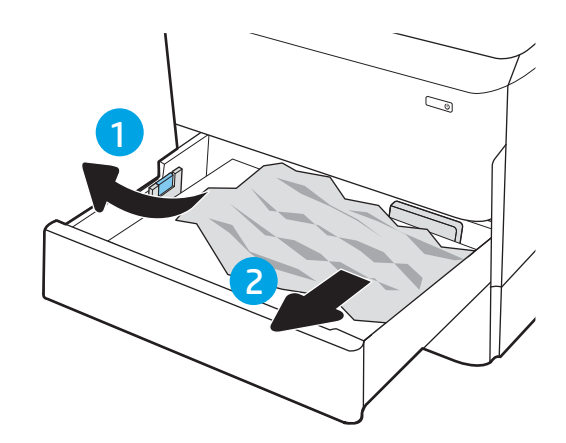

8. Закрийте лоток.

7. Вийміть застряглий папір з-поміж роликів подачі всередині принтера. Щоб вийняти папір, спочатку потягніть його вліво, а потім на себе.

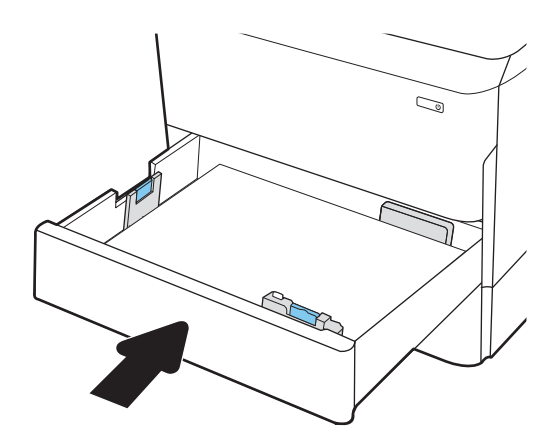

9. Закрийте праві дверцята.

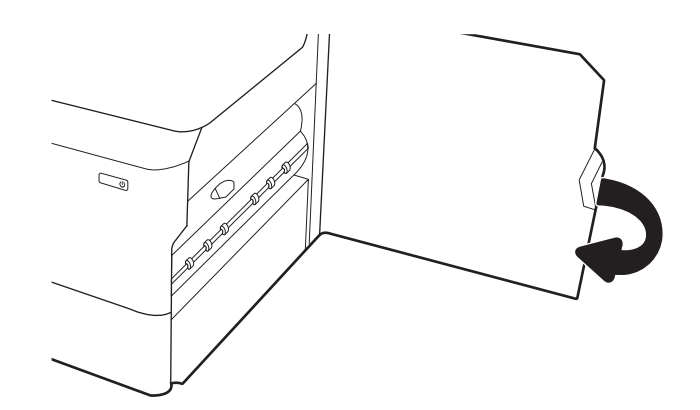

10. Якщо у принтері ще залишився папір, на панелі керування з'являться вказівки щодо того, як усунути залишки паперу.

# Усунення застрягання паперу в лотку 3 — 15.A3.yz; 15.12.A3; 15.12.D3

У випадку застрягання на панелі керування з'явиться повідомлення про помилку й анімація, яка допоможе усунути застрягання.

На застрягання паперу в лотку 3 вказують наступні коди помилок:

- 15.A3.yz
- 15.12.A3
- 15.12.D3

Щоб усунути застрягання паперу, виконайте наведені нижче дії.

- <mark>学 ПРИМІТКА.</mark> Дії з усунення застрягання з лотка на 550 аркушів із підставкою ті самі, що й для лотка на 550 аркушів, який встановлюється на робочій поверхні. Тут зображений лише лоток, який встановлюється на робочій поверхні
- 1. Відкрийте праву кришку і нижню праву кришку.

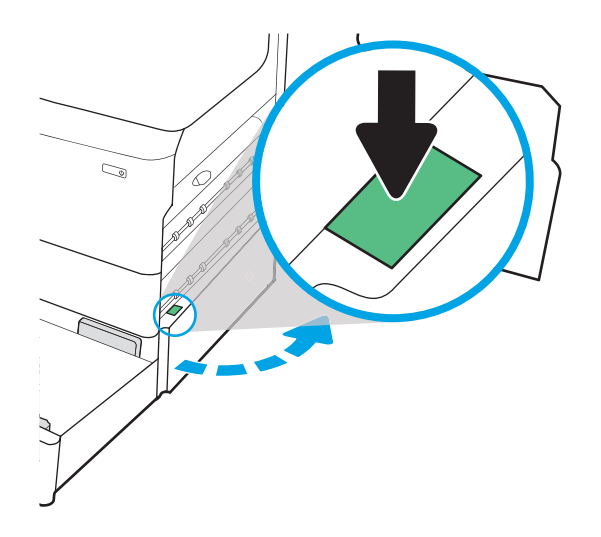

2. Обережно витягніть папір, що застряг.

3. Якщо паперу не видно, вийміть пристрій дуплексного друку.

4. Вийміть весь застряглий папір, не згинаючи його.

5. Вставте пристрій двостороннього друку на місце.

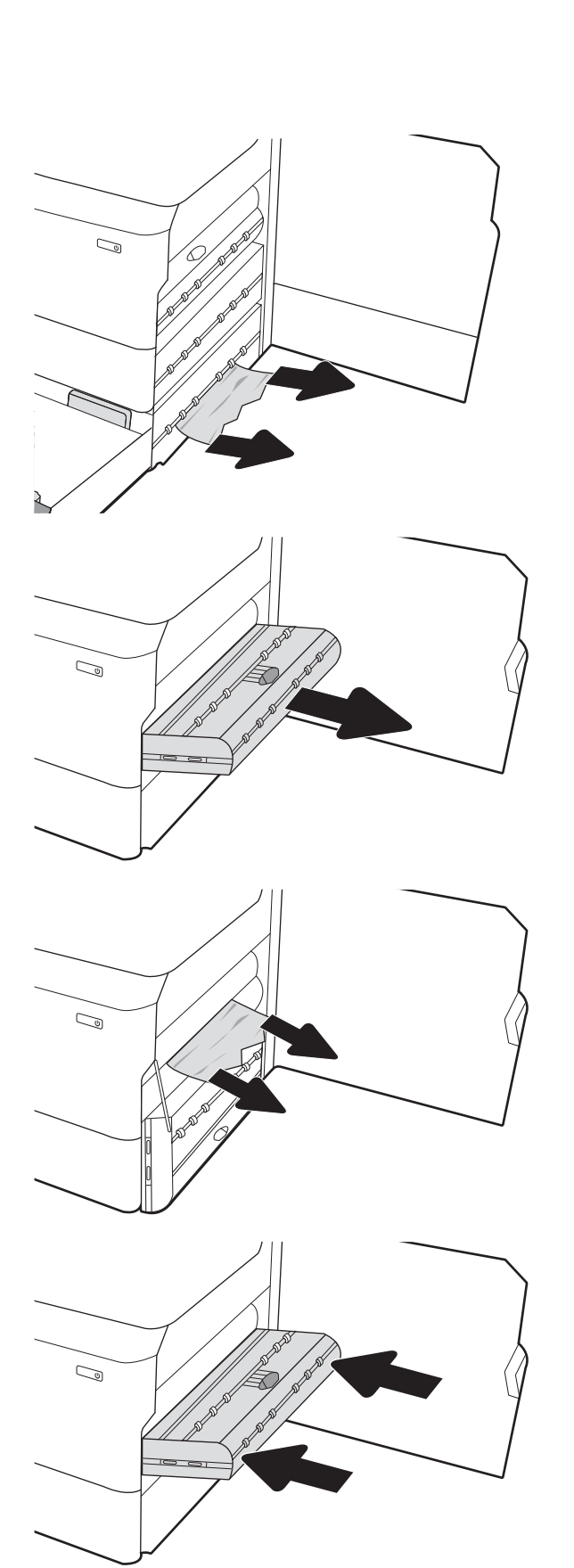

6. Відкрийте лоток.

7. Вийміть застряглий папір з-поміж роликів подачі всередині принтера. Щоб вийняти папір, спочатку потягніть його вліво, а потім на себе.

8. Закрийте нижню праву кришку та праву кришку, а тоді закрийте лоток.

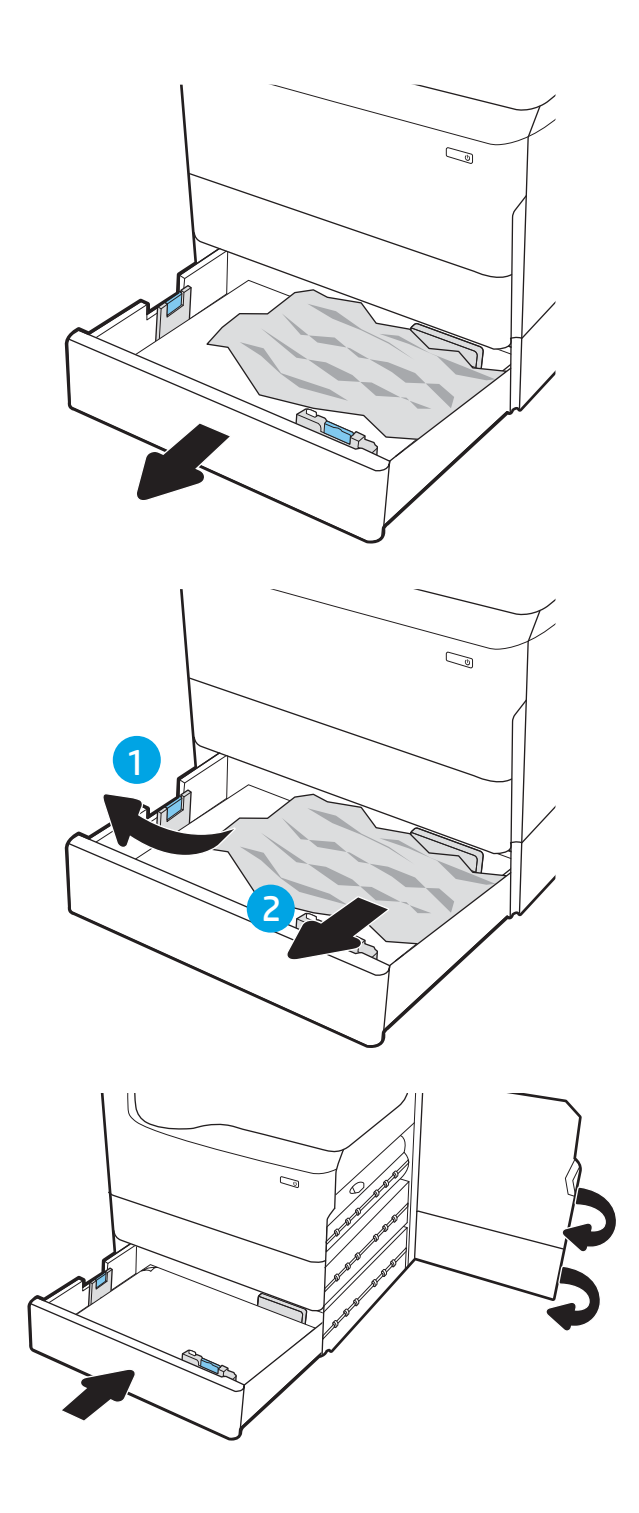

9. Якщо у принтері ще залишився папір, на панелі керування з'являться вказівки щодо того, як усунути залишки паперу.

# Усунення застрягання паперу у вихідному лоток — 15.E1.yz; 15.C1.Az

У випадку застрягання на панелі керування з'явиться повідомлення про помилку й анімація, яка допоможе усунути застрягання.

На застрягання паперу у вихідному лотку вказують наступні коди помилок:

- 15.E1.yz
- 15.C1.Az

Щоб усунути застрягання паперу, виконайте наведені нижче дії.

1. Якщо папір видно у вихідному відсіку, візьміть його за край, що виступає, і витягніть.

2. Відкрийте ліву кришку.

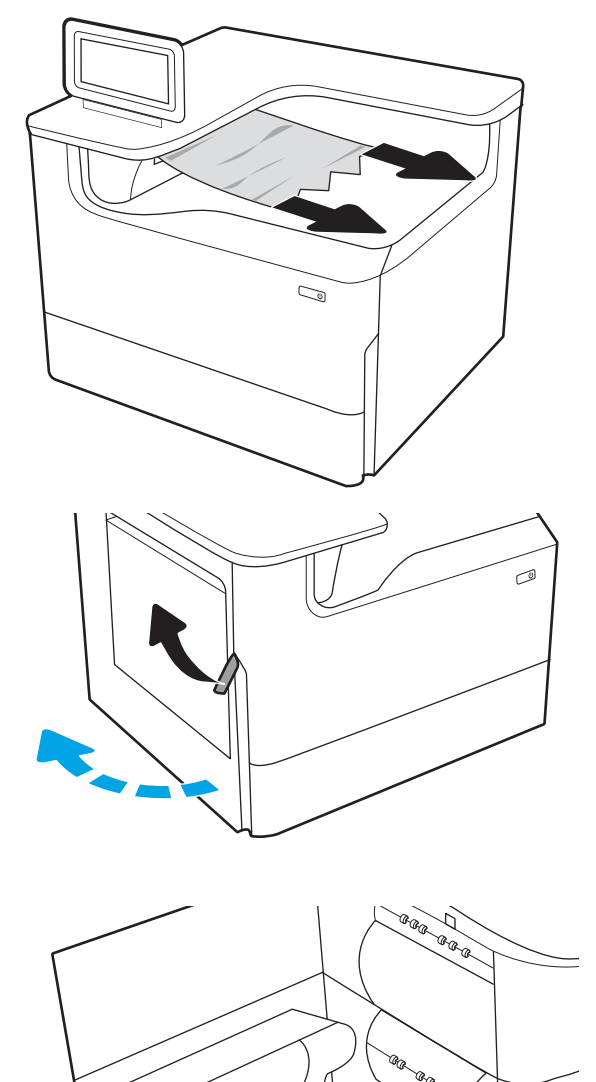

3. Витягніть увесь застряглий папір.

4. Закрийте ліву кришку.

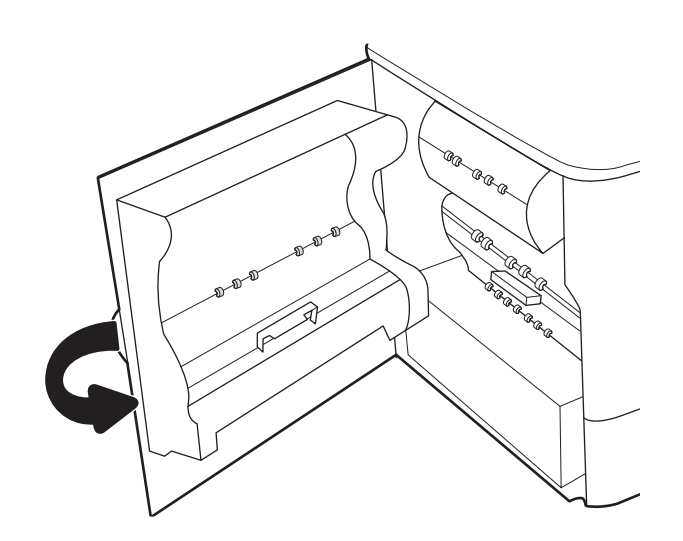

5. Якщо у принтері ще залишився папір, на панелі керування з'являться вказівки щодо того, як усунути залишки паперу.

# Усунення застрягання паперу у пристрої двобічного друку — 15.D1.yz; 15.D2.yz; 15.C1.5z; 15.C1.8z; 15.C1.9z

У випадку застрягання на панелі керування з'явиться повідомлення про помилку й анімація, яка допоможе усунути застрягання.

На застрягання паперу у пристрої двобічного друку вказують наступні коди помилок:

- 15.D1.yz
- 15.D2.yz
- 15.C1.5z
- 15.C1.8z
- 15.C1.9z

Щоб усунути застрягання паперу, виконайте наведені нижче дії.

1. Відкрийте праві дверцята.

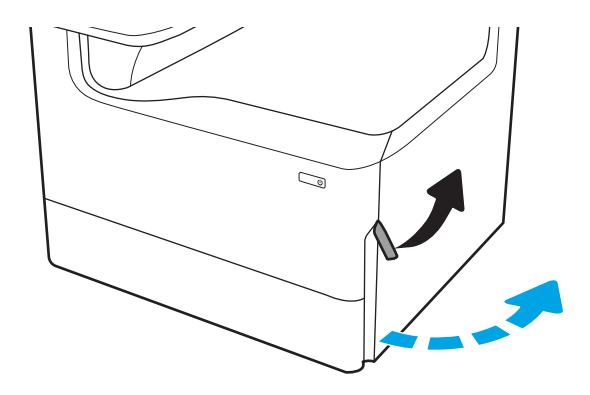

2. Витягніть увесь застряглий папір.

3. Якщо паперу не видно, вийміть пристрій дуплексного друку.

4. Вийміть весь застряглий папір, не згинаючи його.

5. Вставте пристрій двостороннього друку на місце.

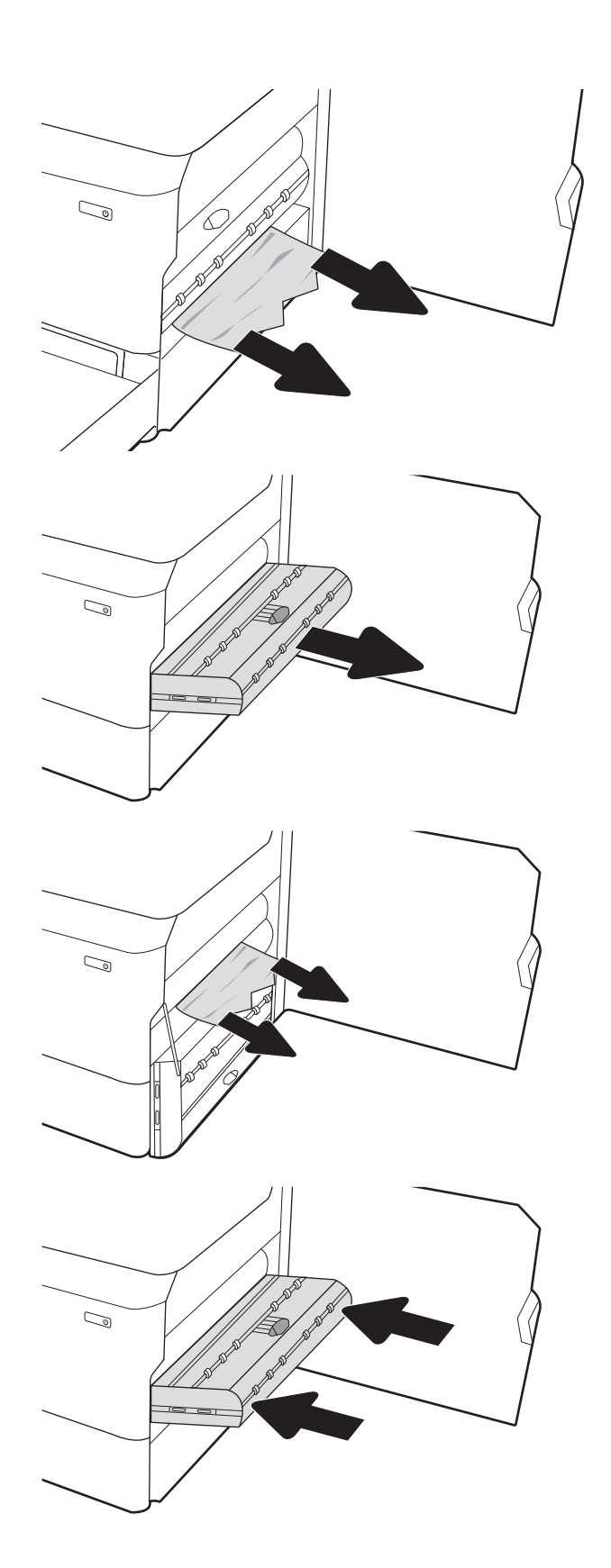

6. Закрийте праві дверцята.

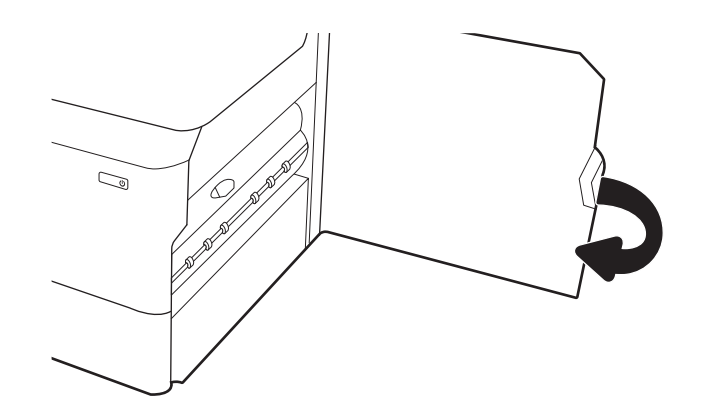

7. Якщо у принтері ще залишився папір, на панелі керування з'являться вказівки щодо того, як усунути залишки паперу.

# Усунення застрягання паперу в системі з 3 лотків, розрахованих на 550 аркушів кожен — 15.A4.yz; 15.A5.yz; 15.A6.yz; 15.A9.yz; 15.37.yz; 15.38.yz; 15.48.yz

У випадку застрягання на панелі керування з'явиться повідомлення про помилку й анімація, яка допоможе усунути застрягання.

На застрягання паперу в аксесуарі з 3 лотків, розрахованих на 550 аркушів кожен, вказують наступні коди помилок:

- 15.A4.yz
- 15.A5.yz
- 15.A6.yz
- 15.A9.yz
- 15.37.yz
- 15.38.yz
- 15.48.yz

Щоб усунути застрягання паперу, виконайте наведені нижче дії.

1. Відкрийте один із лотків.

2. Вийміть застряглий папір з-поміж роликів подачі всередині принтера. Щоб вийняти папір, спочатку потягніть його вліво, а потім на себе.

3. Відкрийте праву кришку і нижню праву кришку.

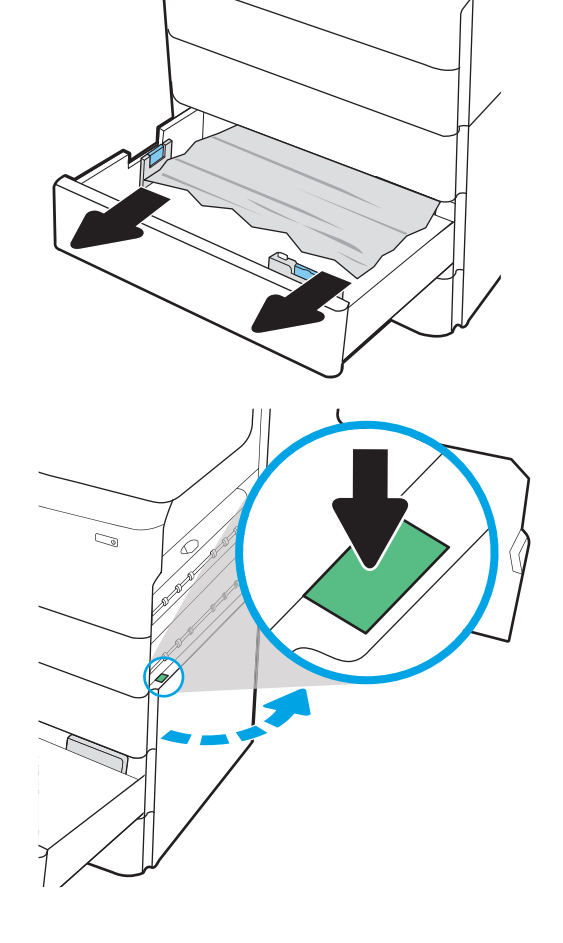

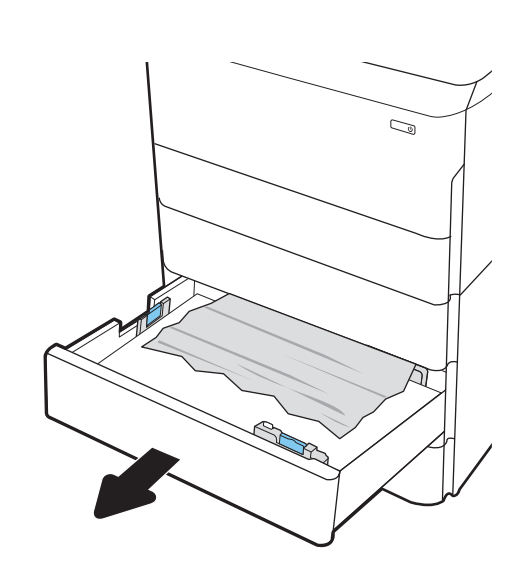

 $\mathbb{Z}$ 

4. Обережно витягніть папір, що застряг.

5. Якщо паперу не видно, вийміть пристрій дуплексного друку.

6. Вийміть весь застряглий папір, не згинаючи його.

7. Вставте пристрій двостороннього друку на місце.

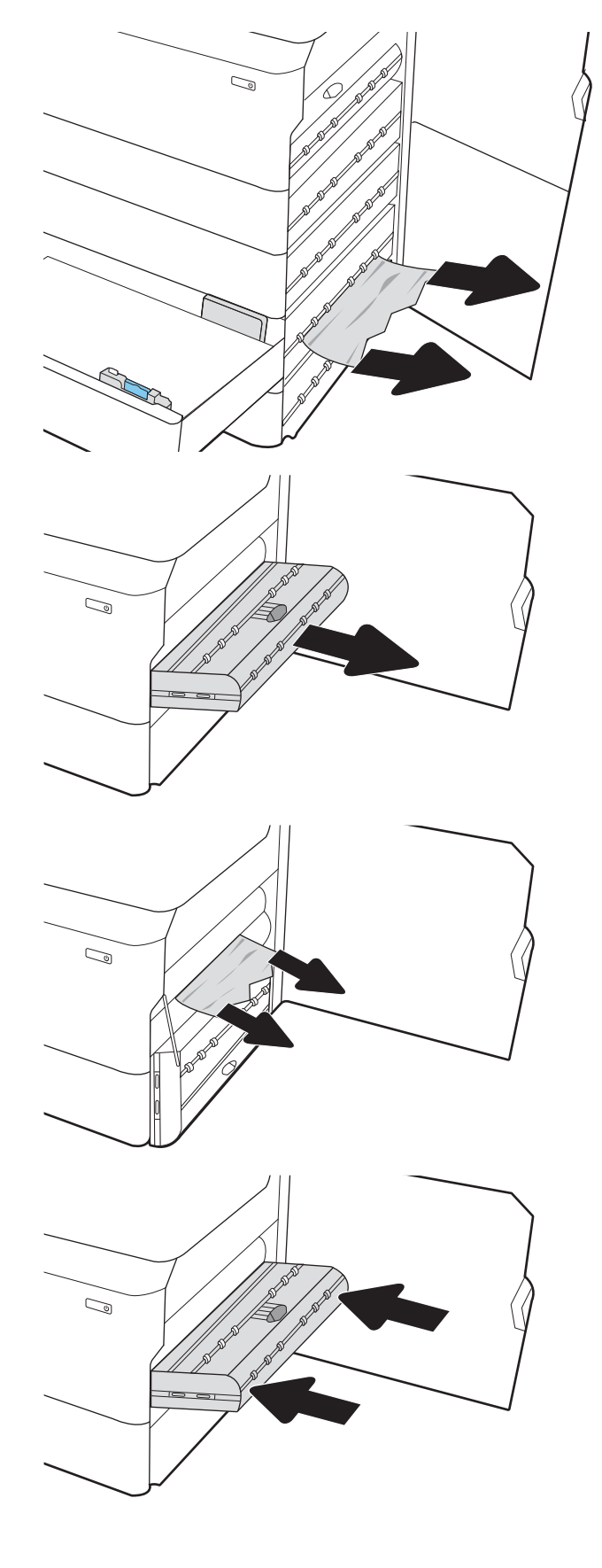

8. Закрийте праву кришку та нижню праву кришку, а тоді закрийте лоток.

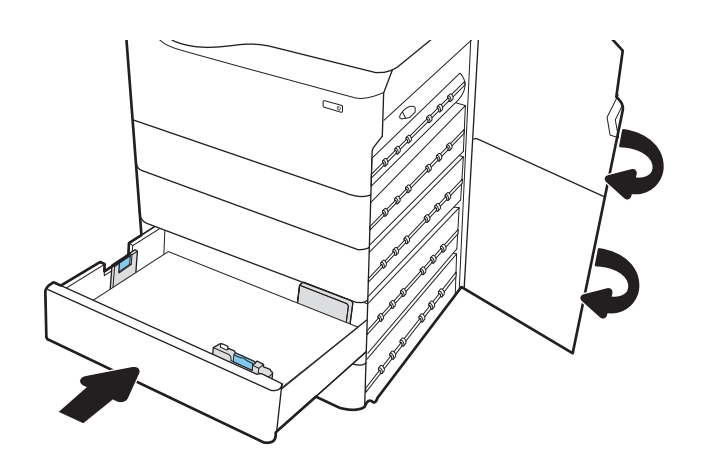

9. Якщо у принтері ще залишився папір, на панелі керування з'являться вказівки щодо того, як усунути залишки паперу.

# Усунення застрягання паперу у пристрої автоматичної подачі великої місткості (HCI) на 4000 аркушів — 15.A7.yz; 15.A8.yz; 15.37.yz; 15.38.yz; 15.48.yz

У випадку застрягання на панелі керування з'явиться повідомлення про помилку й анімація, яка допоможе усунути застрягання.

На застрягання паперу у пристрої автоматичної подачі великої місткості (HCI) на 4000 аркушів вказують наступні коди помилок:

- 15.A7.yz
- 15.A8.yz
- 15.37.yz
- 15.38.yz
- 15.48.yz

Щоб усунути застрягання паперу, виконайте наведені нижче дії.

1. Відкрийте праву кришку і нижню праву кришку.

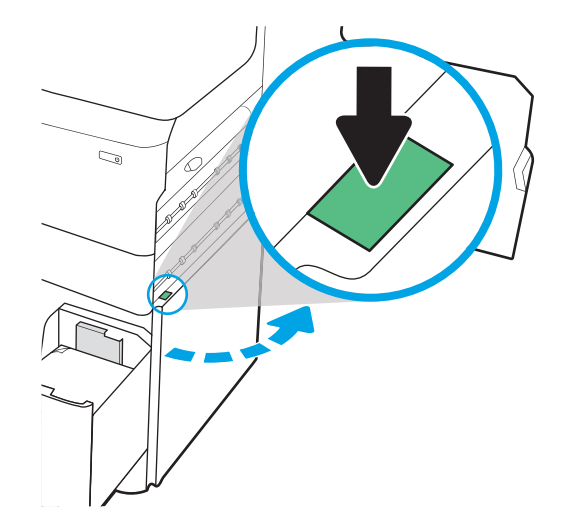

2. Вийміть пошкоджений папір.

3. Якщо паперу не видно, вийміть пристрій дуплексного друку.

4. Вийміть весь застряглий папір, не згинаючи його.

5. Вставте пристрій двостороннього друку на місце.

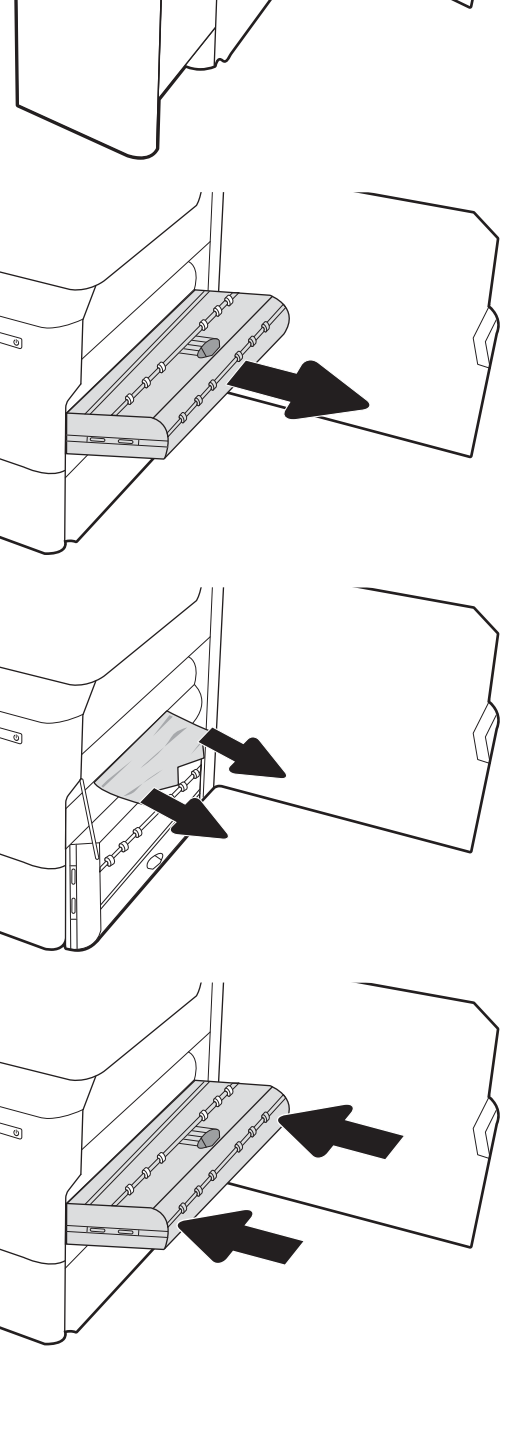

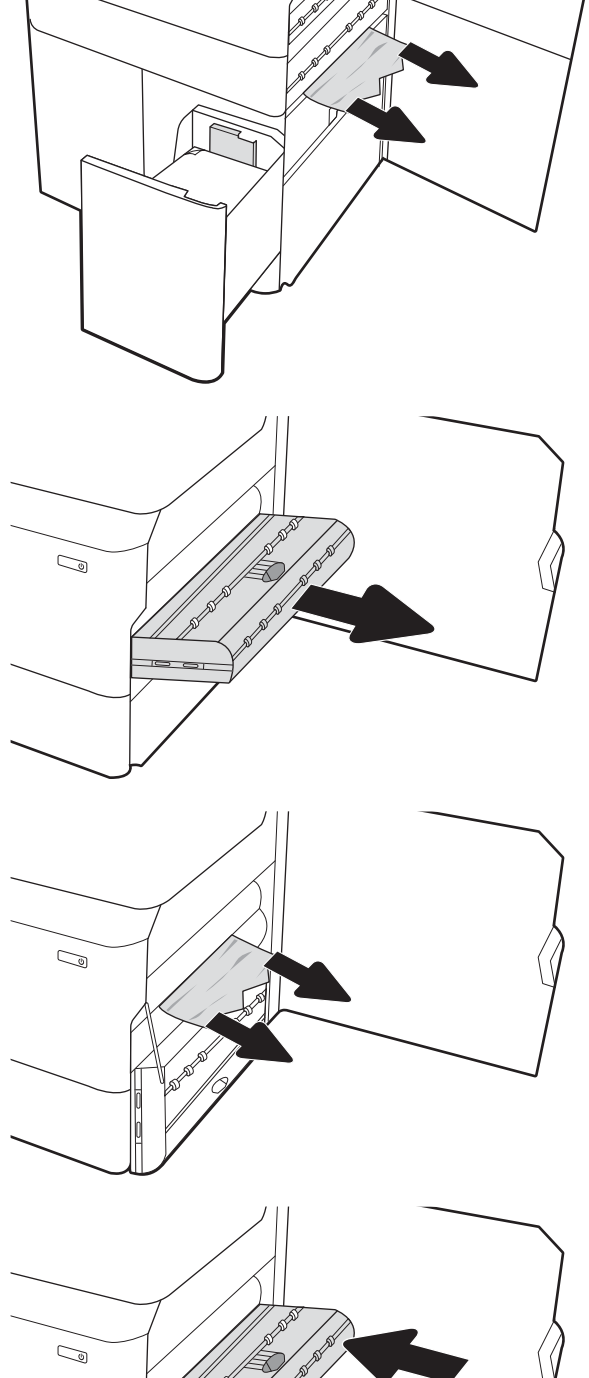

 $\mathbb{Z}$ 

6. В області нижньої правої кришки візьміться за зелену ручку і вийміть блок вхідного лотка великої місткості із застряганням.

7. Вийміть застряглий папір з області блока.

8. Візьміться за зелену ручку і відкрийте верхній край блока вхідного лотка великої місткості, тоді вийміть застряглий папір.

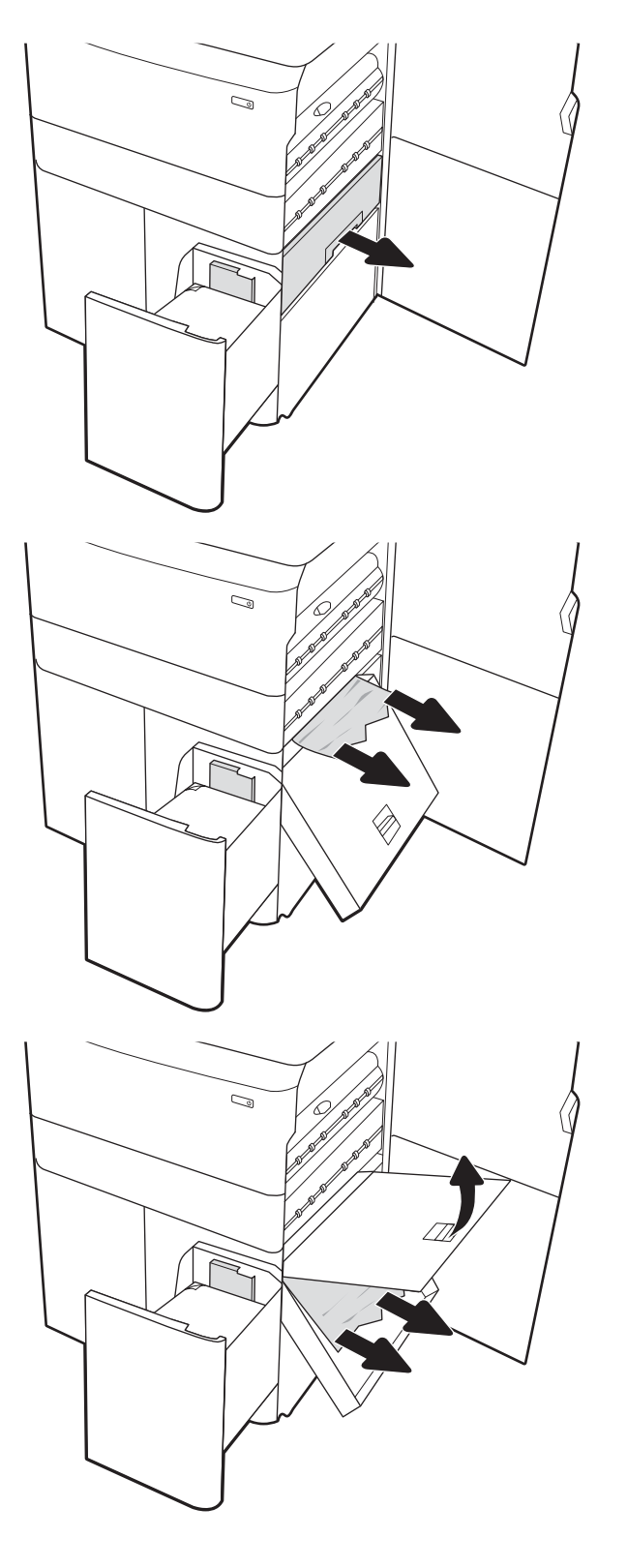

9. Закрийте блок, тоді встановіть його у принтер.

10. Відкрийте лівий вхідний лоток великої місткості.

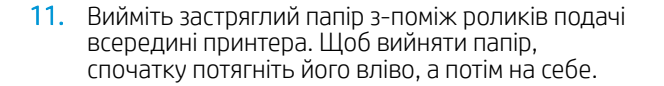

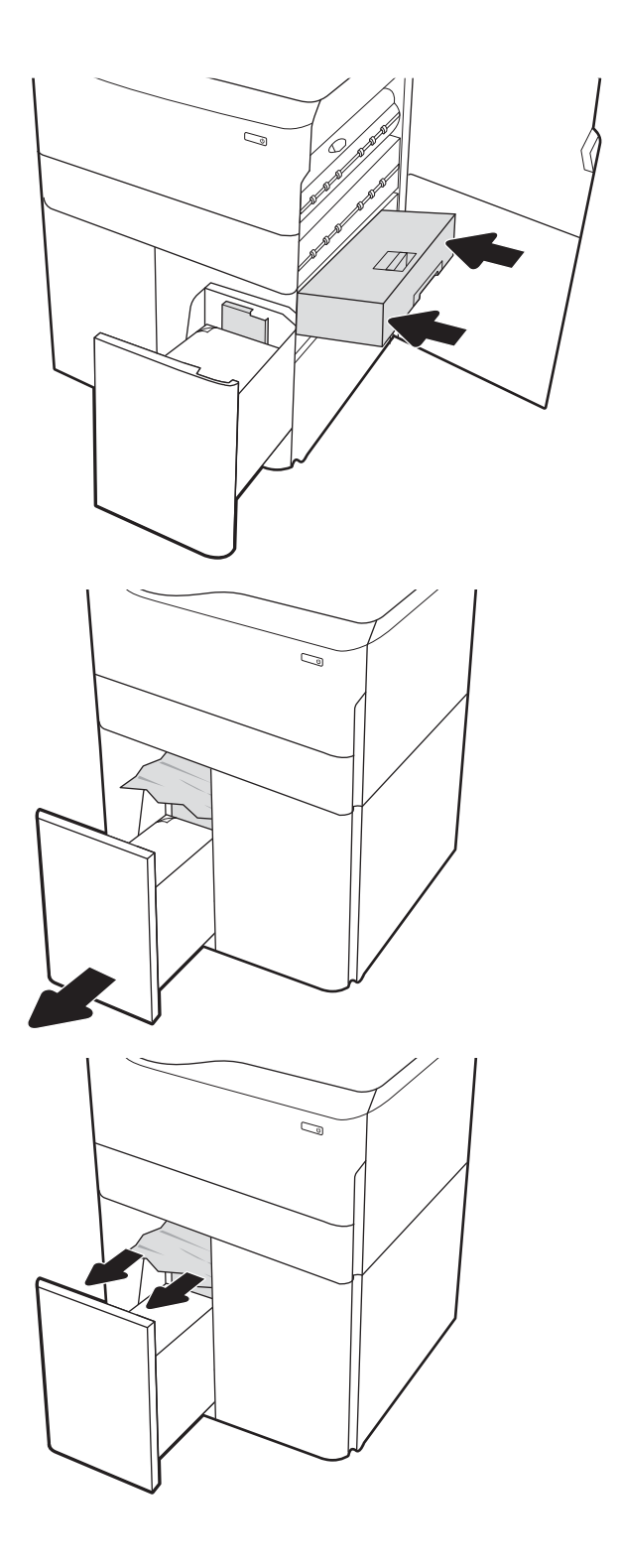

12. Закрийте лівий лоток і відкрийте правий вхідний лоток великої місткості.

13. Вийміть застряглий папір з-поміж роликів подачі всередині принтера. Щоб вийняти папір, спочатку потягніть його вліво, а потім на себе.

14. Закрийте праву кришку та нижню праву кришку, а тоді закрийте правий лоток.

15. Якщо у принтері ще залишився папір, на панелі керування з'являться вказівки щодо того, як усунути залишки паперу.

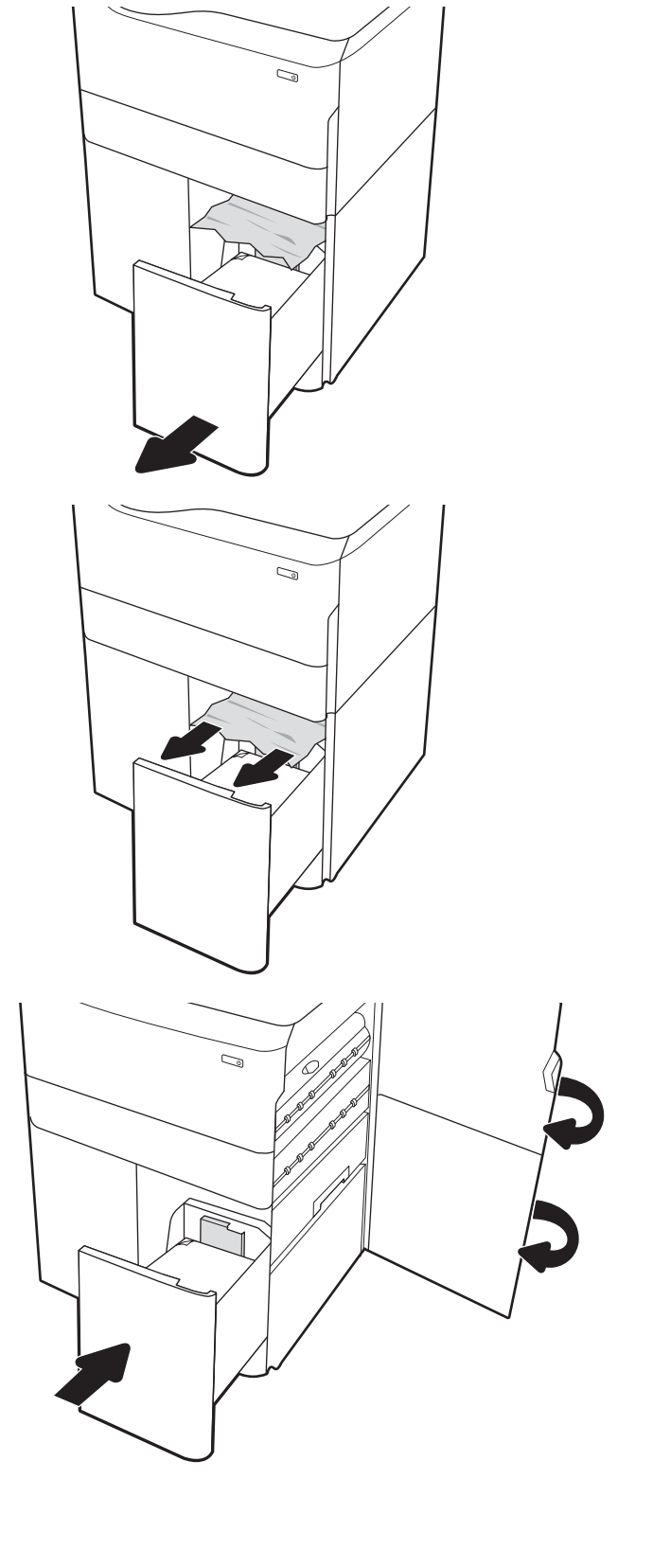

# Усунення проблем, пов'язаних із якістю кольорового друку

Скористайтесь інформацією нижче, щоб усувати проблеми з якістю друку, кольору і зображення в принтеріах HP Color LaserJet Enterprise.

# Вступ

Процедура усунення несправностей може допомогти вирішити такі проблеми:

- пусті сторінки
- чорні сторінки
- кольори, не врівняні з рештою зображення
- скручений папір
- темні чи світлі смуги
- темна чи світлі риски
- нечіткий друк
- Сірий фон або темний друк
- Світлий друк
- незакріплений тонер
- немає тонера
- розсіяні крапки тонера
- перекошені зображення
- розводи
- смуги

# Виявлення й усунення проблем, пов'язаних із якістю друку

Для вирішення проблем з якістю друку, спробуйте виконати таку послідовність дій.

Для вирішення проблем з певними дефектами зображень див. розділ «Виявлення й усунення дефектів зображень».

### Оновлення мікропрограми принтера

Спробуйте оновити вбудоване програмне забезпечення принтера.

Детальнішу інформацію можна знайти на веб-сайті [www.hp.com/support.](http://www.hp.com/support)

## Друк з іншої програми

Спробуйте виконати друк з іншої програми.

Якщо сторінка друкується правильно, стався збій у роботі програми, з якої ви друкували.

### Перевірка налаштування типу паперу для друку

У разі друку з комп'ютерної програми перевірте налаштування типу паперу, а також те, чи друк не є розмазаним, нечітким або затемним, чи папір не закручується, чи немає цяток розсипаного тонера, чи є ділянки з незакріпленим або відсутнім тонером.

#### Перевірка налаштування типу паперу на панелі керування

Перевірте налаштування типу паперу на панелі керування принтера і змініть його за потреби.

- 1. Відкрийте і закрийте лоток для паперу.
- 2. Дотримуйтеся вказівок на панелі керування, щоб підтвердити або змінити параметри типу та розміру паперу для лотка.
- 3. Перевірте, чи завантажений папір відповідає технічним характеристикам.
- 4. Відрегулюйте параметр рівня вологості й опірності на панелі керування, відповідно до навколишнього середовища.
	- а. Відкрийте такі меню:
		- 1. Settings (Параметри)
		- 2. Print quality (Якість друку)
		- 3. Adjust paper type (Налаштування типу паперу)
	- б. Виберіть тип паперу, який відповідає типу паперу, завантаженого в лоток.
	- в. За допомогою кнопок зі стрілками збільште або зменште параметр вологості й опірності.
- 5. Перевірте, чи налаштування драйвера відповідають параметрам панелі керування.

**Э ПРИМІТКА.** Параметри драйвера друку будуть перевизначати усі налаштування панелі керування.

#### Перевірка параметра типу паперу (Windows)

Перевірте налаштування типу паперу для Windows і змініть його за потреби.

**Э ПРИМІТКА.** Параметри драйвера друку будуть перевизначати усі налаштування панелі керування.

- 1. У програмі виберіть параметр Print (Друк).
- 2. Виберіть принтер і клацніть Properties (Властивості) чи Preferences (Настройки).
- 3. Клацніть на вкладці Paper/Quality (Папір і якість друку).
- 4. У розкривному списку Paper Type (Тип паперу) виберіть More... (Додатково...).
- 5. Розгорніть список параметрів **Туре is: (Тип:)**.
- 6. Розгорніть категорію типів паперу, яка найбільше відповідає використовуваному паперу.
- 7. Виберіть параметр типу паперу, який використовується, і натисніть кнопку OK.
- 8. Щоб закрити діалогове вікно Document Properties (Властивості документа), натисніть кнопку OK. Для друку в діалоговому вікні Print (Друк) натисніть кнопку OK.

### Перевірка налаштування типу паперу (macOS)

Перевірте налаштування типу паперу для macOS і змініть його за потреби.

- 1. Клацніть меню File (Файл), після чого клацніть пункт Print (Друк).
- 2. У меню Printer (Принтер) виберіть пристрій.
- 3. За замовчуванням драйвер друку відображає меню Copies & Pages (Копії та сторінки). Відкрийте розкривний список меню і виберіть пункт Finishing (Обробка).
- 4. Виберіть тип у розкривному списку Media Type (Тип носія).
- 5. Натисніть кнопку Print (Друк).

### Перевірка стану картриджа з тонером

Виконайте описані нижче дії, щоб дізнатися приблизний залишок ресурсу картриджів з тонером і, за наявності, відомості про стан інших змінних частин.

#### Крок 1. Друк сторінки стану витратних матеріалів

На сторінці стану витратних матеріалів зазначена інформація про стан картриджа.

- 1. На головному екрані панелі керування принтера виберіть Reports (Звіти).
- 2. Виберіть меню Configuration/Status Pages (Сторінки конфігурації/стану).
- 3. Виберіть Supplies Status Page (Сторінка сану витратних матеріалів) і виберіть Print (Друк), щоб надрукувати сторінку.

#### Крок 2. Перевірка стану витратних матеріалів

Перевірте звіт про стан витратних матеріалів описаним нижче чином.

1. Перегляньте звіт про стан витратних матеріалів, щоб дізнатися відсотковий залишок ресурсу картриджів з тонером і, за наявності, відомості про стан інших змінних частин.

Проблеми з якістю друку можуть виникати, якщо користуватися картриджем з тонером, ресурс якого практично вичерпаний. Сторінка стану витратних матеріалів повідомляє, коли рівень витратного матеріалу дуже низький. Коли ресурс витратного матеріалу НР досягне порогового значення, дія гарантійної програми HP Premium protection щодо нього закінчиться.

Поки якість друку залишається прийнятною, заміняти картридж із тонером негайно не обов'язково. Варто подбати про наявність запасного картриджа, який можна буде встановити, коли якість друку стане неприйнятною.

Якщо виявилося, що потрібно замінити картридж з тонером чи іншу змінну частину, на сторінці стану витратних матеріалів наведено номери оригінальних частин HP.

2. Перевірте, чи ви використовуєте оригінальний картридж HP.

Оригінальний картридж із тонером HP має напис "HP" або логотип HP. Для отримання додаткових відомостей про ідентифікацію картриджів HP відвідайте сторінку [www.hp.com/go/learnaboutsupplies](http://www.hp.com/go/learnaboutsupplies).

#### Друк сторінки очищення

Під час друку часточки паперу, тонера та пилу можуть накопичуватися всередині принтера, що може негативно вплинути на якість друку: на аркушах можуть з'являтися цятки тонера, розмазування, смуги, лінії або повторювані дефекти.

Виконайте описані дії для очищення тракту проходження паперу.

- 1. На головному екрані на панелі керування принтера виберіть меню Support Tools (Інструменти підтримки).
- 2. Виберіть такі меню:
- а. Maintenance (Технічне обслуговування)
- б. Calibration/Cleaning (Калібрування/очищення)
- в. Cleaning Page (Сторінка очистки)
- 3. Виберіть Print (Друк), щоб надрукувати сторінку.

На панелі керування принтера відобразиться повідомлення **Cleaning...** (Очищення...). Процедура очищення займає декілька хвилин. Не вимикайте принтер до завершення процедури очищення. Після завершення викиньте надруковану сторінку.

### Огляд картриджа або картриджів із тонером

Виконайте описані нижче дії для перевірки всіх картриджів із тонером.

- 1. Вийміть картридж із тонером із принтера та перевірте, чи знято герметичну стрічку.
- 2. Перевірте мікросхему на предмет пошкодження.
- 3. Огляньте поверхню зеленого барабана формування зображення.

 $\Delta$  ПОПЕРЕДЖЕННЯ. Не торкайтесь барабана формування зображення. Відбитки пальців на барабані формування зображення можуть погіршити якість друку.

- 4. Якщо на барабані формування зображення є подряпини, відбитки пальців або інші пошкодження, картридж із тонером потрібно замінити.
- 5. Вставте на місце картридж із тонером і видрукуйте кілька сторінок, щоб упевнитися, що проблему усунуто.

### Перевірка паперу та умов друку

Щоб перевірити параметри вибору паперу та умови здійснення друку, скористайтеся інформацією нижче.

### Крок 1. Використовуйте папір, що відповідає специфікаціям НP

Деякі проблеми з якістю друку виникають внаслідок використання паперу, що не відповідає специфікаціям НР.

- Слід завжди користуватися папером типу та з вагою, які підтримує принтер.
- Використовуйте папір хорошої якості, на якому немає розрізів, дірок, плям, часток пилу, складок, скріпок, а краї не скручені та не зігнуті.
- Використовуйте чистий папір, який ще не використовувався для друку.
- Використовуйте папір, який не містить домішок металу, як-от блискіток.
- Використовуйте папір для лазерних принтерів. Не користуйтеся папером, який призначено лише для використання в струменевих принтерах.
- Не користуйтеся надто жорстким папером. Зазвичай м'якший папір дозволяє отримати вищу якість друку.

#### Крок 2. Перевірка умов друку

Середовище може безпосередньо впливати на друк і є типовою причиною для виникнення проблем із якістю друку та подачею паперу. Потенційні рішення:

- Встановлюйте принтер подалі від протягів відкритих дверей і вікон, а також кондиціонерів.
- Стежте, щоб температура та вологість робочого середовища відповідали специфікаціям принтера.
- Не встановлюйте принтер у закритому просторі, наприклад у шафі.
- Принтер слід встановлювати на рівній твердій поверхні.
- Приберіть будь-які предмети, що загороджують вентиляційні отвори принтера. Принтер потребує належної вентиляції з усіх боків, у тому числі згори.
- Забезпечте захист принтера від пилу, пари, жиру та інших елементів, які можуть осідати всередині принтера.

#### Крок 3. Індивідуальне вирівнювання лотка

Виконайте описані нижче дії, якщо текст або зображення не відцентровано або неправильно розташовано на аркуші під час друку з конкретних лотків.

- 1. На головному екрані на панелі керування пристрою виберіть меню Settings (Налаштування).
- 2. Виберіть такі меню:
	- а. Copy/Print (Копіювання/Друк) або Print (Друк).
	- б. Print Quality (Якість друку)
	- в. Image Registration (Вирівнювання зображення)
- 3. Виберіть Tray (Лоток), а тоді виберіть лоток для налаштування.
- 4. Виберіть пункт Print Test Page (Видрукувати пробну сторінку) і виконайте вказівки на видрукуваних сторінках.
- 5. Виберіть пункт Print Test Page (Видрукувати пробну сторінку) ще раз, щоб перевірити результати і за потреби виконати подальші коригування.
- 6. Щоб зберегти зміни, виберіть Done (Готово).

### Використання іншого драйвера друку

Якщо під час друку з комп'ютерної програми на друкованій сторінці раптом з'являються смуги, пробіли в тексті та графіці, невідповідне форматування або змінені шрифти, спробуйте скористатися іншим драйвером друку.

Завантажте будь-який із цих драйверів із веб-сайту HP:<http://www.hp.com/support/pwcolor765> або [http://www.hp.com/support/colorpw755.](http://www.hp.com/support/colorpw755)

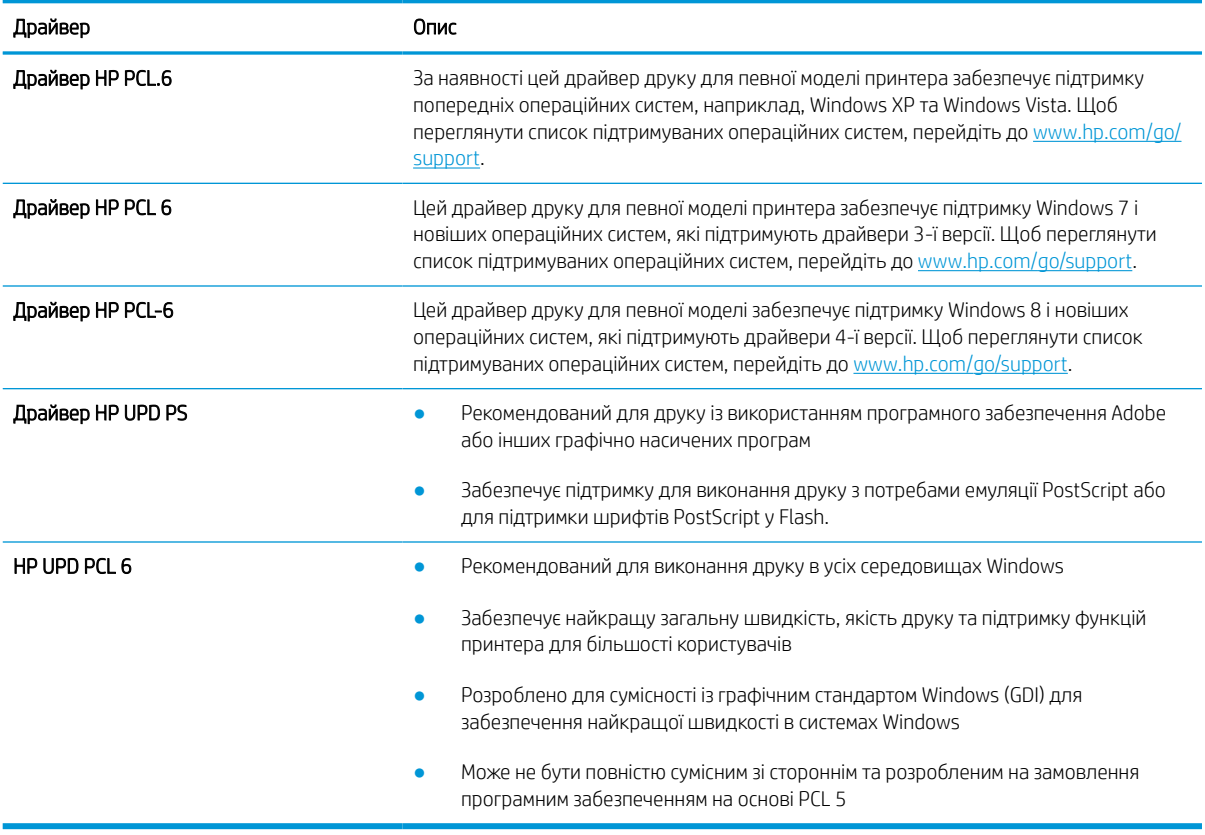

#### Таблиця 6-2 Драйвери друку

### Виявлення й усунення проблем, пов'язаних із якістю кольору

Калібрування принтера сприяє забезпеченню якості кольорового друку.

#### Калібрування принтера для вирівнювання кольорів

Калібрування – це функція принтера, яка покращує якість друку.

Виконайте ці кроки, щоб вирішити проблеми з якістю друку, такі як неправильне вирівнювання кольорів, кольорові тіні, розмита графіка тощо.

- 1. На головному екрані на панелі керування принтера виберіть меню Support Tools (Інструменти підтримки).
- 2. Виберіть такі меню:
	- Maintenance (Технічне обслуговування)
	- Calibration/Cleaning (Калібрування/очищення)
	- Full Calibration (Повне калібрування)
- 3. Щоб почати калібрування, натисніть кнопку Start (Пуск).

На панелі керування принтера відобразиться повідомлення про **Calibrating (Калібрування)**. Процедура калібрування займає декілька хвилин. Не вимикайте принтер до завершення процедури калібрування.

4. Зачекайте, поки завершиться процедура калібрування, і спробуйте надрукувати ще раз.

### Виявлення й усунення дефектів зображень

Огляд прикладів дефектів зображення та заходів для їх усунення.

#### Таблиця 6-3 Коротка довідка таблиці дефектів зображення

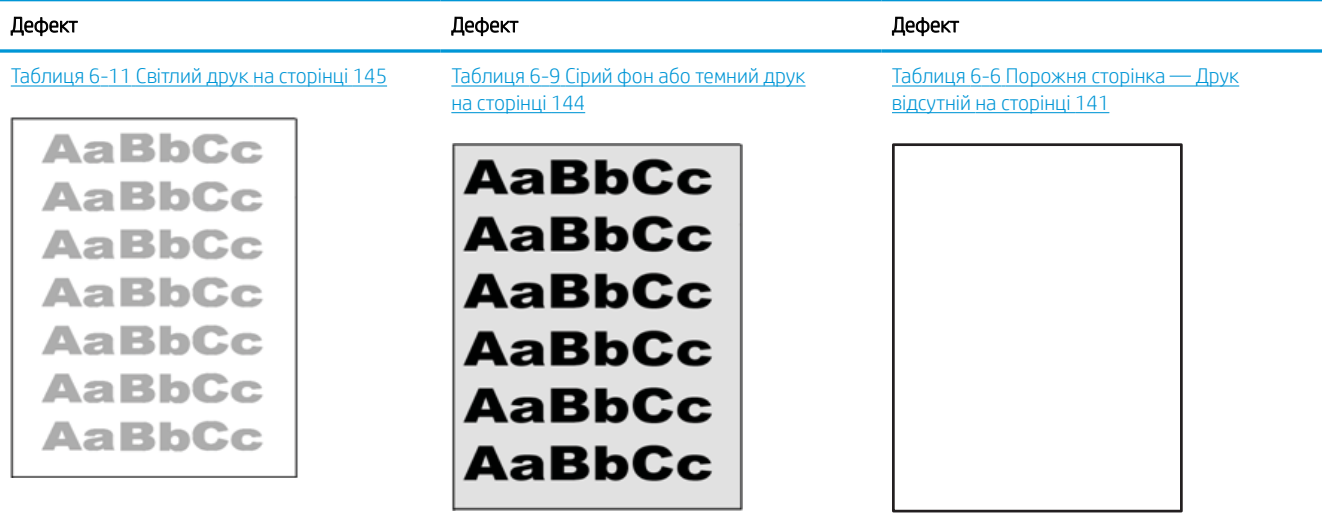
#### Таблиця 6-3 Коротка довідка таблиці дефектів зображення (продовження)

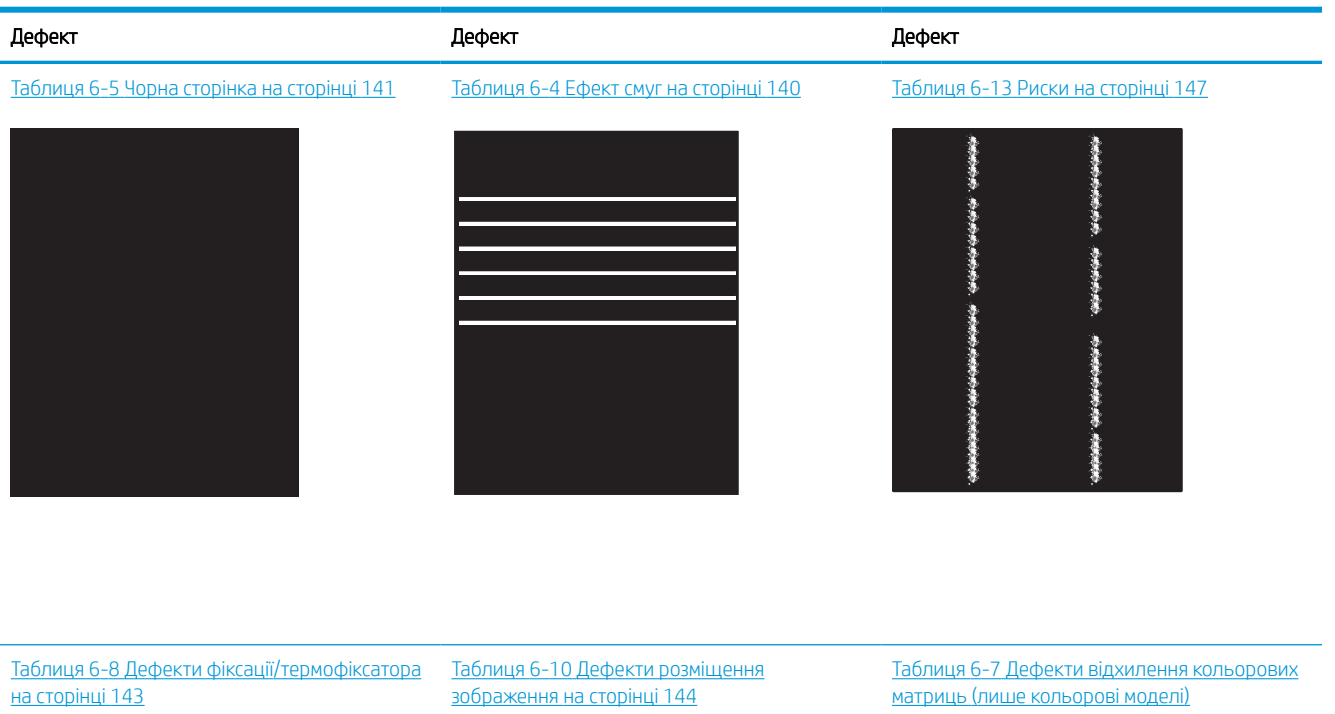

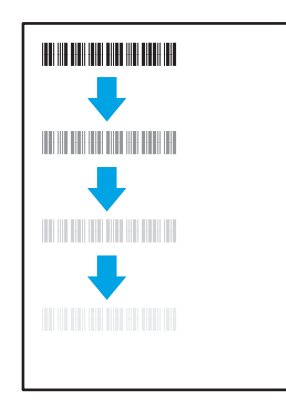

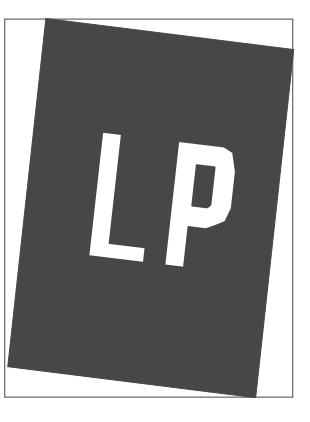

[на сторінці 142](#page-147-0)

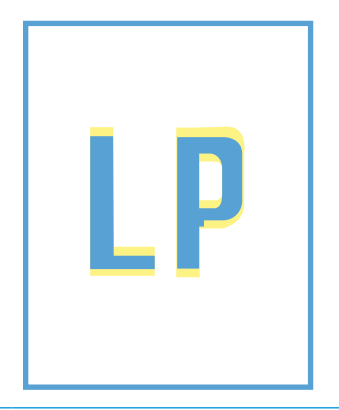

Таблиця 6-12 [Дефекти вихідних документів](#page-151-0)  [на сторінці 146](#page-151-0)

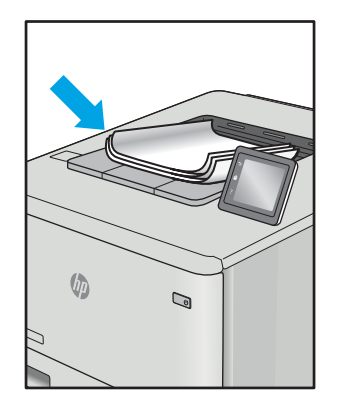

<span id="page-145-0"></span>Дефекти зображення, не залежно від причини, можна часто усунути, виконавши ті самі дії. Виконайте ці дії як початкові для вирішення проблеми з дефектами зображення.

- 1. Передрукуйте документ. Дефекти якості друку можуть виявитися тимчасовими або повністю зникнути в процесі подальшого друку.
- 2. Перевірте стан картриджа або картриджів. Якщо стан картриджа Very Low (Дуже низький рівень) (номінальний ресурс вичерпано), замініть картридж.
- 3. Перевірте, щоб налаштування режиму друку драйвера і лотка відповідали розміру паперу, завантаженого в лоток. Спробуйте використати інший стос носія або інший лоток. Спробуйте використати інший режим друку.
- 4. Переконайтеся, що принтер знаходиться в допустимому діапазоні робочої температури й вологості.
- 5. Переконайтеся, що тип, розмір і вага паперу підтримуються принтером. Перегляньте сторінку підтримки принтера [support.hp.com,](http://support.hp.com) щоб перевірити підтримувані розміри і типи паперу для принтера.

**Э ПРИМІТКА.** Термін "термофіксація" означає етап процесу друку, коли тонер фіксується на папері.

Наведені приклади стосуються паперу формату Letter, поданого у принтер коротким краєм.

#### Таблиця 6-4 Ефект смуг

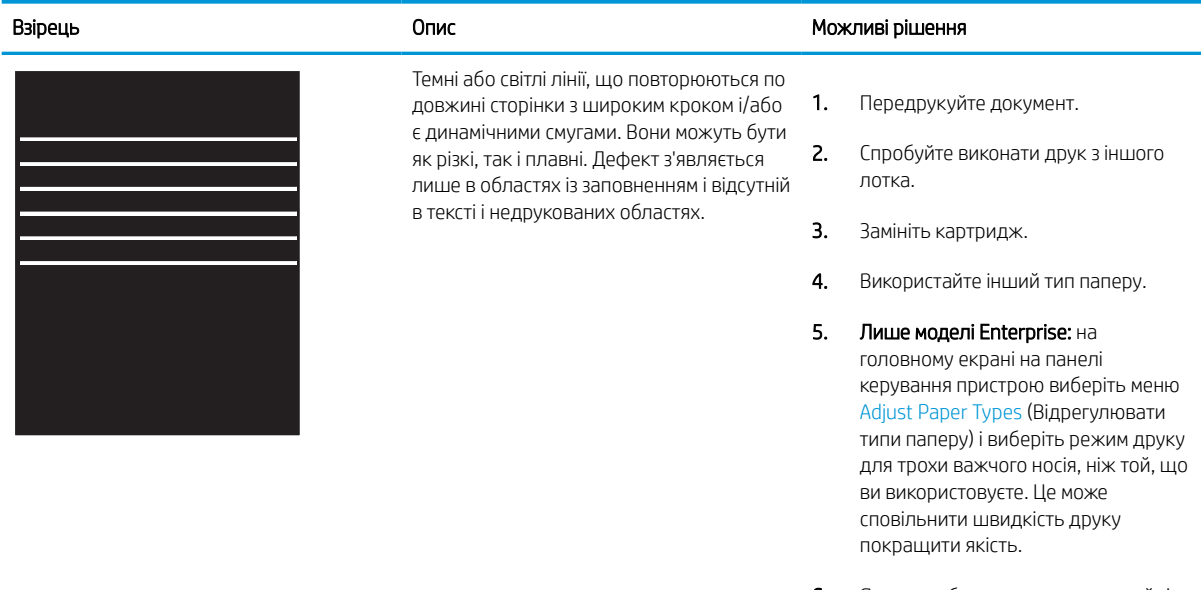

6. Якщо проблема не зникає, перейдіть до [support.hp.com.](http://support.hp.com)

# <span id="page-146-0"></span>Таблиця 6-5 Чорна сторінка

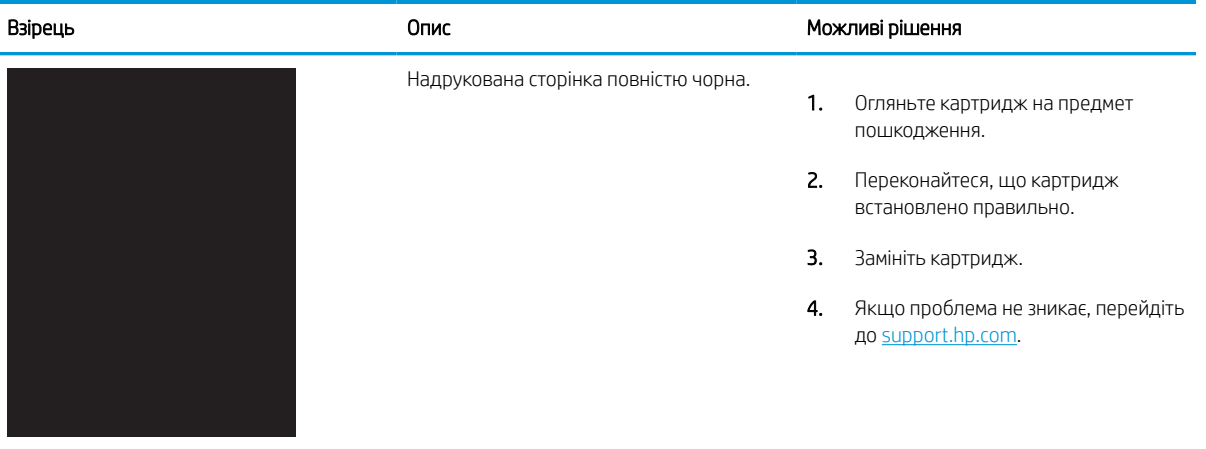

## Таблиця 6-6 Порожня сторінка — Друк відсутній

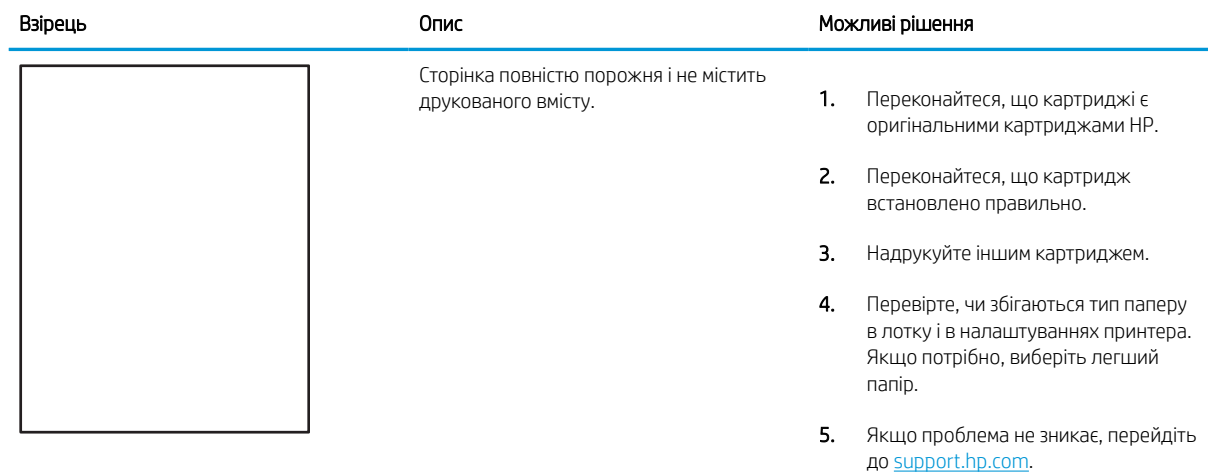

#### <span id="page-147-0"></span>Таблиця 6-7 Дефекти відхилення кольорових матриць (лише кольорові моделі)

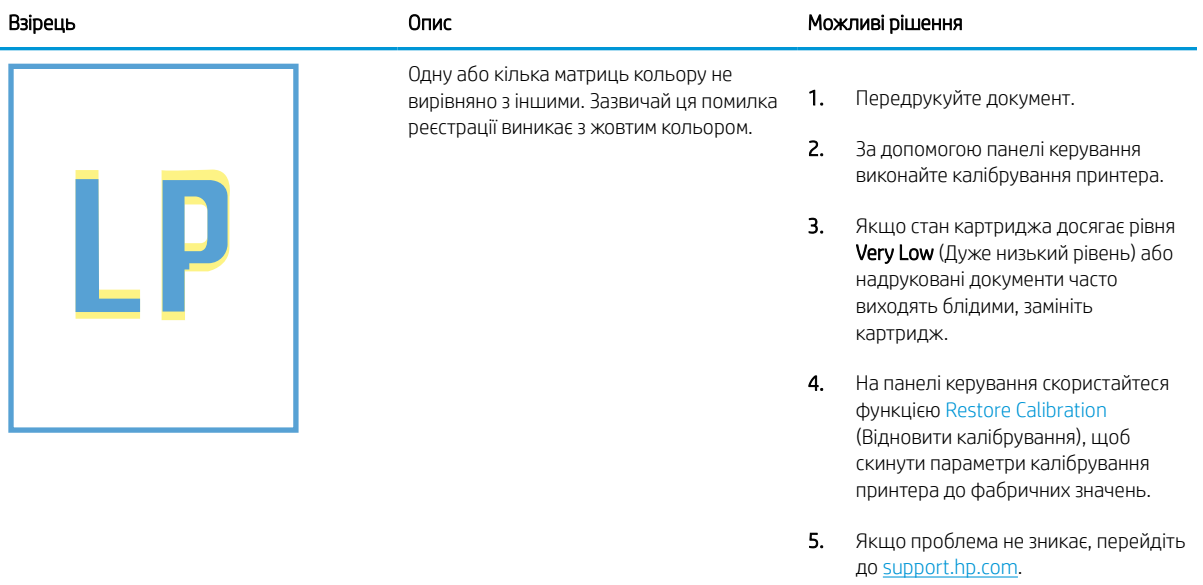

## <span id="page-148-0"></span>Таблиця 6-8 Дефекти фіксації/термофіксатора

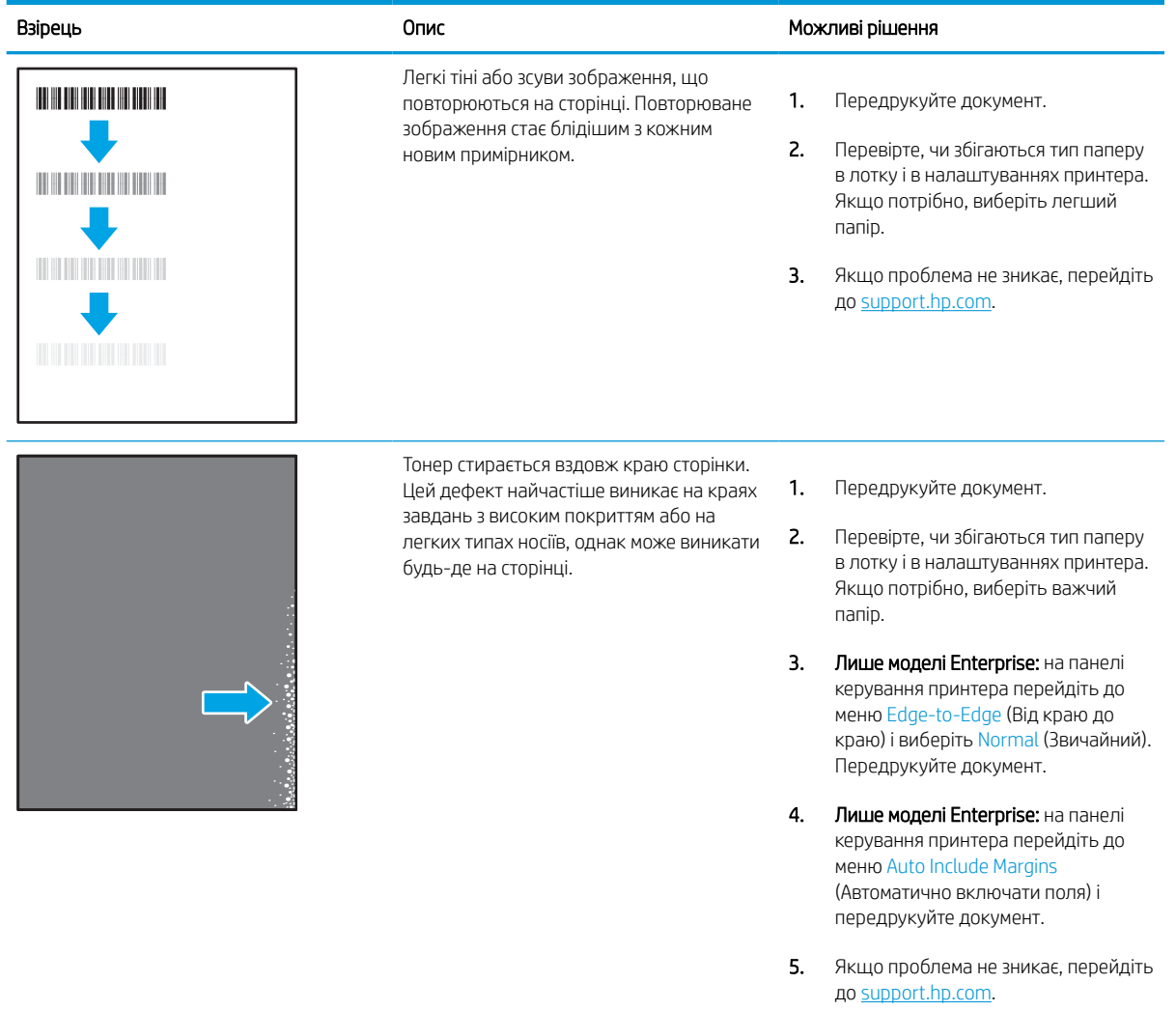

# <span id="page-149-0"></span>Таблиця 6-9 Сірий фон або темний друк

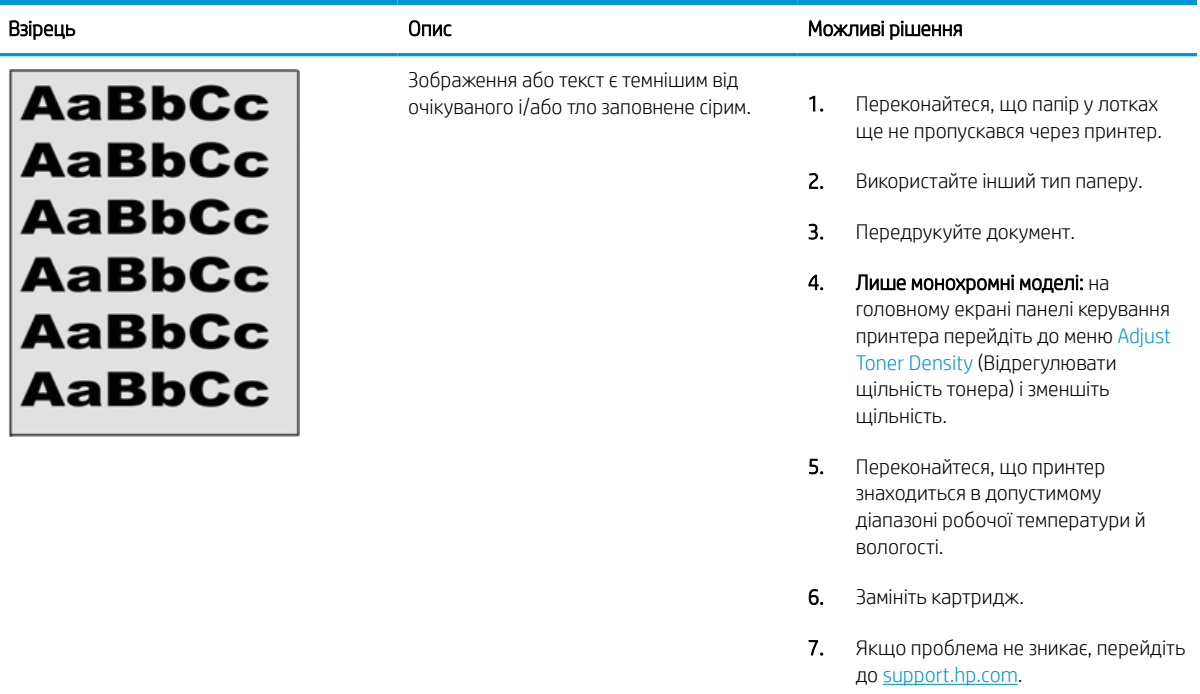

## Таблиця 6-10 Дефекти розміщення зображення

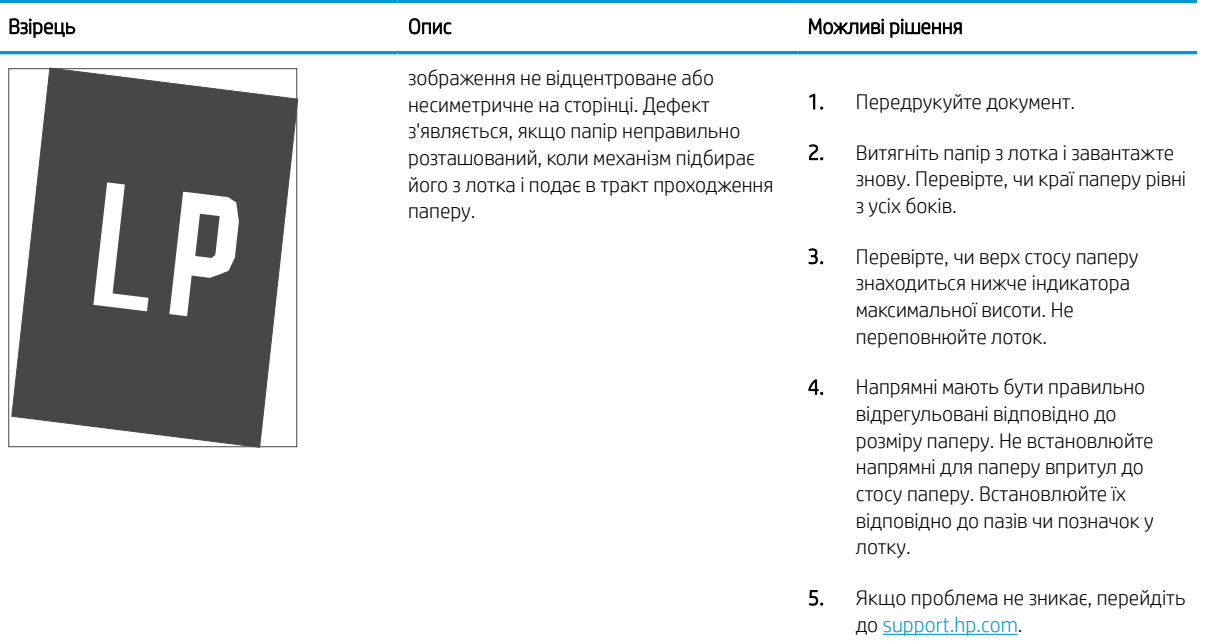

#### Таблиця 6-11 Світлий друк

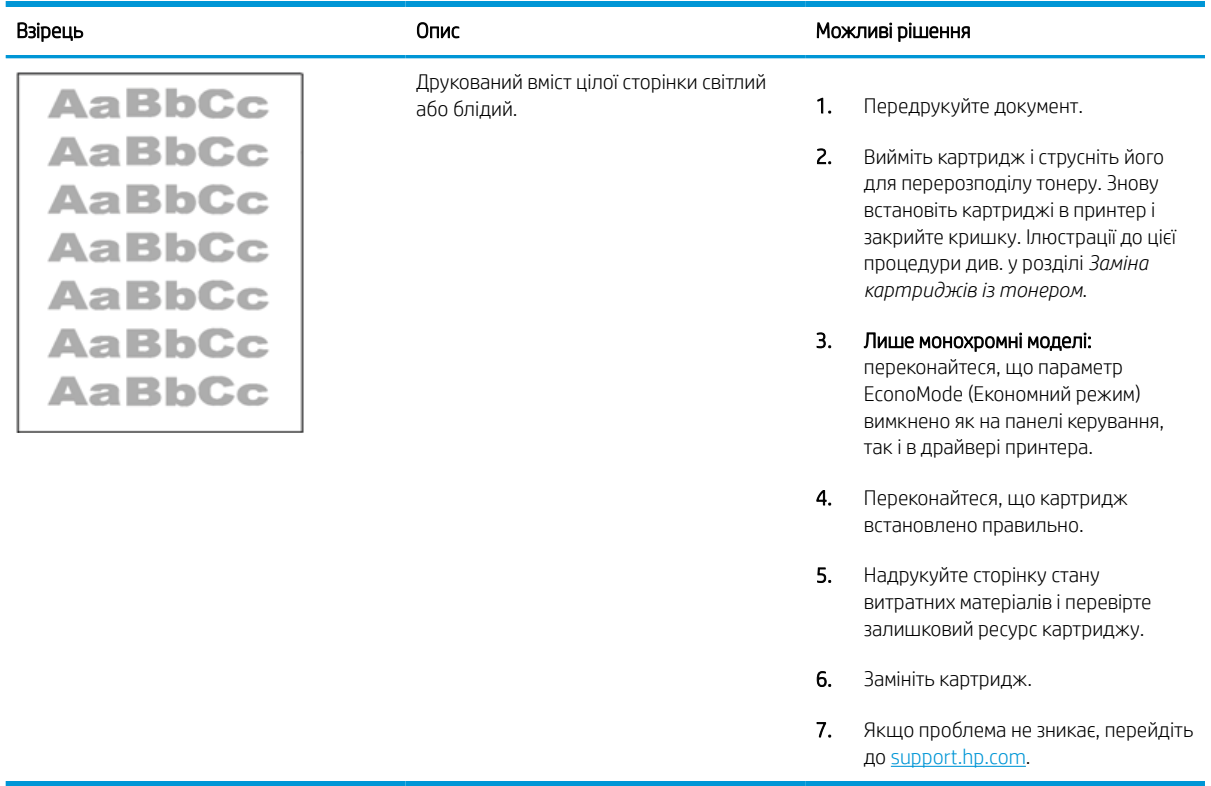

## <span id="page-151-0"></span>Таблиця 6-12 Дефекти вихідних документів

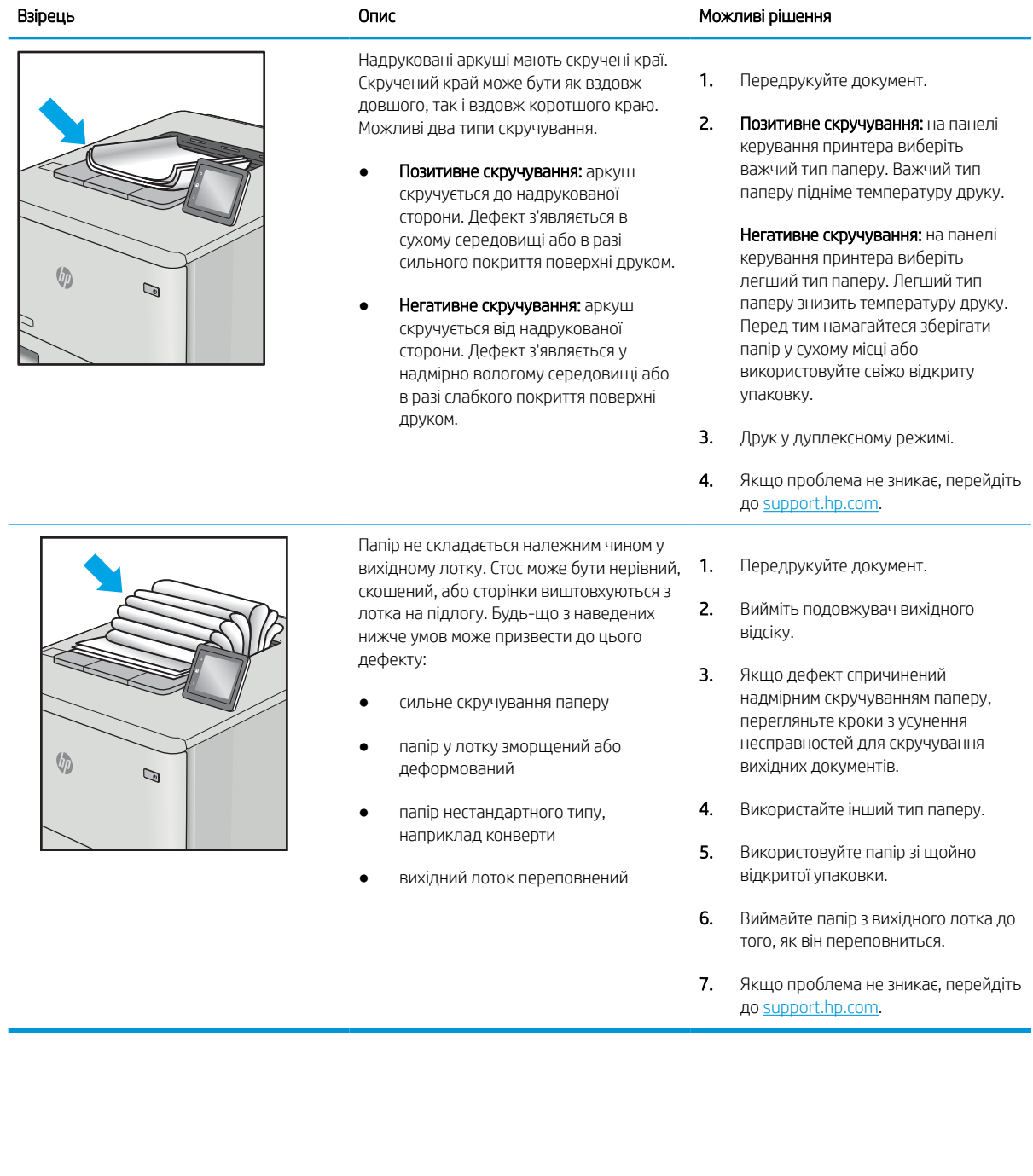

# <span id="page-152-0"></span>Таблиця 6-13 Риски

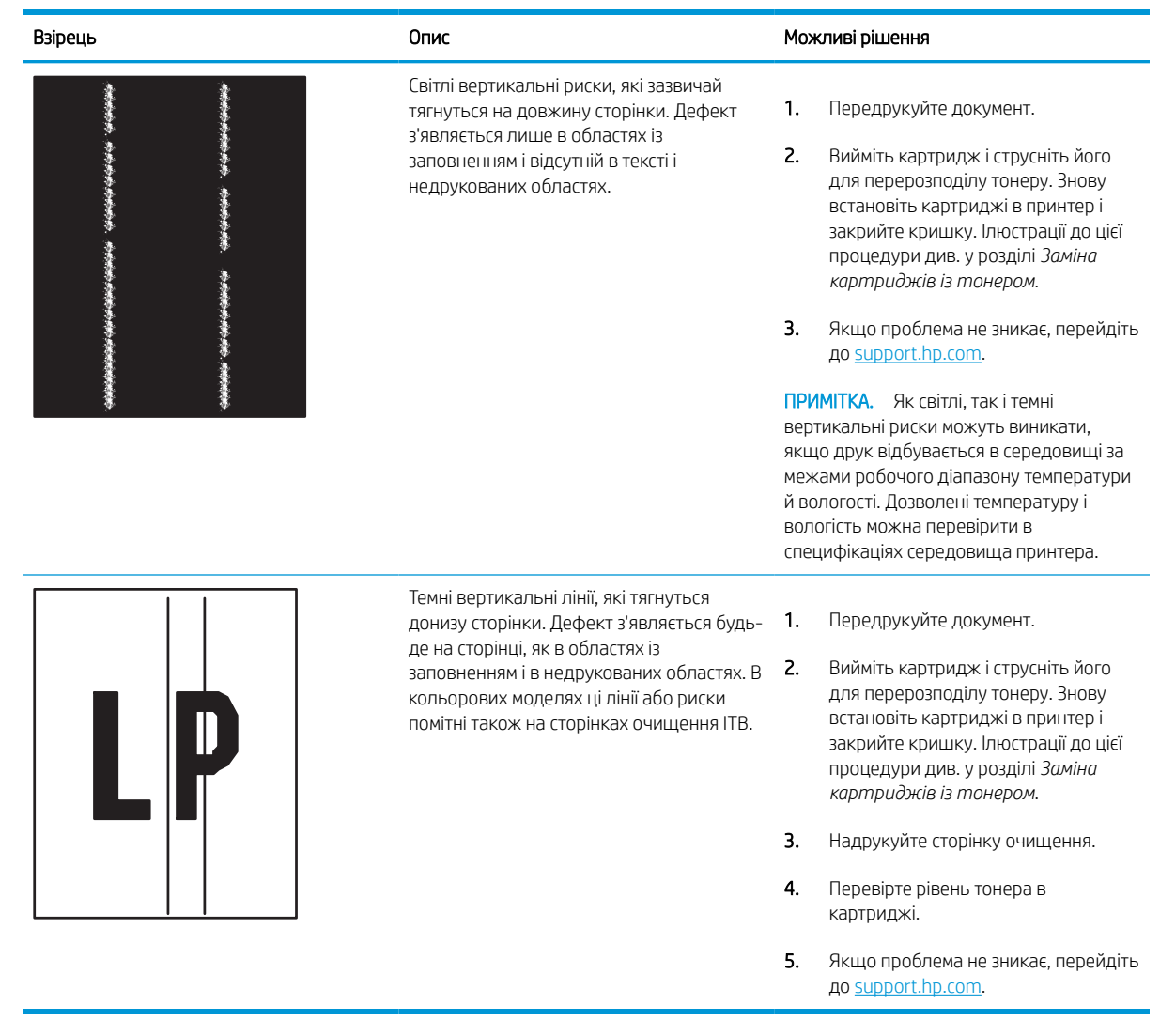

# <span id="page-153-0"></span>Усунення несправностей дротового підключення

Щоб усунути проблеми з дротовим зв'язком, перевірте таке.

# Вступ

Певні типи проблем можуть свідчити про проблеми з мережевим зв'язком. Зокрема такі:

# Незадовільне фізичне під'єднання

Перевірте підключення кабелів.

- 1. Переконайтеся, що пристрій підключено до потрібного мережевого роз'єму за допомогою кабелю відповідної довжини.
- 2. Перевірте надійність кабельних з'єднань.
- 3. Перевірте з'єднання з мережевим портом на задній частині принтера, а також чи жовтий індикатор виконання завдань спалахує, вказуючи на мережевий обмін даними, а зелений індикатор стану зв'язку світиться постійно, вказуючи на підключення до мережі.
- 4. Якщо проблема не зникає, спробуйте під'єднати інший кабель чи використати інший порт на концентраторі.

## Не вдається встановити зв'язок між комп'ютером і принтером

Переконайтеся, що принтер обмінюється даними з мережею та комп'ютером.

- 1. Перевірте мережеве з'єднання, провівши тестове опитування мережі.
	- а. Відкрийте на комп'ютері командну стрічку.
		- В операційній системі Windows клацніть Пуск, виберіть пункт Виконати і введіть cmd і натисніть Enter.
		- В операційній системі macOS перейдіть до меню Applications (Програми), потім Utilities (Службові програми) і відкрийте Terminal (Термінал).
	- б. Введіть ping та ІР-адресу принтера.
	- в. Якщо у вікні відображається час передачі сигналу в обох напрямках, це свідчить про те, що мережа працює.
- 2. Якщо команда пінгування не виконалася, перевірте, чи увімкнені мережеві концентратори, потім перевірте, чи мережеві параметри, принтер і комп'ютер налаштовані на одну й ту саму мережу (або підмережу).
- 3. Відкрийте вікно властивостей принтера і виберіть вкладку Ports (Порти). Перевірте, чи вибрано поточну IP-адресу принтера. IP-адресу принтера наведено на сторінці конфігурації.
- 4. Якщо принтер встановлювався через порт HP стандарту TCP/IP, виберіть пункт Always print to this printer, even if its IP address changes (Завжди друкувати за допомогою цього принтера, навіть якщо його IP-адреса змінилася).
- 5. Якщо принтер встановлювався через порт Microsoft стандарту TCP/IP, замість IP-адреси використовуйте мережеве ім'я прнтера.
- 6. Якщо ІР-адреса правильна, видаліть принтер, а тоді додайте його знову.
- 7. Перевстановіть програмне забезпечення принтера і драйвер.

## Принтер використовує неправильне з'єднання та подвійні налаштування мережі

Фахівці HP рекомендують залишати ці налаштування в режимі автоматичного визначення (значення за замовчуванням). У разі зміни цих налаштувань потрібно також змінити налаштування мережі.

## Нове програмне забезпечення стало причиною проблем із сумісністю

Перевірте правильність встановлення нового програмного забезпечення та використання в ньому потрібного драйвера друку.

# Неправильно налаштований комп'ютер або робоча станція

Неправильно налаштований комп'ютер може спричиняти проблеми друку.

- 1. Перевірте налаштування мережевих драйверів, драйверів друку та мережевого переспрямування.
- 2. Перевірте налаштування операційної системи.

## Принтер вимкнено або неправильні інші мережеві налаштування

Перевірте параметри мережі.

- 1. Щоб перевірити стан параметрів і протоколу мережі, перегляньте сторінки конфігурації і мережі прнтера.
- 2. Якщо потрібно, перевстановіть налаштування мережі.

# <span id="page-155-0"></span>Усунення несправностей бездротового підключення

Щоб усунути проблеми з бездротовим зв'язком, перевірте таке.

# Вступ

Для вирішення питань скористуйтеся відомостями по виправлення неполадок.

 $\mathbb{R}^n$  примітка. Щоб визначити, чи на принтері ввімкнено функції друку через Wi-Fi, друку на невеликих відстанях (NFC) і друку через Bluetooth із низьким енергоспоживанням (BLE), надрукуйте сторінку конфігурації з панелі керування принтера.

<del>‡</del> ПРИМІТКА. Якщо періодично втрачається зв'язок із мережею, оновіть вбудоване ПЗ принтера. Щоб отримати вказівки щодо оновлення вбудованого програмного забезпечення принтера, перейдіть за посиланням [http://support.hp.com,](http://support.hp.com) знайдіть свій принтер, після чого знайдіть «update the firmware» (оновити вбудоване ПЗ).

# Контрольний список перевірки бездротового з'єднання

Скористайтесь контрольним списком для усунення проблем бездротового з'єднання.

- Для принтерів, які не підтримують одночасного дротового і бездротового зв'язку, перевірте, чи не підключений мережевий кабель.
- Переконайтеся, що принтер і бездротовий маршрутизатор увімкнено й підключено до джерела живлення. Слід також перевірити, чи увімкнено бездротовий радіозв'язок на принтері. (Коли принтер підключений до бездротової мережі, індикатор бездротової мережі світиться; коли принтер виконує пошук бездротової мережі, індикатор блимає).
- Перевірте, чи ідентифікатор SSID правильний.
	- Для встановлення бездротового зв'язку упевніться, що мобільний пристрій під'єднано до правильного маршрутизатора/точки доступу.
	- Для встановлення з'єднання Wi-Fi Direct надрукуйте сторінку конфігурації, щоб визначити SSID до принтера.

Якщо ви не впевнені в тому, чи правильний SSID, виконайте налаштування бездротового зв'язку ще раз.

- Для захищених мереж слід перевірити правильність інформації про захист. Якщо інформація про захист неправильна, проведіть ще раз налаштування бездротового з'єднання.
- Якщо бездротова мережа працює правильно, спробуйте в ній отримати доступ до інших комп'ютерів. Якщо мережа забезпечує доступ до Інтернету, спробуйте підключитися до Інтернету через бездротове з'єднання.
- Перевірте, чи метод шифрування (AES або TKIP) є однаковим для принтера та точки доступу до бездротової мережі (в мережах, де використовується протокол захисту WPA).
- Перевірте, чи перебуває принтер у радіусі дії бездротової мережі. Для більшості мереж принтер повинен знаходитися на відстані не більше 30 м від точки доступу до бездротової мережі (бездротового маршрутизатора).
- Перевірте, чи сигнал бездротового з'єднання не блокують жодні перешкоди. Слід забрати усі великі металеві предмети, які знаходяться між точкою доступу та принтером. Переконайтеся, що між принтером та точкою бездротового доступу немає стовпів, колон чи опор, які містять метал або бетон.
- Перевірте, чи принтер встановлено на віддалі від електронних пристроїв, які можуть створювати перешкоди для сигналу бездротового з'єднання. Багато пристроїв можуть створювати перешкоди для сигналу бездротового з'єднання, у тому числі двигуни, бездротові телефони, камери системи безпеки, інші бездротові мережі та окремі пристрої Bluetooth.
- Для комп'ютерів, підключених до бездротового принтера.
	- Переконайтеся, що на комп'ютері інстальовано драйвер друку.
	- Упевніться, що вибрано правильний порт принтера.
	- Переконайтеся, що комп'ютер і принтер підключено до однієї бездротової мережі.
	- Якщо у вашому середовищі є кілька сигналів бездротового зв'язку потрібно, щоб принтер підтримував двосмугову мережу 2,4 ГГц та 5 ГГц, встановіть додатковий сервер друку HP Jetdirect 2900nw.
	- В операційній системі macOS переконайтеся, що бездротовий маршрутизатор підтримує службу друку Bonjour.

## Принтер не друкує після завершення конфігурації бездротового з'єднання

Усунення проблем між комп'ютером та принтером.

- 1. Перевірте, чи принтер увімкнений і готовий до роботи.
- 2. Вимкніть на комп'ютері всі брандмауери сторонніх постачальників.
- 3. Перевірте правильність роботи бездротової мережі.
- 4. Перевірте правильність роботи комп'ютера. У разі потреби перезавантажте комп'ютер.
- 5. Перевірте, чи відкривається вбудований веб-сервер HP на комп'ютері в тій самій мережі.

## Принтер не друкує, на комп'ютері встановлено брандмауер стороннього постачальника.

Переконайтеся, що брандмауер не перешкоджає бездротовому обміну даними.

- 1. Виконайте оновлення брандмауера за допомогою найновішої версії, отриманої у виробника.
- 2. Якщо програми вимагають доступу брандмауера під час встановлення принтера або спроби виконати друк, слід перевірити, чи працюють такі програми.
- 3. Тимчасово вимкніть брандмауер, після чого встановіть на комп'ютері бездротовий принтер. Після завершення встановлення бездротового пристрою увімкніть брандмауер.

## Бездротове з'єднання не працює після переміщення бездротового маршрутизатора або принтера

Перевірте правильність мережевих налаштувань принтера.

- 1. Перевірте, чи підключено маршрутизатор або принтер до тієї ж мережі, що і комп'ютер.
- 2. Видрукуйте сторінку конфігурації.
- 3. Порівняйте ідентифікатор бездротової мережі (SSID) у звіті конфігурації з ідентифікатором SSID у конфігурації принтера для комп'ютера.
- 4. Якщо SSID не співпадають, пристрої під'єднані до різних мереж. Слід ще раз налаштувати бездротову мережу для принтера.

## Неможливість підключення більшої кількості комп'ютерів до бездротового принтера

Виконайте такі дії, щоб вирішити проблеми під'єднання.

- 1. Перевірте, чи знаходяться інші комп'ютери в радіусі дії бездротового пристрою і чи не блокують сигнал будь-які перешкоди. Для більшості мереж радіус дії бездротового пристрою становить близько 30 м від точки доступу.
- 2. Перевірте, чи принтер увімкнений і готовий до роботи.
- 3. Перевірте, чи одночасно підключено не більше, ніж 5 користувачів функції друку Wireless Direct.
- 4. Вимкніть на комп'ютері всі брандмауери сторонніх постачальників.
- 5. Перевірте правильність роботи бездротової мережі.
- 6. Перевірте правильність роботи комп'ютера. У разі потреби перезавантажте комп'ютер.

## Бездротовий принтер втрачає зв'язок у випадку його підключення до мережі VPN.

Зазвичай неможливо встановити одночасно зв'язок з мережею VPN та іншими мережами.

## Мережа не відображається у списку бездротових мереж

Виконайте ці вказівки, якщо мережа не відображається у списку бездротових мереж на комп'ютері чи мобільному пристрої.

- Перевірте, чи увімкнено бездротовий маршрутизатор і чи підключено живлення.
- Мережа може бути прихованою. Проте до такої мережі теж можна під'єднатися. Перевірте, чи маршрутизатор/точка доступу відображає SSID. Для цього перевірте SSID у доступних мережах на мобільному пристрої.

## Бездротова мережа не працює

Виконайте такі дії, щоб забезпечити належну роботу мережі.

- 1. Для принтерів, які не підтримують одночасного дротового і бездротового зв'язку, перевірте, чи не підключений мережевий кабель.
- 2. Щоби перевірити, чи розірвано зв'язок, спробуйте підключити до мережі інші пристрої.
- 3. Перевірте мережеве з'єднання, провівши тестове опитування мережі.
	- а. Відкрийте на комп'ютері командну стрічку.
- <span id="page-158-0"></span>В операційній системі Windows клацніть Пуск, виберіть пункт Виконати і введіть cmd і натисніть Enter.
- В операційній системі macOS перейдіть до меню Applications (Програми), потім Utilities (Службові програми) і відкрийте Terminal (Термінал).
- б. Введіть ping та ІР-адресу маршрутизатора.
- в. Якщо у вікні відображається час передачі сигналу в обох напрямках, це свідчить про те, що мережа працює.
- 4. Перевірте, чи підключено маршрутизатор і принтер до тієї ж мережі, що і комп'ютер.
	- а. Видрукуйте сторінку конфігурації.
	- б. Порівняйте ідентифікатор бездротової мережі (SSID) у звіті конфігурації з ідентифікатором SSID у конфігурації принтера для комп'ютера.
	- в. Якщо SSID не співпадають, пристрої під'єднані до різних мереж. Слід ще раз налаштувати бездротову мережу для принтера.

## Зменшення перешкод у бездротовій мережі

Ці поради можуть допомогти зменшити перешкоди в бездротовій мережі:

- Встановлюйте бездротові пристрої на відстані від великих металевих предметів, зокрема шаф для документів, а також інших електромагнітних пристроїв, таких як мікрохвильові печі та бездротові телефони. Вони можуть створювати перешкоди для радіосигналу.
- Встановлюйте бездротові пристрої на віддалі від великих кам'яних та інших будівельних конструкцій. Вони можуть поглинати радіохвилі та зменшувати потужність сигналу.
- Встановлюйте бездротовий маршрутизатор посередині, на лінії прямої видимості до бездротових принтерів у мережі.

# Покажчик

#### Символи/ Числа

1 лоток на 550 аркушів завантаження наклейок [41](#page-46-0)

#### А

адреса IPv4 [88](#page-93-0) адреса IPv6 [88](#page-93-0) аксесуари замовлення [44](#page-49-0) огляд [43](#page-48-0) акустичні характеристики [14](#page-19-0)

## Б

бездротова мережа усунення несправностей [150](#page-155-0) безпека зашифрований жорсткий диск [91,](#page-96-0) [93](#page-98-0) блокування модуль форматування [91](#page-96-0), [93](#page-98-0)

## В

вага, принтер [13](#page-18-0) вбудований веб-сервер відкривання [88](#page-93-0) встановлення паролів [92](#page-97-0) зміна імені принтера [88](#page-93-0) зміна параметрів мережі [88](#page-93-0) вбудований веб-сервер (EWS) встановлення паролів [91](#page-96-0) мережеве з'єднання [78](#page-83-0) функції [78](#page-83-0) вбудований веб-сервер (EWS) HP мережеве з'єднання [78](#page-83-0) функції [78](#page-83-0) вбудований веб-сервер HP веб-служби HP [78](#page-83-0), [80](#page-85-0), [85](#page-90-0) витратні матеріали [83](#page-88-0) відкривання [88](#page-93-0)

загальні параметри [78](#page-83-0), [80](#page-85-0), [81](#page-86-0) засоби усунення несправностей [78,](#page-83-0) [80](#page-85-0), [83](#page-88-0) зміна імені принтера [88](#page-93-0) зміна параметрів мережі [88](#page-93-0) інформаційні сторінки [78](#page-83-0), [80](#page-85-0) налаштування факсу [78](#page-83-0), [80](#page-85-0) параметри безпеки [78,](#page-83-0) [80,](#page-85-0) [84](#page-89-0) параметри друку [78](#page-83-0), [80](#page-85-0), [82](#page-87-0) параметри копіювання [78](#page-83-0), [80](#page-85-0) параметри мережі [78](#page-83-0), [80](#page-85-0), [85](#page-90-0) параметри сканування [78](#page-83-0), [80](#page-85-0) параметри цифрового надсилання [78](#page-83-0), [80](#page-85-0) список інших посилань [78](#page-83-0), [80](#page-85-0), [82](#page-87-0) веб-сайти HP Web Jetadmin, завантаження [95](#page-100-0) веб-служби HP вмикання [78,](#page-83-0) [80,](#page-85-0) [85](#page-90-0) видалення збережені завдання [65,](#page-70-0) [68](#page-73-0) вимикач живлення розміщення [4](#page-9-0) вимоги до браузера вбудований веб-сервер HP [78](#page-83-0) вимоги до веб-браузера вбудований веб-сервер HP [78](#page-83-0) Високошвидкісний порт для друку USB 2.0 розміщення [4](#page-9-0) витратні матеріали вбудований веб-сервер HP [83](#page-88-0) використання на межі вичерпання [100](#page-105-0) заміна картриджів із тонером [48](#page-53-0)

замовлення [44](#page-49-0)

налаштування порогового значення [100](#page-105-0) номери частин [46](#page-51-0) огляд [43](#page-48-0) вихідний відсік розміщення [4](#page-9-0) усунення застрягань [109](#page-114-0) відновлення заводських параметрів [99](#page-104-0) відсік, вихідний розміщення [4](#page-9-0) вхідний лоток великої ємності завантаження [33](#page-38-0) вхідний лоток великої місткості. *Див.*  вхідний лоток великої місткості

## Д

двосторонній друк Mac [62](#page-67-0) Windows [58](#page-63-0) налаштування (Windows) [58](#page-63-0) деталі огляд [43](#page-48-0) довідка, панель керування [97](#page-102-0) драйвери друку Linux [11](#page-16-0) macOS [11](#page-16-0) UNIX [11](#page-16-0) Windows [11](#page-16-0) друк збережені завдання [65](#page-70-0) із накопичувачів USB [73](#page-78-0) огляд [57](#page-62-0) друк з обох сторін аркуша Mac [62](#page-67-0) друк на двох сторонах Windows [58](#page-63-0) вручну, Windows [58](#page-63-0) налаштування (Windows) [58](#page-63-0) друк через Wi-Fi Direct [13](#page-18-0), [69](#page-74-0), [70](#page-75-0) друк через зв'язок на невеликих відстанях [69](#page-74-0), [70](#page-75-0) дуплекс вручну (Mac) [62](#page-67-0) вручну (Windows) [58](#page-63-0) дуплексний друк Mac [62](#page-67-0) дуплексний друк (двосторонній) Windows [58](#page-63-0) налаштування (Windows) [58](#page-63-0)

### Е

електротехнічні характеристики [14](#page-19-0)

#### Є

ємність для робочої рідини замінити [52](#page-57-0)

### Ж

живлення споживання [14](#page-19-0) жорсткі диски зашифровані [91](#page-96-0), [93](#page-98-0)

### З

завантаження папір у вхідному лотку великої ємності на 4000 аркушів [33](#page-38-0) папір у лоток 1 [18](#page-23-0) папір у лоток 2 [25](#page-30-0) завдання, збережені видалення [65,](#page-70-0) [68](#page-73-0) друк [65](#page-70-0) налаштування Mac [65](#page-70-0) створення (Windows) [65](#page-70-0) загальні параметри вбудований веб-сервер HP [78](#page-83-0), [80,](#page-85-0) [81](#page-86-0) заміна картриджі з тонером [48](#page-53-0) замовлення витратні матеріали та аксесуари [44](#page-49-0) запасні частини номери частин [46](#page-51-0) засоби усунення несправностей вбудований веб-сервер HP [78](#page-83-0), [80,](#page-85-0) [83](#page-88-0) застрягання автоматична навігація [109](#page-114-0)

вихідний відсік [109](#page-114-0) лотки на 550 аркушів [109](#page-114-0) Лоток 1 [109](#page-114-0) Лоток 2 [109](#page-114-0) пристрій двостороннього друку [109](#page-114-0) причини [109](#page-114-0) розміщення [109](#page-114-0) застрягання паперу вихідний відсік [109](#page-114-0) лотки на 550 аркушів [109](#page-114-0) Лоток 1 [109](#page-114-0) Лоток 2 [109](#page-114-0) пристрій двостороннього друку [109](#page-114-0) розміщення [109](#page-114-0) затримка переходу у сплячий режим параметр [94](#page-99-0) збережені завдання видалення [65,](#page-70-0) [68](#page-73-0) друк [65](#page-70-0) створення (Mac) [65](#page-70-0) створення (Windows) [65](#page-70-0) збереження, завдання налаштування Mac [65](#page-70-0) збереження завдань у Windows [65](#page-70-0) зберігання завдань друку [65](#page-70-0) зв'язок і друк через NFC [69](#page-74-0), [70](#page-75-0)

#### І

інтерактивна довідка, панель керування [97](#page-102-0) інформаційні сторінки вбудований веб-сервер HP [78,](#page-83-0) [80](#page-85-0)

#### К

калібрування кольори [138](#page-143-0) картридж використання на межі вичерпання [100](#page-105-0) заміна [48](#page-53-0) налаштування порогового значення [100](#page-105-0) картриджі відомості про замовлення [48](#page-53-0) номери частин [48](#page-53-0)

картриджі з тонером заміна [48](#page-53-0) компоненти [48](#page-53-0) керування мережею [88](#page-93-0) кілька сторінок на аркуш друк (Mac) [62](#page-67-0) друк (Windows) [58](#page-63-0) клавіатура розміщення [4](#page-9-0) кнопка виходу з системи розміщення [7](#page-12-0) кнопка входу в систему розміщення [7](#page-12-0) кнопка головного екрана розміщення [7](#page-12-0) кнопка довідки розміщення [7](#page-12-0) кнопка інформації розміщення [7](#page-12-0) кнопка увімкнення/вимкнення розміщення [4](#page-9-0) кольори калібрування [138](#page-143-0) конверти орієнтація [18](#page-23-0), [19](#page-24-0) конверти, завантаження [39](#page-44-0) контрольний список бездротове з'єднання [150](#page-155-0) конфіденційний друк [65](#page-70-0)

## Л

лотки використання альтернативного режиму друку на бланк [24,](#page-29-0) [32,](#page-37-0) [38](#page-43-0) в комплекті [10](#page-15-0) місткість [10](#page-15-0) розміщення [4](#page-9-0) лотки для паперу огляд [17](#page-22-0) лотки на 550 аркушів застрягання [109](#page-114-0) лоток 1 орієнтація паперу [18,](#page-23-0) [19](#page-24-0) Лоток 1 завантаження конвертів [39](#page-44-0) застрягання [109](#page-114-0) лоток 2 завантаження [25](#page-30-0) завантаження наклейок [41](#page-46-0)

Лоток 2 застрягання [109](#page-114-0) лоток першочергової подачі завантаження конвертів [39](#page-44-0)

#### М

маска підмережі [88](#page-93-0) мережа ім'я принтера, зміна [88](#page-93-0) параметри, зміна [88](#page-93-0) параметри, перегляд [88](#page-93-0) мережі HP Web Jetadmin [95](#page-100-0) адреса IPv4 [88](#page-93-0) адреса IPv6 [88](#page-93-0) маска підмережі [88](#page-93-0) підтримувані [10](#page-15-0) стандартний шлюз [88](#page-93-0) мікросхема пам'яті (тонер) розташування [48](#page-53-0) мінімальні системні вимоги mac<sub>OS</sub> [11](#page-16-0) Windows [11](#page-16-0) мобільний друк пристрої Android [69,](#page-74-0) [72](#page-77-0) мобільний друк, підтримуване програмне забезпечення [13](#page-18-0)

#### Н

наклейка орієнтація [41](#page-46-0) наклейки друк (Windows) [58](#page-63-0) друк на [41](#page-46-0) наклейки, завантаження [41](#page-46-0) накопичувачі USB друк із [73](#page-78-0) налаштування відновлення заводських параметрів (за замовчуванням) [99](#page-104-0) налаштування драйвера Mac сховище завдань [65](#page-70-0) налаштування факсу вбудований веб-сервер HP [78](#page-83-0), [80](#page-85-0) номер виробу розміщення [4](#page-9-0)

номери частин запасні частини [46](#page-51-0) картриджі зі скріпками [46](#page-51-0) носій друку завантаження у лоток 1 [18](#page-23-0)

#### О

операційні системи, підтримувані [11](#page-16-0)

## П

пам'ять в комплекті [10](#page-15-0) панель керування довідка [97](#page-102-0) розміщення [4](#page-9-0) розташування функцій на панелі керування із сенсорним екраном [7](#page-12-0) папір вибір [131](#page-136-0), [136](#page-141-0) завантаження лотка 1 [18](#page-23-0) завантаження лотка 2 [25](#page-30-0) завантаження у вхідний лоток великої ємності на 4000 аркушів [33](#page-38-0) застрягання [109](#page-114-0) орієнтація лотка 1 [18](#page-23-0), [19](#page-24-0) папір, замовлення [44](#page-49-0) параметри безпеки вбудований веб-сервер HP [78,](#page-83-0) [80,](#page-85-0) [84](#page-89-0) параметри двостороннього мережевого друку, зміна [88](#page-93-0) параметри друку вбудований веб-сервер HP [78,](#page-83-0) [80,](#page-85-0) [82](#page-87-0) параметри копіювання вбудований веб-сервер HP [78,](#page-83-0) [80](#page-85-0) параметри мережі вбудований веб-сервер HP [78,](#page-83-0) [80,](#page-85-0) [85](#page-90-0) параметри сканування вбудований веб-сервер HP [78,](#page-83-0) [80](#page-85-0) параметри цифрового надсилання вбудований веб-сервер HP [78,](#page-83-0) [80](#page-85-0)

параметри швидкості мережевого підключення, зміна [88](#page-93-0) перешкоди в бездротовій мережі [150](#page-155-0), [153](#page-158-0) підтримувані операційні системи [11](#page-16-0) поводження з принтером огляд [77](#page-82-0) Порт Ethernet (RJ-45) розміщення [4](#page-9-0) порт LAN розміщення [4](#page-9-0) порт RJ-45 розміщення [4](#page-9-0) порт USB вмикання [73,](#page-78-0) [74,](#page-79-0) [76](#page-81-0) розміщення [4](#page-9-0) порти розміщення [4](#page-9-0) порти інтерфейсу розміщення [4](#page-9-0) порт локальної мережі (LAN) розміщення [4](#page-9-0) потенційна небезпека ураження електричним струмом [2](#page-7-0) принтер огляд [1](#page-6-0) пристрій автоматичної подачі документів проблеми з подаванням паперу [102](#page-107-0) пристрій двостороннього друку застрягання [109](#page-114-0) пристрої Android друк із [69,](#page-74-0) [72](#page-77-0) проблеми із захопленням паперу вирішення [102,](#page-107-0) [105](#page-110-0) Програмне забезпечення HP ePrint [69](#page-74-0) прозорі плівки друк (Windows) [58](#page-63-0) прямий друк з USB [73](#page-78-0)

#### Р

ремонтні комплекти номери частин [46](#page-51-0) розміри, принтер [13](#page-18-0) роз'єм живлення розміщення [4](#page-9-0)

ручний дуплекс Mac [62](#page-67-0) Windows [58](#page-63-0)

#### С

сенсорний екран розміщення функцій [7](#page-12-0) серійний номер розміщення [4](#page-9-0) системні вимоги вбудований веб -сервер HP [78](#page-83-0) специфікації електротехнічні та акустичні [14](#page-19-0) спеціальний папір друк (Windows) [58](#page-63-0) список інших посилань вбудований веб -сервер HP [78](#page-83-0), [80,](#page-85-0) [82](#page-87-0) споживання енергії [94](#page-99-0) споживання енергії, оптимізація [94](#page-99-0) стандартний шлюз, налаштування [88](#page-93-0) сторінок на аркуш вибір (Mac) [62](#page-67-0) вибір (Windows) [58](#page-63-0) сторінок на хвилину [10](#page-15-0)

#### Т

типи паперу вибір (Mac) [62](#page-67-0) тип паперу вибір (Windows) [58](#page-63-0)

#### У

усунення несправностей бездротова мережа [150](#page-155-0) дротова мережа [148](#page-153-0) застрягання [109](#page-114-0) огляд [97](#page-102-0) перевірка стану картриджа з тонером [131](#page-136-0), [134](#page-139-0) проблеми з подаванням паперу [102](#page-107-0) проблеми мережі [148](#page-153-0)

#### Ч

чищення тракт проходження паперу [131](#page-136-0)

## Ш

швидкість, оптимізація [94](#page-99-0)

158 Покажчик UKWW

шлюз, налаштування значення за замовчуванням [88](#page-93-0)

#### Я

якість зображення перевірка стану картриджа з тонером [131](#page-136-0), [134](#page-139-0)

#### A

AirPrint [69](#page-74-0), [71](#page-76-0) alternative letterhead mode (альтернативний режим друку на бланк ) [18](#page-23-0), [24,](#page-29-0) [25,](#page-30-0) [32,](#page-37-0) [33,](#page-38-0) [38](#page-43-0)

## B

Bonjour ідентифікація [78](#page-83-0)

#### E

Explorer, підтримувані версії вбудований веб -сервер HP [78](#page-83-0)

## H

HP ePrint [69](#page-74-0) HP Web Jetadmin [95](#page-100-0)

## I

Internet Explorer, підтримувані версії вбудований веб -сервер HP [78](#page-83-0) IPsec [91,](#page-96-0) [93](#page-98-0) IP Security [91,](#page-96-0) [93](#page-98-0)

#### J

Jetadmin, HP Web [95](#page-100-0)

#### N

Netscape Navigator, підтримувані версії вбудований веб -сервер HP [78](#page-83-0)

# T

TCP/IP ручне налаштування параметрів IPv4 [88](#page-93-0) ручне налаштування параметрів IPv6 [88](#page-93-0)